**Sistema de Ultra-som Diagnóstico DC-3/DC-3T** 

# **Manual do Operador**

 **[Volume Básico]** 

© 2008 Shenzhen Mindray Bio-medical Electronics Co., Ltd. Todos os direitos reservados.

#### **Informações do produto**

Nome do produto: Sistema de Ultra-som Diagnóstico Modelo: DC-3/DC-3T Data de emissão deste manual: 2008-10 Versão: 1.0

 $\epsilon_{\text{max}}$ 

# **Declaração de propriedade intelectual**

A SHENZHEN MINDRAY BIO-MEDICAL ELECTRONICS CO., LTD. (doravante Mindray) possui os direitos de propriedade intelectual referentes a este manual e ao produto Mindray em questão. Este manual pode fazer referência a informações protegidas por leis de direitos autorais ou patentes e não confere nenhuma licença sob os direitos de patente da Mindray ou direitos de terceiros. A Mindray não assume nenhuma responsabilidade decorrente de violações de patentes ou de outros direitos de terceiros.

É intenção da Mindray conservar o conteúdo deste manual como informação confidencial. Portanto, a divulgação das informações contidas neste manual, por qualquer meio ou modo, sem a permissão por escrito da Mindray, é terminantemente proibida.

É terminantemente proibido publicar, emendar, reproduzir, distribuir, alugar, adaptar e traduzir este manual, através de qualquer meio ou modo, sem a permissão por escrito da Mindray.

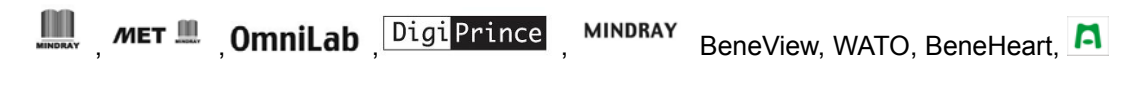

são marcas registradas ou comerciais da Mindray na China e em outros países.

Todas as demais marcas comerciais que aparecem neste manual são usadas apenas para fins editoriais, sem a intenção de uso inadequado. Essas marcas são de propriedade de seus respectivos detentores.

# **Responsabilidade do fabricante**

O conteúdo deste manual está sujeito a alterações sem aviso prévio.

Todas as informações contidas neste manual são consideradas corretas. A Mindray não se responsabiliza por erros contidos neste documento nem por danos incidentais ou conseqüenciais relacionados à distribuição, ao desempenho ou ao uso deste manual.

A Mindray é responsável pelos efeitos de segurança, confiabilidade e desempenho deste produto somente se:

- z Todas as operações de instalação, ampliações, alterações, modificações e reparos deste produto forem realizados por uma equipe autorizada da Mindray.
- A instalação elétrica do local em questão estiver em conformidade com os requisitos nacionais e locais aplicáveis.

**ATENÇÃO: É importante que o hospital ou a organização que utiliza** 

**máquina ou lesões pessoais.** 

**este sistema desenvolva um plano de manutenção adequado. Se isto não for feito, podem ocorrer danos na** 

 $\bullet$  O produto for usado de acordo com as instruções do manual.

# **Garantia**

ESTA GARANTIA É EXCLUSIVA E PREVALECE SOBRE TODAS AS OUTRAS GARANTIAS, EXPRESSAS OU IMPLÍCITAS, INCLUINDO AS GARANTIAS DE COMERCIALIZAÇÃO OU ADEQUAÇÃO A UM PROPÓSITO ESPECÍFICO.

#### Isenções

A obrigação ou responsabilidade da Mindray, de acordo com esta garantia, não inclui nenhuma despesa de transporte ou outras despesas ou obrigações devido a atrasos ou danos diretos, indiretos ou conseqüenciais decorrentes do uso ou da aplicação inadequados do produto ou do uso de peças ou acessórios não aprovados pela Mindray, ou de reparos feitos por pessoas que não fazem parte da equipe autorizada da Mindray.

Essa garantia não cobre:

- z Produtos da Mindray submetidos a uso inadequado, negligência ou acidente.
- z Produtos da Mindray cuja etiqueta do número de série original ou marcas de identificação do produto tenham sido alteradas ou removidas.
- $\bullet$  Produtos de outros fabricantes.

# **Política de devolução**

#### **Procedimento de devolução**

Caso seja necessário devolver este produto ou alguma peça deste produto à Mindray, proceda do seguinte modo:

- 1. Autorização de devolução: Entre em contato com o Departamento de atendimento ao cliente e obtenha um número de autorização de serviço "Customer Service Authorization". Este número deve aparecer na parte externa da embalagem. As embalagens devolvidas não serão aceitas se o número não estiver claramente visível. Forneça o número do modelo, o número de série e faça uma breve descrição do motivo da devolução.
- 2. Política de frete: O cliente é responsável pelas despesas de frete quando este equipamento for enviado à Mindray para manutenção (incluindo as despesas alfandegárias).
- 3. Endereço de devolução: Envie as peças ou o sistema para o endereço indicado pelo Departamento de atendimento ao cliente.

#### **Contato da empresa**

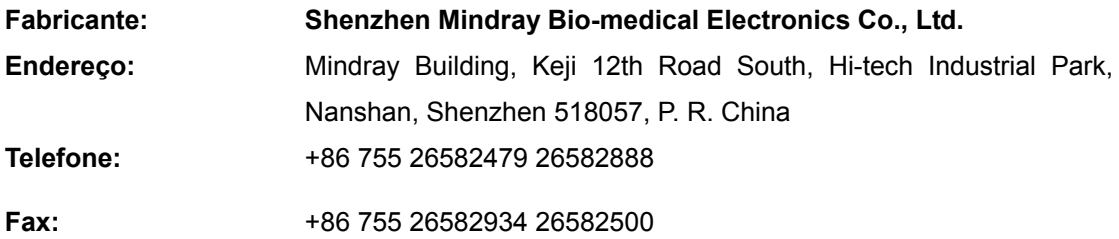

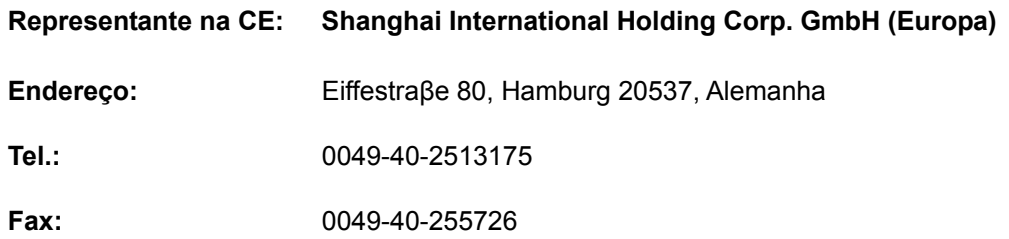

# **Informações importantes**

- 1. O cliente tem a responsabilidade de fazer a manutenção e gerenciar o sistema após a entrega.
- 2. A garantia não cobre os seguintes itens, mesmo durante o período da garantia:
	- a. Perdas ou danos decorrentes de abuso ou uso inadequado.
	- b. Perdas ou danos causados por circunstâncias involuntárias como incêndios, terremotos, inundações, raios etc.
	- c. Perdas ou danos causados pelo não cumprimento das condições especificadas para este sistema, como fonte de alimentação inadequada, instalação ou condições ambientais impróprias.
	- d. Perdas ou danos decorrentes do uso do sistema fora da região onde foi originalmente vendido.
	- e. Perdas ou danos que envolvem a aquisição do sistema a partir de outra fonte que não seja a Mindray ou seus representantes autorizados.
- 3. Este sistema não deve ser usado por pessoas que não façam parte da equipe médica totalmente qualificada e certificada.
- 4. Não altere nem modifique o software ou o hardware deste sistema.
- 5. A Mindray não será, em nenhuma hipótese, responsável por problemas, perdas ou danos causados pelo reposicionamento, modificação ou reparo feito por outras equipes que não a designada pela Mindray.
- 6. A finalidade deste sistema é fornecer aos médicos dados para o diagnóstico clínico.
- 7. O médico é responsável pelos procedimentos diagnósticos. A Mindray não se responsabiliza pelos resultados dos procedimentos diagnósticos.
- 8. É necessário fazer backup dos dados importantes em uma mídia de memória externa.
- 9. A Mindray não se responsabiliza pela perda dos dados armazenados na memória deste sistema devido a acidentes ou erros do operador.
- 10. Este manual contém avisos sobre possíveis perigos previstos, mas você sempre deve ficar alerta para outros perigos diferentes dos mencionados. A Mindray não se responsabiliza por perdas ou danos resultantes de negligência ou do não cumprimento das precauções e instruções operacionais descritas neste manual do operador.
- 11. Se o gerente deste sistema mudar, entregue este manual do operador para o novo gerente.

# **Introdução**

Este manual do operador descreve os procedimentos operacionais referentes a este sistema de ultra-som diagnóstico. Para assegurar operações seguras e corretas, leia atenta e detalhadamente o manual antes de operar o sistema.

#### **1**. **Convenções de simbologia**

Neste manual do operador, as seguintes palavras são usadas além das precauções de segurança (consulte "Precauções de segurança"). Leia este manual do operador antes de usar o sistema.

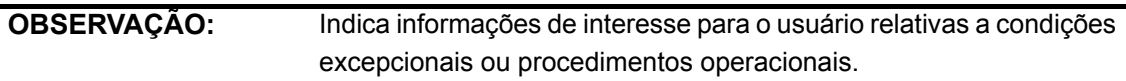

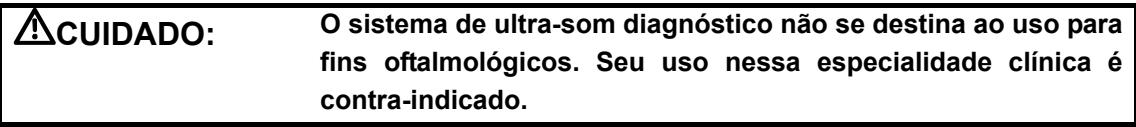

#### **2**. **Manuais do Operador**

Os manuais do operador consistem nos manuais da unidade principal e dos transdutores. Os manuais em inglês são fornecidos impressos; no entanto, os manuais traduzidos para outros idiomas são fornecidos no CD.

#### **1) Manuais impressos**

• Manual do Operador [Volume Básico]

Descreve as funções e operações básicas do sistema, precauções de segurança, modos de exame, modos de geração de imagem, predefinições, manutenção e saída acústica etc.

• Manual do Operador [Volume Avançado]

Descreve predefinições de medida, medidas e cálculos etc.

• Manual do Operador [Dados da saída acústica e da temperatura da superfície]

Contém tabelas de dados da saída acústica dos transdutores.

• Folheto Técnico

Contém um guia rápido das operações básicas do sistema.

• Manuais do Operador dos Transdutores

Descrevem os procedimentos de operação, limpeza e desinfecção dos transdutores.

#### **2) Manuais no CD**

- Manual do Operador [Volume Básico]
- Manual do Operador [Volume Avançado]
- Folheto Técnico

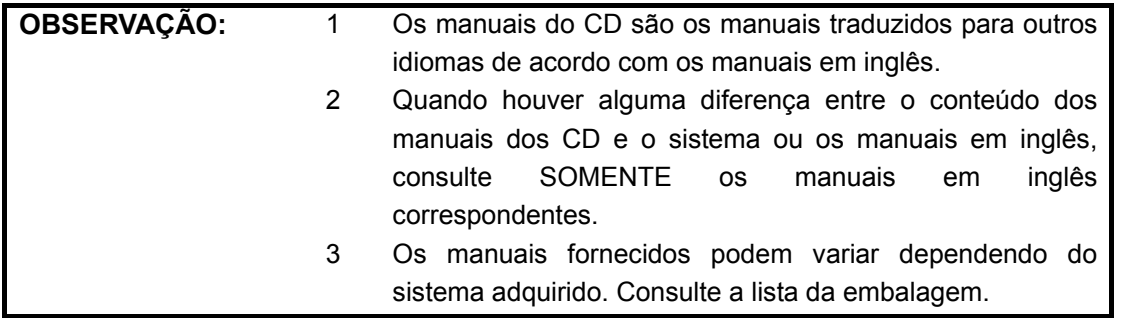

## **3**.**Conteúdo do Manual do Operador**

O conteúdo do manual do operador, como telas, menus ou descrições, pode ser diferente do que você vê no sistema. O conteúdo varia de acordo com a versão de software, as opções e a configuração do sistema.

# **Precauções de segurança**

#### **1. Significado das palavras simbólicas**

Neste manual do operador, as palavras simbólicas **A PERIGO, A ATENÇÃO**,

**CUIDADO** e **OBSERVAÇÃO** são usadas com relação à segurança e a outras instruções importantes. Essas palavras simbólicas e seus significados estão definidos abaixo. Entenda seu significado antes de ler este manual.

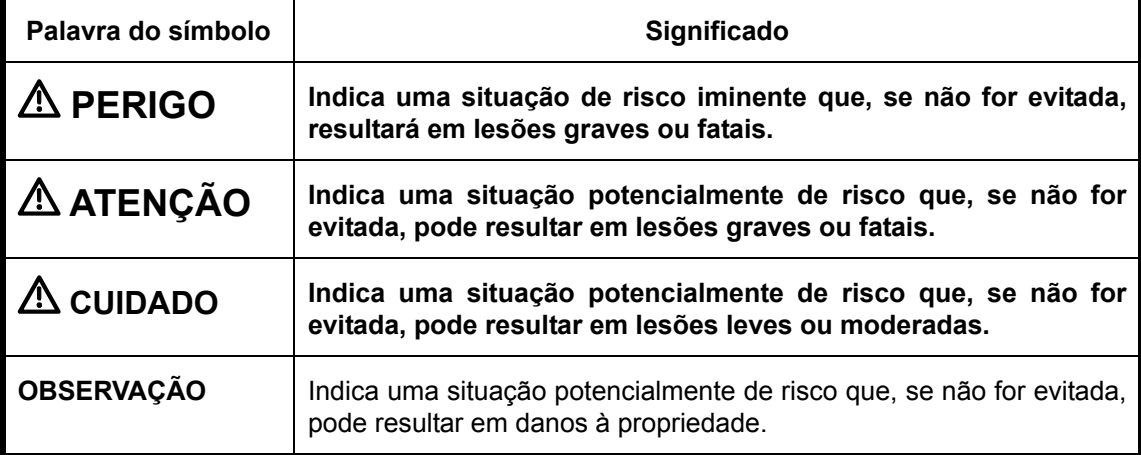

#### **2. Significado dos símbolos de segurança**

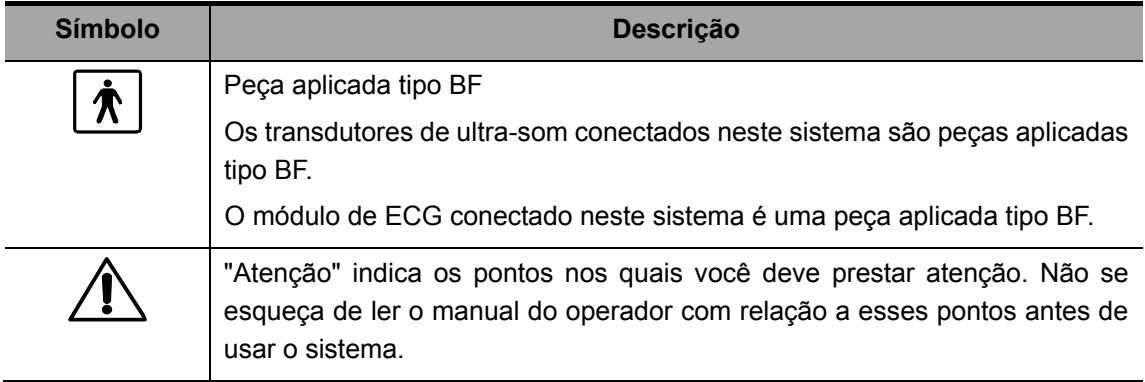

## **3. Precauções de segurança**

Observe as seguintes medidas de precaução para garantir a segurança do paciente e do operador durante o uso deste sistema.

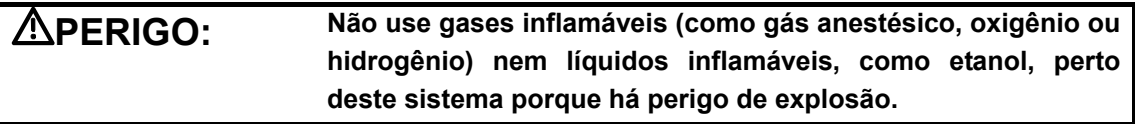

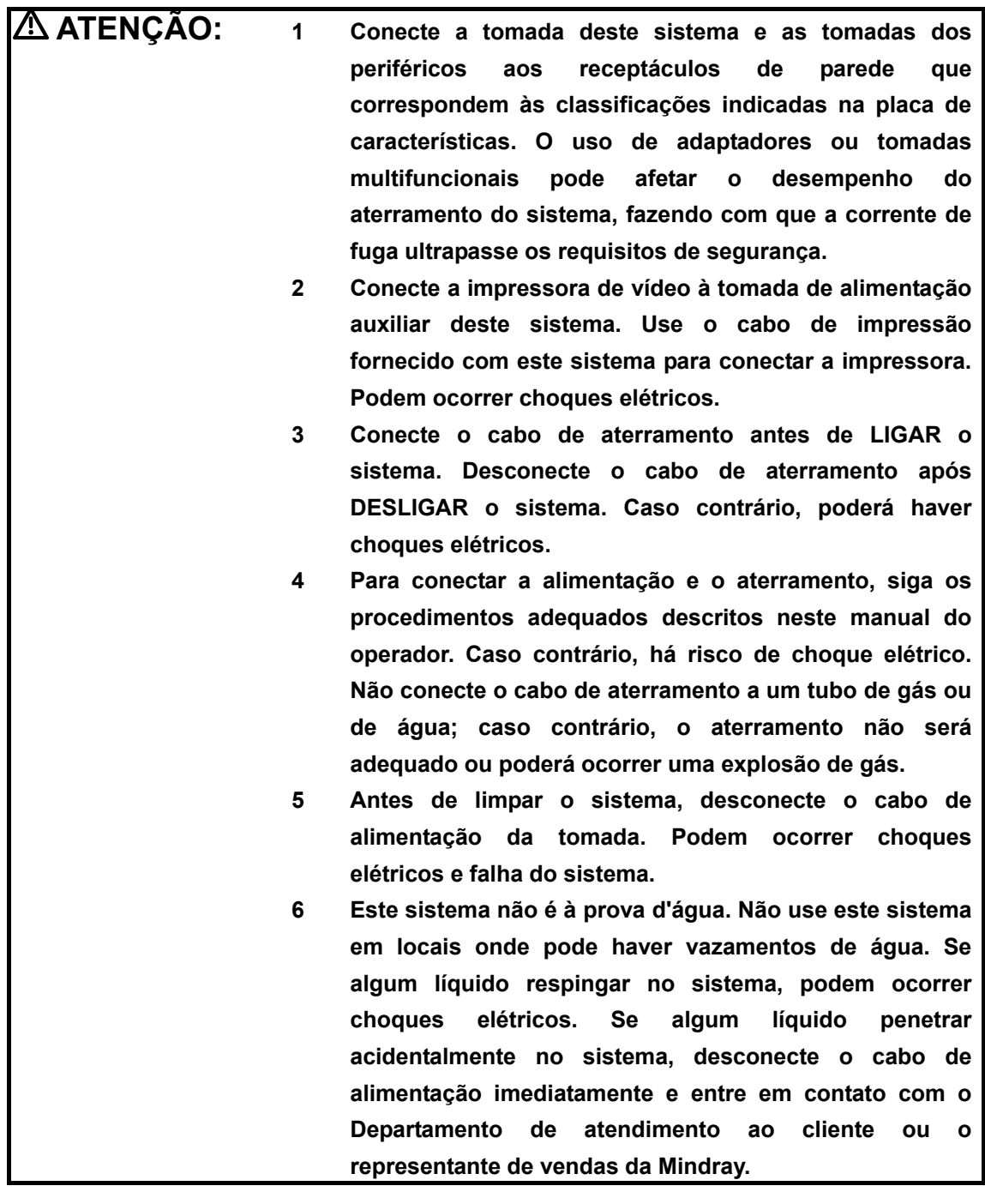

- **7 Guarde e use os transdutores com cuidado. Não use um transdutor que esteja danificado, com a superfície arranhada ou com algum tipo de fiação exposta. Pare de usar o transdutor imediatamente e entre em contato com o Departamento de atendimento ao cliente ou o representante de vendas da Mindray.**
- **8 Não permita que o paciente tenha contato com as partes móveis do sistema de ultra-som ou com outros dispositivos, por exemplo, portas de entrada/saída de sinais. Podem ocorrer choques elétricos.**
- **9 Use apenas os transdutores fornecidos pela Mindray. Caso contrário, o sistema ou o transdutor pode ser danificado, causando falhas sérias (por exemplo, incêndio na pior das hipóteses)**
- **10 Não deixe que os transdutores sofram golpes ou quedas. O uso de transdutores com defeito pode causar choque elétrico.**
- **11 Não abra as tampas e o painel frontal do sistema. Podem ocorrer choques elétricos ou curto-circuito quando o hardware do sistema é exposto e ligado.**
- **12 Não use este sistema simultaneamente com equipamentos como unidades eletrocirúrgicas, equipamentos de tratamento de alta freqüência ou desfibriladores; caso contrário, podem ocorrer choques elétricos.**
- **13 Use apenas os eletrodos de ECG fornecidos com o módulo de ECG da Mindray; caso contrário, podem ocorrer choques elétricos.**
- **14 Ao transportar o sistema, segure a barra integrada. Segurar outras partes do sistema pode danificá-lo. Não empurre o sistema pelo monitor nem pelas laterais esquerda e direita; o sistema pode ficar instável e cair.**

**15 Todos os dispositivos analógicos e digitais conectados ao sistema devem estar em conformidade com as normas IEC relevantes (por exemplo, padrão IEC 60950 de segurança de equipamentos de tecnologia de informação e padrão IEC 60601-1 de equipamentos médicos). Além disso, todas as configurações devem estar em conformidade com a norma IEC60601-1-1. A pessoa que conecta os dispositivos às portas de entrada ou saída de sinais e configura o sistema médico é responsável por verificar se o sistema satisfaz os requisitos de IEC60601-1-1. Se tiver alguma dúvida sobre esses requisitos, entre em contato com o representante de vendas. 16 O uso prolongado e repetido do teclado pode resultar em lesões nos nervos da mão ou do braço de algumas pessoas. Siga os regulamentos locais de segurança ou** 

**saúde relativos ao uso de teclados.** 

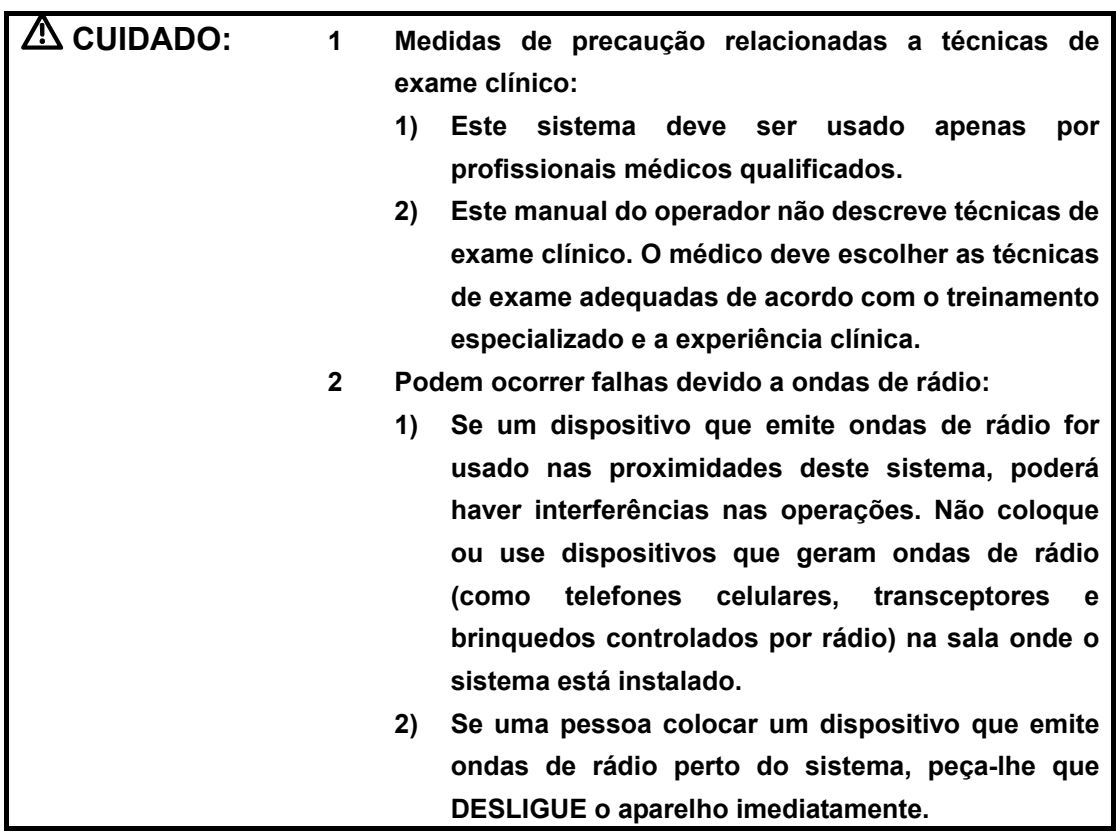

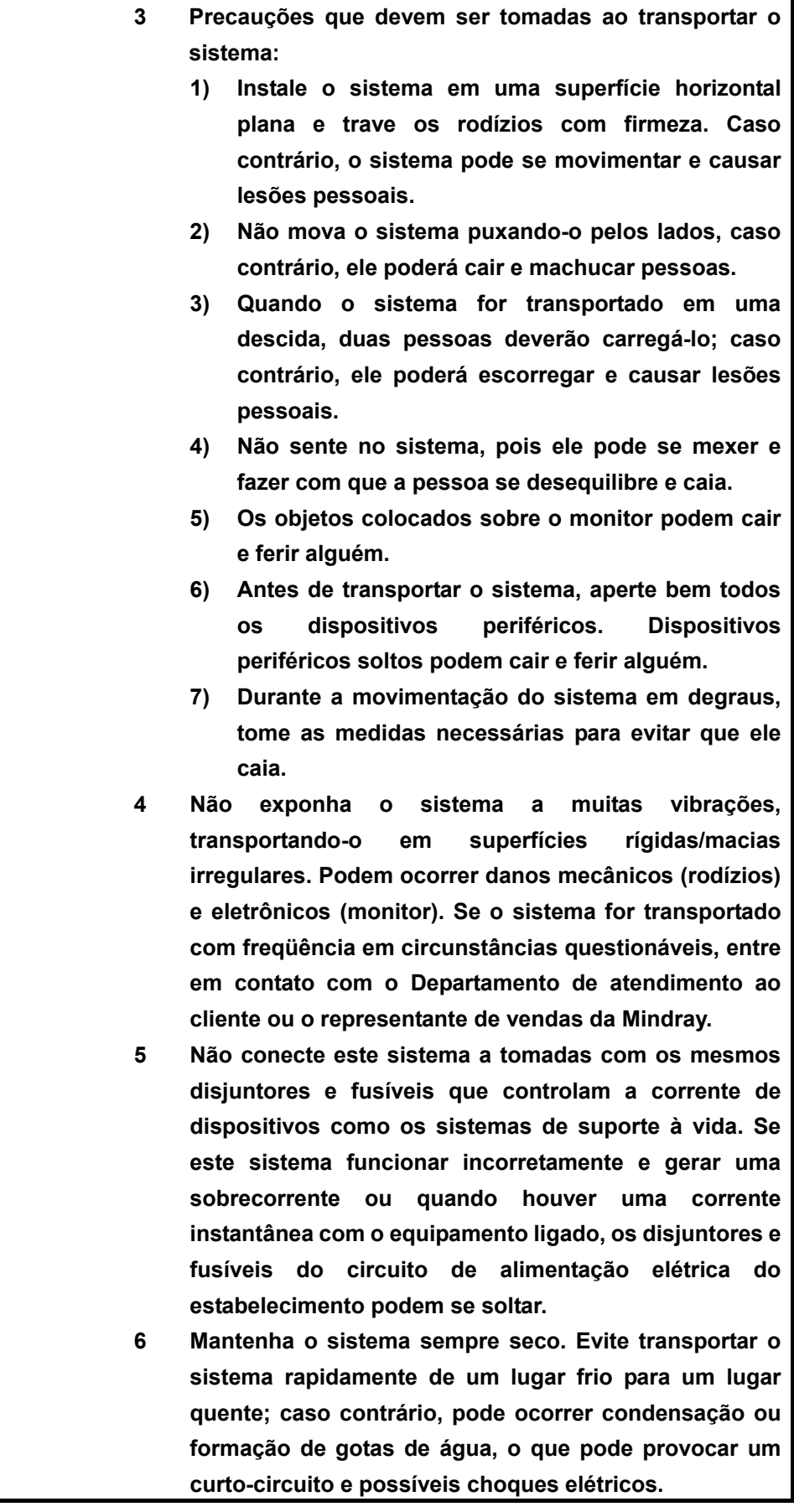

- **7 Se o disjuntor cair, isso indica que o sistema ou um dispositivo periférico foi desligado incorretamente e que o sistema não está estável. Não é possível reparar o sistema nessas circunstâncias. Entre em contato com o Departamento de atendimento ao cliente ou o representante de vendas da Mindray.**
- **8 Não existe o risco de queimaduras devido a altas temperaturas durante exames de ultra-som de rotina. A temperatura da superfície do transdutor pode ultrapassar a temperatura do corpo do paciente devido à temperatura ambiente e às combinações de tipos de exame. Se o paciente reclamar de algum calor excessivo do transdutor, interrompa o exame imediatamente. Para evitar queimaduras nos pacientes, verifique se há algum dano na superfície do transdutor. Não aplique o transdutor na mesma região no paciente por um longo tempo. Aplique o transdutor apenas pelo período necessário para o diagnóstico.**
- **9 O sistema e seus acessórios não são desinfetados ou esterilizados antes da entrega. O operador é responsável por limpar e desinfetar os transdutores e por esterilizar os suportes de biópsia de acordo com o manual antes de usá-los. Todos os itens devem ser totalmente processados para remover por completo substâncias químicas ou gases residuais nocivos para o corpo humano ou prejudiciais para o acessório.**
- **10 É necessário pressionar [Enc exame] para encerrar o exame atual que está em andamento e apagar o campo Informações do paciente exibido no momento. Caso contrário, os novos dados do paciente podem ser combinados com os dados anteriores.**
- **11 Não conecte nem desconecte o cabo de alimentação do sistema ou seus acessórios (por exemplo, uma impressora ou um gravador) sem DESLIGAR o equipamento primeiro. Isso pode danificar o sistema e seus acessórios ou provocar choques elétricos.**
- **12 Não DESLIGUE a fonte de alimentação do sistema durante a impressão, o armazenamento de arquivos ou a ativação de outras operações do sistema. Um processo interrompido talvez não seja concluído e pode ser perdido ou corrompido.**
- **13 Se o sistema for desligado de maneira incorreta enquanto estiver em funcionamento, os dados poderão ser danificados no disco rígido, podendo também causar falha no sistema.**

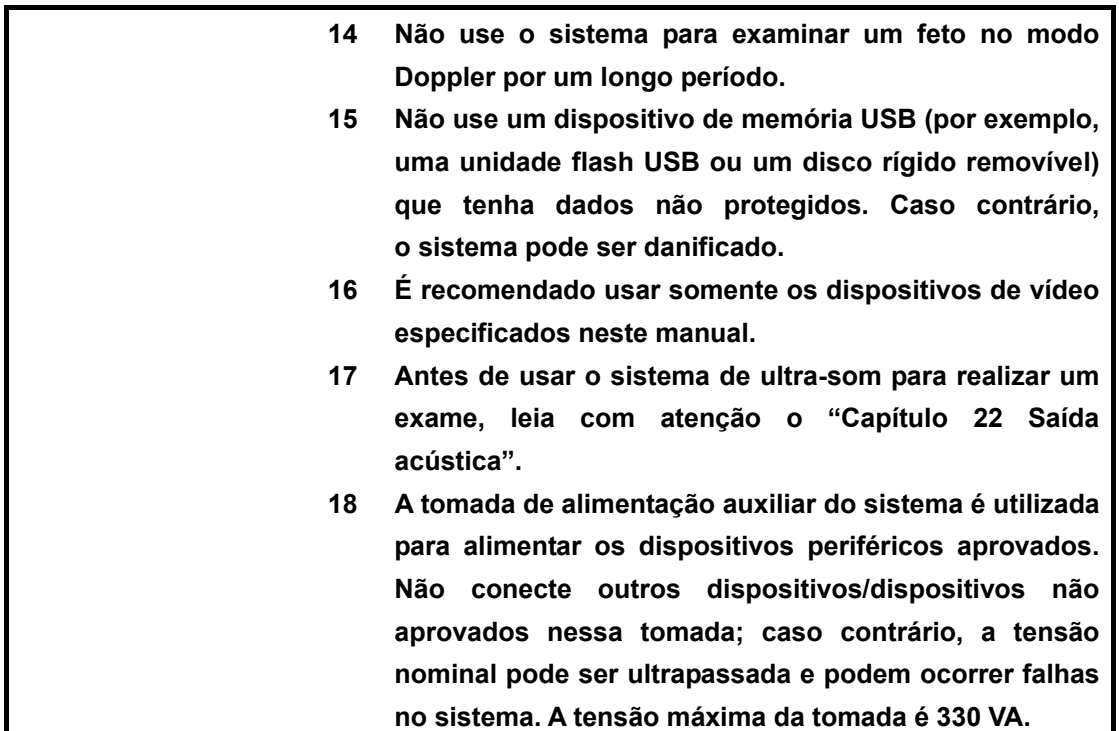

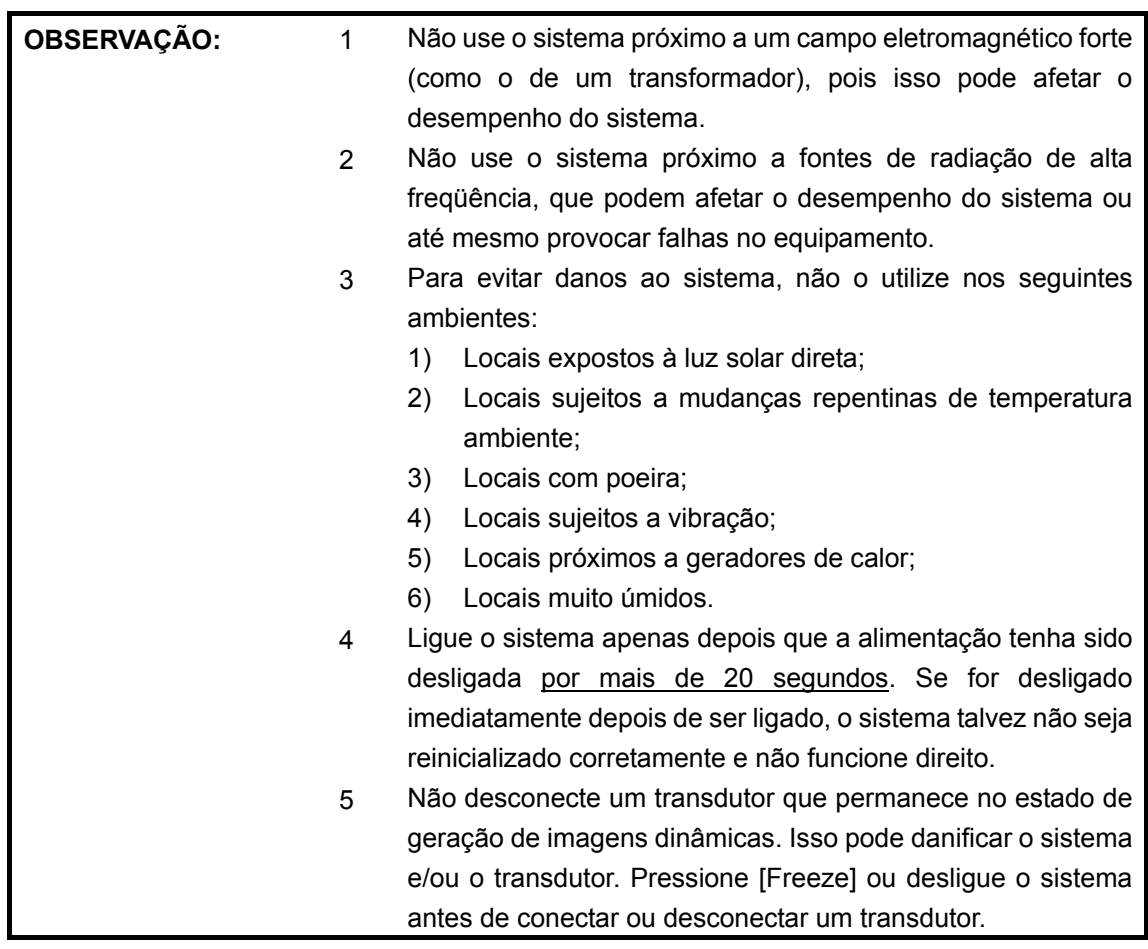

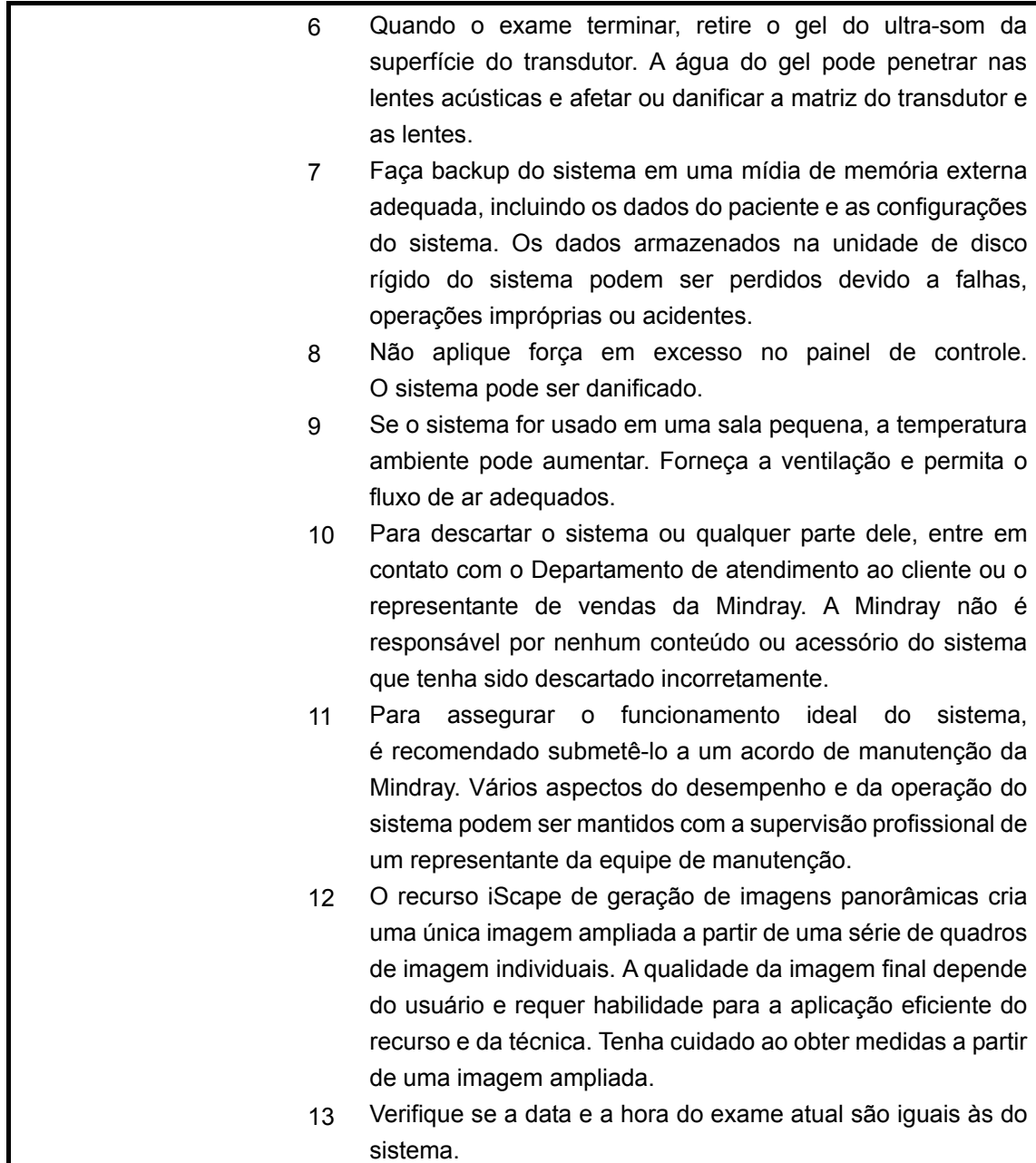

**OBSERVAÇÃO:** A seguinte definição da etiqueta WEEE aplica-se apenas aos estados-membro da UE: O uso deste símbolo indica que esse sistema não deve ser tratado como resíduo doméstico. Ao garantir o descarte correto do sistema, você ajuda a evitar possíveis conseqüências negativas para o meio ambiente e a saúde humana. Para obter mais informações sobre a devolução e a reciclagem deste sistema, consulte o distribuidor do qual adquiriu o sistema. \* Para os produtos do sistema, esta etiqueta pode estar fixa apenas na unidade principal.

#### **4. Alerta sobre o látex**

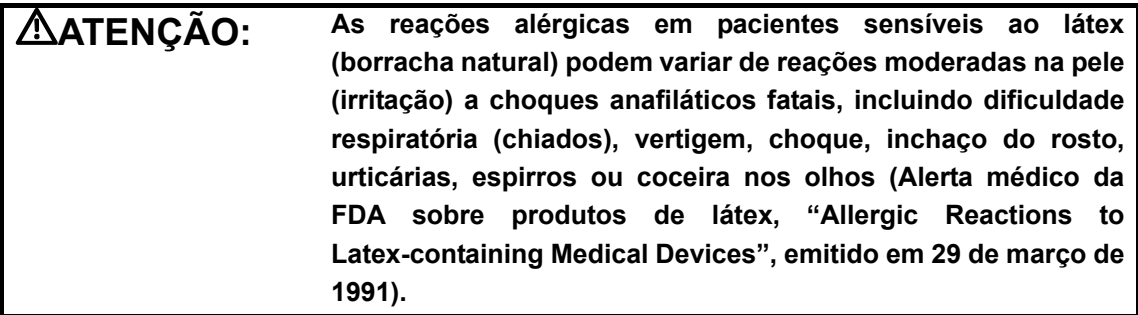

Quando for escolher o revestimento do transdutor, é recomendável que você entre em contato direto com a CIVCO para obter informações sobre a tampa do transdutor, preço, amostras e distribuição local. Para obter informações sobre a CIVCO, entre em contato com:

- CIVCO Medical Instruments
- $\bullet$  Tel.: 1-800-445-6741
- $\bullet$  WWW.civco.com

#### **5. Etiquetas de Aviso**

Neste sistema, há etiquetas de aviso coladas para chamar a atenção do usuário para perigos em potencial.

O símbolo  $\overline{\mathcal{A}}$  nas etiquetas de aviso indica medidas de precauções de segurança. As etiquetas de aviso usam as mesmas palavras simbólicas que aquelas dos manuais do operador.

Consulte o manual do operador para obter informações detalhadas sobre as etiquetas de aviso. Leia o manual do operador atentamente antes de usar o sistema.

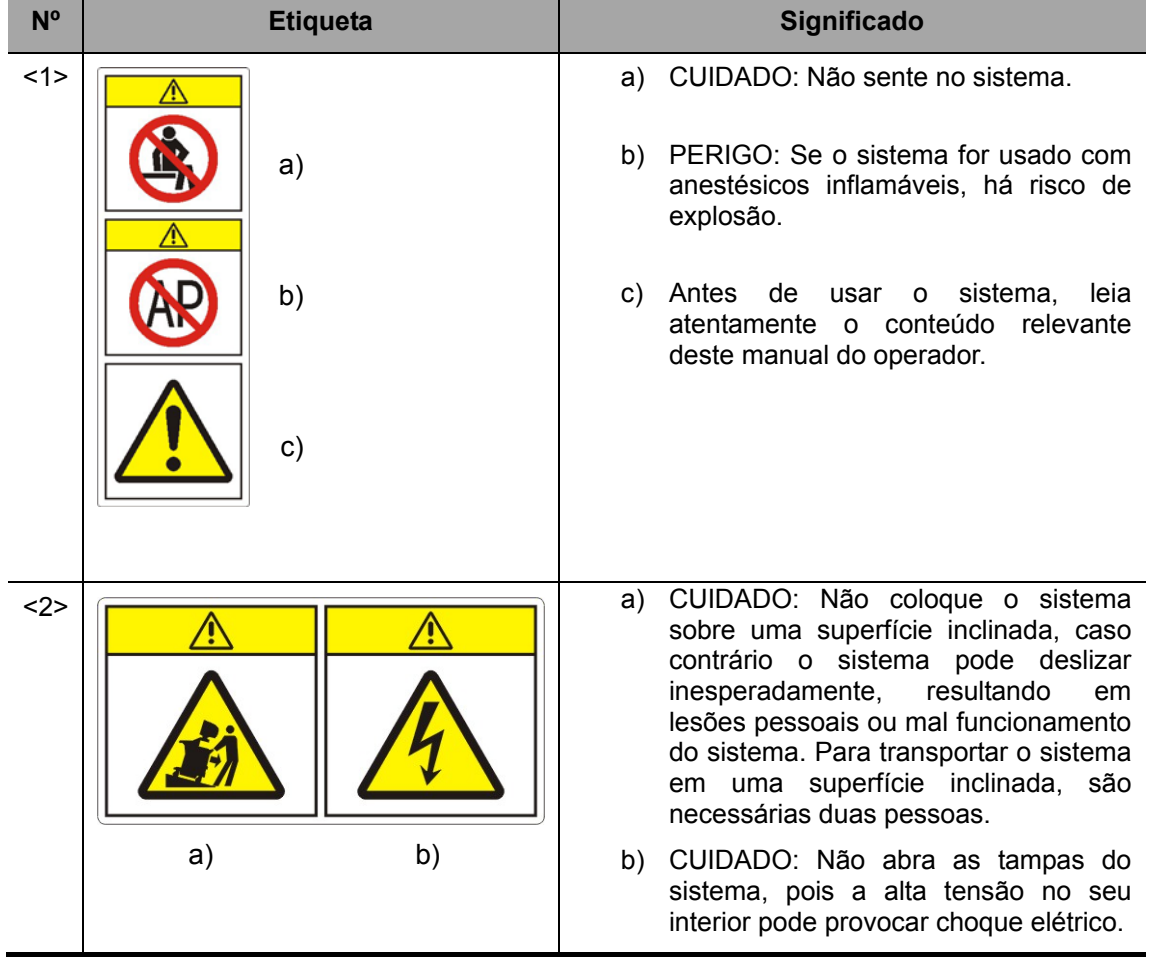

O nome, padrões e significado de cada etiqueta de aviso são descritos abaixo:

# Sumário

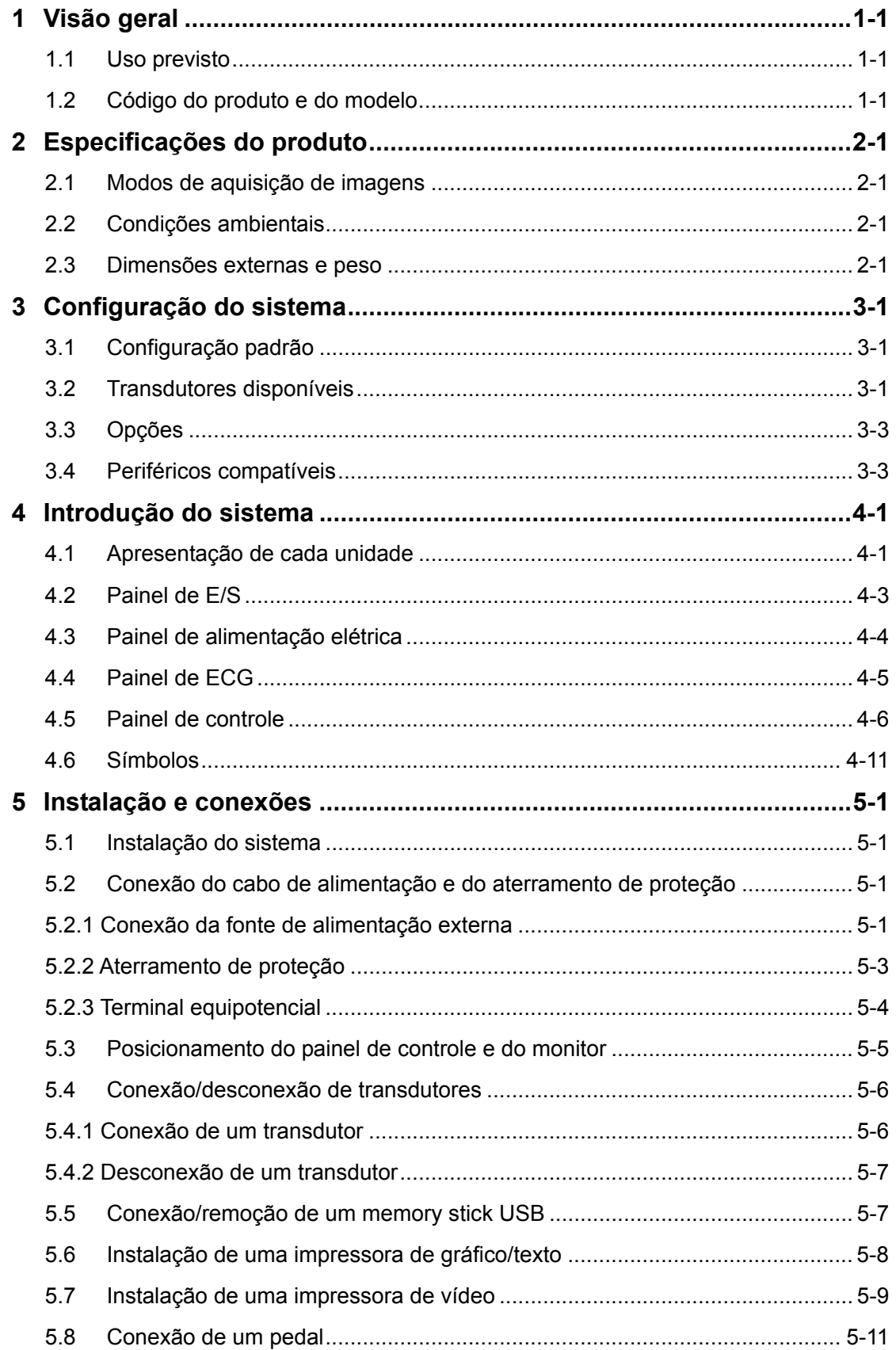

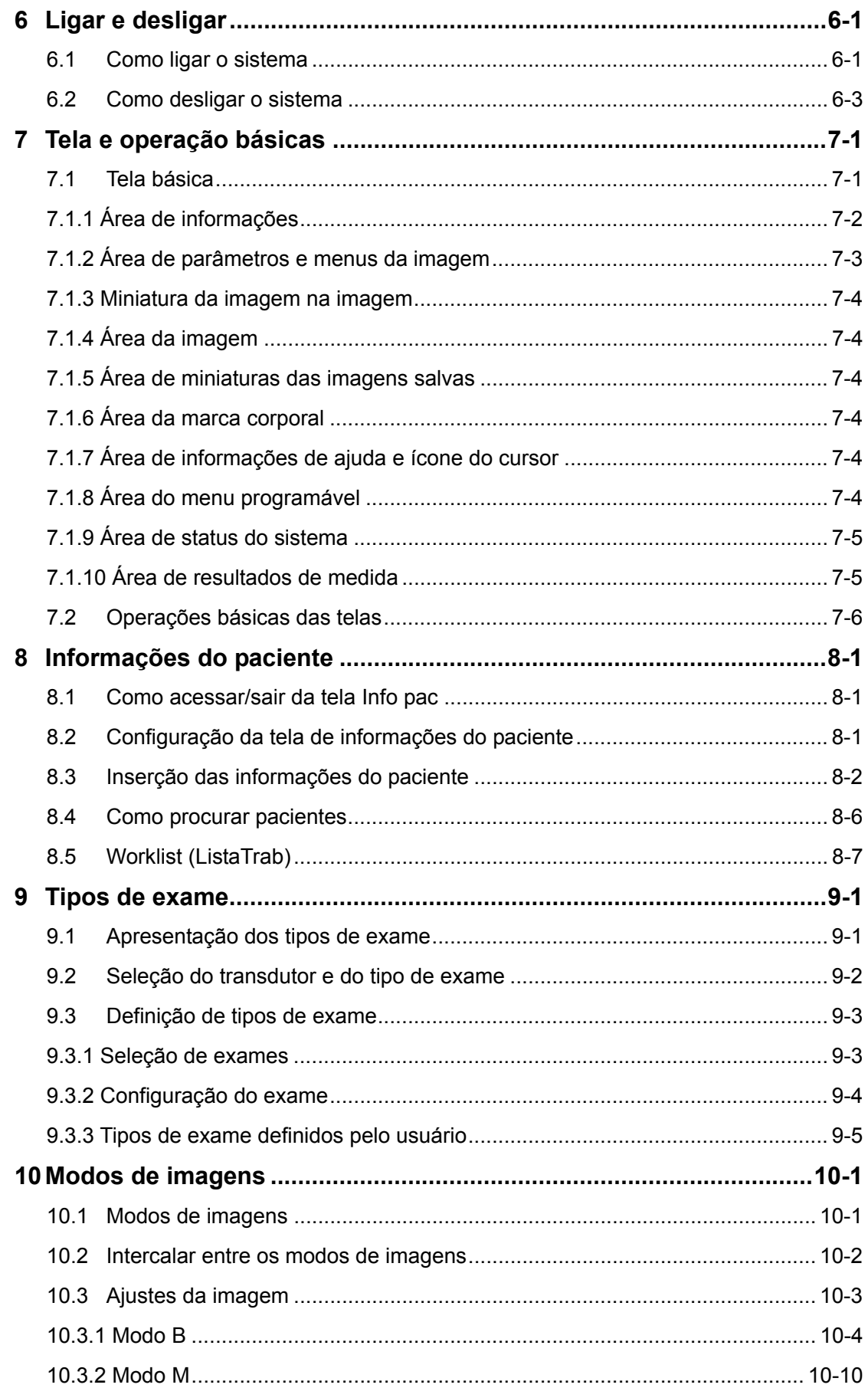

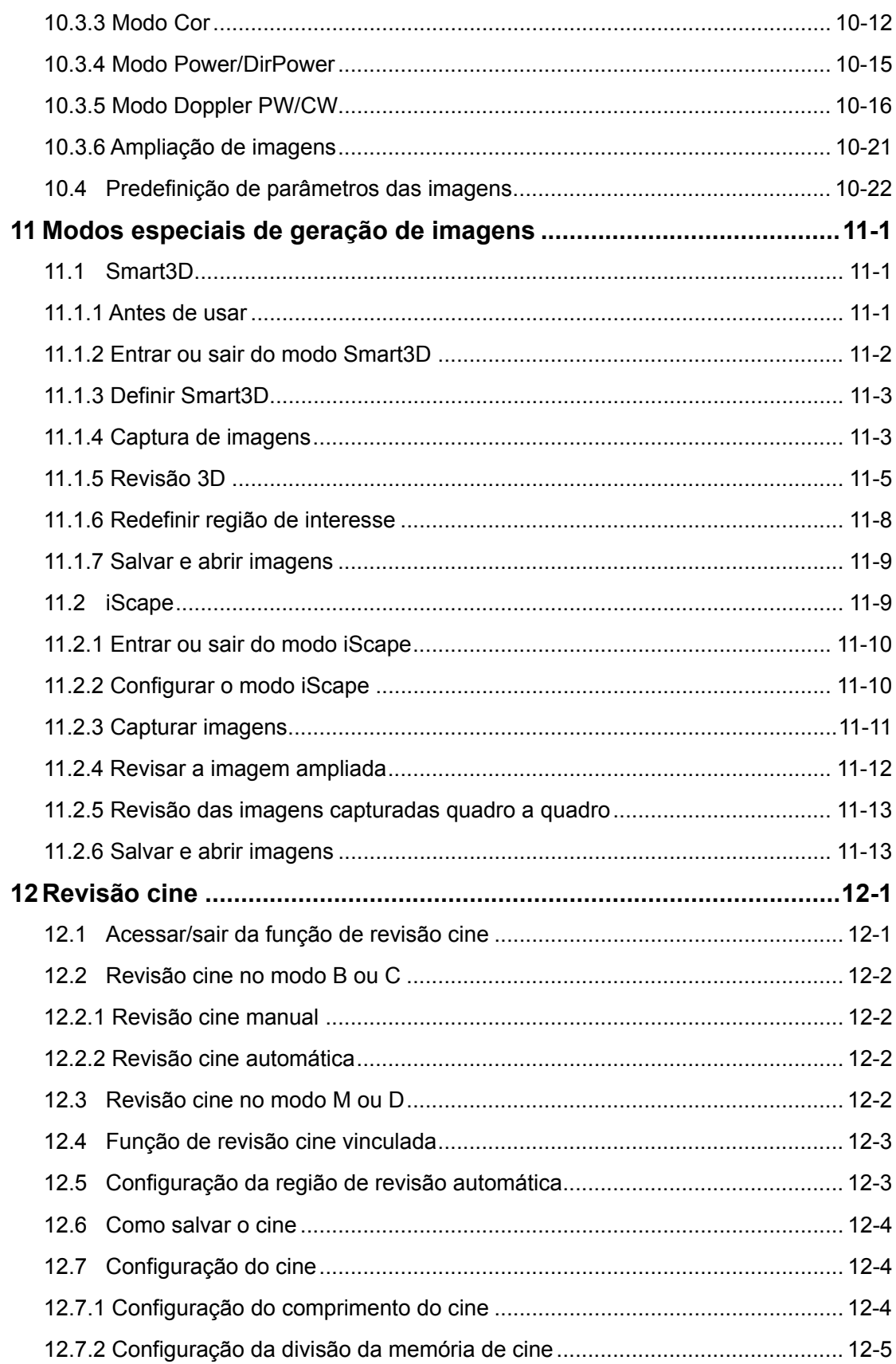

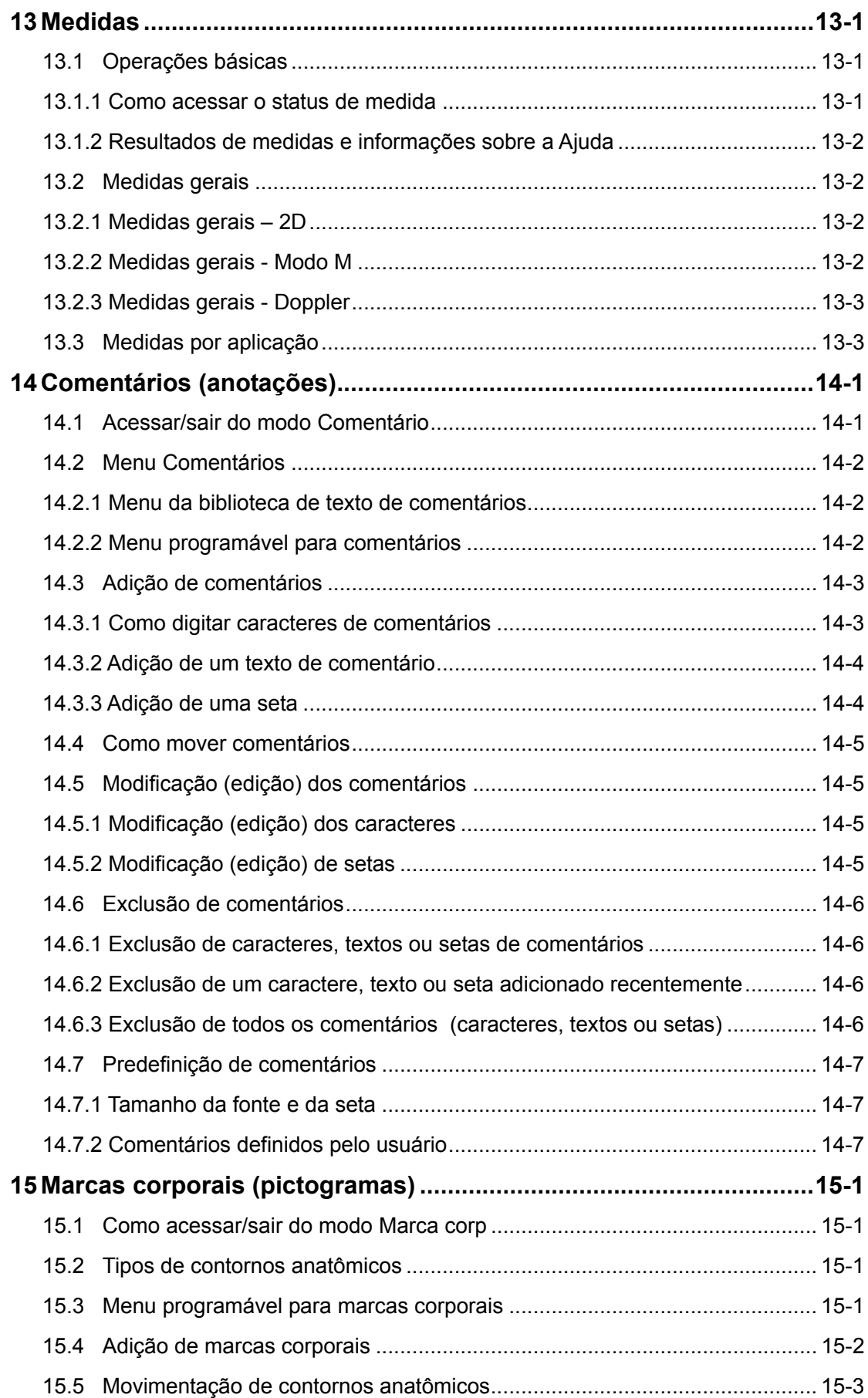

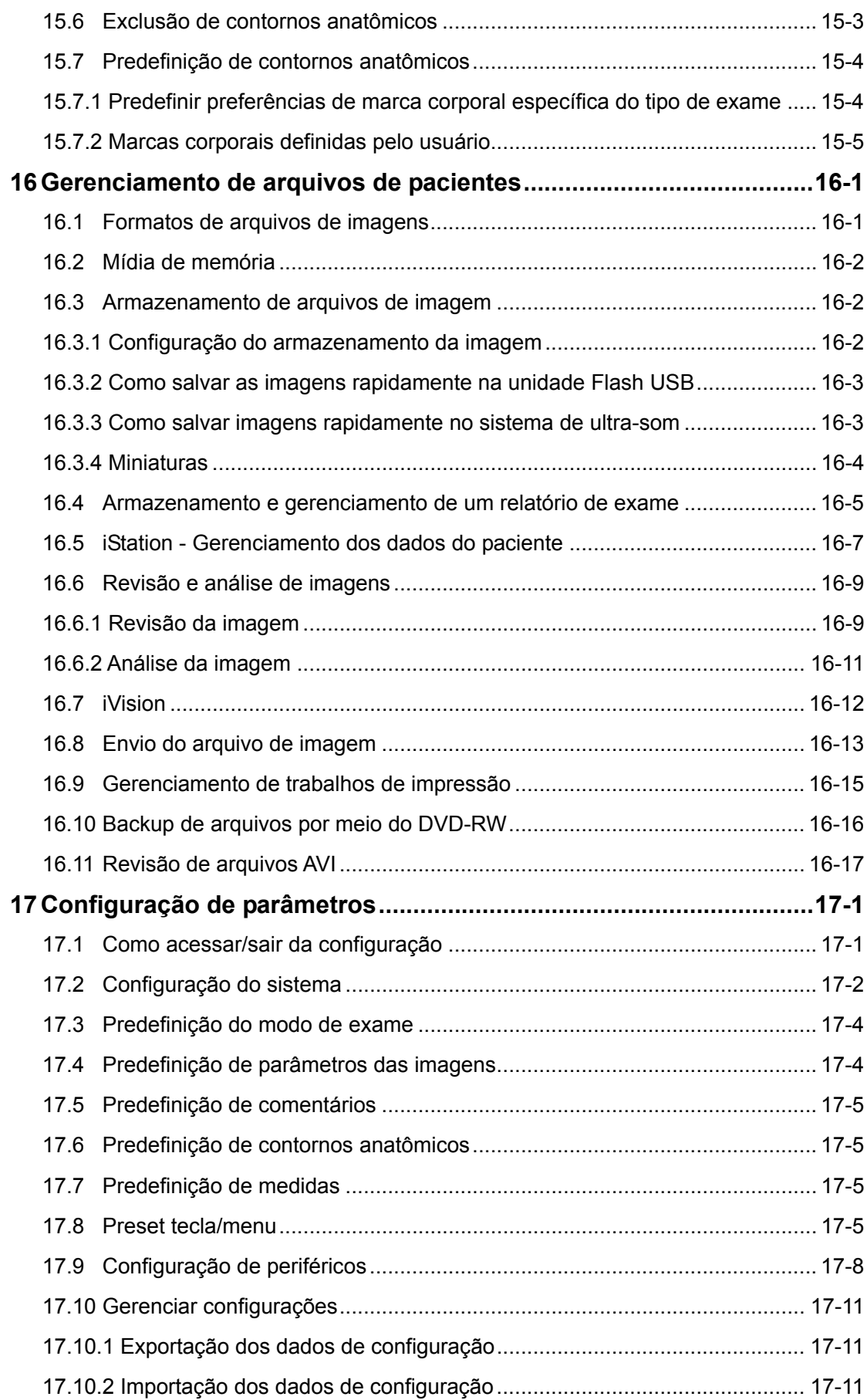

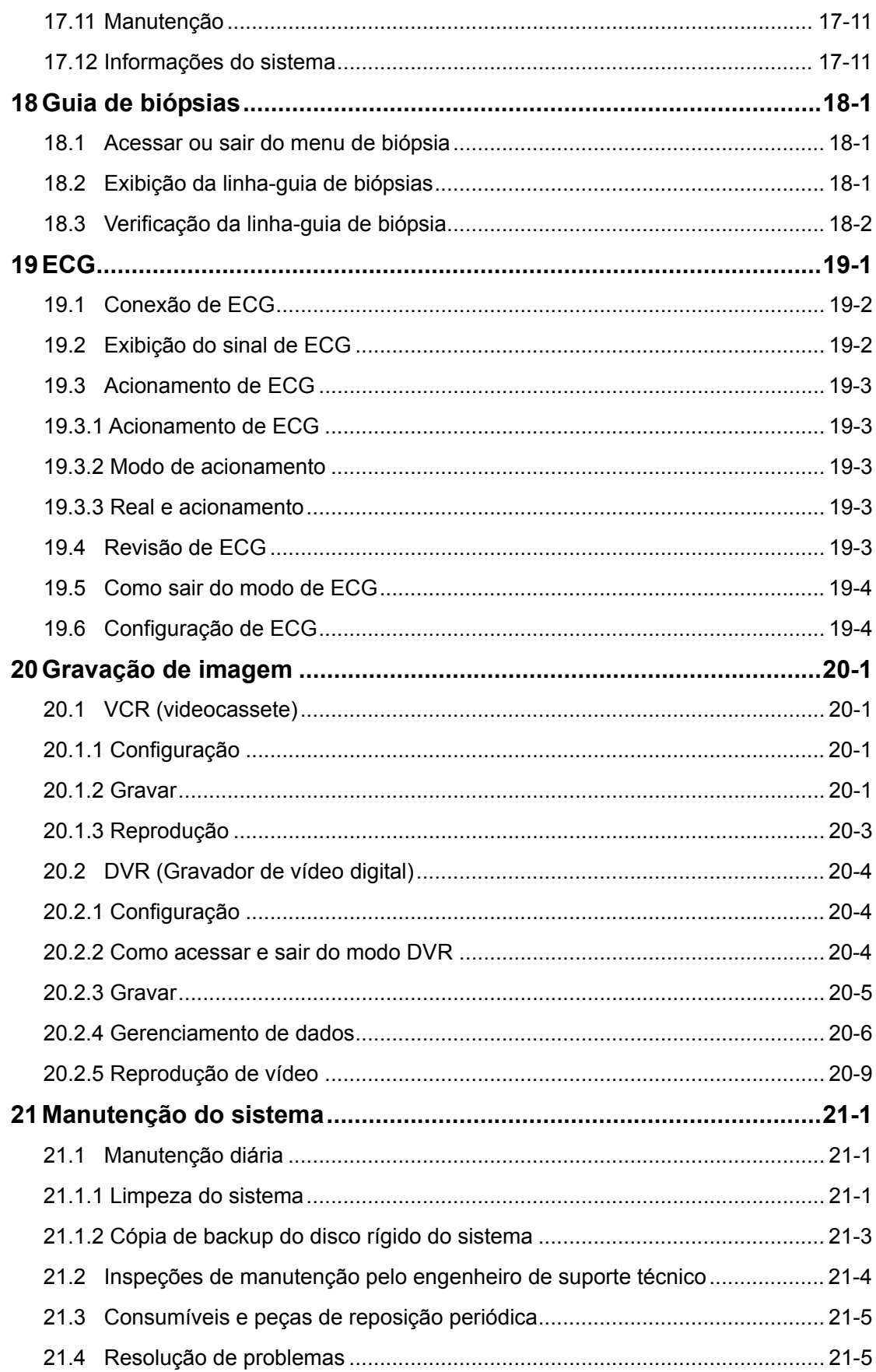

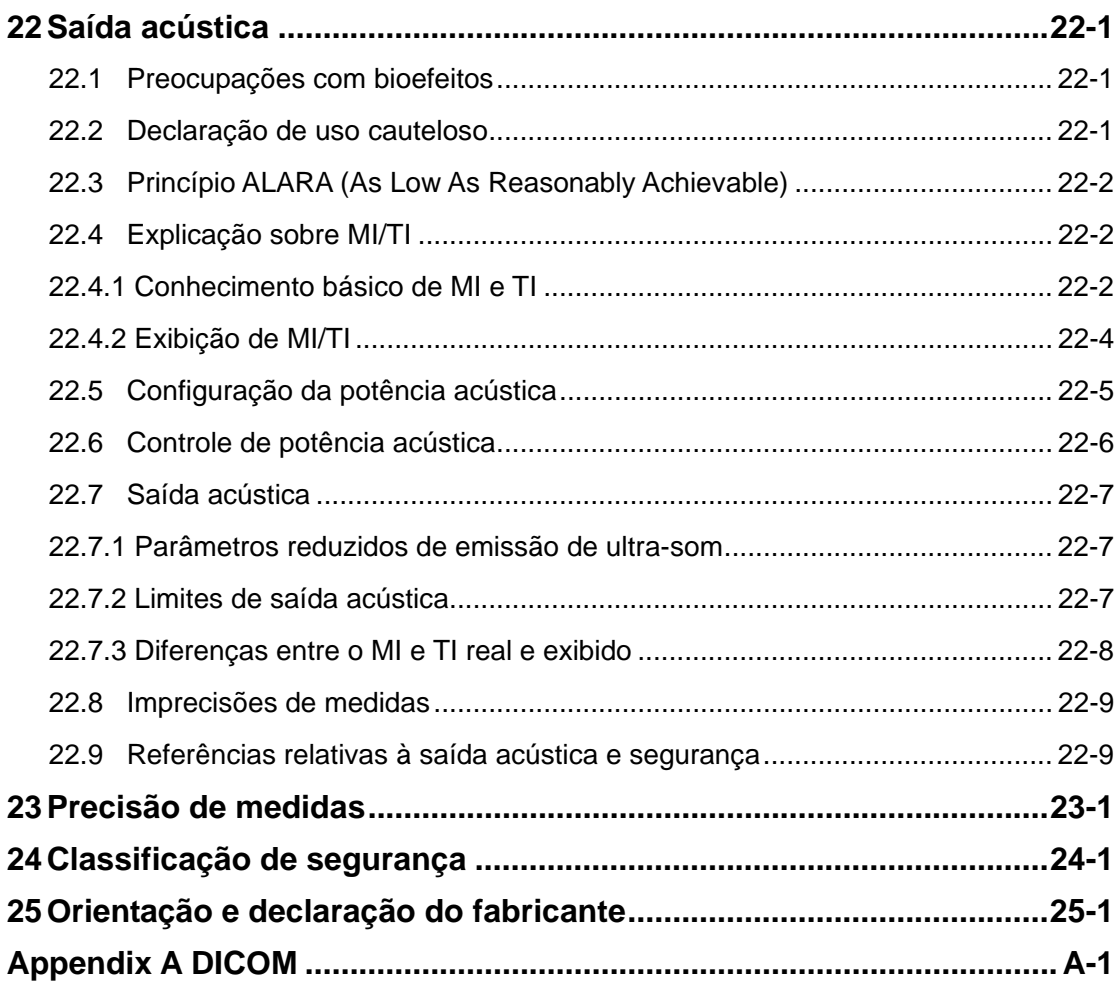

# **1 Visão geral**

## **1.1 Uso previsto**

O sistema de ultra-som de diagnóstico destina-se ao tratamento de adultos, mulheres grávidas, pacientes pediátricos e neonatos. Destina-se ao uso fetal, a exames obstétricos/ginecológicos, abdominais, pediátricos, de pequenas partes (mama, tireóide, testículo, etc.), cérebro de neonatos, transcranianos, cardíacos, transvaginais, transretais, vasculares periféricos, intraoperatórios, urológicos, ortopédicos e exames músculo-esqueléticos (geral e superficial).

## **1.2 Código do produto e do modelo**

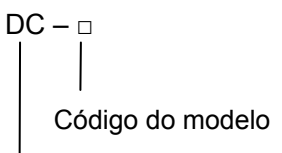

Código do produto

**OBSERVAÇÃO:** As funções descritas no manual do operador podem variar de acordo com o sistema adquirido.

# **2 Especificações do produto**

## **2.1 Modos de aquisição de imagens**

- $\bullet$  Modo B
- $\bullet$  Modo M
- Modo C: Color, Power ou DirPower
- $\bullet$  Modo D: Doppler PW ou Doppler CW
- Modo especial de geração de imagens: Geração de imagens Smart3D ou de imagens panorâmicas iScape

### **2.2 Condições ambientais**

- 1 Fonte de alimentação
	- Voltagem da fonte de alimentação: 100 a 127 VCA ou 220 a 240 VCA
	- Freqüência da fonte de alimentação: 50/60 Hz
	- Consumo de energia padrão: 600 VA
	- Disjuntor: 250 VCA; 7,5 A
- 2 Condições operacionais
	- Temperatura ambiente: 0°C a 40°C
	- Umidade relativa do ar: 30% a 85% (sem condensação)
	- Pressão atmosférica: 700 hPa a 1060 hPa
- 3 Condições de armazenamento e transporte
	- Temperatura ambiente: -20°C a 55°C
	- Umidade relativa do ar: 30% a 95% (sem condensação)
	- Pressão atmosférica: 700 hPa a 1060 hPa

**ATENÇÃO: Não use este sistema sob condições diferentes das especificadas.** 

#### **2.3 Dimensões externas e peso**

**•** Dimensões externas:

1290 $\sim$ 1570 mm de altura × 730 mm de comprimento × 460 mm de largura

 $\bullet$  Peso: 92 kg.

# **3 Configuração do sistema**

## **3.1 Configuração padrão**

- $\bullet$  Unidade principal
- **•** Acessórios
- **•** Transdutores em configuração padrão

## **3.2 Transdutores disponíveis**

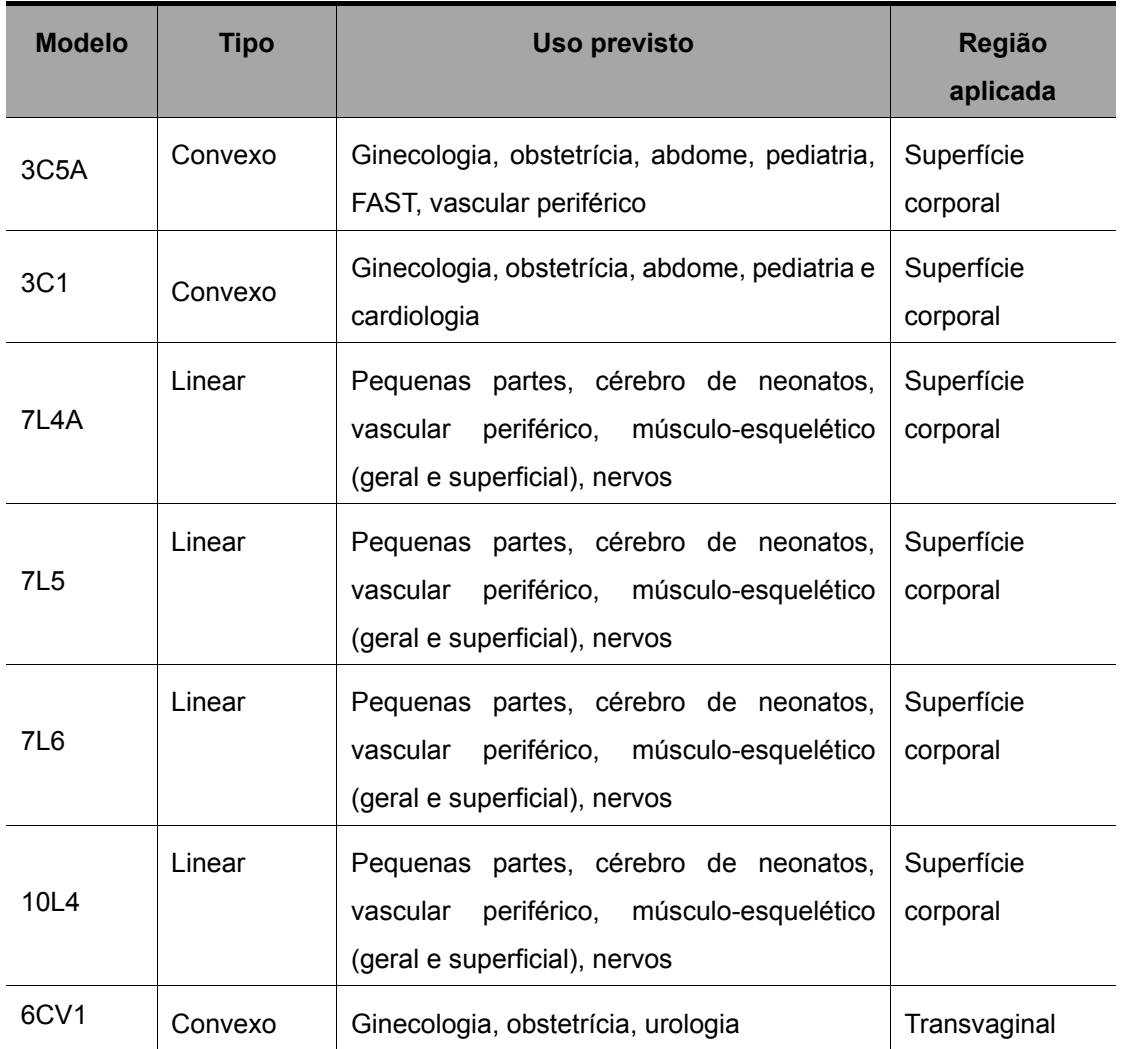

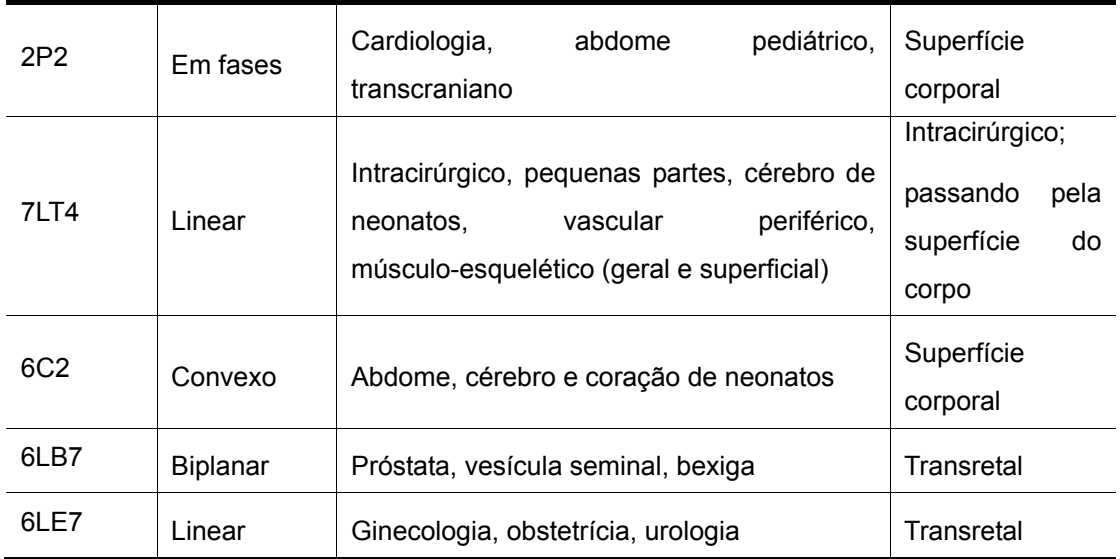

# **3.3 Opções**

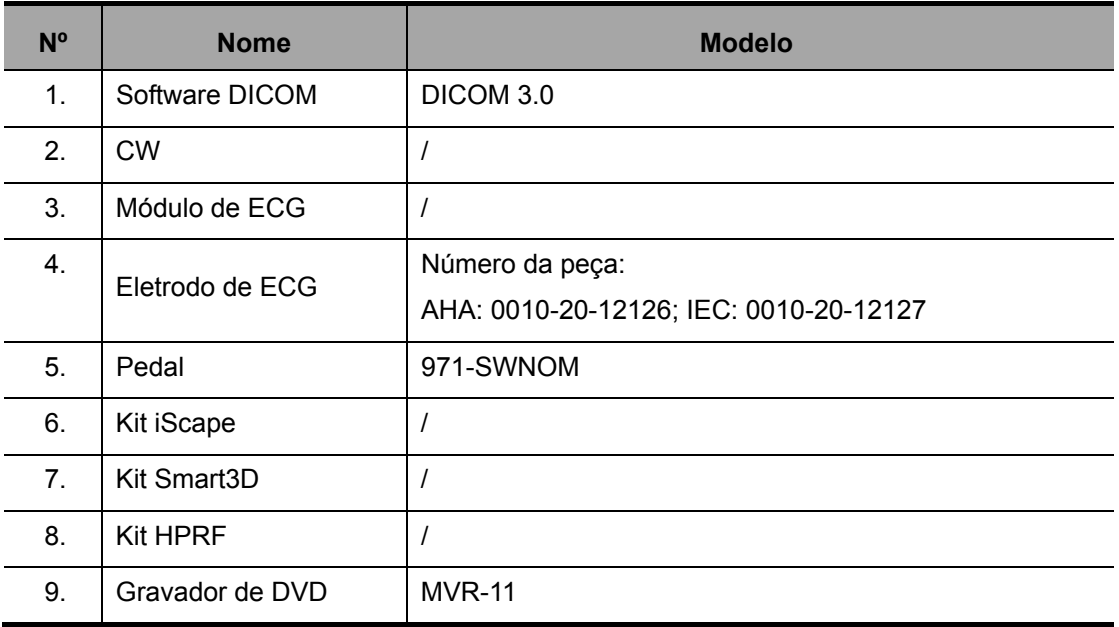

# **3.4 Periféricos compatíveis**

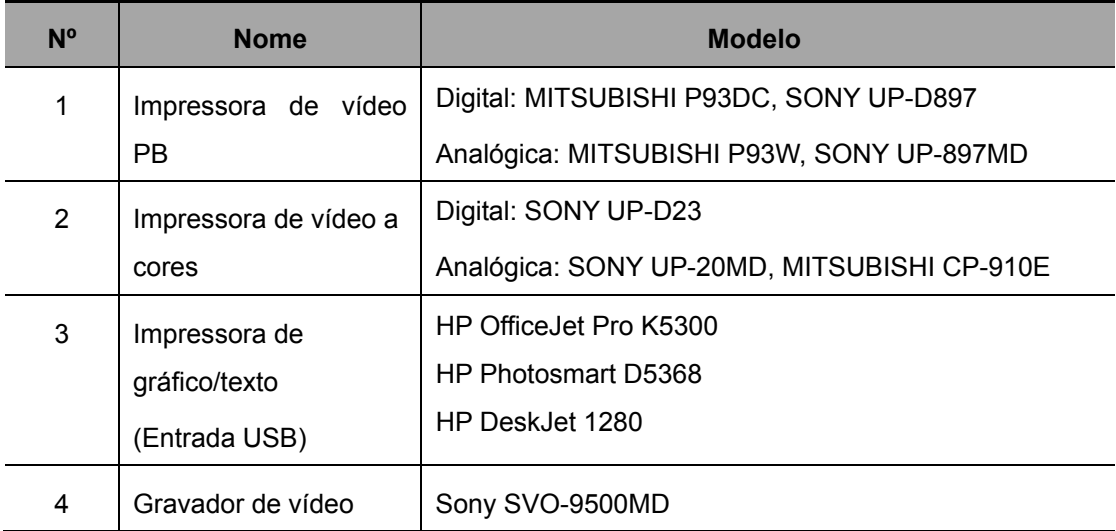

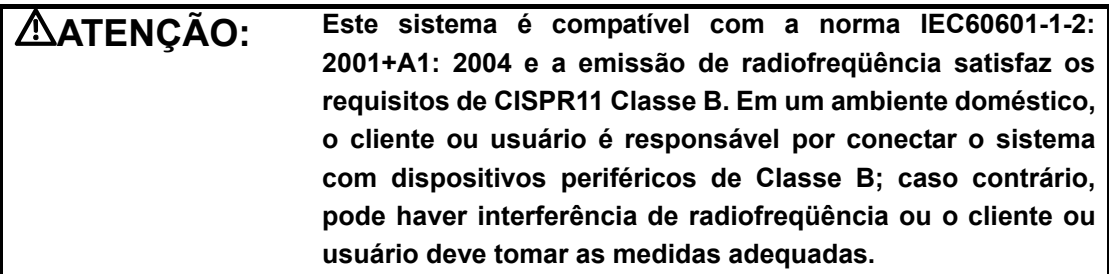

# **4 Introdução do sistema**

# **4.1 Apresentação de cada unidade**

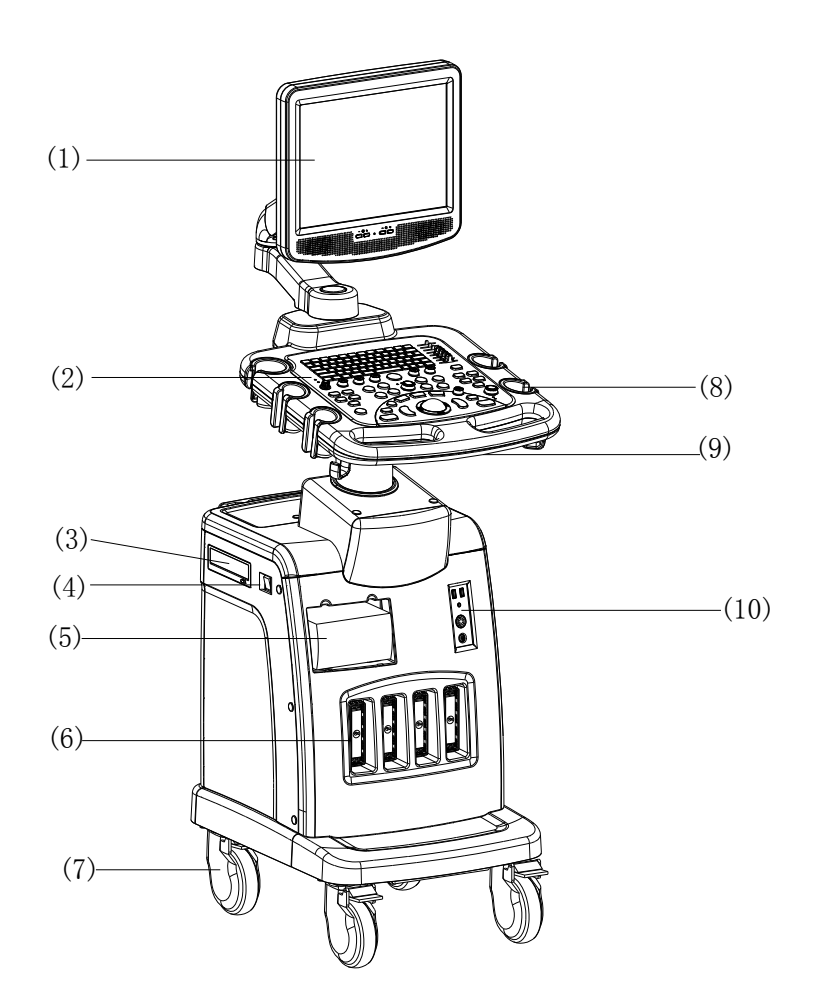

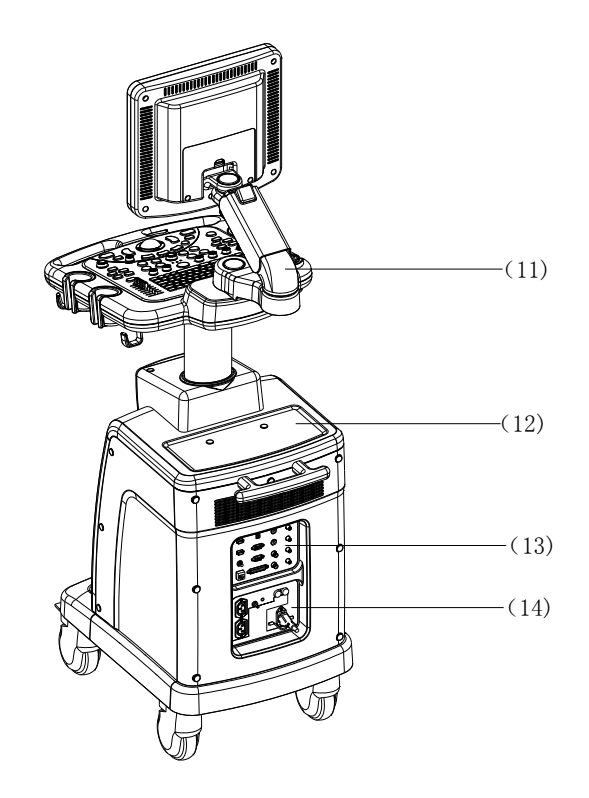

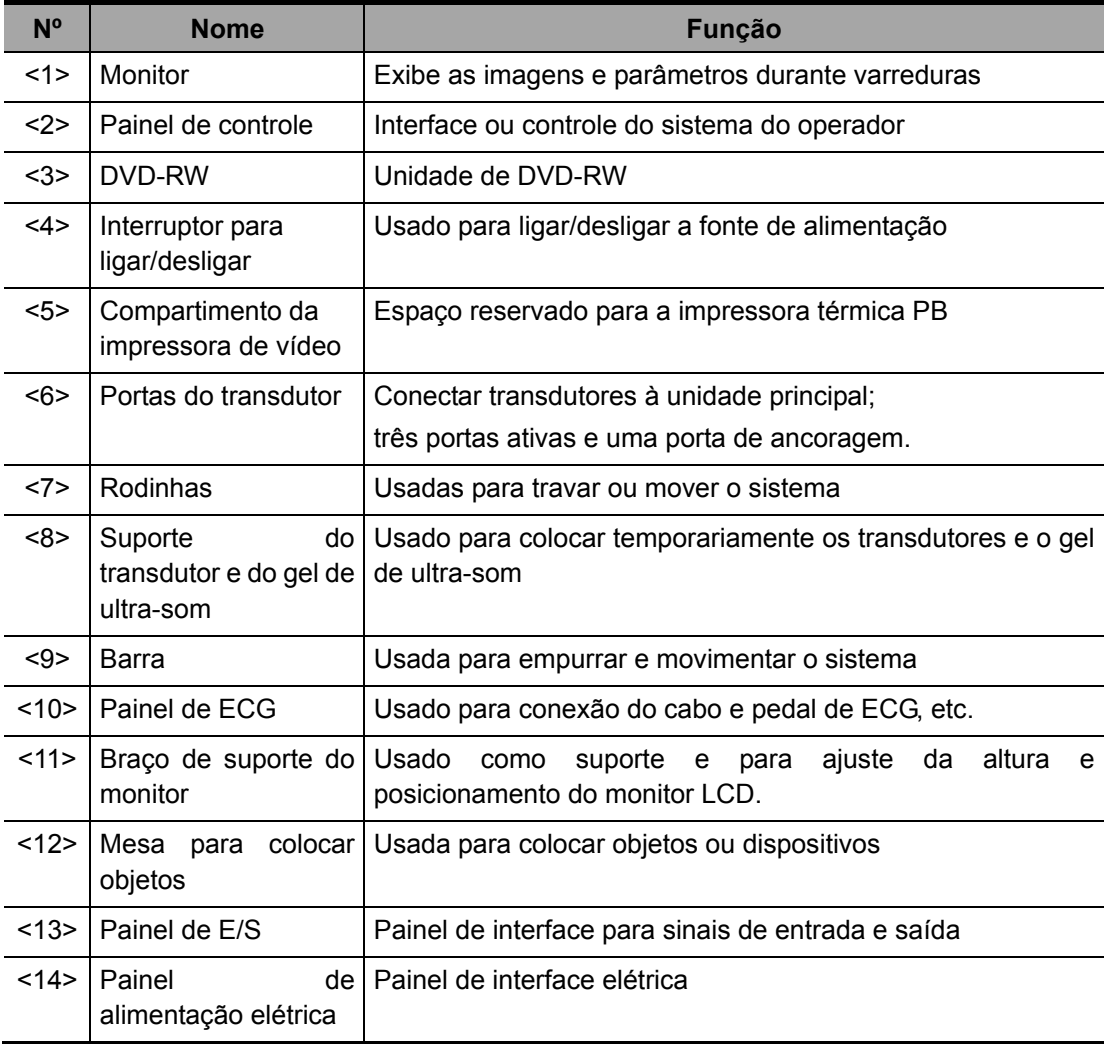

## **4.2 Painel de E/S**

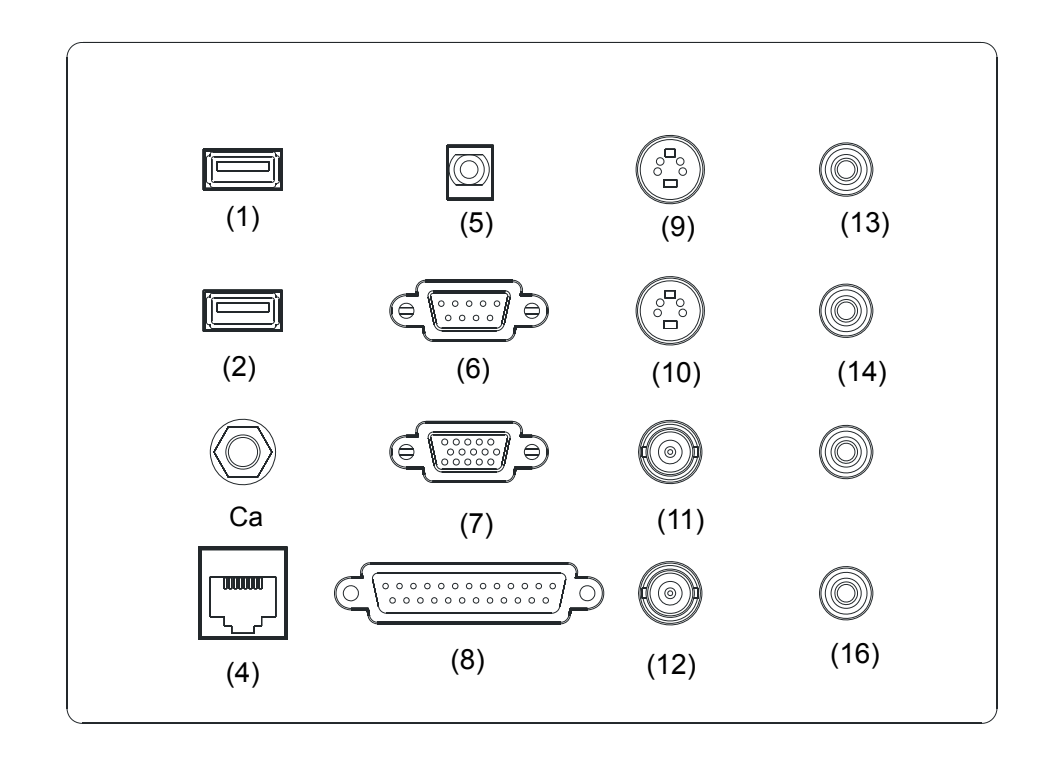

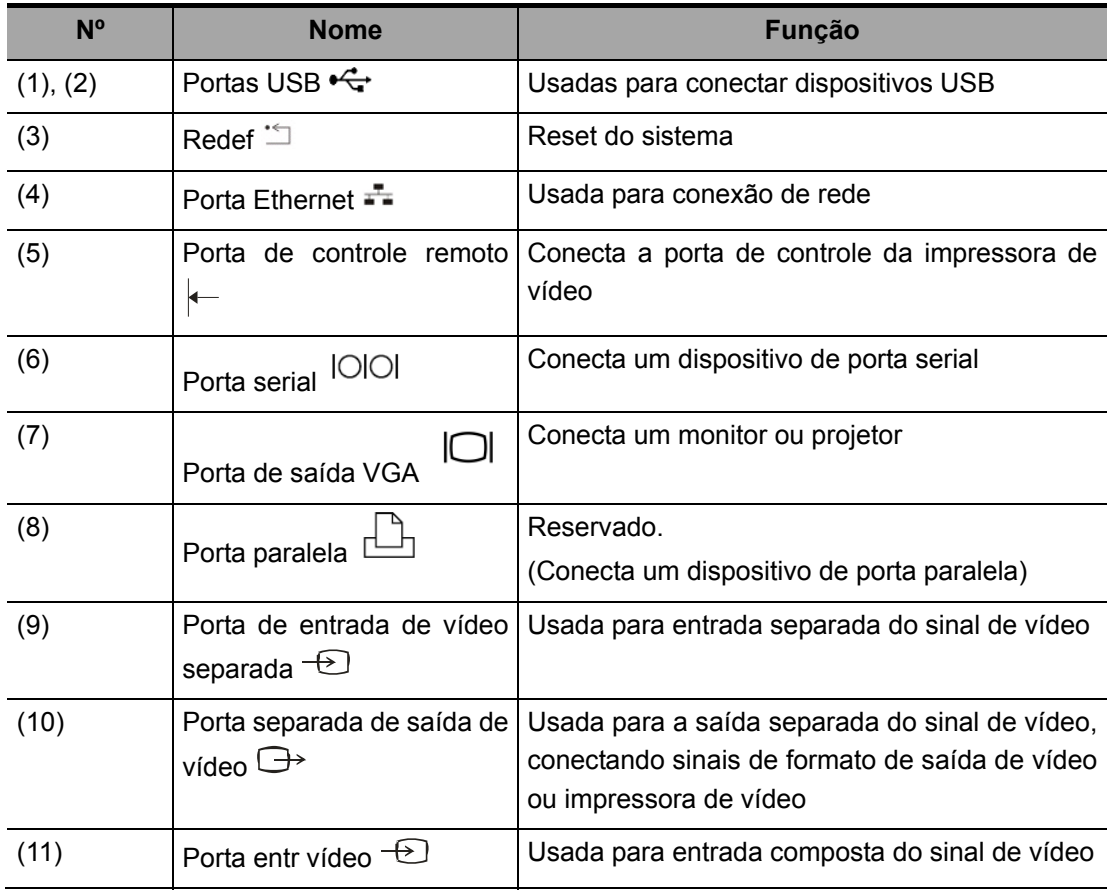

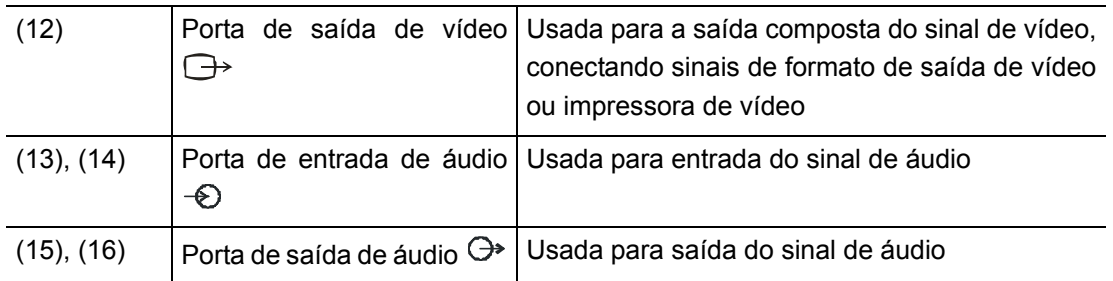

# **4.3 Painel de alimentação elétrica**

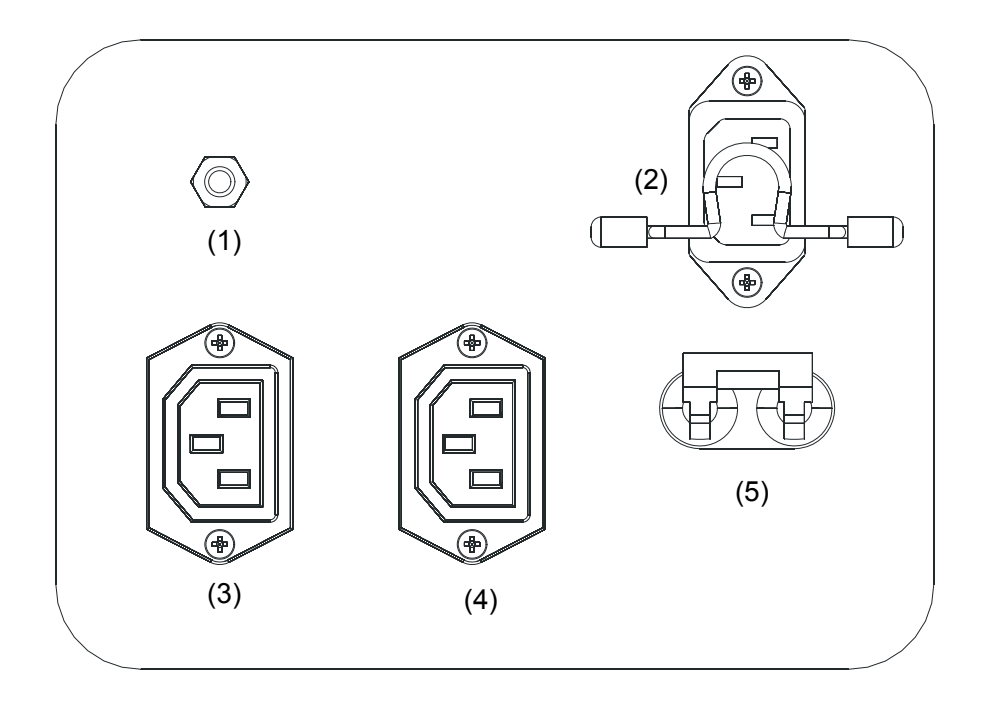

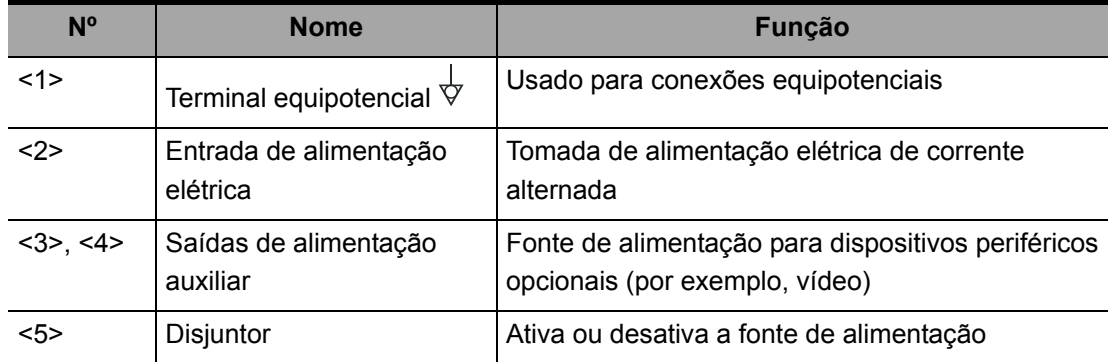

## **4.4 Painel de ECG**

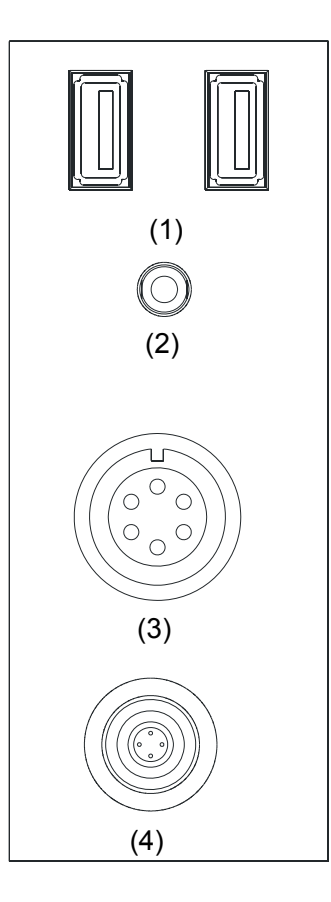

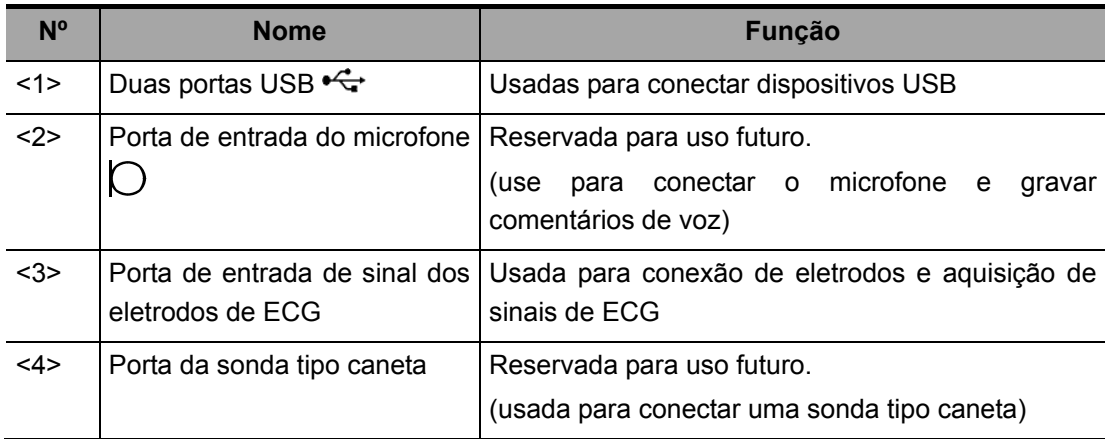
## **4.5 Painel de controle**

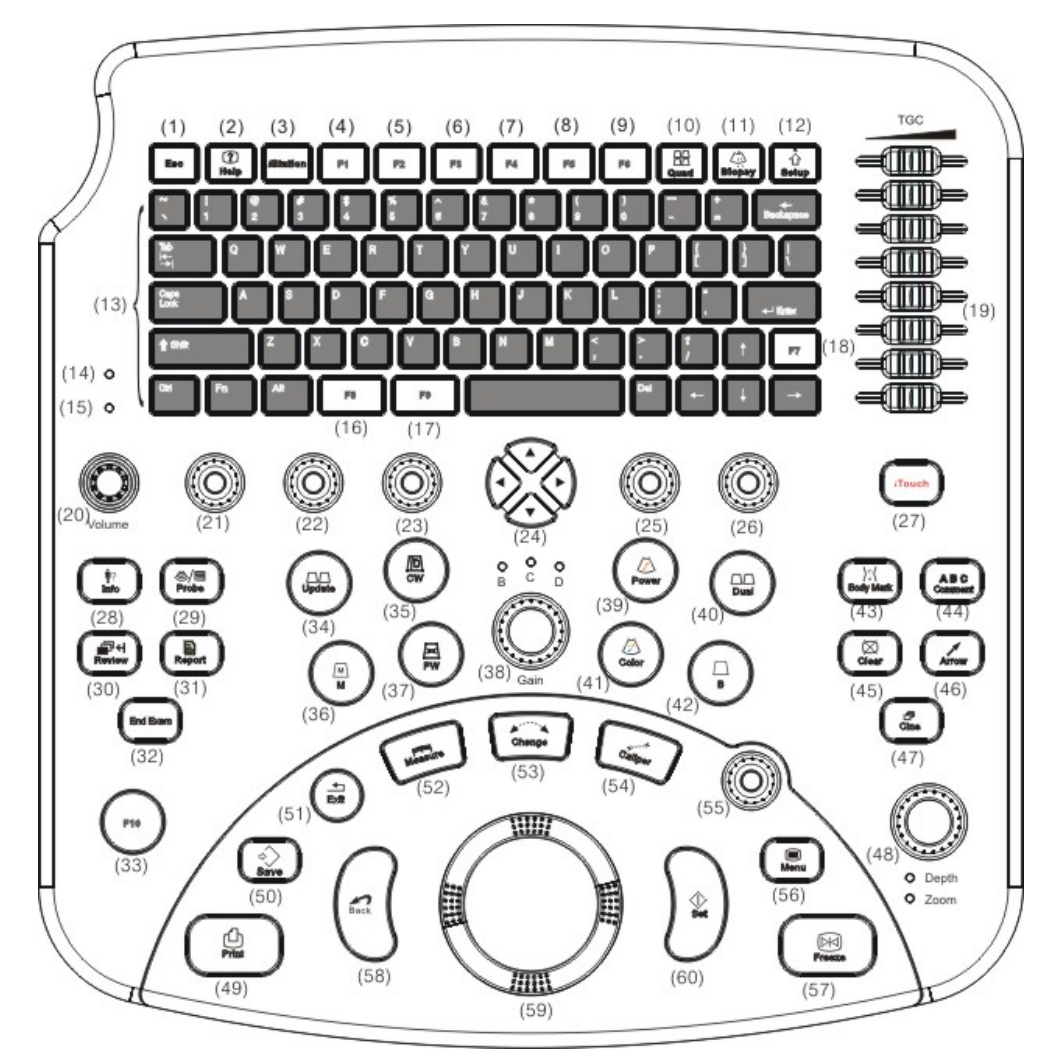

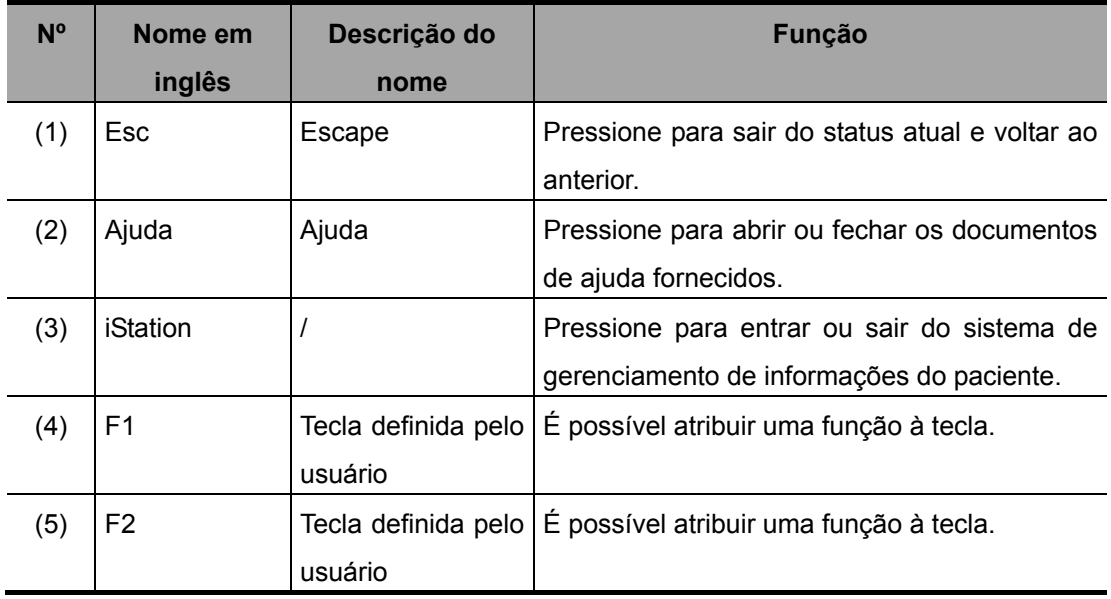

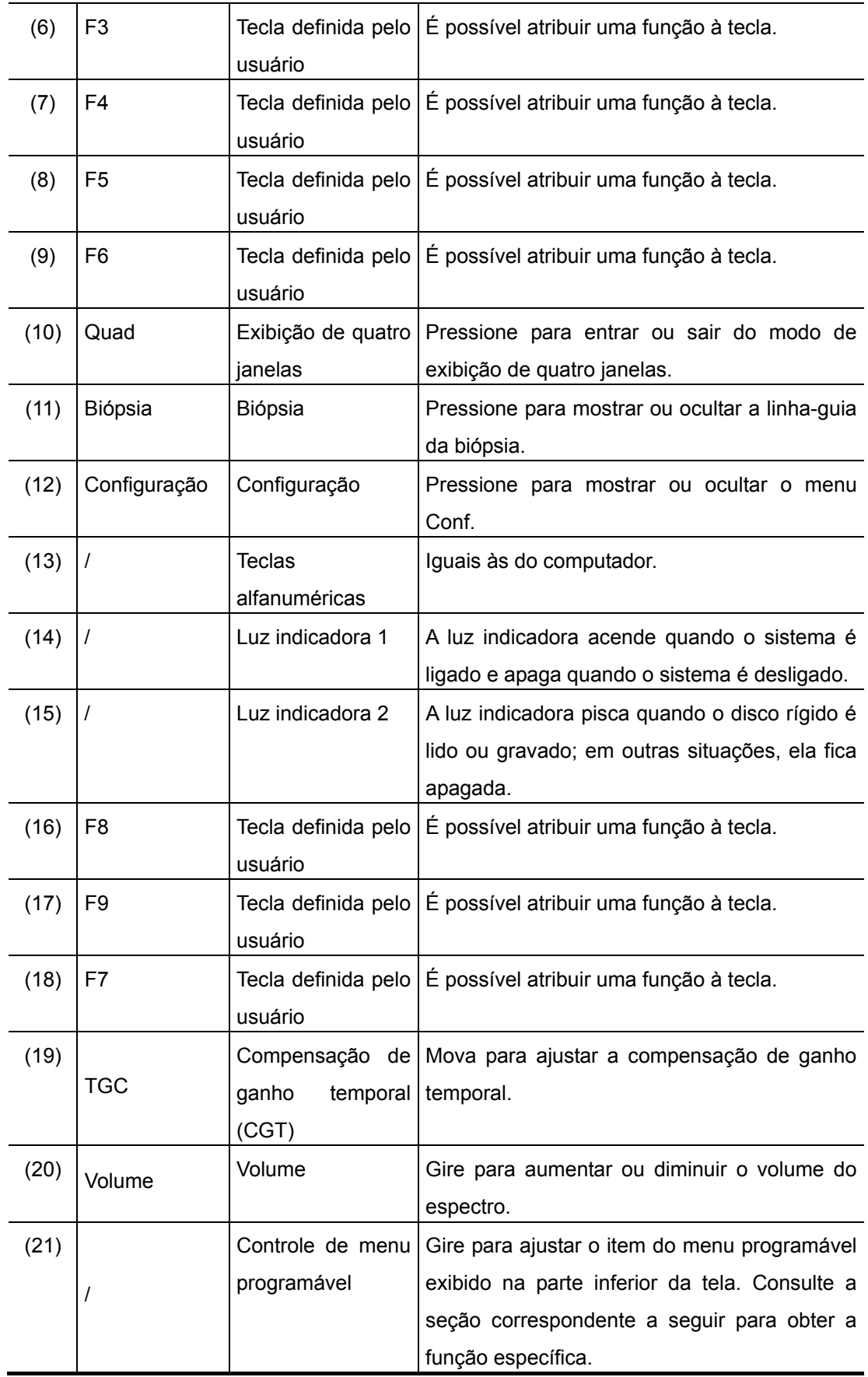

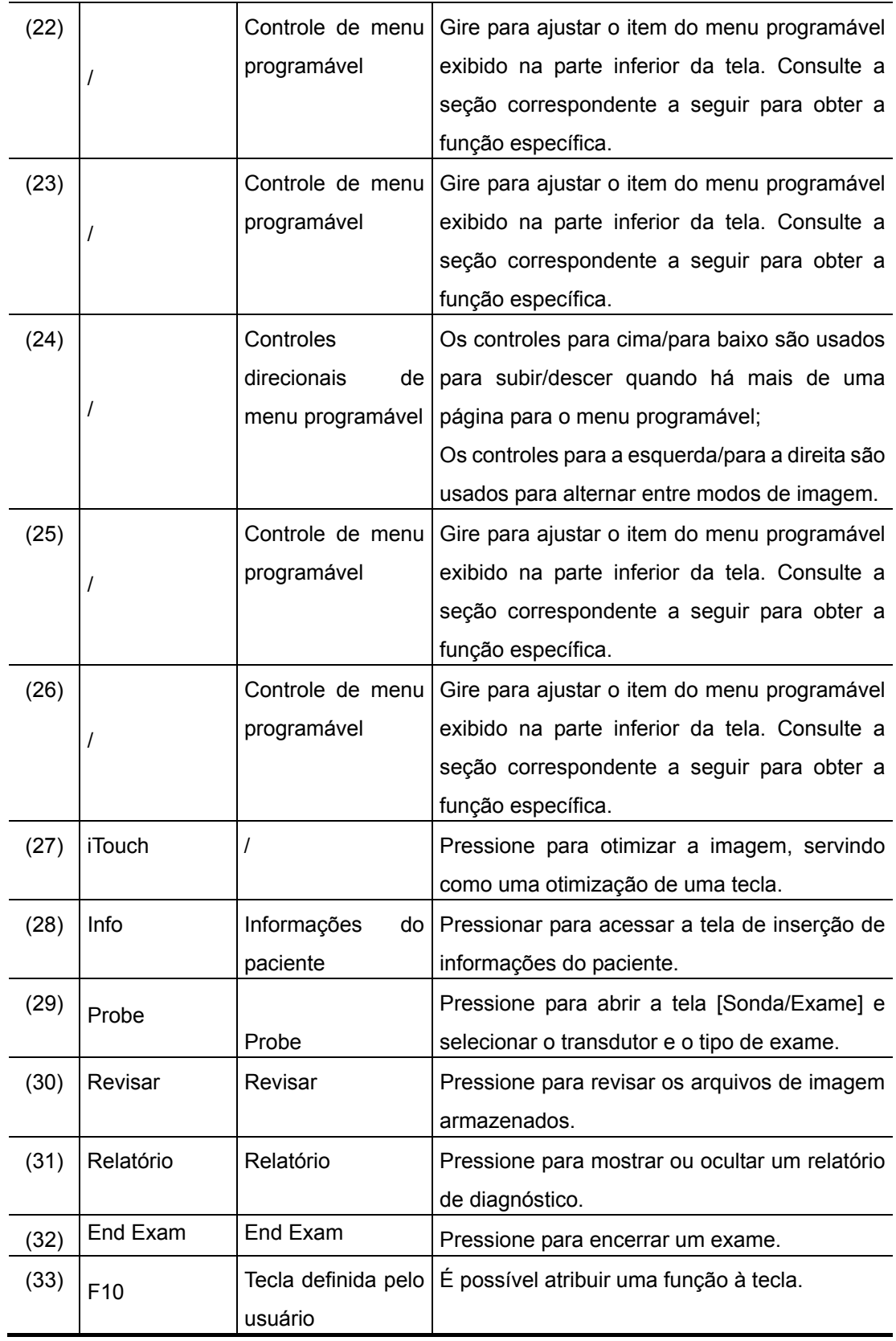

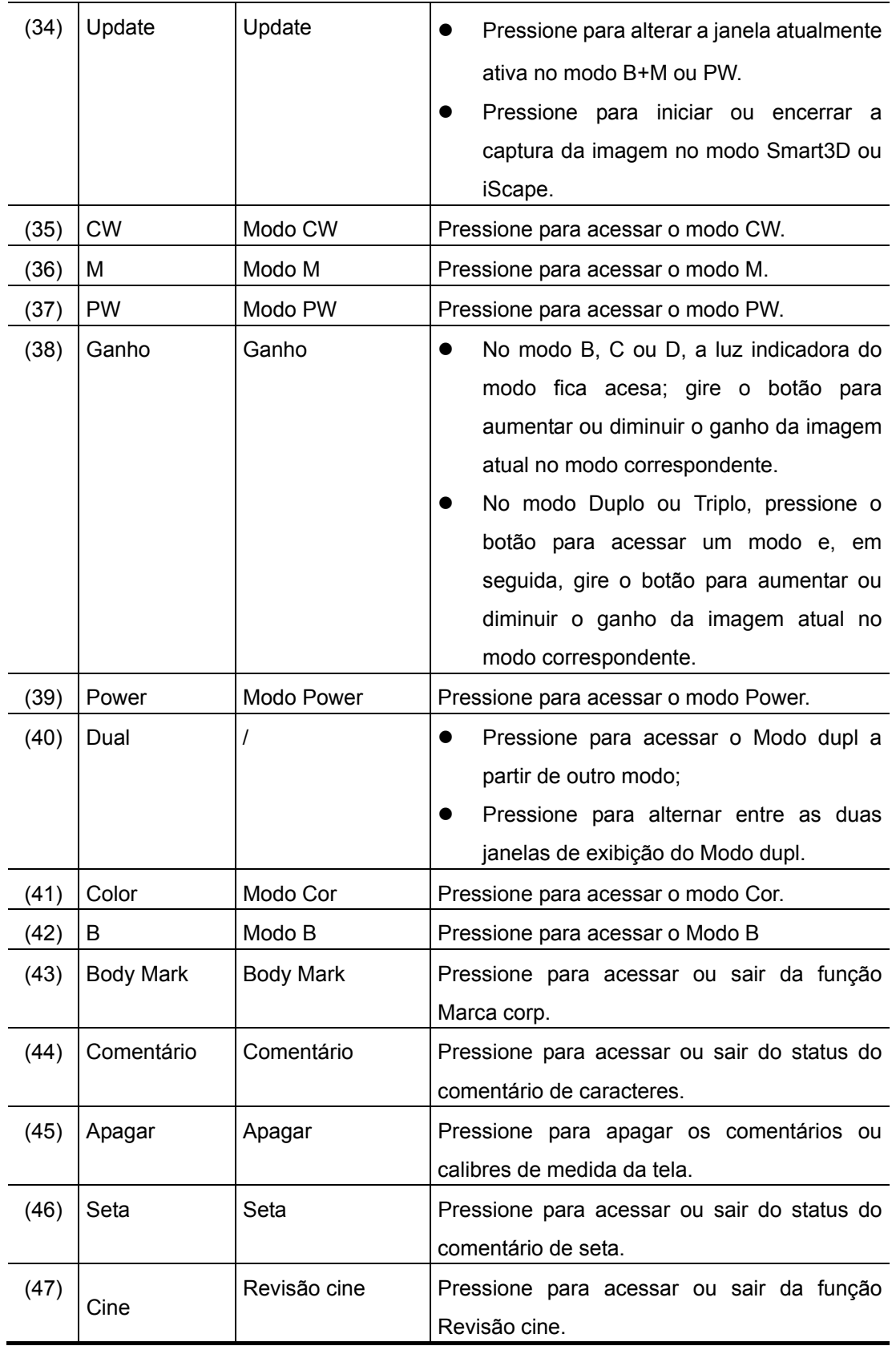

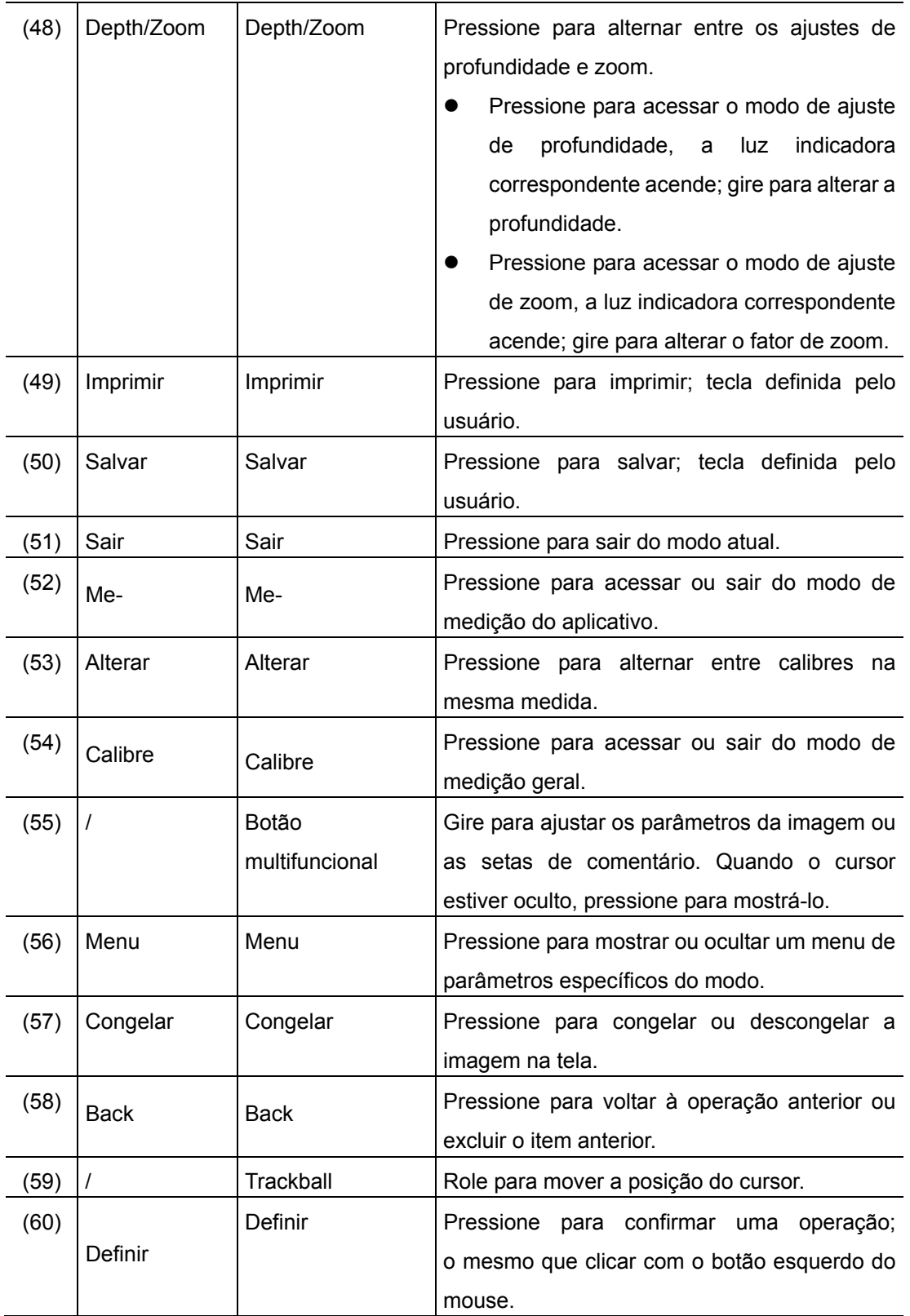

## **4.6 Símbolos**

O sistema usa os símbolos listados na tabela a seguir com a explicação sobre os respectivos significados. Para informações sobre símbolos de segurança, consulte "Precauções de segurança".

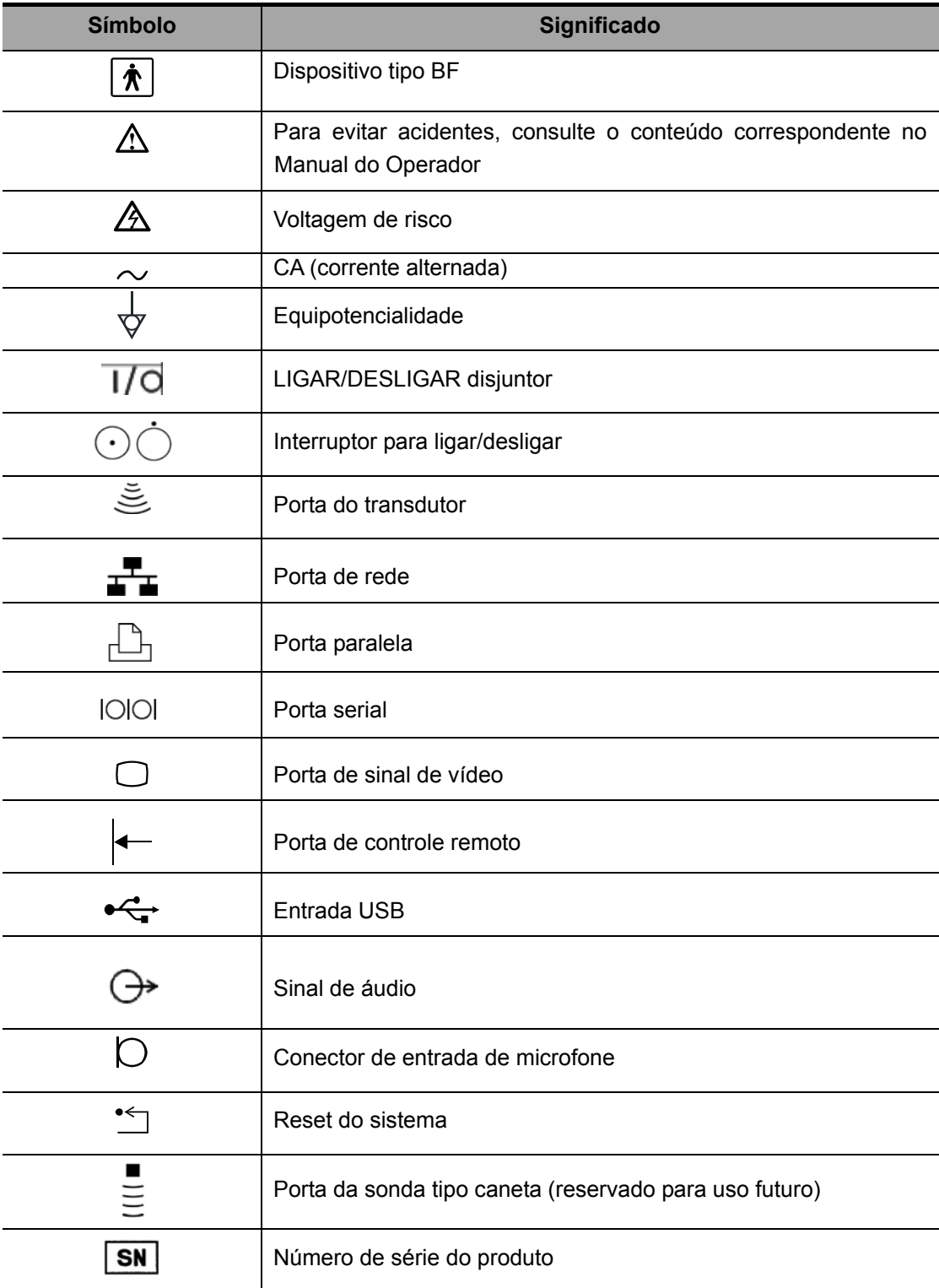

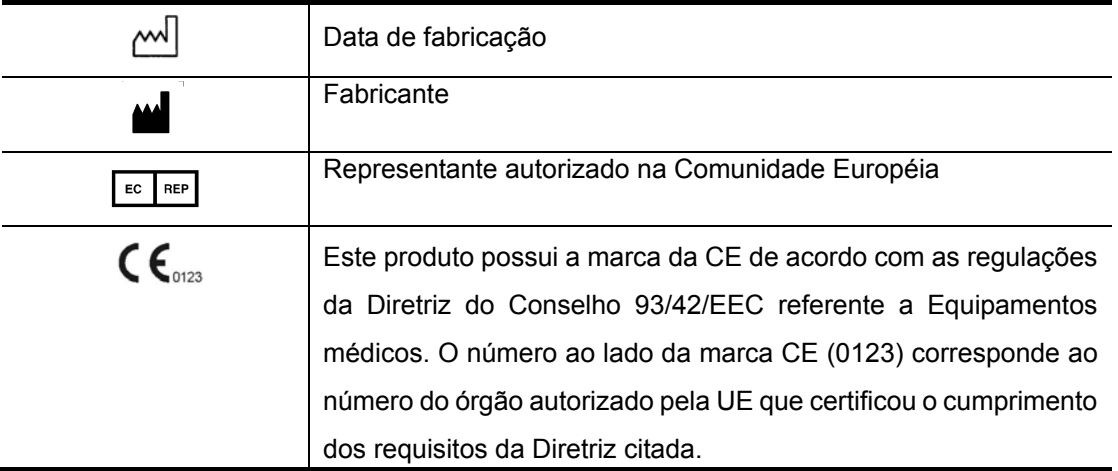

## $\overline{\textbf{5}}$  Instalação e conexões

## **5.1 Instalação do sistema**

Leia e entenda as precauções de segurança antes de posicionar o sistema.

- 1 Desbloquear os quatro rodízios.
- 2 Para transportar o sistema, segure a barra.
- 3 Depois de deixar o sistema no local desejado, trave os quatro rodízios.
- 4 Deixe pelo menos 20 cm atrás e nas laterais da máquina.

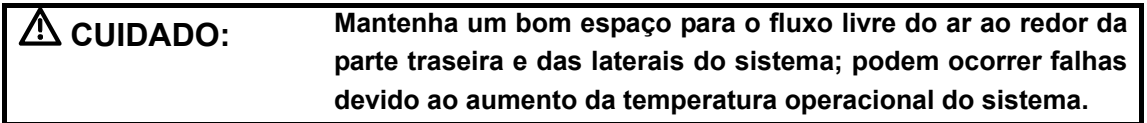

## **5.2 Conexão do cabo de alimentação e do aterramento de proteção**

## **5.2.1 Conexão da fonte de alimentação externa**

A fonte de alimentação deste sistema deve satisfazer os seguintes requisitos:

- $\bullet$  100 a 127 VCA ou 220 a 240 VCA
- 50 Hz/60 Hz
- **•** Consumo de energia: superior a 600 VA.

A descrição do método de conexão é a seguinte:

1 Empurre a presilha de retenção para cima e insira o cabo de alimentação na tomada, como mostrado na figura abaixo.

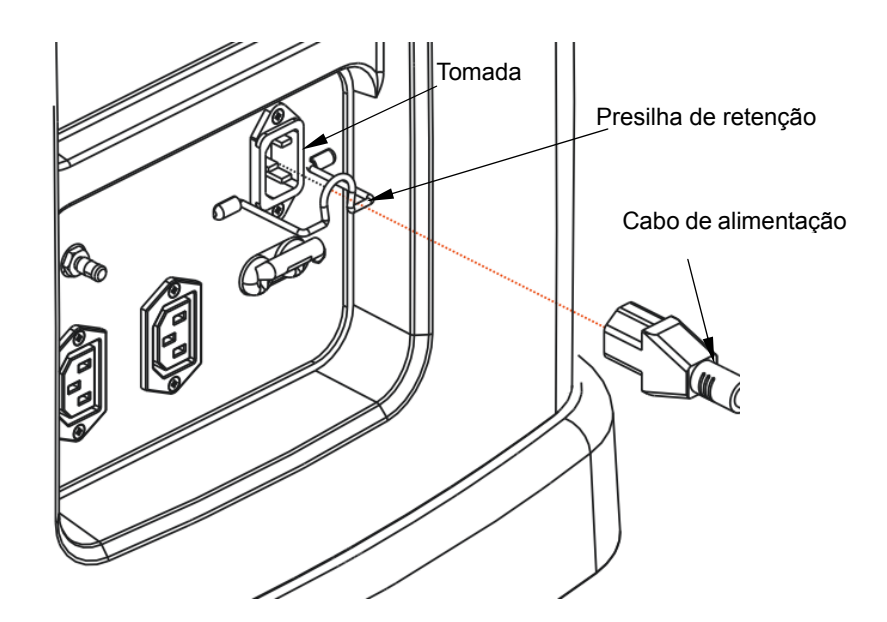

2 Empurre a presilha de retenção para baixo para prender o cabo de alimentação, como mostrado na figura abaixo.

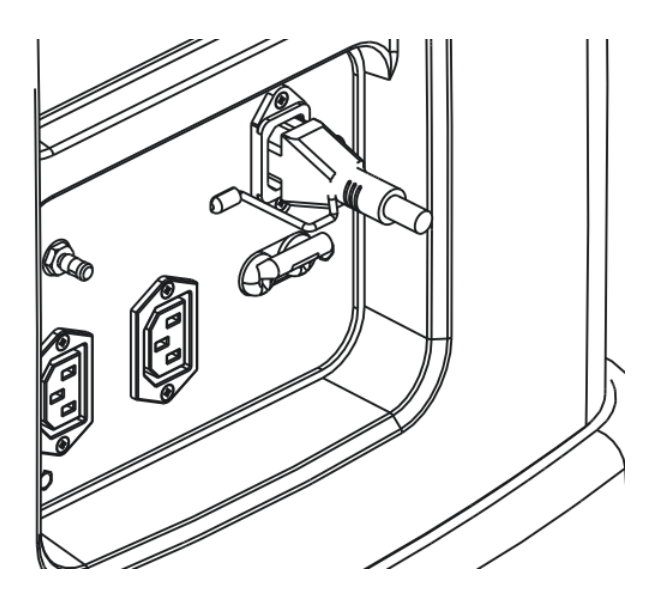

### **5.2.2 Aterramento de proteção**

O cabo de alimentação do sistema é um cabo de três fios. O terminal de aterramento deve ser

conectado com um cabo adequado para garantir o funcionamento correto do aterramento.

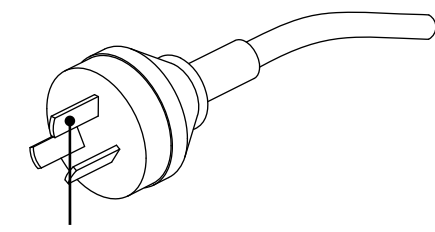

Terminal de aterramento

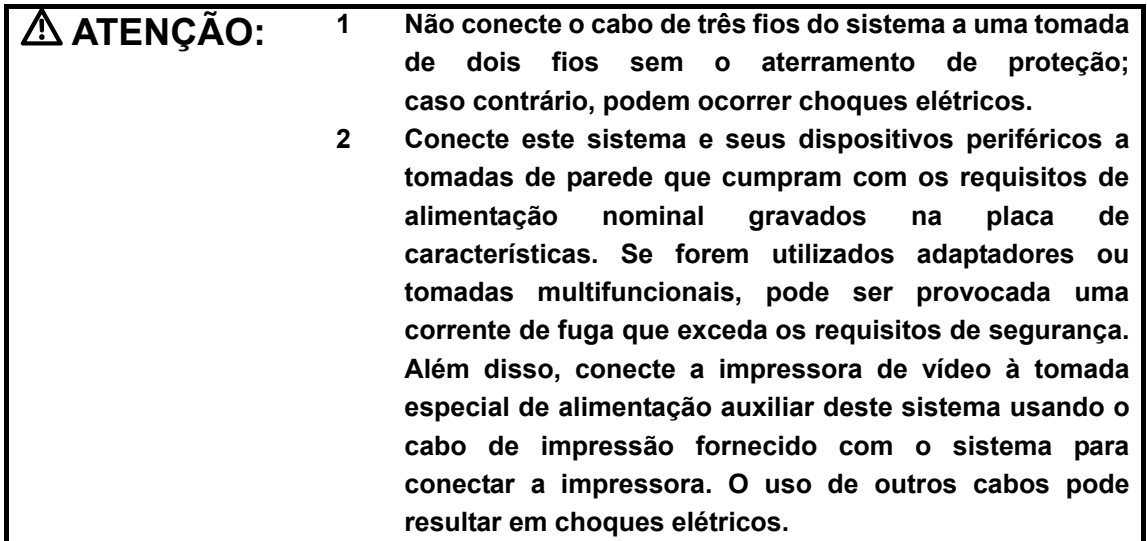

## **5.2.3 Terminal equipotencial**

O símbolo  $\forall$  representa o terminal equipotencial usado para o balanceamento dos potenciais do aterramento de proteção entre o sistema e outros equipamentos elétricos. Consulte a seção "4.3 Painel de alimentação elétrica" para obter informações.

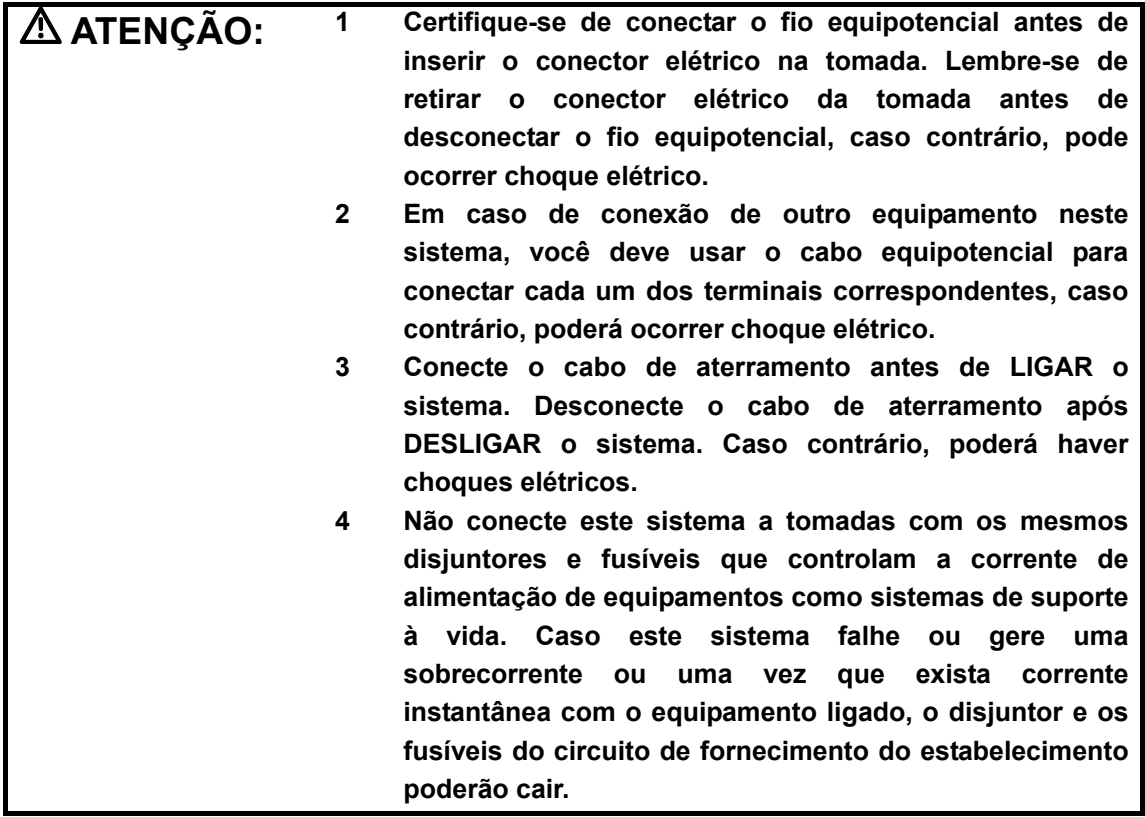

## **5.3 Posicionamento do painel de controle e do monitor**

Você pode ajustar a altura do painel de controle e do monitor de acordo com a posição operacional.

#### **Para posicionar o painel de controle:**

- 1 Use uma mão para pressionar o botão localizado na lateral esquerda interna da barra.
- 2 Com a outra mão, mova o painel de controle para cima ou para baixo.
- 3 Depois de ajustar o painel de controle na posição desejada, tire a mão do botão para fixar o painel de controle nessa posição.

#### **Para posicionar o monitor:**

- 1 Gire a alavanca localizada no braço de suporte do monitor até a posição de destravamento $\mathbf{\hat{d}}$
- 2 Mova o braço de suporte do monitor para cima ou para baixo para ajustar a altura.
- 3 Depois de ajustar o monitor até a posição desejada, gire a alavanca até a posição de travamento **i** para fixar a altura do monitor.

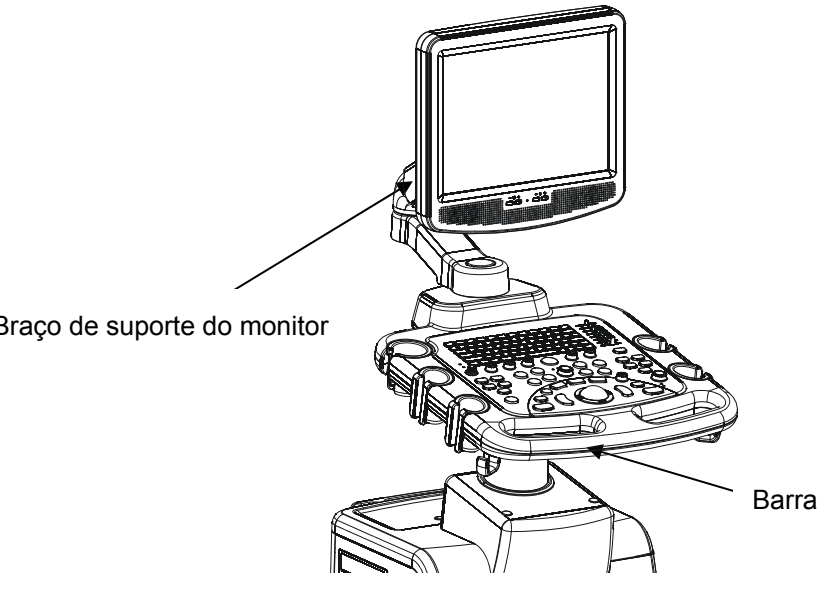

Braço de suporte do monitor

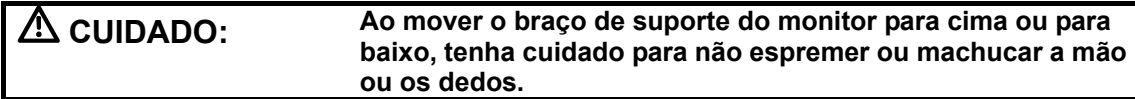

## **5.4 Conexão/desconexão de transdutores**

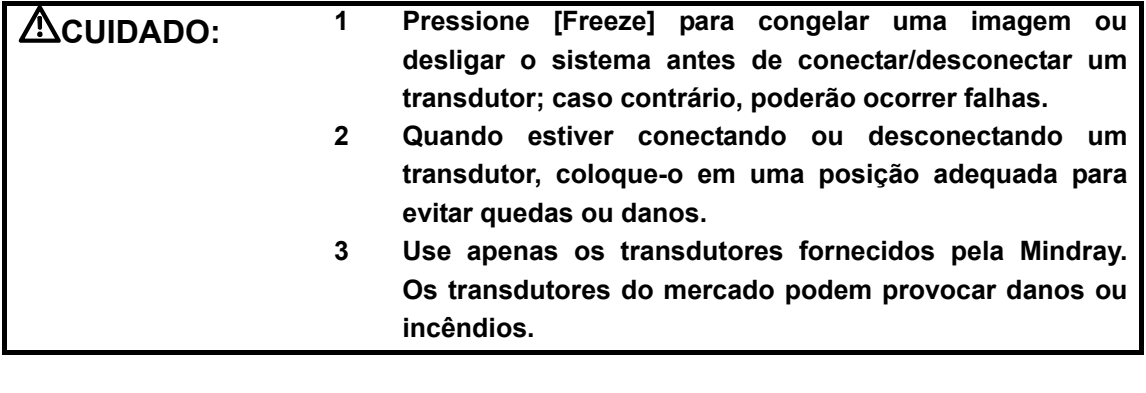

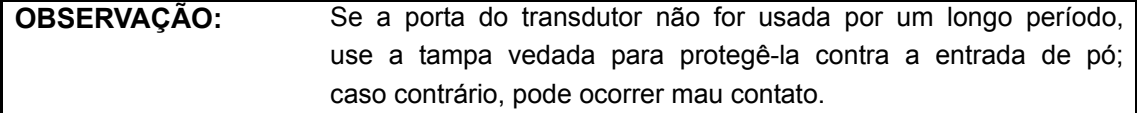

## **5.4.1 Conexão de um transdutor**

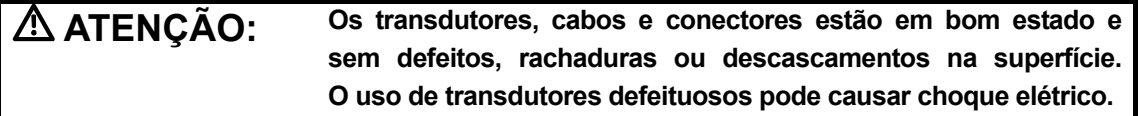

#### **Para conectar um transdutor:**

1 Gire a alavanca de bloqueio do conector do transdutor e mantenha-o na posição horizontal. Segure o cabo para cima, insira o conector na porta e aperte com força.

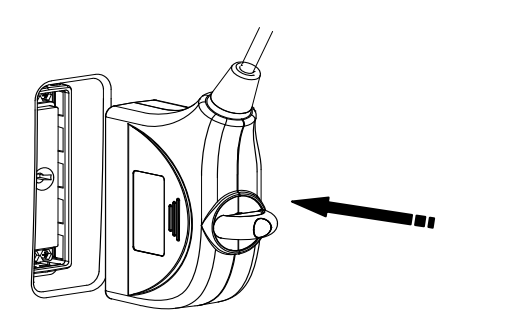

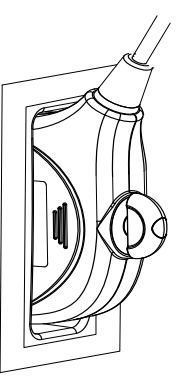

2 Gire a alavanca de bloqueio 90° no sentido horário e coloque-a na posição vertical. Veja a figura abaixo.

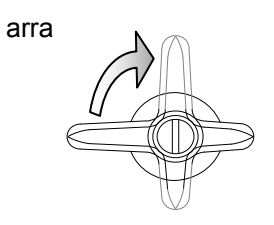

#### **5.4.2 Desconexão de um transdutor**

#### **Para desconectar um transdutor:**

1 Gire a alavanca de bloqueio 90° no sentido anti-horário até a posição horizontal. Veja a figura abaixo.

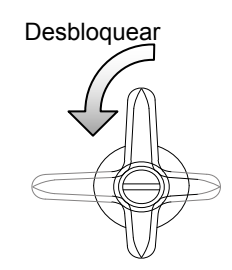

2 Puxe o conector do transdutor na vertical como mostra a figura abaixo.

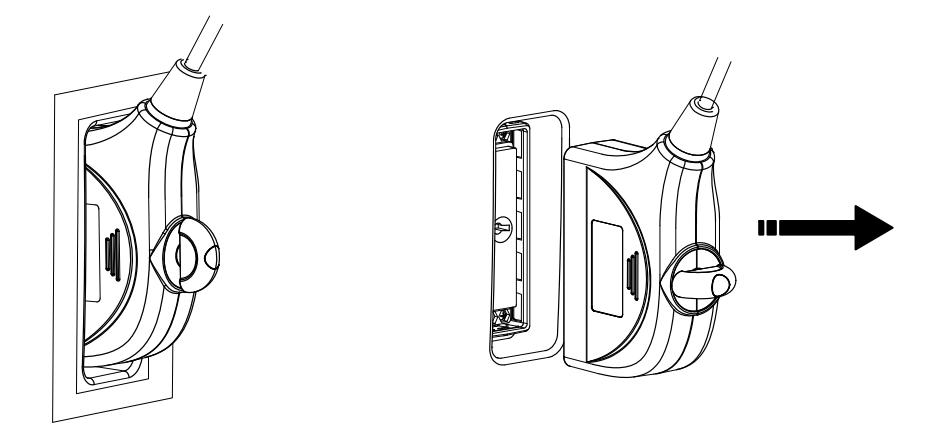

**5.5 Conexão/remoção de um memory stick USB** 

**ATENÇÃO: NÃO remova um dispositivo de memória USB diretamente; caso contrário, o dispositivo e/ou o sistema pode ser danificado.**

**Ao conectar um dispositivo de memória USB no sistema de ultra-som pela entrada USB:** 

- 1 Você ouvirá um som se a conexão for bem-sucedida.
- <sup>2</sup> Você verá o símbolo  $\overrightarrow{C}$  no canto inferior direito da tela da imagem.

#### **Para remover o dispositivo de memória USB:**

1 Clique em  $\overrightarrow{C}$  para abrir a tela [Remover disp USB].

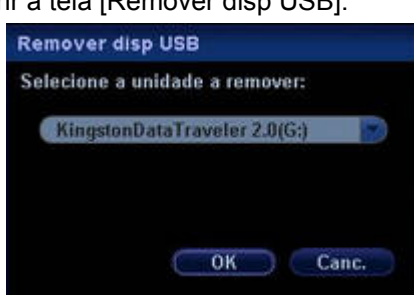

- 2 Selecione o dispositivo de memória a ser removido.
- 3 Clique em [OK] para ouvir um som.
- 4 Remova o dispositivo de memória USB.

## **5.6 Instalação de uma impressora de gráfico/texto**

Como mostra a figura abaixo, uma impressora de gráfico/texto tem um cabo de alimentação e um cabo de dados. O cabo de alimentação deve ser conectado diretamente em um receptáculo de parede conforme necessário.

bo de alimentação

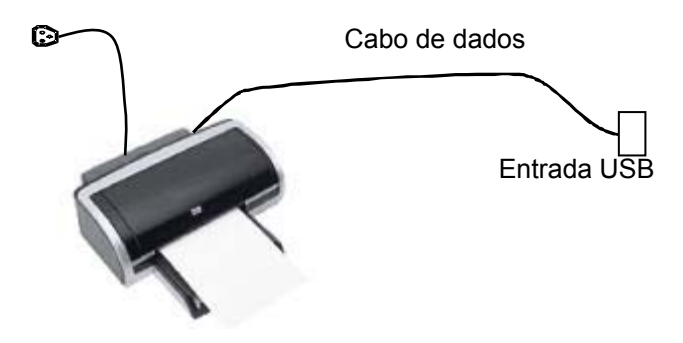

#### **Para instalar a impressora:**

- 1 Conecte o cabo de dados a uma entrada USB do sistema.
- 2 Conecte o cabo de alimentação da impressora em um receptáculo de parede.
- 3 Ligue o sistema de ultra-som e a impressora.
- 4 Pressione a tecla [Setup] no painel de controle para mostrar o menu [Conf].
- 5 Clique em [Periférico] para abrir a tela [Config periféric].
- 6 A página [Impressora] é aberta por padrão.
- 7 Clique em [Ad impress] para abrir a tela [Procurar].
- 8 Selecione o caminho específico para a instalação e clique em [OK] para instalar a impressora.

**OBSERVAÇÃO:** Ao instalar o driver da impressora, especifique o caminho da instalação; caminhos imprecisos podem aumentar o tempo de busca.

#### **Para configurar a impressora:**

- 1 Clique para selecionar a impressora instalada na lista da página [Impressora].
- 2 Defina essa impressora como padrão.
- 3 Para visualizar seu atributo, clique no botão [Atributos impress] para abrir a tela [Atribut impr local].
- 4 Para definir o tamanho do papel, selecione A4, B5, Carta e Desc na lista suspensa.
- 5 Para definir a orientação da impressão, selecione [Paisagem] ou [Retrato].
- 6 Clique no botão [OK].

## **5.7 Instalação de uma impressora de vídeo**

As impressoras de vídeo compatíveis com o sistema incluem as impressoras de vídeo analógicas e digitais. As impressoras de vídeo, analógicas ou digitais, podem ser coloridas ou preto-e-branco.

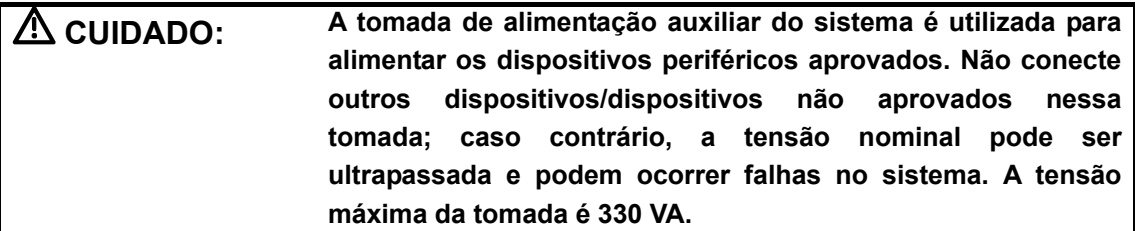

- Para conectar uma impressora de vídeo analógica (SONY UP-897MD, por exemplo), o procedimento é o seguinte (o método para impressoras coloridas e preto-e-branco é o mesmo):
- 1 Desembale a impressora.
- 2 Conecte o cabo de alimentação no compartimento do painel de controle à porta AC LINE da impressora.
- 3 Conecte o cabo de vídeo no compartimento do painel de controle à porta VIDEO IN da impressora.
- 4 Coloque a impressora no compartimento. Coloque outra impressora, se disponível, na plataforma atrás do painel de controle.
- 5 Carregue um rolo de papel e ligue o sistema e a impressora.
- 6 Pressione a tecla [Setup] no painel de controle para mostrar o menu [Conf].
- 7 Clique em [Periférico] para abrir a tela [Config periféric].
- 8 Clique na guia [I/O Config] para abrir a página [I/O Config].
- 9 Defina a porta de entrada de vídeo, o tamanho da saída e o modo de saída.
- **•** Para imprimir a imagem na tela, pressione o botão [PRINT] no painel da impressora.
- Para usar a tecla [Print] no painel de controle:
- 1 Conecte o cabo remoto no compartimento do painel de controle à porta REMOTE da impressora. Se preferir, use um cabo para conectar a porta Remote no painel E/S com a porta REMOTE da impressora.
- 2 Pressione a tecla [Setup] para mostrar o menu [Conf].
- 3 Selecione o item [Periférico] para abrir a tela [Config periféric] e acessar a página [Impressora].
	- Se o cabo remoto estiver conectado à porta Remote no compartimento, selecione [Sel porta diant] na caixa [C] tecl impr].
	- Se o cabo remoto estiver conectado à porta Remote no painel E/S, selecione [Selec porta trás] na caixa [Ci tecl impr].
- 4 Clique no item [Sistema] no menu [Conf] para abrir a tela [Sistema].
- 5 Clique na guia [Config chv] para abrir a página [Config chv].
- 6 Clique para selecionar [Imprimir] na caixa [Tecla] na lateral esquerda.
- 7 Clique para selecionar [Impr vídeo P/B analóg] na caixa [Saída] na lateral direita.
- 8 Clique no botão [OK] para fechar a tela.
- 9 Clique em [Retornar] no menu para que as configurações entrem em vigor.
- 10 Pressione a tecla [Print] no painel de controle para imprimir.
- Para conectar uma impressora de vídeo digital (MITSUBISHI P93DC, por exemplo):
- 1 Desembale a impressora.
- 2 Coloque a impressora na posição adequada.
	- Se for uma impressora de vídeo preto-e-branco, coloque no compartimento no painel de controle.
	- Se for uma impressora de vídeo colorida, coloque na plataforma atrás do painel de controle.
- 3 Conecte o cabo de alimentação da impressora em um receptáculo.
- 4 Use um cabo USB para conectar a entrada USB do sistema e a entrada USB da impressora.
- 5 Carregue um rolo de papel e ligue o sistema e a impressora.
- 6 Pressione a tecla [Setup] no painel de controle para mostrar o menu [Conf].
- 7 Clique em [Periférico] para abrir a tela [Config periféric].
- 8 Clique na guia [I/O Config] para abrir a página [I/O Config].
- 9 Defina a porta de entrada de vídeo, o tamanho da saída e o modo de saída.
- 10 Clique na guia [Impressora] para abrir a página [Impressora].
- 11 Clique para selecionar a impressora na lista.
- 12 Clique no botão [Cnf digi P/B] para impressora preto-e-branco; ou clique no botão [Cnf digi cores] para impressora colorida.
- 13 Pressione [PRINT] no painel da impressora para imprimir.
- Para usar a tecla [Print] no painel de controle para imprimir:
- 1 Pressione a tecla [Setup] para mostrar o menu Conf.
- 2 Clique no item [Sistema] para abrir a tela [Sistema].
- 3 Clique na guia [Config chv] para abrir a página [Config chv].
- 4 Clique para selecionar [Imprimir] na caixa [Tecla] na lateral esquerda.
- 5 Clique para selecionar [Impr vídeo P/B dig] para impressora preto-e-branco, ou [Impr vídeo cores dig] na caixa [Saída] na lateral direita.
- 6 Clique no botão [OK] para fechar a tela.
- 7 Clique em [Retornar] no menu para que as configurações entrem em vigor.
- 8 Pressione a tecla [Print] no painel de controle para imprimir.

Consulte os manuais fornecidos com as impressoras para obter mais informações.

## **5.8 Conexão de um pedal**

Para conectar o pedal à porta USB localizada na parte frontal esquerda do sistema, veja a figura abaixo.

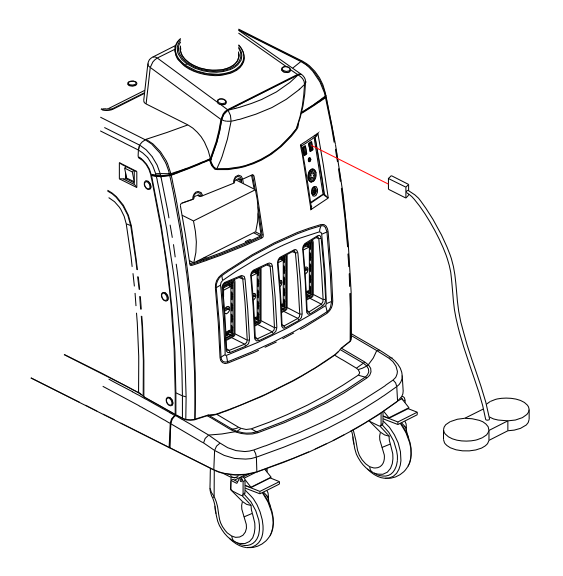

A função do pedal pode ser definida na página [Config chv]. Consulte a seção 17.2 para obter informações.

# **6 Ligar e desligar**

## **6.1 Como ligar o sistema**

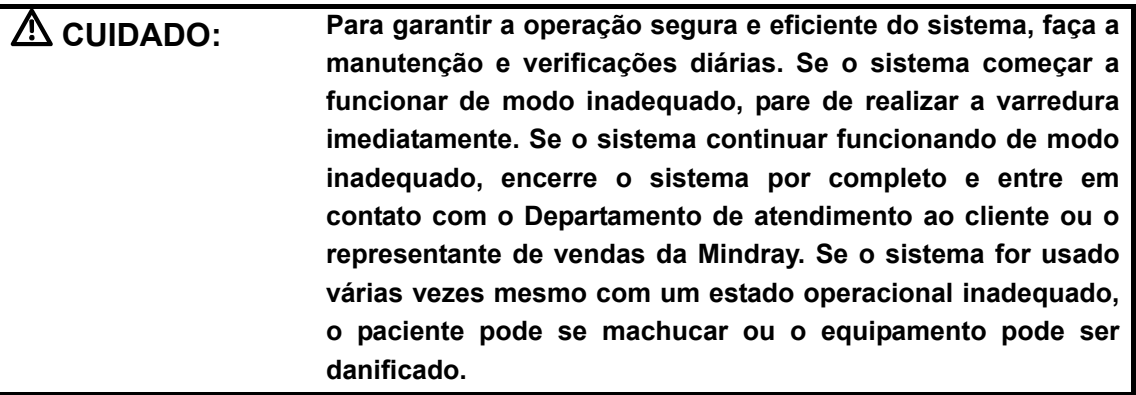

#### **Para verificar o sistema antes de ligá-lo:**

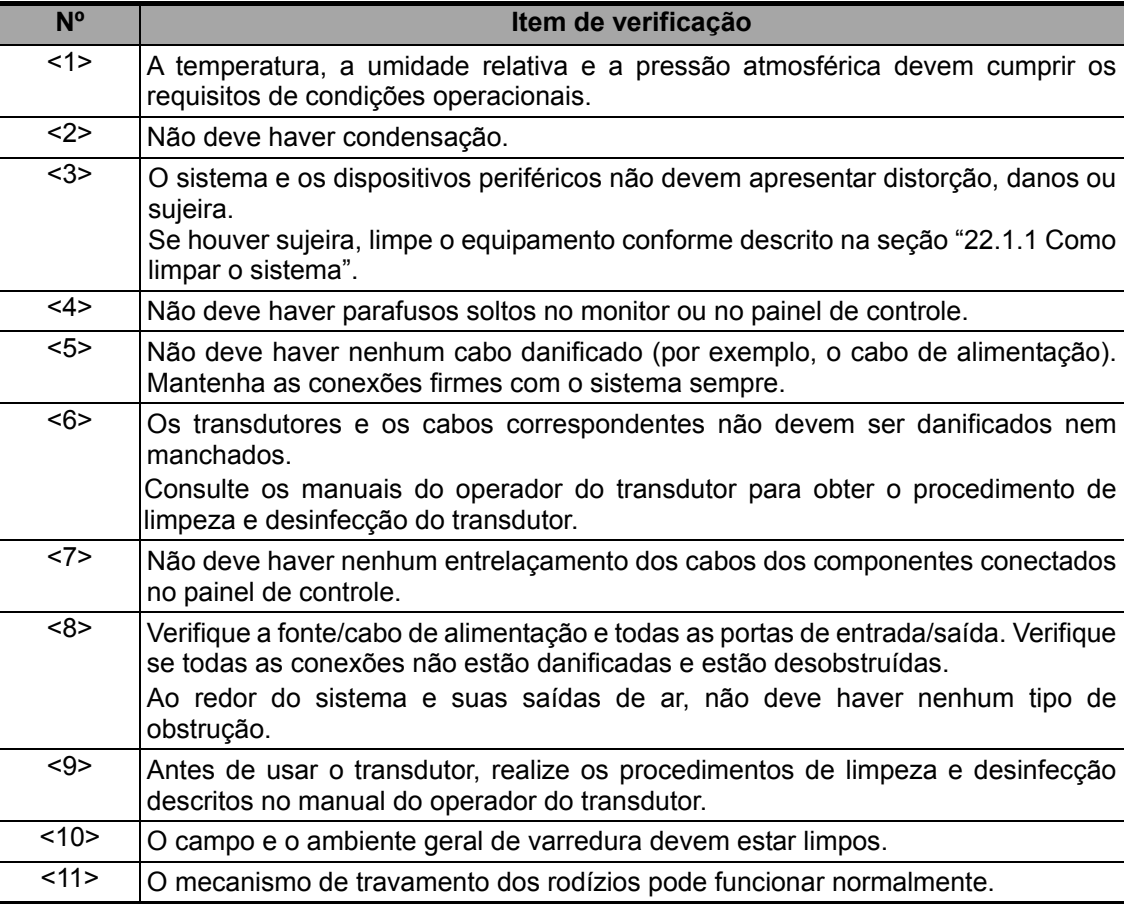

#### **Para ligar o sistema:**

- 1 Pressione o interruptor para ligar o sistema. O interruptor na lateral esquerda do sistema deve acender.
- 2 Se o interruptor não acender, verifique se o sistema está conectado.
- 3 Se o sistema estiver conectado, verifique se o disjuntor não caiu. O disjuntor está localizado no canto inferior direito do painel de componentes elétricos na parte de trás do sistema. O disjuntor deve estar na posição [S] para que o sistema funcione.

#### **Para verificar o sistema depois de ligá-lo:**

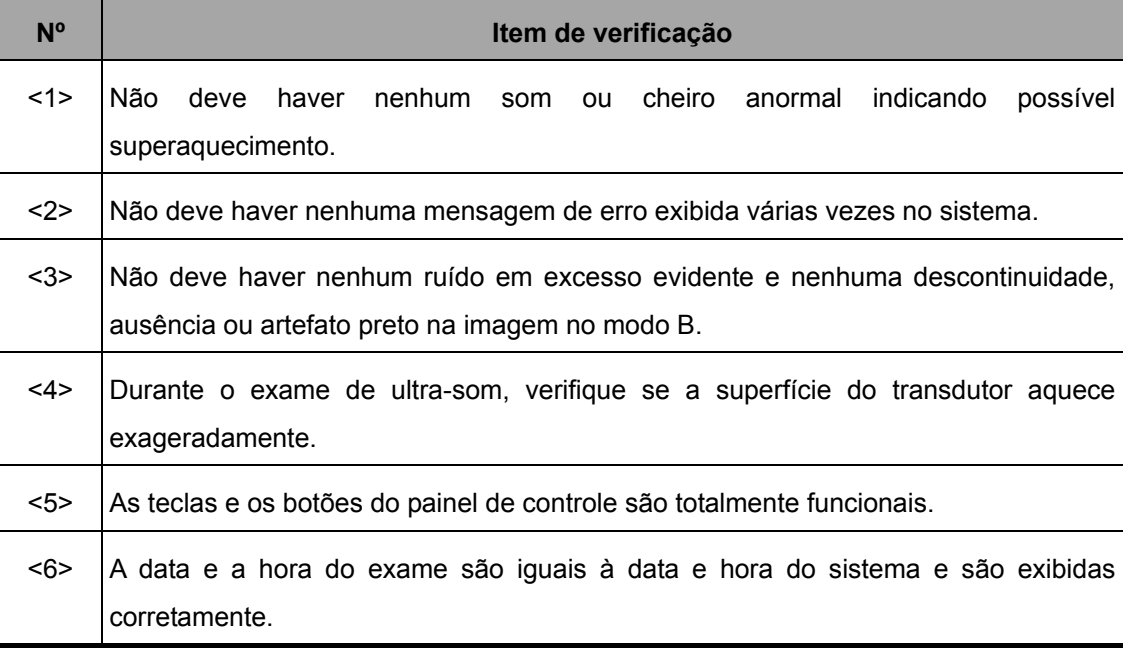

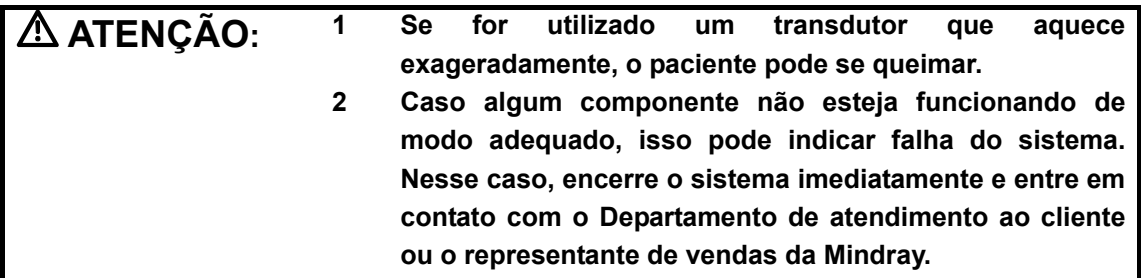

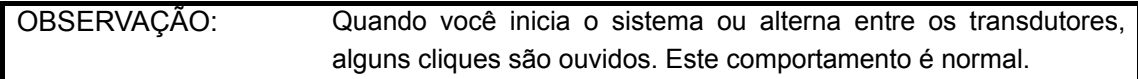

## **6.2 Como desligar o sistema**

É necessário seguir os procedimentos corretos para desligar o sistema. Além disso, depois de atualizar o software ou quando o sistema for desligado, é necessário encerrar e reiniciar.

- z **Para desligar o sistema normalmente:**
- 1 Desligue o interruptor de alimentação do sistema que se encontra no lado esquerdo do sistema. A tela [Confirmar encerramento] é exibida. Veja a figura abaixo.

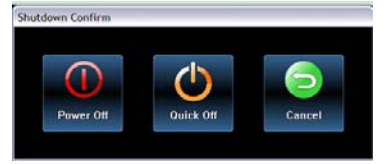

#### 2

: para desligar o sistema, clique nele. É recomendado selecionar esse botão depois de atualizar o software do sistema.

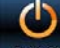

: para reiniciar rapidamente, clique nele para desligar o sistema e pressione o botão liga/desliga para reiniciá-lo.

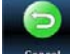

: para cancelar a operação de encerramento, clique neste botão para cancelar essa operação e deixar o sistema voltar ao status anterior.

- z **Se souber que o sistema não será usado por um longo período:**
- 1 Coloque o disjuntor do sistema na posição [Baixo]. O disjuntor está localizado no canto inferior direito do painel de componentes elétricos na parte de trás do sistema. É necessário desligar o interruptor de alimentação primeiro.
- 2 Desconecte a fonte de alimentação.
- 3 Desconecte todos os periféricos conectados ao sistema.
- z **Para encerrar o sistema de modo direto caso não consiga fazer isso normalmente:**
- 1 Somente quando não for possível encerrar o sistema normalmente, encerre-o diretamente colocando o disjuntor na posição [Baixo].
- 2 Encerrar o sistema desse modo pode destruir os dados.

**OBSERVAÇÃO:** NÃO encerre o sistema diretamente. Isso pode destruir os dados.

# **7 Tela e operação básicas**

## **7.1 Tela básica**

O monitor do sistema exibe imagens de ultra-som, parâmetros, menus e a janela de resultados de medida.

O diagrama a seguir mostra as diferentes áreas, como as áreas de informações do paciente, de menus e parâmetros da imagem, de miniaturas da imagem na imagem, da imagem propriamente dita, das miniaturas das imagens salvas, do marcador corporal, das informações de ajuda e do ícone do cursor, além do menu programável e do ícone de status do sistema.

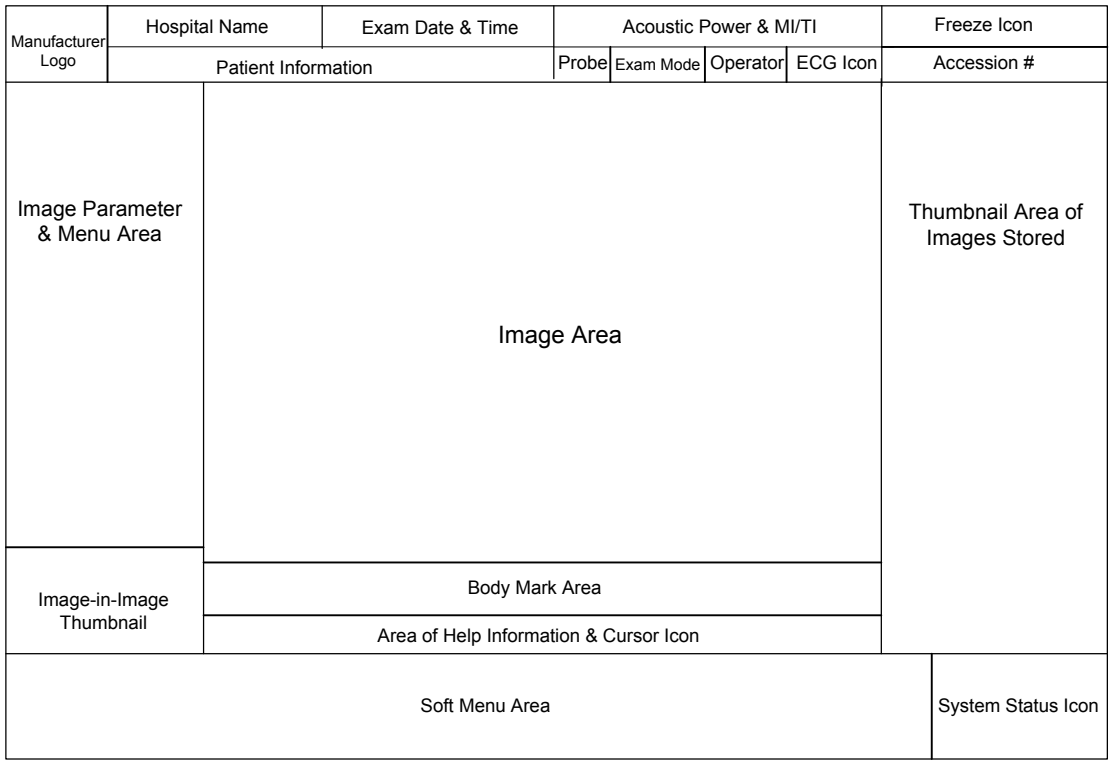

## **7.1.1 Área de informações**

A área de informações exibe o logotipo do fabricante, o nome do hospital, data e hora do exame, energia acústica e MI/TI, ícone do botão Freeze, informações do paciente, o modelo do transdutor, o tipo do exame atual, o nome do operador, sexo ou idade do paciente (pode ser definido), ícone de ECG (se o módulo de ECG estiver conectado), o número de acesso etc. Para predefinir se o sexo, a idade ou o operador devem ser exibidos:

- Pressione a tecla [Setup] no painel de controle para mostrar o menu [Conf].
- Clique no item [Sistema] para abrir a tela [Sistema].
- Clique na guia [Geral] para abrir a página [Geral].
- Marque [Sexo], [Idade] ou [Operador] na caixa [Info pac] no canto superior esquerdo da tela.
- 1 **Logotipo do fabricante O logotipo da** Mindray é exibido no canto superior esquerdo da tela.
- 2 **Nome do hospital** O nome do hospital é exibido na tela e pode ser inserido em Conf → Sistema → Região.
- 3 **Data e hora do exame**  Refere-se à data e hora do sistema.

Para configurar data, hora e seus formatos:

- **•** Pressione a tecla [Setup] no painel de controle para mostrar o menu [Conf].
- Clique no item [Sistema] para abrir a tela [Sistema].
- z A página [Região] é aberta por padrão.
- Selecione o [Form hora] e o [Form. data].
- Altere a [Data sist] e a [Hora sistema].
- 4 **Nível de energia acústica e índice MI/TI**  O nível de energia acústica e os índices MI/TI são exibidos.
- 5 **Ícone do botão Freeze**  Esse ícone é exibido quando o botão [Freeze] é pressionado.
- 6 **Informações do paciente**  O nome e a ID do paciente são exibidos na tela.

Para inserir as informações do paciente:

- Pressione a tecla [Info pac] no painel de controle para abrir a tela [Info pac].
- $\bullet$  Insira as informações do paciente nos campos e clique no botão [OK].

Ou

- **•** Pressione a tecla [iStation] no painel de controle para abrir a tela [iStation].
- Clique em [Import] para importar as informações do paciente salvas no sistema. Ou
- Pressione a tecla [Info pac] no painel de controle para abrir a tela [Info pac].
- Clique no botão [ListaTrab] para abrir a tela [ListaTrab].
- z Consulte e importe as informações do paciente a partir do servidor DICOM Worklist.
- 7 **Modelo do transdutor** O nome do transdutor ativo no momento é exibido na tela.
- 8 **Tipo do exame atual** O tipo de exame usado no momento (por exemplo, A-Abdôme) é exibido.
- 9 **Nome do operador** O nome do operador é exibido na tela. Essas informações são inseridas na tela [Info pac].
- 10 **Ícone de ECG** Esse ícone consiste no símbolo em forma de coração e no valor da freqüência cardíaca.
- 11 **Número de acesso** O número de acesso indica o número do exame usado no DICOM.

### **7.1.2 Área de parâmetros e menus da imagem**

O parâmetro e o menu da imagem são exibidos nessa área.

Quando não há nenhum menu disponível, essa área exibe os parâmetros da imagem do modo atual.

Quando um menu é exibido, os parâmetros da imagem são abrangidos pelo menu.

Para mostrar ou ocultar o menu da imagem, clique na tecla [Menu] no painel de controle. Se você clicar na tecla [Caliper] ou [Measure] para acessar o status de medida, o menu será exibido automaticamente.

#### **Área do menu**

A área do menu consiste no título do menu, nos itens de menu e no botão para virar páginas.

z Título do menu

O título refere-se ao nome do menu. Também é possível navegar para outros menus por meio do título

Botão para virar páginas

Quando existem muitos itens de menu a serem exibidos em uma página, é possível virar as páginas clicando nesse botão.

Itens de menu

Os itens exibidos no menu dependem do modo de imagem e de predefinições.

Para predefinir os itens exibidos no menu programável e de imagem em cada modo de imagem:

- **•** Pressione a tecla [Setup] no painel de controle para mostrar o menu [Conf].
- Clique no item [Preset tecla/menu] para abrir a tela [Preset tecla/menu].
- A página [Parâms img] é aberta por padrão.
- Selecione itens na caixa [Itens disponíveis] na lateral esquerda. Mova os itens selecionados para a página [Menu] do menu da imagem na lateral direita.
- Clique no botão [OK].

### **7.1.3 Miniatura da imagem na imagem**

No status de zoom, essa área exibe a miniatura de uma imagem completa e um quadro retangular é usado para realçar a área ampliada no momento. Esse recurso é chamado de imagem na imagem.

Para ativar esse recurso, selecione [Exibir miniatura dur zoom] acessando: Conf  $\rightarrow$  Sistema  $\rightarrow$  Predef img.

## **7.1.4 Área da imagem**

A área da imagem exibe as imagens de ultra-som, as formas de onda de ECG, a barra de escala de cinza, a barra de cores, a marca de ativação da janela, o eixo de coordenadas, comentários, calibres de medida e marcas corporais (pictogramas).

## **7.1.5 Área de miniaturas das imagens salvas**

Essa área exibe as miniaturas das imagens salvas do paciente atual.

## **7.1.6 Área da marca corporal**

No status Marca corp, essa área exibe as marcas corporais disponíveis.

## **7.1.7 Área de informações de ajuda e ícone do cursor**

Essa área exibe várias informações de ajuda ou a barra de progresso no status atual.

A área do ícone de status indica o status do cursor atual.

## **7.1.8 Área do menu programável**

Os itens de menu programável exibidos são relacionados ao modo da imagem e às predefinições.

#### **Para predefinir os itens exibidos no menu programável em cada modo de imagem:**

- Pressione a tecla [Setup] no painel de controle para mostrar o menu [Conf].
- Clique no item [Preset tecla/menu] para abrir a tela [Preset tecla/menu].
- $\bullet$  A página [Parâms img] é aberta por padrão.
- Selecione itens na caixa [Itens disponíveis] na lateral esquerda.
- Mova os itens selecionados para a página [Tecla] do menu programável.
- Clique no botão [OK].

A área do menu programável exibe as funções correspondentes aos controles do menu programável no modo atual. Os itens de menu são operados por meio dos controles do menu programável no painel de controle. Os itens do menu programável variam de acordo com as predefinições de cada modo de imagem. Veja o exemplo a seguir.

Os controles do menu programável estão localizados na parte superior do painel de controle, como mostra a figura abaixo (considerando o menu do modo B como exemplo).

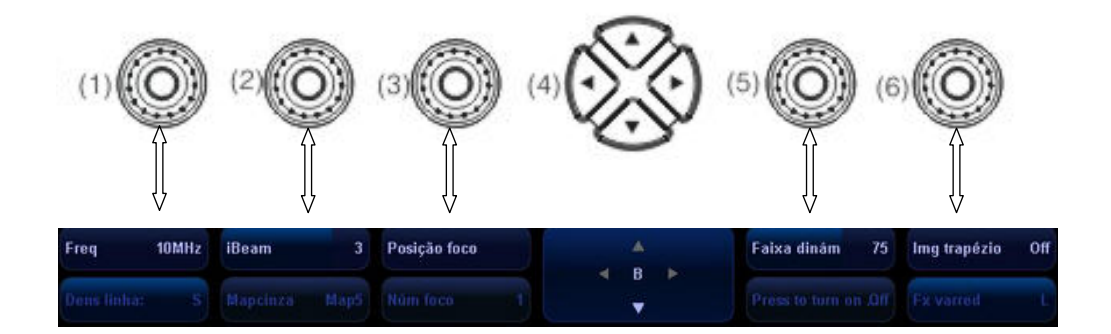

As teclas para cima/para baixo em <4> são usadas para subir ou descer quando o menu programável tem várias páginas; as teclas para a esquerda/direita em <4> são usadas para alternar entre os modos. É possível operar os itens somente quando estão realçados.

Os itens do menu programável variam de acordo com o menu. A navegação do menu altera o menu que, por sua vez, altera a navegação.

Os itens do menu programável são operados, respectivamente, por meio de cinco grupos de controles <1>, <2>, <3>, <5> e <6>. Os itens do menu programável também podem ser ajustados com as teclas [Set] ou [Back] do painel de controle. Mova o cursor em um item de menu programável e pressione [Set] ou [Back] para alterar o parâmetro do item.

Quando a página atual do menu programável é selecionada, todos os itens são realçados. Assim que o usuário passa para outra página, a página anterior fica escura.

#### **7.1.9 Área de status do sistema**

Essa área exibe os ícones relevantes do sistema, como dispositivo de memória USB, impressora, rede, entrada em chinês/inglês, hora atual do sistema etc.

#### **7.1.10 Área de resultados de medida**

A área de resultados de medida exibe os resultados das medidas efetuadas recentemente. É possível mover essa área na tela inteira.

7-5

## **7.2 Operações básicas das telas**

O esquema de uma tela é mostrado na figura abaixo. Uma tela é composta por título, guias de páginas, conteúdo e botões.

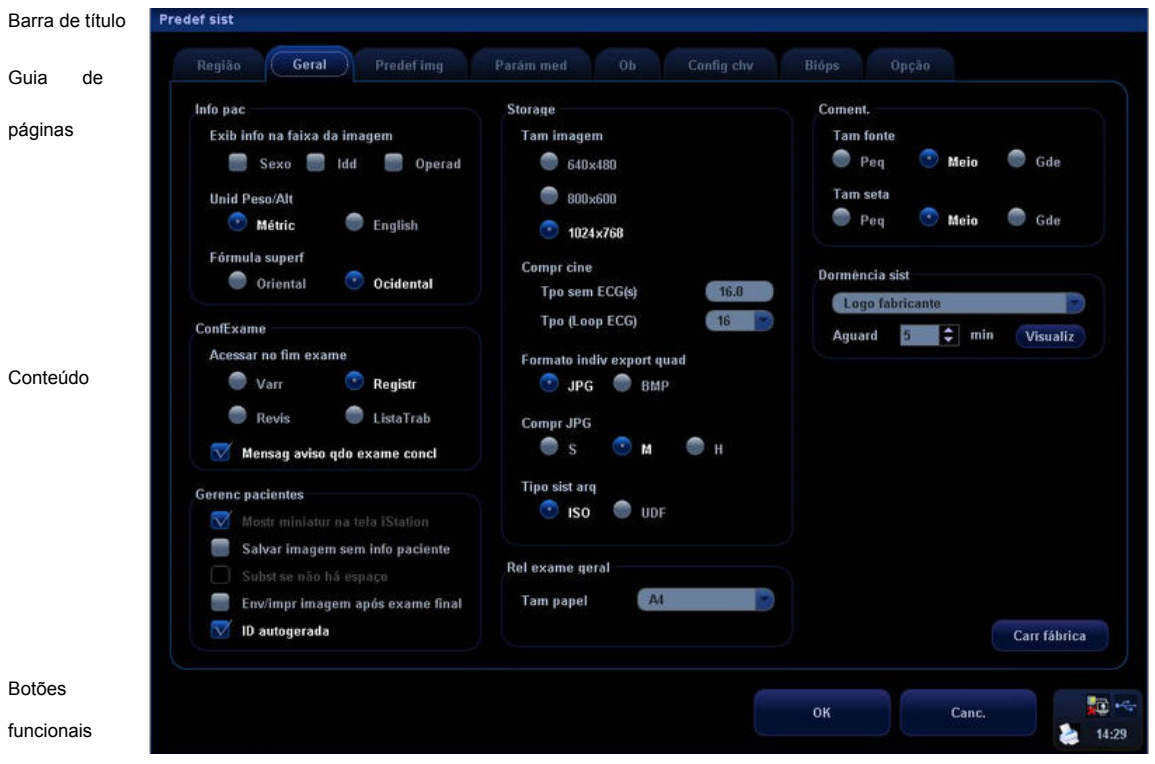

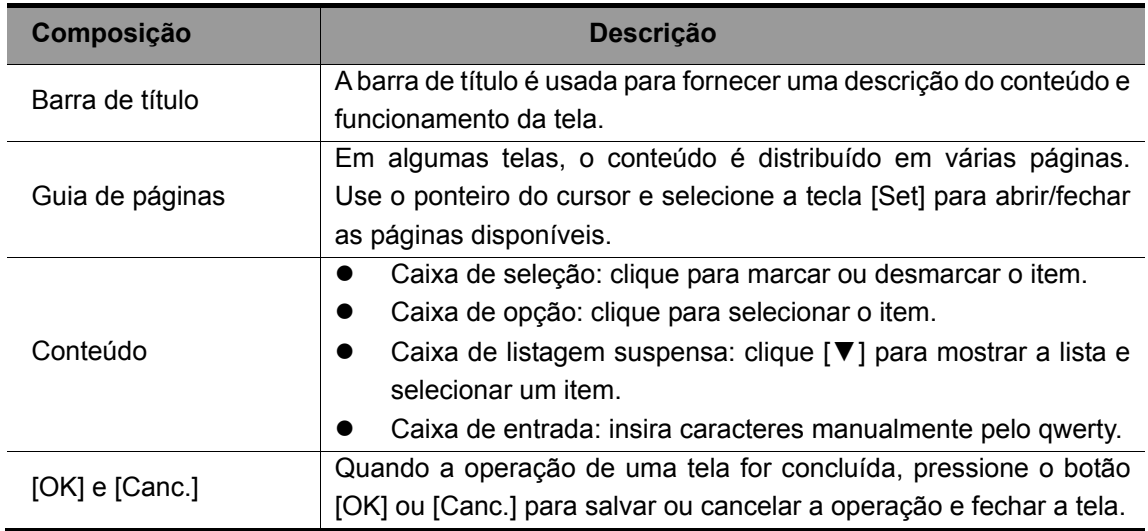

#### z **Reposicionamento de uma tela**

#### **Para reposicionar uma tela:**

- 1 Role o trackball para mover o cursor na barra de título da tela. Nesse momento, o cursor se transforma em  $\hat{\mathfrak{t}}$ ; pressione a tecla [Set].
- 2 Role o trackball e reposicione o gráfico da tela retangular no novo local desejado.
- 3 Pressione a tecla [Set] para mover a tela para a posição desejada.
- 4 Depois da etapa 2, para cancelar a operação e manter a tela na posição original, pressione a tecla [Back].

## **8 Informações do paciente**

Embora seja possível começar o exame de um paciente sem inserir informações sobre o mesmo, é recomendado digitar essas informações antes de iniciar o exame. O sistema irá configurar um banco de dados de informações exclusivo para cada paciente com base nas informações inseridas, de modo que as informações de um paciente não serão confundidas com as de outro paciente.

 **CUIDADO: Antes de examinar um novo paciente, pressione a tecla [End Exam] para encerrar o exame do paciente anterior, atualizar a ID e as informações do paciente e evitar misturar os dados do próximo novo paciente.** 

## **8.1 Como acessar/sair da tela Info pac**

#### **Para acessar a tela Info pac:**

- 1 Pressione a tecla [Info] para abrir a tela Info pac.
- 2 Mova o cursor na área de exibição das informações do paciente e pressione [Set] para inserir os dados do paciente em qualquer campo da tela.

#### **Para sair da tela Info pac:**

- 1 Na tela Info pac, selecione o botão [OK] ou a tecla [Info] para salvar as informações do paciente inseridas e sair da tela. Ou
- 2 Selecione [Canc.] ou [Esc] para sair sem salvar nenhum dado inserido e fechar a tela. Ou
- 3 Pressione a tecla [Sonda] para sair da tela [Info pac] e acessar a tela [Sonda/Exame].

## **8.2 Configuração da tela de informações do paciente**

#### **Para configurar o conteúdo exibido nos campos da tela [Info pac]:**

- Pressione a tecla [Setup] no painel de controle para mostrar o menu [Conf].
- Clique no item [Sistema] para abrir a tela [Sistema].
- **•** Clique na guia [Geral] para abrir a página [Geral].
- Marque ou desmarque [Sexo], [Idade] ou [Operador] a serem exibidos no banner da imagem.
- Clique para selecionar [Métric] ou [English] para as unidades de altura e peso.
- z Clique para selecionar [Oriental] ou [Ocidental] para a fórmula da área superficial do corpo.

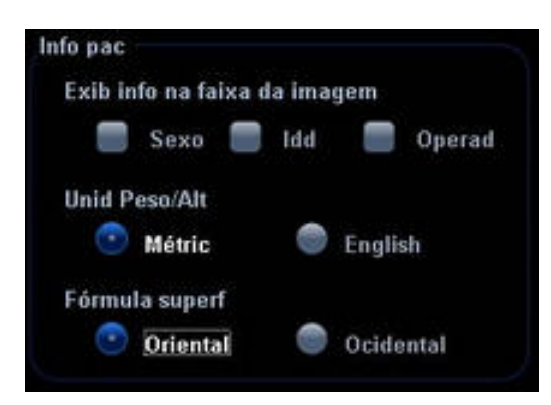

## **8.3 Inserção das informações do paciente**

p pac Informações gerais Dados paciente 1 **iStation** ID pent  $S<sub>N</sub>$ Nome Nome ListaTrab Idd DN YYYY/MM/DE Sev  $0<sub>h</sub>$ Descrição estudo 2 Gestações 1 LMP YYYY/MM/DD IG (LMP) Grávida Para DPP (LMP) Ectóp. Aborta Accession # Diagnostic Operad Méd indicado 3 Coment. おド **NovoExam** ок 4 Novo pacien Canc.  $4:29$ 

Para iniciar o exame de um novo paciente, pressione a tecla [Info] para abrir a tela [Info pac]. Veja a figura abaixo:

A tela [Info pac] consiste em quatro áreas:

- 1 Informações gerais
- 2 Informações do exame
- 3 Informações operacionais
- 4 Botões de função

#### **Para inserir as informações do paciente:**

- 1 Abra a tela [Info pac].
- 2 Coloque o cursor na caixa específica e pressione a tecla [Set].
- 3 A caixa do campo é realçada e um cursor piscando aparece.
- 4 As informações podem ser inseridas ou selecionadas nas opções.

#### **1. Informações gerais**

#### **ID pcnt**

É possível selecionar a ID autogerada acessando: Conf → Sistema → Geral → Gerenc pacientes. Depois de selecionar a ID autogerada, o sistema preencherá automaticamente o campo da ID (do paciente) com um código exclusivo de identificação de data e hora. Se a opção ID autogerada for desmarcada, será necessário inserir uma ID. Depois de inserir a ID e confirmá-la, não será possível alterá-la.

#### z **Nome**

Você pode inserir o nome do paciente diretamente com o teclado. São permitidos caracteres de A a Z, números de 0 a 9 e "**.**".

#### z **Sexo**

É possível selecionar Masc ou Femin. no menu suspenso.

#### z **DN (data de nascimento) e Idade**

Você pode digitar a data de nascimento de um paciente e o sistema calculará a idade do paciente automaticamente, exibindo-a na tela. A unidade de idade pode ser "Anos", "Meses" ou "Dias". Se a idade for inferior a um ano, automaticamente, o sistema calculará a idade em meses ou dias. É possível inserir a data de nascimento de um paciente manualmente de acordo com o formato exibido no campo ou clicar em **para selecionar o ano, mês e dia** 

desejado e clicar em **...** OK

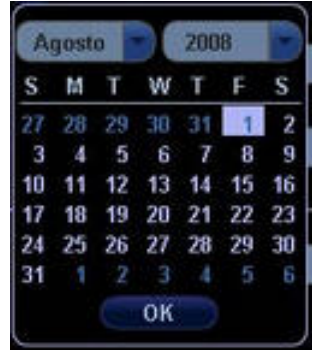

**Observação:** Ao inserir a data manualmente, insira-a no formato AAAA/MM/DD.

#### **2. Informações do exame**

É possível selecionar oito tipos de exame: ABD (Abdome), OB (Obstétrico), GIN (Ginecologia), CARD (Cardíaco), VAS (Vascular), URO (Urologia), PPQ (Parte pequena) e PED (Pediátrico).

Depois de selecionar a guia do tipo de exame, você pode inserir informações específicas do exame.

Informações sobre ABD:

- Descrição estudo: insira uma descrição para o exame ABD.
- Altura e peso: insira a altura e o peso do paciente.
- z ASC: assim que a altura e o peso são inseridos, o sistema calcula automaticamente a área da superfície do corpo com base na fórmula definida durante a configuração.

Informações sobre OB:

- Descrição estudo: insira uma descrição para o exame OB.
- Calcule a idade da gestação (IG) e a data do parto estimada (DPE) com base no último período menstrual (UPM), na fertilização in vitro (FIV), na temperatura básica do corpo (TBC) e na data do exame anterior (DEA). Selecione UPM, FIV, DEA, TBC ou DPE na lista suspensa. Além disso, também é possível calcular a IG e o UPM com base na DPE inserida.

Os seguintes parâmetros podem ser inseridos. A data pode ser inserida manualmente ou pelo calendário.

UPM: Assim que o UPM é inserido, o sistema calcula e exibe a IG e a DPE.

FIV: Assim que a FIV é inserida, o sistema calcula a IG e a DPE.

TBC: Assim que a TBC é inserida, o sistema calcula a IG e a DPE.

DEA: Assim que a data do exame anterior e a IG (obtida para o exame anterior) são inseridas, o sistema calcula a IG e a DPE.

DPE: Assim que a DPE é inserida, o sistema calcula e exibe a IG e o UPM.

- Grávida: número de gestações
- Ectóp.: número de gestações anormais (por exemplo, gestação extrauterina)
- Gestações: número de embriões (1, 2, 3; 1 é o padrão)
- Para: número de partos
- Aborta: número de abortos

Informações sobre GIN:

- Descrição estudo: insira uma descrição para o exame GIN.
- UPM: insira o último período menstrual
- **•** Grávida: número de gestações
- Ectóp.: número de gestações anormais (por exemplo, gestação extrauterina)
- Para: número de partos
- Aborta: número de abortos

Informações sobre CARD:

- Descrição estudo: insira uma descrição para o exame CARD.
- Altura e peso: insira a altura e o peso do paciente.
- **ASC: assim que a altura e o peso são inseridos, o sistema calcula automaticamente a** área da superfície do corpo com base na fórmula definida durante a configuração.
- PA e FC: insira a pressão arterial e a frequência cardíaca.

Informações sobre VAS:

- Descrição estudo: insira uma descrição para o exame VAS.
- PA (E) e PA (D): insira os valores da pressão arterial do braço esquerdo e do braço direito.

Informações sobre URO:

- z Descrição estudo: insira uma descrição para o exame URO.
- AEPS: insira o valor do AEPS.
- Coef PSA-M: insira o coeficiente PSA-M.

Informações sobre PPQ:

Descrição estudo: insira uma descrição para o exame PPQ.

Informações sobre PED:

Descrição estudo: insira uma descrição para o exame PED.

#### **3. Informações operacionais**

- Accession #: refere-se ao número do exame usado no DICOM.
- z Operad, Diagnostic e Méd indicado: insira os nomes do operador, do diagnosticador e do médico indicado. Se o nome tiver sido inserido antes, selecione-o na lista suspensa.
- Coment.: explicação ou comentários específicos do exame.

#### **4. Botões de função**

- [Novo pacien]: clique para apagar as informações do paciente atual na tela de informações do paciente e inserir dados do novo paciente.
- [NovoExam]: clique para apagar as informações do exame atual e criar um novo exame para o paciente atual.
- [ListaTrab]: Se você instalar o pacote DICOM e definir o servidor Worklist, clique para abrir a tela [ListaTrab] e importar as informações do paciente a partir do servidor.
- [iStation]: clique para inserir as informações do paciente a fim de procurar pacientes ou gerenciar os dados armazenados no sistema. Consulte a seção 16.5 para obter informações.
- [OK]: clique para salvar os dados do paciente inseridos e sair da tela.
- [Canc.]: clique para cancelar os dados do paciente inseridos e sair da tela.

## **8.4 Como procurar pacientes**

Antes de procurar um paciente, as informações dos pacientes devem estar disponíveis no sistema de ultra-som ou no dispositivo de memória USB. É necessário acessar a tela [iStation] para procurar o paciente.

#### **Para acessar a tela [iStation]**:

- Pressione a tecla [iStation] no painel de controle ou
- **•** Pressione a tecla [Review] no painel de controle e clique no botão [iStation] na tela ou
- Clique no botão [iStation] na tela [Info pac].

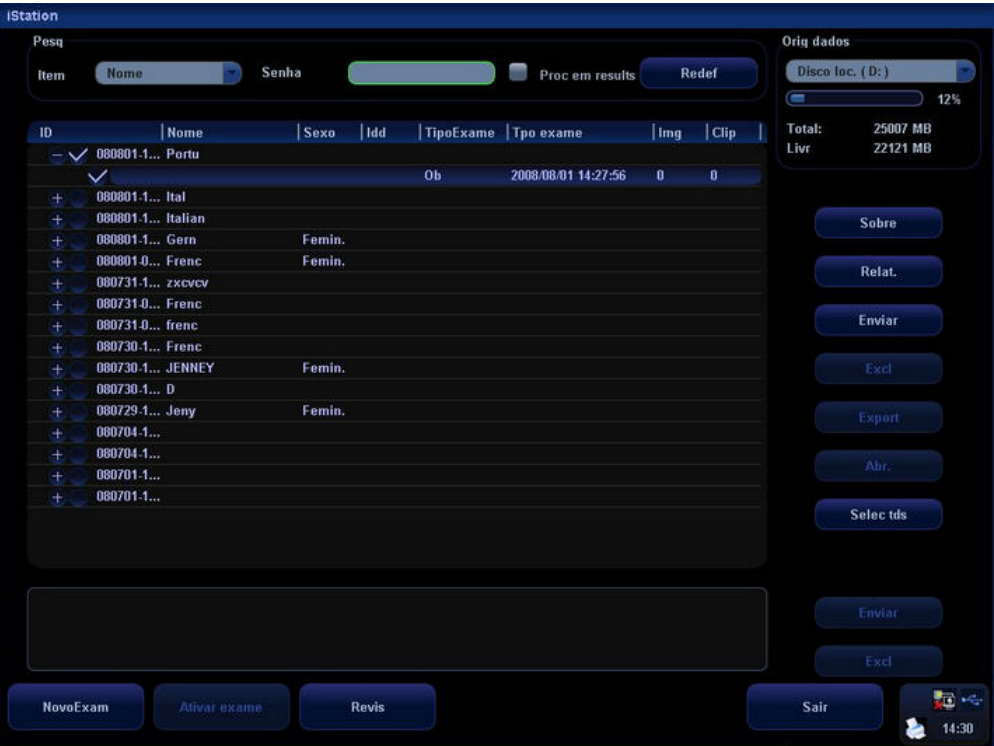

#### **Para procurar informações do paciente:**

- 1 Selecione a fonte de dados do banco de dados de pacientes, isto é, encontre o local onde o sistema armazena os dados do paciente por padrão.
- 2 Para definir critérios, insira uma palavra-chave ou selecione ID, Nome, DN e Data do exame.
- 3 Para apagar a palavra-chave inserida, clique em [Redef].
- 4 Para continuar pesquisando resultados, marque o item [Proc em results].

## **8.5 Worklist (ListaTrab)**

#### **Para importar informações do paciente a partir do servidor DICOM Worklist:**

- Instale o pacote DICOM e defina o servidor Worklist.
- Conecte o servidor DICOM Worklist e verifique a conexão.
- Clique em **National Emiliar and na tela** [Info pac] para abrir a tela [ListaTrab].
- Consulte e importe as informações do paciente a partir do servidor DICOM Worklist. Veja a tela [ListaTrab] abaixo.

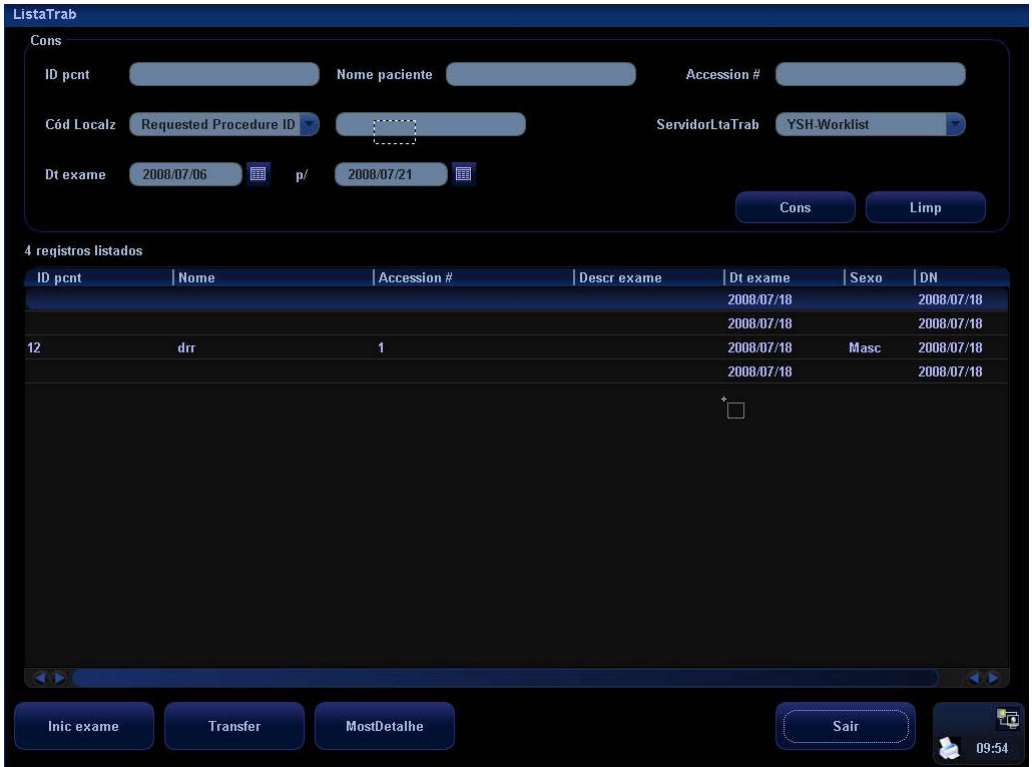

As operações dessa tela são as seguintes:

- 1 Selecione o servidor Worklist como fonte de dados.
- 2 **· Defina os critérios de consulta: insira a ID do paciente, o nome do paciente, a data** do exame, o número de acesso (Accession #) e o código de localização.
	- Para redefinir os critérios, clique no botão [Limp].
- 3 Clique em [Cons]; o sistema começa a procurar os dados do paciente de acordo com os critérios.
- 4 Na lista de pacientes exibida:
	- a) Selecione o paciente desejado e clique em [Inic exame]; as informações do paciente são importadas no sistema e o exame é iniciado.
	- b) Selecione o paciente desejado e clique em [Transfer]; as informações do paciente são importadas na tela [Info pac] e as informações do paciente são exibidas. Depois de editar as informações do paciente na tela [Info pac], selecione [OK] para iniciar um novo exame.
	- c) Clique em [MostDetalhe] para mostrar detalhes dos dados do paciente.
- 5 Clique em [Sair] para sair da tela [ListaTrab].

# **9 Tipos de exame**

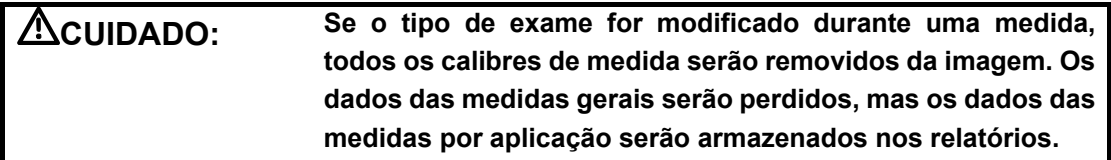

## **9.1 Apresentação dos tipos de exame**

O sistema pode realizar os seguintes tipos de exame:

- A-Abdôme Abdominal adulto
- **•** GIN Ginecologia
- OB1 Primeiro trimestre
- OB2/3 Segundo e terceiro trimestres
- **•** Cardíac-F Cardíaco fetal
- $\bullet$  Rim
- **•** Próstata
- **•** TIR Tireóide
- $\bullet$  Mama
- $\bullet$  Outra Ppq Outras partes pequenas
- $\bullet$  Carót.
- **•** Peri-veia Venoso periférico das extremidades inferiores
- **•** Periartéria Arterial periférico das extremidades inferiores
- **•** ABD-ped Abdominal pediátrico
- **•** Ped-cardiol Cardíaco pediátrico
- **•** Urology (Urologia)
- **•** Testicle (Testículo)
- Orthopedic (Ortopédico)
- **•** TCI (Imagem transcraniana, ITC)
- **•** ABD-Penetration (Penetração abdominal)
- **•** CAR-Penetration (Penetração cardíaca)
- FAST (Ultra-sonografia abdominal focada para trauma)
- **•** MSK (Músculo-esquelético)
- Nerve (Nervos)
- $\bullet$  Misc 1 (Diversos 1)
- $\bullet$  Misc 2 (Diversos 2)
- $\bullet$  Misc 3 (Diversos 3)
- **•** User-defined (Definido pelo usuário)
# **9.2 Seleção do transdutor e do tipo de exame**

• Como abrir a tela [Sonda/Exame]

Primeiro método:

- 1 Conecte um transdutor.
- 2 Pressione a tecla [Info] no painel de controle para abrir a tela [Info pac].
- 3 Insira as informações do paciente.
- 4 Pressione a tecla [Sonda] no painel de controle para sair da tela de informações do paciente e abrir a tela [Sonda/Exame]; as informações do paciente são salvas simultaneamente.

Segundo método:

- 1 Conecte um transdutor.
- 2 Pressione a tecla [Sonda] no painel e controle para abrir a tela [Sonda/Exame].
- Seleção do transdutor e do tipo de exame

Na tela [Sonda/Exame], mostrada abaixo, role o trackball para mover o cursor em um tipo de exame na coluna de um transdutor e clique em [Set]. O transdutor e o tipo de exame são selecionados e o tipo de exame escolhido é acessado.

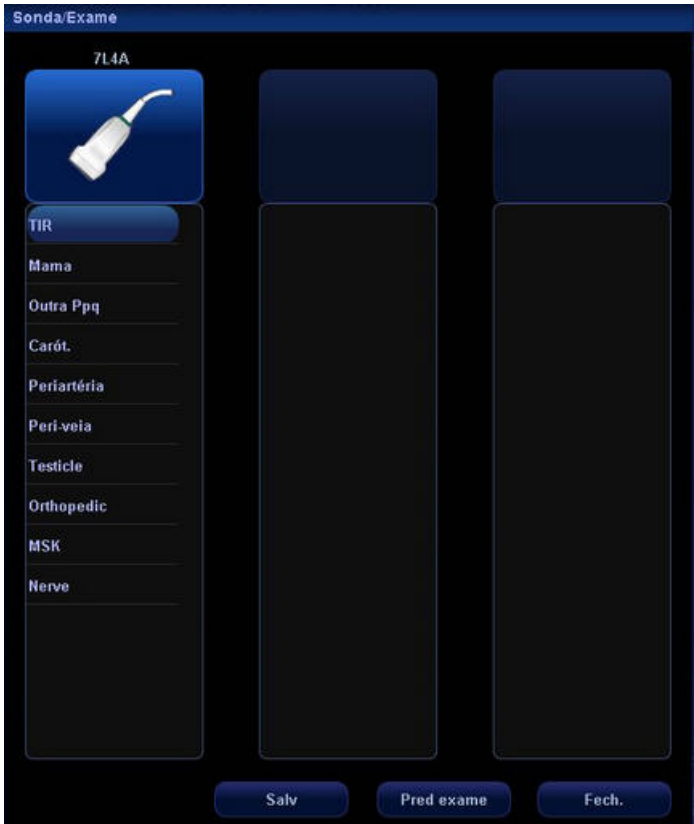

[Salv]: Para salvar os parâmetros da imagem no modo de imagem atual como predefinições, abra a tela [Sonda/Exame] e clique no botão [Salv]. Uma caixa de diálogo é exibida e informa que a operação substituirá os parâmetros da imagem atual. Você pode selecionar [OK] ou [Canc.].

[Pred exame]: Clique para acessar a tela de predefinição do exame.

[Fech.]: Clique para cancelar a seleção do exame e da sonda e sair da tela.

# **9.3 Definição de tipos de exame**

1 No menu [Conf], selecione o item [Pred exame] para acessar a tela [Pred exame]. Ou

2 Pressione a tecla [Sonda] para abrir a tela [Sonda/Exame] e clique no botão [Pred exame] para acessar a tela [Pred exame].

A tela [Pred exame] consiste em duas páginas: Seleção de exames e Configuração de exames.

#### **9.3.1 Seleção de exames**

Após acessar a tela [Pred exame], a página [Sel exame] é exibida, como mostra a figura abaixo. Essa página é usada para atribuir um tipo de exame a um transdutor específico.

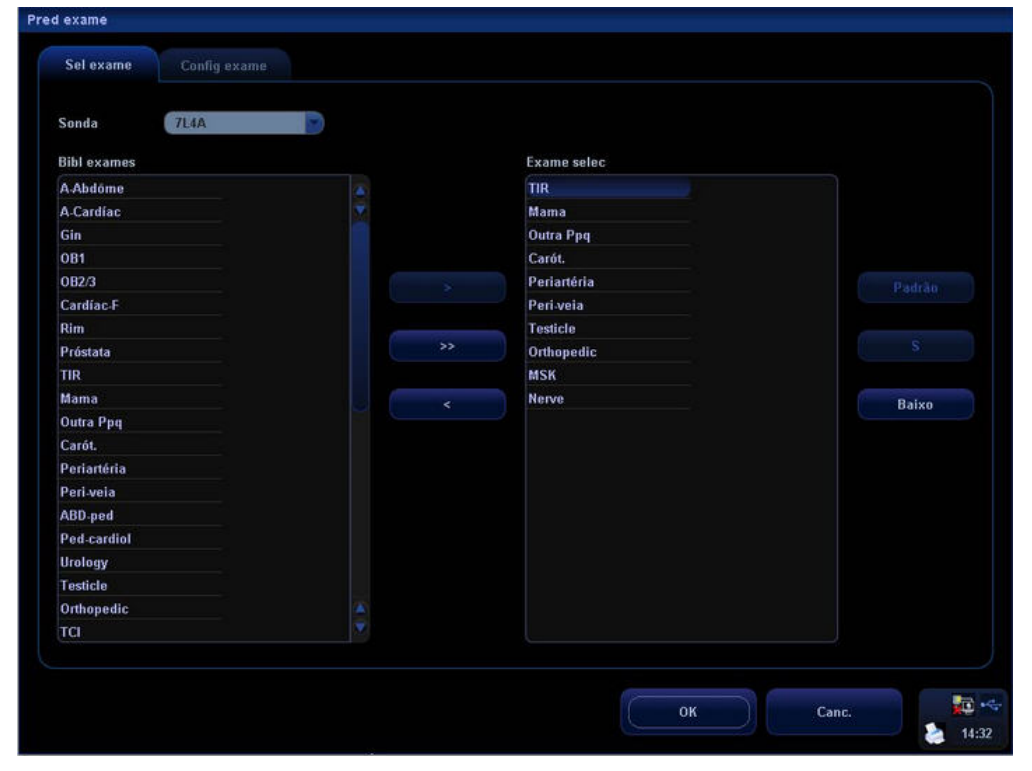

A descrição do método de seleção é a seguinte:

1

Para selecionar um transdutor, mova a cursor até a coluna estada en 1994 a cursor se el estado en 1994 a cursor até a coluna en 1994 a cursor en 1996 a cursor se el estado en 1997 a cursor se el estado en 1999 a cursor se selecione o modelo de transdutor no menu suspenso.

- 2 Na lateral direita da tela, você pode ver os tipos de exame compatíveis com o transdutor atual. Na lateral esquerda, estão todos os tipos de exame compatíveis com o sistema, isto é, a biblioteca de exames.
- 3 Para excluir um exame compatível com o transdutor atual, primeiro selecione o exame e depois clique em **para excluí-lo.**

4 Para adicionar um exame para o transdutor atual: 1) Selecione o exame em Bibl exames à esquerda e clique em **para** para adicioná-lo ao Exame selec. 2) Clique em **para adicionar os exames que a biblioteca de exames** tem, mas o exame selecionado não tem. 5 Depois de definir os tipos de exames selecionados, você pode organizar a ordem desses exames. Selecione os botões e para ajustar a ordem desses tipos de exames um por um. 6 Para definir um tipo de exame como padrão para um transdutor: a) Primeiramente selecione o tipo de exame. b) Em seguida, clique em . 7 Clique em **para confirmar a configuração modificada** ou clique em Canc. para cancelá-la.

# **9.3.2 Configuração do exame**

A tela [Config exame] é exibida como descrito a seguir:

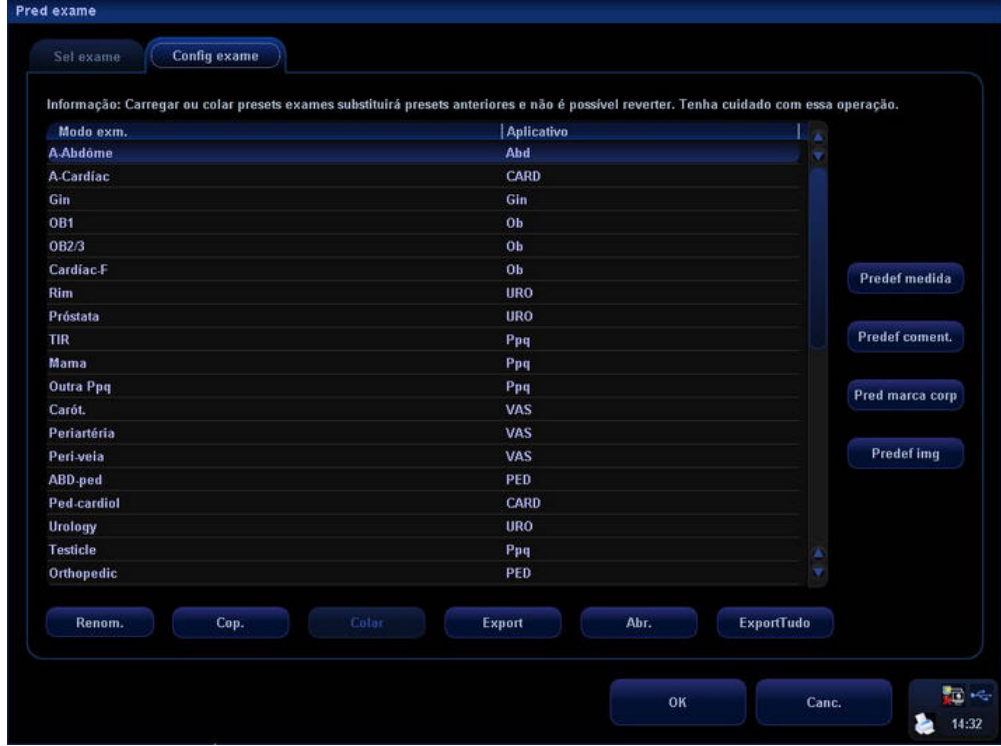

Depois de um tipo de exame ser selecionado:

- 1 Clique em **para magnitude en para modificar** o nome personalizado do modo de exame selecionado.
- 2 Clique em **Cop.** Copiar os parâmetros do tipo de exame selecionado.
- 3 Selecione um segundo exame e clique em **colar de para colar os parâmetros** copiados no tipo de exame selecionado em segundo lugar.
- 4 Clique em para abrir a tela e armazenar os parâmetros dos tipos de exame selecionados.
- 5 Clique em para abrir a tela e carregar os parâmetros do tipo de exame.
- 6 Clique em **Export**udo para abrir a tela e armazenar os parâmetros de todos os tipos de exame do transdutor atual.
- 7 Além disso, é possível predefinir medidas, comentários, marcas corporais e parâmetros de imagem para os tipos de exame.

# **9.3.3 Tipos de exame definidos pelo usuário**

#### **Para definir tipos de exame para um transdutor:**

- 1 Pressione a tecla [Setup] no painel de controle para mostrar o menu [Conf].
- 2 Clique no item [Pred exame] para abrir a tela [Pred exame].
- 3 Clique na guia [Config exame] para abrir a página [Config exame].
- 4 Clique para selecionar [User-defined 1] na área [Modo exm.].
- 5 Clique para selecionar uma região de exame na área [Aplicativo].

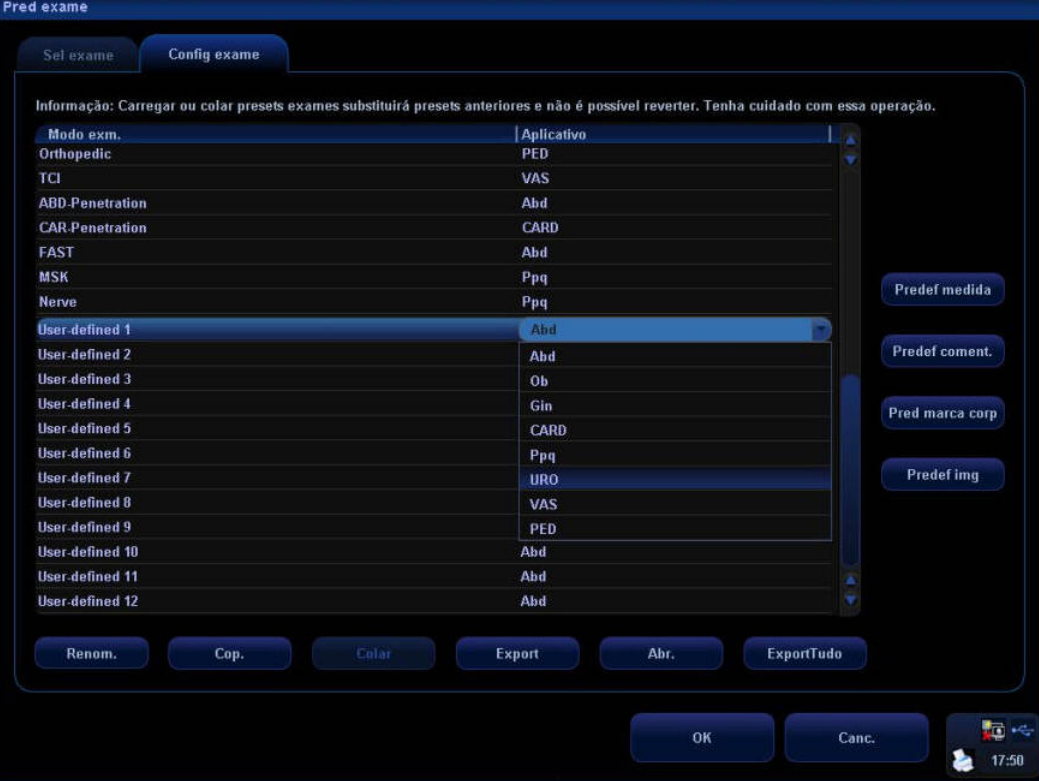

6 Clique no botão [Renom.] para abrir a tela [Renom.].

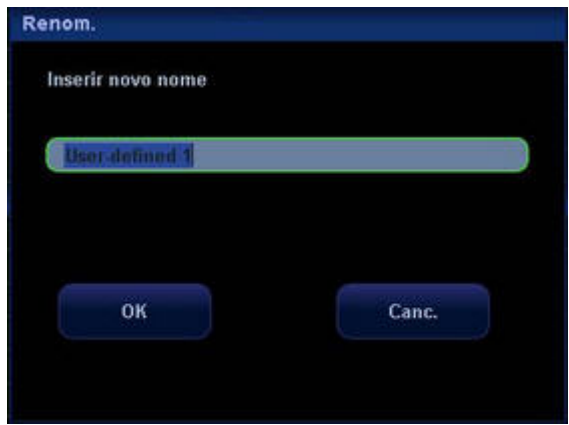

- 7 Insira um novo nome.
- 8 Clique em [Predef medida] para definir o pacote e os atributos de medida.
- 9 Clique em [Predef coment.] para definir comentários.
- 10 Clique em [Pred marca corp] para definir marcas corporais.
- 11 Clique em [Predef img] para definir imagens.
- 12 Clique no botão [OK] para confirmar.

# **10 Modos de imagens**

# **ATENÇÃO: As imagens exibidas neste sistema são apenas para referência de diagnóstico. A Mindray não é responsável pela exatidão dos resultados de diagnóstico. O médico que realiza o exame é responsável por obter os resultados de diagnóstico corretos.**

# **10.1 Modos de imagens**

O sistema suporta os seguintes modos de imagens:

- $\bullet$  Modo B
- $\bullet$  Modo M
- $\bullet$  Modo C: Color, Power ou DirPower
- $\bullet$  Modo D: Doppler PW ou Doppler CW

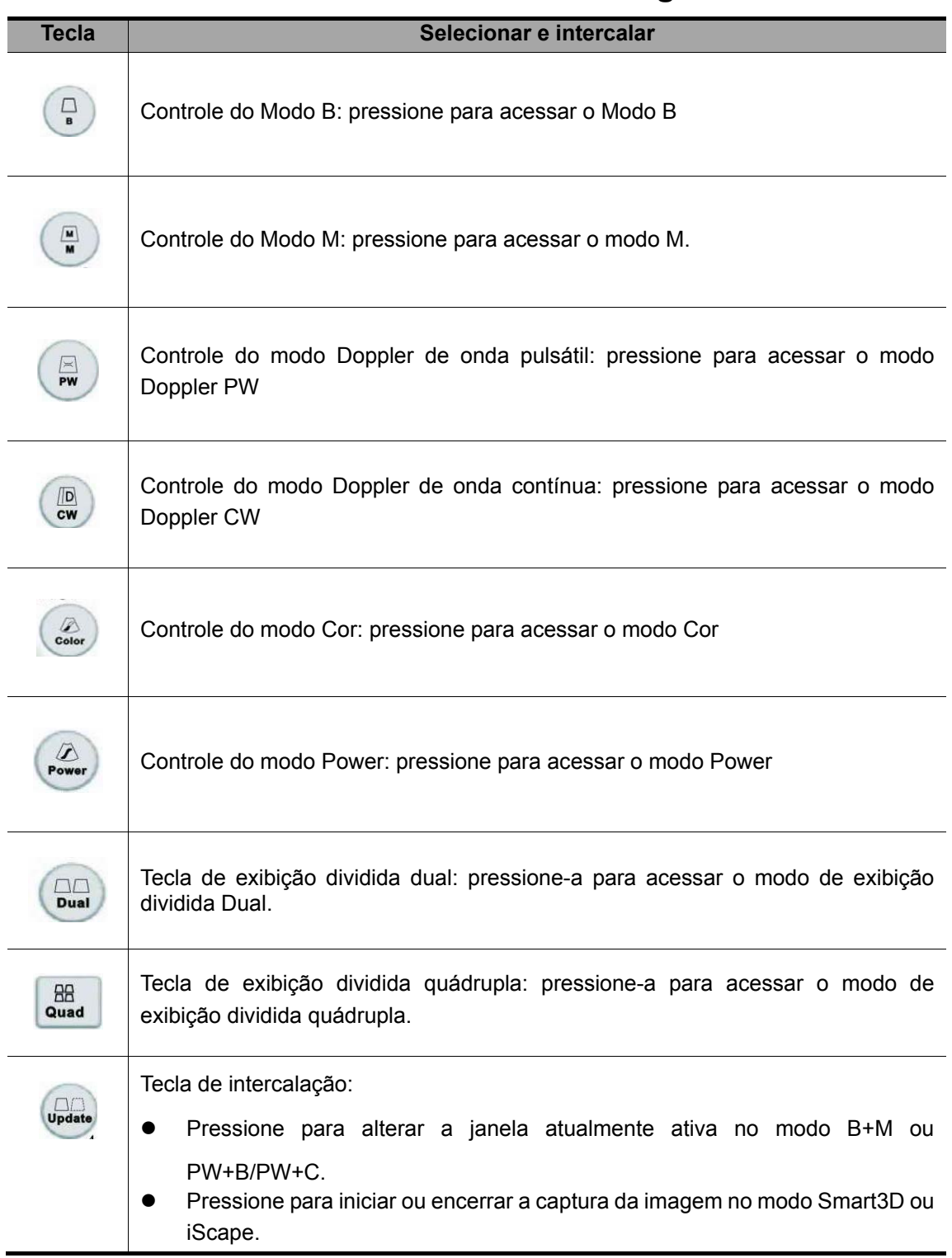

# **10.2 Intercalar entre os modos de imagens**

# **10.3 Ajustes da imagem**

Os ajustes de imagens são realizados por meio dos seguintes métodos:

- 1. Ajustes por meio de menus de imagem ou de menus programáveis
- Os menus de imagem estão localizados no canto superior esquerdo da tela.

Para ajustar:

- 1) Pressione a tecla [Set] ou [Back] ou
- 2) Gire o botão [Multifuncional].
- Os menus programáveis estão localizados na parte inferior da tela.

Para ajustar:

- 1) Pressione os controles dos menus programáveis ou
- 2) Pressione a tecla [Set] ou [Back].
- 3) Pressione os controles de menu programável 4 para percorrer a página para cima/para baixo.
- Os itens exibidos no menu dependem do modo de imagem e de predefinições. Desse modo, o que aparece no seu sistema pode ser diferente das telas e dos menus ilustrados neste manual.
- É possível predefinir os itens dos menus programáveis ou de imagem. Consulte a seção [17.8 Predefinição de teclas e menus] para obter informações.

Para predefinir os itens exibidos no menu programável e de imagem em cada modo de

imagem:

- 1) Pressione a tecla [Setup] no painel de controle para mostrar o menu [Conf].
- 2) Clique no item [Preset tecla/menu] para abrir a tela [Preset tecla/menu].
- 3) A página [Parâms img] é aberta por padrão.
- 4) Selecione itens na caixa [Itens disponíveis] na lateral esquerda.
- 5) Mova os itens selecionados para a página [Menu] do menu da imagem na lateral direita.
- 6) Clique no botão [OK].
- Os menus de imagem e os menus programáveis serão chamados de "menu" no ajuste de imagem subseqüente.
- 2. Ajustes na área de parâmetros da imagem feitos com o botão [Multifuncional]

A área de parâmetros da imagem está localizada no canto superior esquerdo da tela. Os parâmetros da imagem são exibidos enquanto o menu de imagem não está disponível. Role o trackball para mover o cursor em um parâmetro.

- Um quadro aparece ao redor.
- Pressione [Set] e o cursor desaparecerá.
- **•** Gire o botão [Multifuncional] para alterar o parâmetro.
- **•** Pressione [Set] novamente para confirmar.
- 3. Ajustes feitos com teclas/botão [Multifuncional]/controles deslizantes

Alguns parâmetros podem ser ajustados com teclas/botão [Multifuncional]/controles deslizantes no painel de controle, como profundidade, ganho, TGC etc.

## **10.3.1 Modo B**

#### **1. Alteração da exibição da imagem no Modo B**

No Modo B, é possível alterar a profundidade da exibição, virar imagens (na horizontal ou vertical), girar imagens, alterar o campo de visão ou ampliar imagens.

#### **Profundidade**

Para alterar a profundidade:

- z Pressione o botão Zoom para acender o indicador de profundidade.
- **•** Gire o botão em sentido horário para aumentar a profundidade; gire o botão em sentido anti-horário para diminuir a profundidade.

A profundidade ajustável da imagem depende do transdutor selecionado.

#### **Freqüência**

Para selecionar a freqüência do transdutor atual:

- Clique no item [Freq] no menu para selecionar um dos valores de freqüência
- A freqüência do transdutor também é exibida na área de parâmetros da imagem no canto superior esquerdo da tela.

#### **THI (Tissue Harmonic Imaging, imagens harmônicas do tecido)**

O recurso THI é usado para aumentar a penetração no campo, além da resolução ao redor do campo, e para melhorar as imagens de partes pequenas.

- Clique no item [THI] no menu para ativar ou desativar o recurso.
- Os modelos 3C5A, 3C1 e 2P2 são compatíveis com esse recurso.

#### **Potência acústica**

A potência acústica refere-se à potência de ultra-som transmitida do transdutor. Realize os exames de acordo com a situação real e o princípio ALARA.

- Clique no item [Potência A.] no menu para selecionar entre as porcentagens.
- O valor AP também é exibido na parte superior da tela.

#### **Img trapézio**

Para ativar/desativar o trapézio, clique no item [Img trapézio] no menu.

#### **Como virar ou girar uma imagem**

- Virar para a esquerda/direita: Clique no item [Invers D/E] no menu para selecionar [Esquerda] ou [Direita] e virar uma imagem para a esquerda ou direita.
- Virar para cima/para baixo: Clique no item [Invers C/B] no menu para selecionar [S] ou [B] e virar uma imagem para cima ou para baixo.
- z Rotação: Clique no item [Rotação] no menu para girar uma imagem em incrementos de 90°.

Ao virar ou girar uma imagem, a posição da marca "M" será alterada na tela; essa marca está localizada no canto superior esquerdo da área da imagem por padrão.

#### **Campo de visão (Field of View, FOV)**

Para alterar o campo de visão:

- Clique no item [Fx varred] no menu.
- Selecione entre quatro seleções: W, M1, M2 e N.

#### **Guia B**

- O recurso Guia B é válido somente para transdutores lineares.
- Clique no item [Guia B] no menu para selecionar entre os ângulos da guia B.

#### **2. Otimização da imagem B**

É possível otimizar o exame do paciente alterando parâmetros.

#### **iTouch**

O recurso iTouch é usado para otimizar vários parâmetros da imagem no Modo B. A tecla [iTouch] está localizada abaixo dos controles deslizantes de ganho, na lateral direita do painel de controle. Pressione a tecla [iTouch] para obter a otimização de uma tecla.

Para definir a otimização de uma tecla:

- Pressione a tecla [Setup] no painel de controle para mostrar o menu [Conf].
- Clique no item [Predef img] para abrir a tela [Predef img].
- z A página [B/THI] é aberta por padrão.
- O item [iTouch] é exibido na caixa esquerda.
- Selecione entre Esc, Cinza, Brilho, + brilho e o + brilh.

#### **Ganho**

Para ajustar o ganho geral da imagem no Modo B:

- z Gire o botão [Ganho] para aumentar ou diminuir o ganho da imagem no modo B.
- O valor do ganho é exibido na área de parâmetros da imagem, por exemplo, G70.

#### **TGC**

A compensação de ganho temporal é usada para ajustar ou compensar o ganho de profundidade em diferentes segmentos da imagem. O sistema tem controles deslizantes de TGC de oito segmentos no canto superior direito do painel de controle.

- Para aumentar a compensação de ganho em uma área de interesse, mova o controle deslizante TGC para a direita.
- Para diminuir a compensação de ganho na área de interesse correspondente, mova o controle deslizante TGC para a esquerda.

#### **iBeam**

O recurso iBeam é usado para combinar vários quadros com diferentes ângulos de guia em um quadro.

- O iBeam é válido somente para transdutores lineares.
- z Clique em [iBeam] no menu para selecionar [Ligar] ou [Desligar] e ativar ou desativar esse recurso.

#### **Número de foco e posição do foco**

Para aproximar os feixes da região de interesse:

- Aumente o número de zonas focais.
- $\bullet$  Mova a posição das zonas focais.
- O símbolo da posição do foco ◀ é exibido na lateral direita da imagem.

Para alterar o número ou a posição do foco:

- Clique no item [Núm foco] ou [Posição foco] no menu.
- Altere o número ou a posição das zonas focais.

#### **Faixa dinâmica**

A função Faixa dinâmica é usada para ajustar a resolução de contraste da imagem no Modo B e comprimir ou ampliar o intervalo dinâmico cinza.

- **•** Clique no item [Faixa dinâm] no menu.
- Selecione um valor de faixa dinâmica.
- O valor também é exibido na área de parâmetros da imagem, por exemplo, DR 70.

#### **Mapa de cinza**

Os mapas de cinza são obtidos a partir das combinações da curva de transformação, da rejeição de cinza e da correção de γ.

- Clique no item [Mapcinza] no menu.
- Selecione entre os mapas de 1 a 8.
- $\bullet$  É possível definir o mapa de cinza na predefinição da imagem.

#### **Densidade da linha**

- Clique no item [Dens linha] no menu.
- Selecione alta ou baixa.
- z Observação: A alteração da densidade da linha irá alterar a taxa de quadros do Modo B (quanto maior a densidade da linha, menor a taxa de quadros e vice-versa).

#### **Processamento de imagem (Image Processing, IP)**

O processamento de imagem é uma combinação de parâmetros de imagem. O sistema tem oito combinações predefinidas de IP.

- Clique no item [IP] no menu.
- Selecione entre os valores IP.
- z O valor IP também é exibido na área de parâmetros da imagem.
- É possível definir o IP nas predefinições de imagem; o caminho é: Conf → Sistema → Predef img  $\rightarrow$  B/THI  $\rightarrow$  BIP.

#### **Colorir e Mapa Colorir**

- Clique no item [Colorir] no menu para selecionar [Ligar] ou [Desligar] e ativar/desativar o recurso.
- Clique no item [Mapa Colorir] no menu para selecionar entre vários esquemas de mapa.
- $\bullet$  A alteração do mapa também altera a barra de cores.

#### **Melhoria de margem**

O recurso Melhoria de margem é usado para aumentar o perfil da imagem no Modo B e aprimorar o detalhe das bordas.

Clique no item [Melhorar marg] no menu para alterá-lo.

#### **Persistência**

A persistência é usada para remover o ruído da imagem e melhorar a qualidade geral da imagem.

- Clique no item [Persist.] no menu.
- Selecione entre 0 e 7.

#### **TSI (Tissue Specific Imaging, imagens específicas do tecido)**

Esse recurso é usado para ajustar a velocidade do som em vários tipos de tecido, isto é, Geral, Músculo, Fluido e Gordura.

- Pressione a tecla [Menu] para mostrar o menu do Modo B.
- Clique no item [TSI] no menu para selecionar entre quatro seleções.

#### **Rejeição de ruído**

- Clique no item [Rej ruído] no menu do Modo B.
- Selecione o valor entre 0, 1, 2 e 3. Quanto menor o valor, menor a rejeição de ruído e vice-versa.
- Esse recurso rejeita o ruído da imagem no Modo B, aumentando a proporção sinal/ruído.

#### **Pós-processamento**

O pós-processamento é usado para aplicar modificações em um mapa de cinza a fim de otimizar a qualidade geral da imagem.

- Selecione [Curva], [Rejeição] ou [γ] no menu do Modo B.
- $\bullet$  O recurso de pós-processamento é válido para imagens em tempo real, imagens congeladas ou no status de revisão cine.

#### **Transformação de cinza**

- 1 No menu do Modo B, selecione [Curva] para exibir a curva de transformação de cinza.
- 2 Mova o cursor em um nó "·" ao longo da curva. O cursor se transforma em  $\oplus$ .
- 3 Pressione a tecla [Set] e role o trackball para mover o nó ao longo do eixo vertical, ajustando o mapa de cinza. Você perceberá que a imagem do Modo B mudará ao mesmo tempo em que a modificação será mostrada em tempo real. É possível selecionar vários nós para criar um único perfil de mapa de cinza.
- 4 Pressione a tecla [Set] pela segunda vez para fixar o nó na nova posição.
- 5 Repita o processo acima para ajustar vários nós.
- 6 Pressionar a tecla [Back] cancela o ajuste ativo, retornando o nó para a posição anterior.
- 7 Pressione a tecla [Set] na seleção [Linear]. O mapa de cinza será transformado em uma linha reta de 45°.
- 8 Clique em [OK] para confirmar o ajuste e sair da caixa de ferramentas do mapa de cinza.
- 9 Clique em [Canc.] para cancelar todas as modificações, voltar à curva anterior e sair da caixa de ferramentas do mapa de cinza.

O ajuste é mostrado nas figuras abaixo:

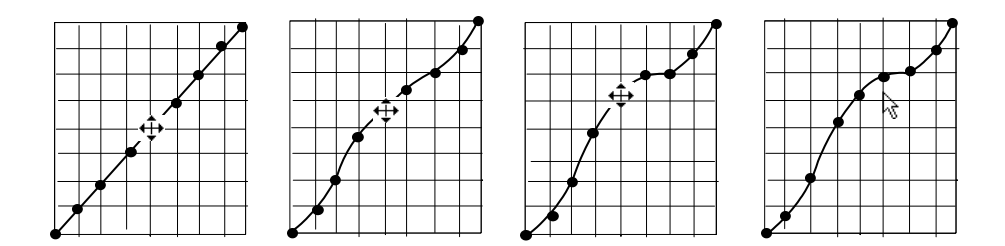

#### **Rejeição de cinza**

O recurso Rejeição de cinza processa e rejeita os níveis de escala de cinza em determinadas faixas.

- 1 Clique no item [Rejeição] no menu da imagem B ou no menu programável e a caixa de ferramentas Rejeição de cinza será exibida.
- 2 Mova o cursor até o marcador  $\blacktriangle$ . O cursor se transforma em  $\hat{\downarrow}$ . Pressione a tecla [Set] e role o trackball para mover o marcador ▲ ao longo do eixo horizontal. Você perceberá que a imagem do Modo B mudará ao mesmo tempo em que as modificações serão mostradas em tempo real.
- 3 Quando o ajuste estiver concluído, pressione a tecla [Set] pela segunda vez para fixar o marcador na nova posição.
- 4 Pressionar a tecla [Back] cancela o ajuste ativo, retornando o nó para a posição anterior.
- 5 Clique em [OK] para confirmar o ajuste e sair da caixa de ferramentas do mapa de cinza.
- 6 Clique em [Canc.] para cancelar todas as modificações, voltar à curva anterior e sair da caixa de ferramentas do mapa de cinza.
- O ajuste é mostrado nas figuras abaixo:

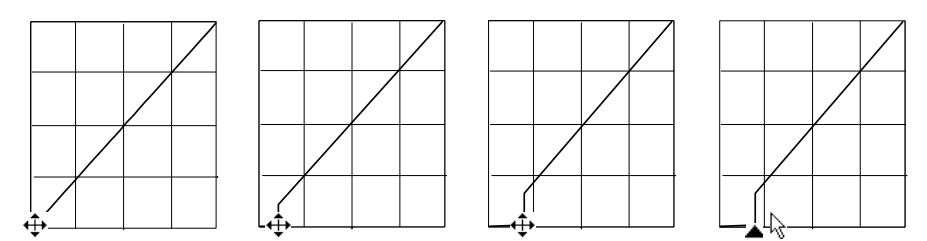

#### **Correção γ**

- A correção γ é usada para corrigir a distorção não linear de imagens.
- As opções de correção de γ são representadas por 0, 1, 2 e 3, as quais representam, respectivamente, os coeficientes de 1, 1.1, 1.2 e 1.3.
- Ajuste o item γ no menu da imagem B ou no menu programável e os parâmetros da correção γ serão exibidos no menu.

# **10.3.2 Modo M**

#### **2. Alteração da imagem M**

#### **Freqüência**

Para selecionar a freqüência do transdutor atual:

- Clique no item [Freq] no menu para selecionar um dos valores de frequência.
- $\bullet$  A freqüência do transdutor também é exibida na área de parâmetros da imagem no canto superior esquerdo da tela.

#### **Hora**

Para ativar ou desativar os marcadores de linha de tempo no Modo M, clique no item [Hora] no menu para selecionar [Ligar] ou [Desligar].

#### **Velocidade**

Essa função é usada para aumentar ou diminuir a velocidade de varredura no Modo M.

- Clique no item [Veloc] no menu.
- z Altere o valor da velocidade. Quanto menor o valor, maior a velocidade de atualização e quanto maior o valor, menor a velocidade de atualização.

#### **Potência acústica**

A potência acústica refere-se à potência de ultra-som transmitida do transdutor. Realize os exames de acordo com a situação real e o princípio ALARA.

- Clique no item [Potência A.] no menu para selecionar entre as porcentagens.
- O valor AP também é exibido na parte superior da tela.

#### **Formato de exibição**

- Clique no item [Form disp] no menu.
- Selecione [Form disp] para as imagens B e M em um dos quatro formatos de exibição: E/D, C/B 1:1, C/B 1:2 e Cheia.

#### **Profundidade**

Para alterar a profundidade:

- **•** Pressione o botão Zoom para acender o indicador de profundidade.
- z Gire o botão em sentido horário para aumentar a profundidade; gire o botão em sentido anti-horário para diminuir a profundidade.

#### **2. Otimização de imagens M**

#### **Ganho**

Para ajustar o ganho geral da imagem:

- **•** Gire o botão [Ganho] para aumentar ou diminuir o ganho da imagem no modo B.
- z O valor do ganho é exibido na área de parâmetros da imagem, por exemplo, G70.

#### **Mapa de cinza**

Os mapas de cinza são obtidos a partir das combinações da curva de transformação, da rejeição de cinza e da correção de γ.

- Clique no item [Mapcinza] no menu.
- $\bullet$  Selecione entre os mapas de 1 a 8.
- $\bullet$  É possível definir o mapa de cinza na predefinição da imagem.

#### **Posição do foco**

- Clique no item [Posição foco] no menu.
- $\bullet$  Altere a posição das zonas focais.
- O símbolo da posição do foco  $\blacklozenge$  é exibido na lateral direita da imagem.

#### **Faixa dinâmica**

A função Faixa dinâmica é usada para ajustar a resolução de contraste da imagem no Modo B

e comprimir ou ampliar o intervalo dinâmico cinza.

- Clique no item [Faixa dinâm] no menu.
- **•** Selecione um valor de faixa dinâmica.
- O valor também é exibido na área de parâmetros da imagem, por exemplo, DR 70.

#### **Processamento de imagem (Image Processing, IP)**

O processamento de imagem é uma combinação de parâmetros de imagem. O sistema tem oito combinações predefinidas de IP.

- Clique no item [IP] no menu.
- Selecione entre os valores IP.
- O valor IP também é exibido na área de parâmetros da imagem.
- Defina IP na imagem; o caminho é: Conf → Sistema → Predef img → M → M IP.

#### **Colorir e Mapa Colorir**

- Clique no item [Colorir] no menu para selecionar [Ligar] ou [Desligar] e ativar/desativar o recurso.
- Clique no item [Mapa Colorir] no menu para selecionar entre vários esquemas de mapa.
- A alteração do mapa também altera a barra de cores.

#### **Suave M**

Esse recurso é usado para processar as linhas de varredura das imagens M para rejeitar ruídos e realçar a nitidez dos detalhes das imagens.

- Clique no item [Suave M] no menu.
- z Altere o valor. Quanto menor for o valor, menor será a correlação de linha.

#### **Pós-processamento**

É possível selecionar [Curva], [Rejeição] ou [γ] no menu Modo M. Os métodos de ajuste das imagens M são iguais aos das imagens B.

# **10.3.3 Modo Cor**

O modo Cor é usado para detectar informações do fluxo de sangue no corpo. O sistema exibe uma barra de cores na tela indicando a direção do fluxo no mesmo sentido ou no sentido contrário do transdutor. Além disso, o sistema indica a velocidade do fluxo de sangue. De acordo com a seleção da escala de cores, um fluxo maior/rápido será exibido com mais brilho e um fluxo menor/lento será exibido mais escuro.

#### **1. Alteração da exibição do modo Cor**

#### **Freqüência**

Para selecionar a freqüência do transdutor atual:

- Clique no item [Freq] no menu para selecionar um dos valores de freqüência
- z A freqüência do transdutor também é exibida na área de parâmetros da imagem no canto superior esquerdo da tela.

#### **Posição da caixa da região de interesse e ajuste do tamanho**

- Oculte o menu Cor da imagem.
- $\bullet$  Quando a caixa da ROI estiver com uma linha pontilhada, role o trackball para alterar sua posição. Pressione [Set] para fixá-la na nova posição. A caixa da ROI volta a apresentar uma linha sólida.
- z Role o trackball para alterar seu tamanho e pressione [Set] para fixá-la.

#### **Largura B/C**

Defina e limite a largura máxima da imagem no Modo B de acordo com a ROI colorida.

- Clique no item [Larg B/C] no menu.
- Selecione [Ligar] ou [Desligar] para ativar/desativar o recurso.

#### **Escala (Scale)**

O recurso Escala (Scale) é usado para ajustar a escala de velocidade e alterar a PRF.

- Clique no item [Scale] no menu.
- Aumente ou diminua seu valor.

#### **Linha de base**

Para ajustar a linha de base do modo Cor e mudar a faixa de velocidade do fluxo:

- Clique em [Linha de base] no menu.
- Aumente ou diminua seu valor.

#### **Sinc Dual**

O recurso Sinc Dual permite ativar o modo B e o modo Cor ao mesmo tempo.

- Clique no item [Sinc Dual] no menu.
- Selecione [Ligar] ou [Desligar] em Sinc Dual para ativar ou desativar o modo B e o modo Cor ao mesmo tempo.

#### **Potência acústica**

A potência acústica refere-se à potência de ultra-som transmitida do transdutor. Realize os exames de acordo com a situação real e o princípio ALARA.

- Clique no item [Potência A.] no menu para selecionar entre as porcentagens.
- O valor AP também é exibido na parte superior da tela.

#### **Exibição da imagem no Modo B**

- Clique no item [Exib img] no menu.
- Selecione [Ligar] ou [Desligar] para ativar ou desativar a exibição do Modo B enquanto o modo Cor permanece ativo.

#### **2. Otimização de imagens coloridas**

#### **Ganho de cor**

- Gire a tecla [iTouch] localizada na lateral direita do painel de controle.
- $\bullet$  O valor do ganho é exibido na área de parâmetros da imagem.

#### **Estado do fluxo**

- Clique no item [EstadFlx] no menu.
- Em [EstadFlx], selecione L, M e H.

#### **Guia**

O recurso Guia é usado para ajustar a ROI do fluxo de cores com ângulos diferentes,

mas sem movimentar o transdutor linear.

- Clique no item [Guia] no menu.
- Altere o valor.
- **•** Esse recurso é válido somente para transdutores lineares.

#### **Inverter**

A barra de cores pode ser invertida automaticamente quando o fluxo de cores for direcionado para um ângulo específico, adaptando-se ao costume do operador de diferenciar a direção do fluxo. No entanto, também é possível inverter a barra de cores manualmente.

Para inverter a barra de cores automaticamente, é necessário configurá-la antes.

- **•** Pressione a tecla [Setup] para mostrar o menu [Conf].
- Clique no item [Sistema] para abrir a tela [Sistema].
- Clique na guia [Predef img] para abrir a página [Predef img].
- Marque o item [AutoInvert] na região [Imagem].

Para inverter a barra de cores manualmente:

- Clique no item [Invert] no menu.
- Selecione [Ligar] ou [Desligar] para inverter a barra de cores.

#### **Prioridade**

O recurso Prioridade é usado para mostrar a prioridade do fluxo exibido.

- Clique no item [Priorid] no menu.
- Selecione entre 0% e 100% em incrementos de 10%.

#### **Tamanho do pacote**

Esse recurso é usado para ajustar a precisão do fluxo de cores.

- Clique no item [Tam. pacote] no menu.
- $\bullet$  Selecione entre 0, 1, 2 e 3.

#### **Color IP**

- Clique no item [Color IP] no menu.
- Selecione entre 1 e 8.
- $\bullet$  O valor Color IP selecionado também é exibido na área de parâmetros da imagem.

#### **Mapa**

Esse recurso indica o efeito de visualização da imagem colorida.

- Clique no item [Mapa] no menu.
- Selecione entre 1 e 11.
- $\bullet$  A barra de cores é alterada com o novo valor de Mapa.

#### **Filtro parietal**

Esse recurso é usado para filtrar os sinais de velocidade do fluxo de baixa velocidade.

- Clique no item [Filtro parietal] no menu.
- Selecione valores [FP].

#### **Densidade da linha**

- Clique no item [Dens linha] no menu.
- Selecione alta ou baixa.
- z Observação: A alteração da densidade da linha irá alterar a taxa de quadros do Modo B (quanto maior a densidade da linha, menor a taxa de quadros e vice-versa).

#### **Suavização**

Esse recurso é usado para rejeitar o ruído e suavizar a imagem.

- Clique no item [Suaviz] no menu.
- z Selecione entre 0 e 4. Quanto menor o valor, menor a extensão de suavização. Quanto maior o valor, maior a extensão de suavização.

#### **Persistência**

Esse recurso é usado para a suavização temporal da imagem.

- Clique no item [Persist.] no menu.
- Selecione entre 0 e 4.

#### **Contraste**

Esse recurso refere-se ao contraste dos mapas de cores.

- Clique no item [Contrast] no menu.
- Selecione entre 0 e 3. Quanto menor o valor, menor o contraste. Quanto maior o valor, maior o contraste.

#### **Posição do foco**

Esse recurso é usado para ajustar a posição do foco de cores em relação ao foco B.

- Clique no item [Posição foco] no menu.
- Selecione entre 0% e 100% em incrementos de 10%.
- z Quando a posição é alterada, o atraso de enfoque da transmissão também é alterado.

#### **10.3.4 Modo Power/DirPower**

O modo Power básico é uma exibição não direcional do fluxo de sangue na forma de intensidade em contraposição à velocidade do fluxo.

O modo DirPower (Power direcional) fornece informações adicionais da direção do fluxo no sentido do transdutor ou no sentido oposto.

Os parâmetros ajustáveis do modo Power são iguais aos do modo Cor. Além disso, a Faixa dinâmica ajusta a resolução do contraste da imagem no modo Power reduzindo ou aumentando a faixa de exibição. Pressione os controles de menu programável para selecionar [Faixa dinâm] entre 10 e 70 em incrementos de 5.

Consulte a seção correspondente do modo Cor e do modo B. As descrições a seguir apresentam os itens especiais do modo Power.

#### **Mapa (Mapa Power/Mapa DirPower)**

Os mapas no menu programável Power são agrupados em duas categorias: Mapas Power e mapas Directional Power. Existem quatro mapas Power básicos e quatro mapas DirPower. Os mapas Power fornecem informações da intensidade do fluxo; os mapas Directional Power fornecem a intensidade e a direção do fluxo.

- Clique no item [Mapa] no menu.
- Selecione entre os valores.

#### **FBV (Rejeição de baixa velocidade)**

A função Rejeição de baixa velocidade filtra os graus do fluxo de baixa velocidade. Aumente ou diminua o limite de FBV por meio da opção [FBV] do menu do modo Power. Quanto maior o valor, maior a velocidade rejeitada.

- Clique em [FBV] no menu.
- Selecione entre 1 e 9.
- Selecione [Desligar] para ativar ou desativar esse recurso.

# **10.3.5 Modo Doppler PW/CW**

O modo PW (Doppler de onda pulsátil) ou CW (Doppler de onda contínua) é usado para fornecer a velocidade e a direção do fluxo de sangue utilizando uma exibição espectral em tempo real. O eixo horizontal representa o tempo e o eixo vertical representa a mudança de freqüência Doppler. Se o ângulo entre o feixe e o fluxo for conhecido, a mudança de freqüência poderá ser convertida na velocidade e no volume do fluxo.

A maioria dos itens de menu é igual tanto para o menu PW quanto para o menu CW. Desse modo, os dois menus serão combinados para serem apresentados aqui. No entanto, alguns itens de ajuste, como iTouch, VS, Guia, Duplo, Triplo e HPRF, não estão disponíveis no modo CW.

#### **iTouch**

Depois de pressionar a tecla [iTouch] no painel de controle, o sistema definirá automaticamente a linha de base PW e o valor PRF como as configurações ideais, de acordo com as características do tecido examinado atualmente.

Para predefinir a otimização de uma tecla:

- Pressione a tecla [Setup] no painel de controle para mostrar o menu [Conf].
- Clique no item [Predef img] para abrir a tela [Predef img].
- Clique na quia [PW] para abrir a página [PW].
- Selecione [iTouch Ratio] entre os valores de proporção na lista suspensa da caixa direita**.**

#### **Ganho**

Gire o botão [Ganho] no painel de controle para aumentar ou diminuir o ganho.

#### **Escala (Scale)**

Para alterar a PRF:

- Clique no item [Scale] no menu.
- Selecione [Scale] entre os valores.

#### **Guia PW**

Esse recurso é usado para direcionar o ângulo VS do fluxo PW sem movimentar o transdutor linear.

- Clique em [Guia PW] no menu.
- Selecione [Guia PW] entre os valores.

#### **Inverter**

O espectro pode ser invertido automaticamente quando o fluxo de cores for direcionado para um ângulo específico, adaptando-se ao costume do operador de diferenciar a direção do fluxo. No entanto, também é possível inverter o espectro manualmente.

Para inverter o espectro automaticamente, é necessário configurá-lo antes.

- Pressione a tecla [Setup] para mostrar o menu [Conf].
- Clique no item [Sistema] para abrir a tela [Sistema].
- Clique na guia [Predef img] para abrir a página [Predef img].
- Marque o item [AutoInvert] na região [Imagem].

Para inverter o espectro manualmente:

- $\bullet$  Clique no item [Invert] no menu.
- Selecione [Ligar] ou [Desligar] para inverter o espectro.

#### **Ângulo**

O ângulo entre o vetor Doppler e o fluxo é calculado para avaliar a velocidade do fluxo.

- Clique no item [Ângulo] no menu e selecione [Ângulo] entre os valores ou
- Gire o botão [Multifuncional] para alterá-lo.

#### **Ângulo rápido**

- Clique no item [ÂngRápd] no menu.
- Altere os valores de [ÂngRápd] em incrementos de 60°.

#### **Linha de base**

Esse recurso é usado para acomodar o fluxo com uma velocidade mais rápida ou mais lenta a fim de eliminar o alias.

- Clique no item [Linha de base] no menu.
- Selecione [Linha de base] entre 4 e -4.

#### **VS**

Esse recurso é usado para ajustar a largura da porta do volume de amostra no modo PW.

- Clique em [VS] no menu.
- Selecione [VS] entre 0,5 e 15.

#### **Filtro parietal**

Esse recurso é usado para remover os sinais do fluxo de baixa velocidade.

- Clique em [FP] no menu.
- Altere [FP].

#### **Freqüência**

- Clique em [Freq] no menu.
- Selecione o valor [Freq].

#### **Duplo e Triplo**

- A função Duplo permite que dois modos estejam ativos ao mesmo tempo.
- $\bullet$  A função Triplo permite que três modos estejam ativos ao mesmo tempo.
- $\bullet$  Defina [Duplo] como [Ligado] para ativar B + PW.
- Defina [Triplo] como [Ligado] para ativar  $B + PW + Cor$  ou  $B + PW + Power$ .

#### **Colorir e Mapa Colorir**

- Clique em [Colorir] no menu para ativar/desativar o recurso.
- Clique em [Mapa Colorir] no menu para percorrer vários esquemas de mapas.
- A alteração do mapa também altera a barra de cores.

#### **Faixa dinâmica**

A função Faixa dinâmica é usada para ajustar a resolução de contraste da imagem e diminuir

ou ampliar o intervalo de exibição de cinza.

- Clique em [Faixa dinâm] no menu.
- Selecione um valor de faixa dinâmica.

#### **Áudio**

- Gire o botão [Volume] ou clique em [Áudio] no menu.
- Altere o valor do volume de Doppler.

#### **Sensibilidade do traço**

- Clique em [Sensib traço] no menu.
- Selecione o valor de [Sensib traço].

#### **Velocidade**

- Clique em [Veloc] no menu.
- Selecione o valor [Veloc].

#### **Potência acústica**

A potência acústica refere-se à potência de ultra-som transmitida do transdutor. Realize os exames de acordo com a situação real e o princípio ALARA.

- Clique no item [Potência A.] no menu para selecionar entre as porcentagens.
- O valor AP também é exibido na parte superior da tela.

#### **Rastreio automático**

A função Rastreio automático é definida como V máx e V méd no menu.

#### z **Limite**

- 1) A configuração [Limite] é válida somente para a seleção do fluxo máximo.
- 2) Clique no item [Limite] no menu.
- 3) Altere o valor para aumentar ou diminuir a sensibilidade do limite de Doppler.

#### z **Rastrear a área**

Esse recurso é usado para rastrear o fluxo espectral de Doppler.

- 1) Para rastrear a área acima da linha de base, selecione Acima.
- 2) Para rastrear a área abaixo da linha de base, selecione Abaixo.
- 3) Para rastrear a área acima e abaixo da linha de base, selecione Tudo.

#### **•** Rastreio suave

- 1) Clique no item [Rastr suaviz] no menu.
- 2) Selecione entre 1 e 4.
- 3) Selecione [Desligar] para desativá-lo.

#### **Cálculo automático do espectro (Parâm CálcAuto)**

O recurso Cálculo automático do espectro é usado para calcular SP, FD, IR e IP para a forma de onda Doppler. É possível utilizá-lo em imagens em tempo real, imagens congeladas ou imagens cine.

- 1. Clique em [CálcAuto] para ativar o cálculo automático do espectro.
- 2. Clique em [CálcAutom espectro] para marcar os parâmetros do cálculo automático na tela.
- 3. Clique na tecla [Caliper] para efetuar as medidas.
- 4. Os resultados do cálculo automático do espectro são exibidos na janela de resultados.

Observação:

- 1) O resultado do cálculo automático sempre é exibido na linha superior da janela de resultados e não desaparecerá depois que novos calibres de medidas forem adicionados.
- 2) No status de tempo real, o resultado exibido sempre se refere ao último ciclo cardíaco.
- 3) Nos status de congelamento e de cine, o resultado exibido é decorrente da região medida.
- 5. Para excluir o resultado, clique em [CálcAuto] para desativar o cálculo automático.

#### **Cálculo automático (CálcAuto)**

Clique nessa opção no menu para ativar ou desativar o cálculo automático.

- 1. Quando ativado, o sistema exibe a forma de onda Doppler de acordo com os parâmetros definidos em CálcAutom espectro.
- 2. Quando desativado, o status do cálculo automático é apagado e o resultado desaparece da janela de resultados.
- 3. Para mostrar esse item no menu, é necessário predefini-lo nas telas [Predef img] e [Preset tecla/menu].
- 4. [Parâm CálcAuto]: Clique para mostrar a tela [CálcAutom espectro].
- 5. Marque os parâmetros para o cálculo automático. Veja a figura abaixo.
- 6. Para mostrar esse item no menu, é necessário predefini-lo na tela [Preset tecla/menu].

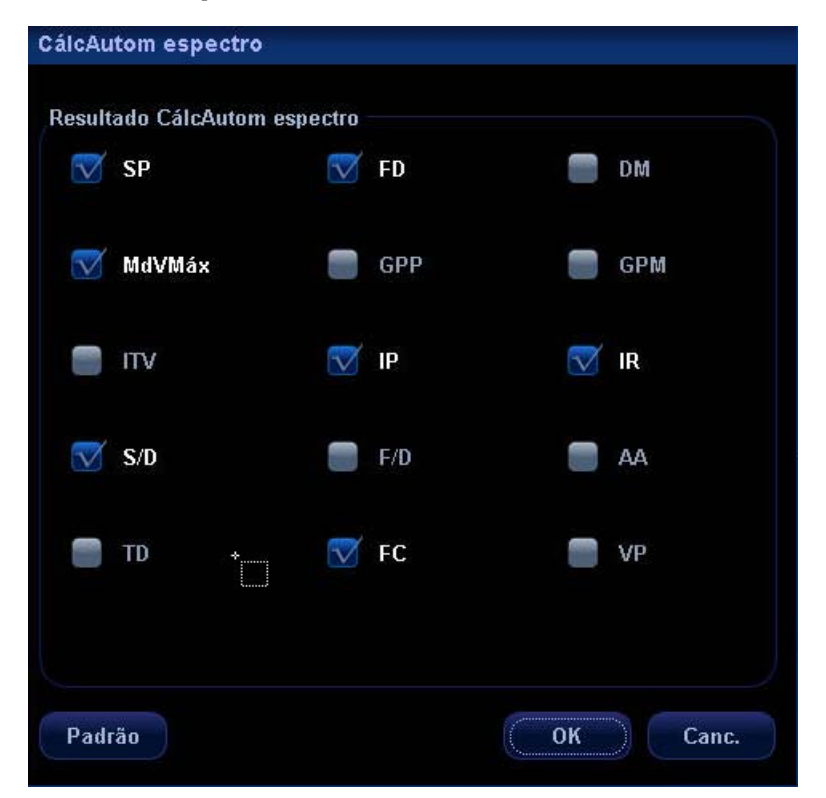

#### **Rastrear a área**

Clique nessa opção no menu para configurar a área de rastreamento para o cálculo da forma de onda Doppler. É possível usar essa opção em imagens em tempo real e congeladas.

- 1. Ao ser definida como Acima, a área acima da linha de base é usada para o cálculo da forma de onda Doppler.
- 2. Ao ser definida como Abaixo, a área abaixo da linha de base é usada para o cálculo da forma de onda Doppler.
- 3. Ao ser definida como Tudo, a área inteira é usada para o cálculo da forma de onda Doppler.

#### **Hora**

Opção usada para ativar/desativar a hora na exibição espectral de Doppler.

- Clique em [Hora] no menu.
- Selecione [Ligar] ou [Desligar] para ativar ou desativar o recurso.

#### **Alta freqüência de repetição do pulso (High Pulse Repetition Frequency, HPRF)**

O modo HPRF é usado quando são detectadas velocidades acima da capacidade de processamento da escala Doppler PW selecionada no momento ou quando o local anatômico selecionado é muito profundo para a escala Doppler PW selecionada.

- Clique no item [HPRF] no menu.
- Selecione [Ligar] ou [Desligar] para ativar ou desativar o recurso HPRF.

#### **Formato de exibição**

- Clique no item [Form disp] no menu.
- z Selecione entre D/E, C/B 1:1 (layout vertical com proporção de tamanho 1:1), C/B 1:2 (layout vertical com proporção de tamanho 1:2) ou Cheia.

# **10.3.6 Ampliação de imagens**

#### Aplicar zoom

Na varredura em tempo real ou no modo de congelamento, pressione o botão Zoom para acender o indicador e acessar o modo de zoom.

#### z **Ajuste do zoom**

Girar o botão pode aumentar ou diminuir o fator de ampliação (no máximo 10 vezes). Girar o botão para a esquerda pode diminuir o fator de ampliação; girá-lo para a direita aumenta o fator de ampliação. O fator de ampliação é exibido na área de menus e de parâmetros da imagem. Z5.0, por exemplo, indica que o fator de ampliação atual é 5. No status de zoom, rolar o trackball pode mover a imagem ampliada.

#### Sair do zoom

Pressione o botão Zoom pela segunda vez ou pressione [Esc] para sair do status de zoom.

# **10.4 Predefinição de parâmetros das imagens**

#### **Para acessar a tela [Predef img]:**

- 1. Pressione o item [Predef img] no menu [Conf] ou
- 2. Pressione o item [Pred exame] no menu [Conf] para acessar a tela [Pred exame] e

**Predefima** 

selecione [Config exame] e clique em

A predefinição de imagem é usada para configurar parâmetros de imagens para um transdutor específico em um determinado tipo de exame. Nesse exemplo, observe as diversas configurações disponíveis para o transdutor 3C5A no modo B/THI, exame A-Abdôme.

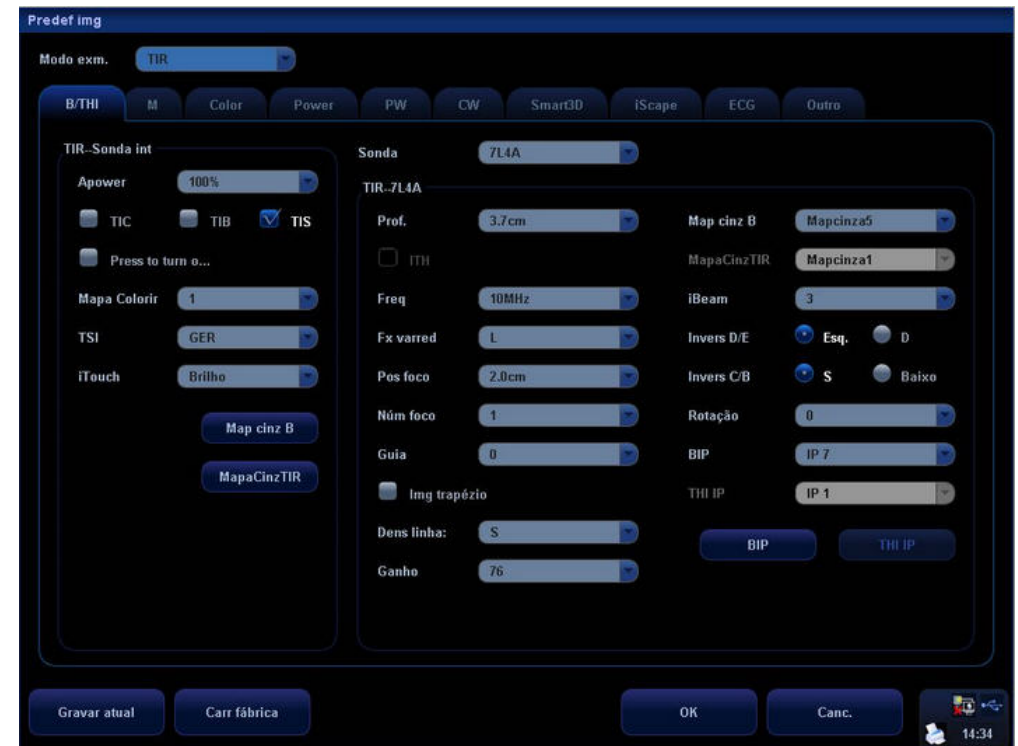

- z O campo [A-Abdôme Sonda int] na lateral esquerda da tela exibe a configuração dos parâmetros de todos os transdutores no tipo de exame A-Abdôme.
- z O campo [A-Abdôme 3C5A] na lateral direita da tela exibe a configuração dos parâmetros do transdutor 3C5A no tipo de exame A-Abdôme.

A operação de configuração dos parâmetros de imagem usa os menus suspensos para fazer várias seleções. As descrições a seguir apresentam apenas os recursos [Gravar atual], [Carr fábrica], [BIP] e [THI IP], [Map cinz B] e [MapaCinzTIR].

[Gravar atual]: Clique para armazenar todas as configurações e valores usados atualmente para cada parâmetro de imagem predefinido.

[Carr fábrica]: Clique em [Carr fábrica] para que todos os parâmetros sejam restaurados ao padrão original da fábrica.

#### **BIP e THI IP**

Clique no botão [BIP] ou [THI IP] para acessar a combinação IP de configurações correspondente, como mostra a figura abaixo. Configure os valores de parâmetros para cada uma das combinações IP e clique em [OK] para armazenar a nova configuração.

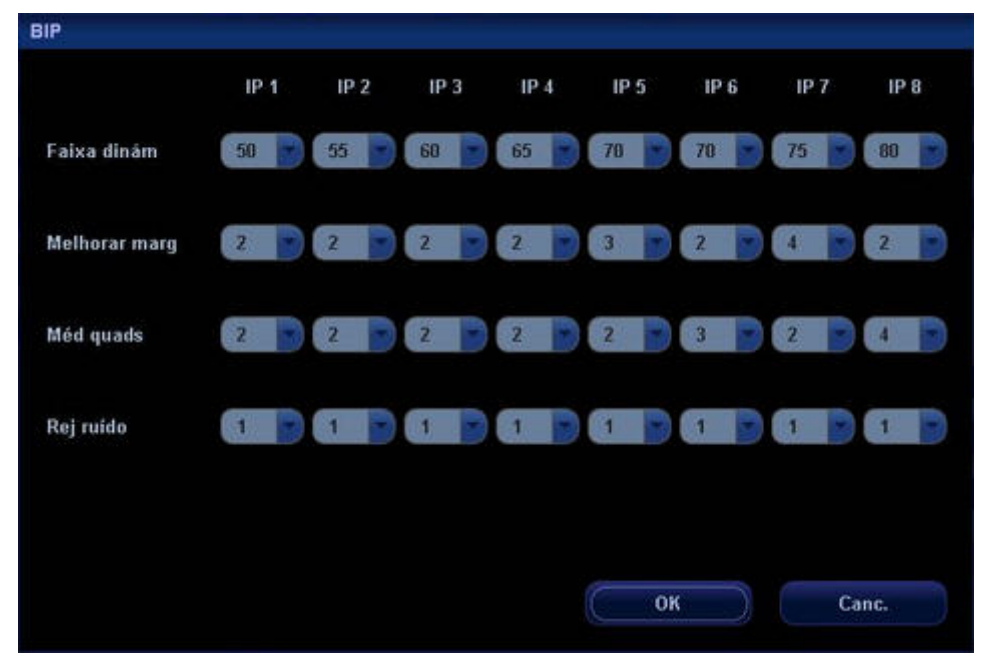

#### **Map cinz B e MapaCinzTIR**

Clique em [Map cinz B] ou em [MapaCinzTIR] no campo esquerdo para acessar as configurações do mapa de cinza, como mostra a figura abaixo.

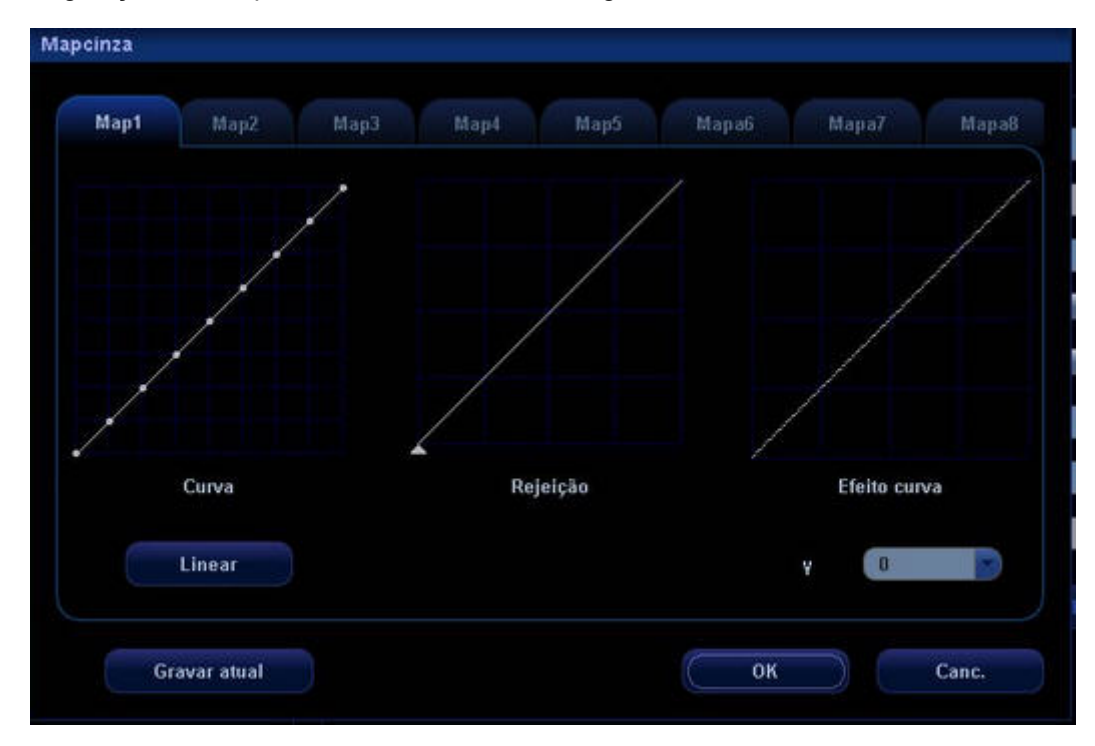

Para obter informações sobre os ajustes de curvas de pós-processamento, consulte o capítulo correspondente sobre o Modo B.

O sistema pode armazenar oito mapas diferentes de pós-processamento, que podem ser selecionados no menu de imagem.

# **11 Modos especiais de geração de imagens**

O sistema oferece suporte aos seguintes modos opcionais de geração de imagens:

- Smart3D
- $\bullet$  iScape

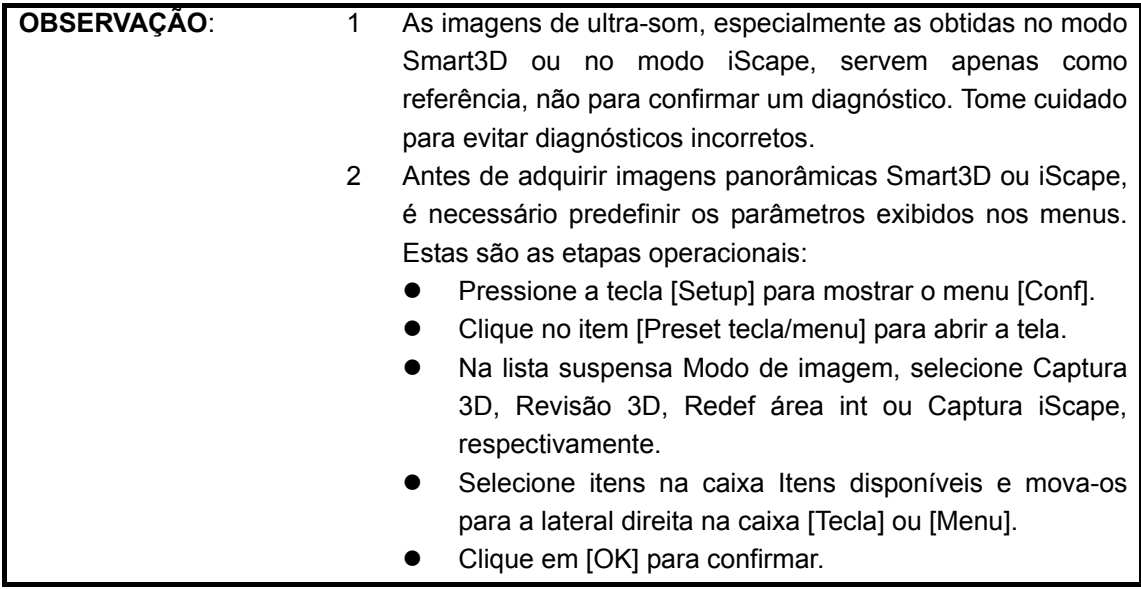

# **11.1 Smart3D**

# **11.1.1 Antes de usar**

A qualidade das imagens reconstruídas no modo Smart3D está diretamente relacionada com a qualidade da imagem fetal, o ângulo de um plano B tangente e a técnica de varredura, conforme descrito a seguir.

1 Qualidade da imagem fetal: é possível reconstruir imagens de fetos de 12 a 36 semanas; no entanto, é recomendado adquirir imagens de fetos de 26 a 34 semanas. A melhor maneira é realizar a varredura quando o rosto do feto estiver para fora ou virado para o lado.

- 2 Ângulo de um plano B tangente: o plano tangente ideal é obtido a partir da varredura vertical do rosto do feto, de cima para baixo ou da esquerda para a direita, assim a imagem do rosto será totalmente adquirida. Para garantir imagens de alta qualidade, realize a varredura na maior área possível do rosto e mantenha a continuidade da borda.
- 3 Técnica de varredura: estabilidade, suavidade e uniformidade são os principais pontos necessários.
	- Estabilidade: seu corpo, seus braços e suas mãos devem se mover suavemente durante a varredura.
	- Suavidade: mova ou gire o transdutor lentamente (a velocidade da varredura linear é aproximadamente 2 cm/s; a taxa de rotação da varredura em formato de leque é aproximadamente  $10^{\circ}/s \sim 15^{\circ}/s$ ).
	- Uniformidade: mova ou gire o transdutor em uma velocidade ou taxa constante para evitar realizar a varredura repentinamente em uma velocidade maior ou menor.

# **11.1.2 Entrar ou sair do modo Smart3D**

#### **Para acessar o modo Smart3D:**

- Pressione a tecla [Menu] para exibir o menu principal.
- Mova o cursor até o item [Outro] e clique nele para exibir o menu [Outro].
- Clique no item [Smart3D] do menu [Outro] para acessar o modo Smart3D.

#### **Para acessar o modo Smart3D por meio de uma tecla definida pelo usuário:**

z Atribua uma tecla (F1 a F10 ou as teclas direita e esquerda do pedal) como Smart3D definido pelo usuário.

O caminho de configuração é Conf → Sistema → Config chv. Consulte a seção 17.2 para obter informações.

Pressione a tecla Smart3D definida pelo usuário para acessar o modo rapidamente.

#### **Para sair do modo Smart3D:**

- Se estiver no status Captura 3D, pressione o botão [Multifuncional] no painel de controle para mostrar o cursor e clique em [Sair] no menu; se preferir, pressione a tecla [Esc].
- Se estiver no status Revisão, pressione a tecla [Esc] para sair do status Captura 3D e pressione [Esc] novamente para sair do modo Smart3D.

# **11.1.3 Definir Smart3D**

#### z **Para definir parâmetros de Smart3D:**

- 1 Pressione a tecla [Setup] no painel de controle para mostrar o menu [Conf].
- 2 Selecione o item [Predef img] no menu para abrir a tela [Predef img].
- 3 Mova o cursor na guia [Smart3D] e pressione a tecla [Set] para acessar a página de configuração 3D.
- 4 Configure os parâmetros 3D de acordo com suas preferências na tela conforme mostrado abaixo.

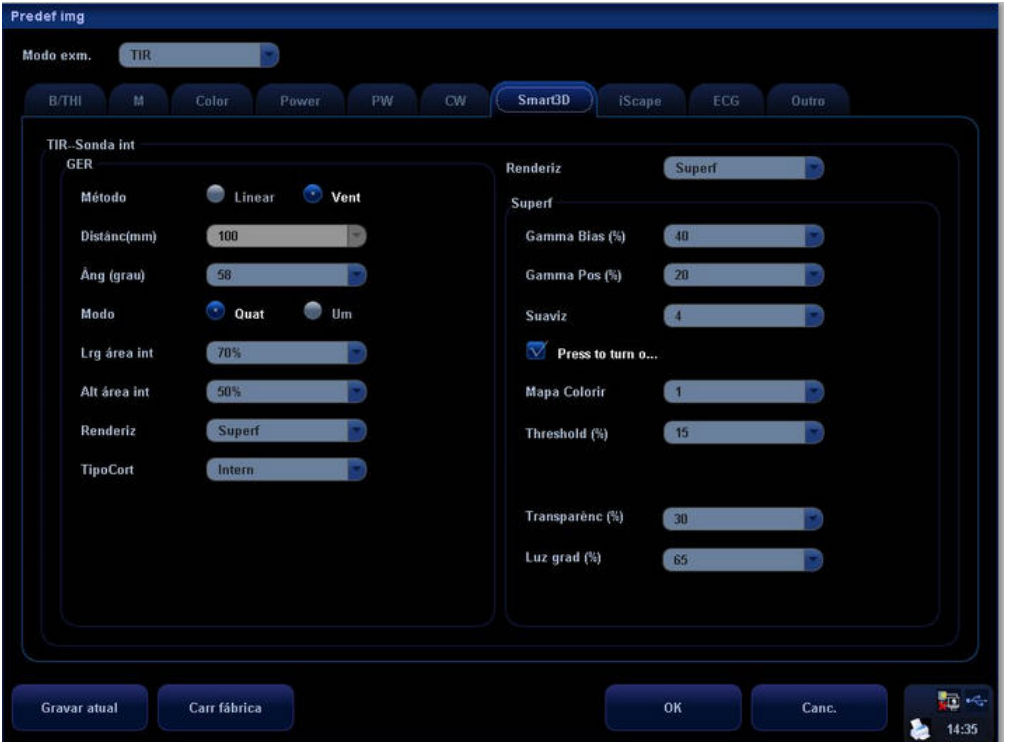

Nessa tela, é possível predefinir os parâmetros 3D como desejar ou manter a configuração da fábrica.

#### z **Definir itens de menu e de menu programável**

Consulte a seção 17.8 para obter informações sobre como definir os itens de menu e de menu programável exibidos em Captura de imagens, Revisão 3D e Redefinir a região de interesse.

# **11.1.4 Captura de imagens**

Método para capturar imagens

É possível capturar imagens 3D por meio de varreduras lineares ou em forma de leque.

#### **Para selecionar varredura linear ou em forma de leque:**

- 1 Acesse o modo Smart3D.
- 2 Pressione o botão [Multifuncional] para mostrar o cursor.
- 3 Mova o cursor até o item [Método] no menu e clique para selecionar Linear ou Vent.
	- Se Linear for selecionado, mova o cursor até o item [Distânc(mm)] para aumentar ou diminuir o intervalo de distância de uma varredura linear.
	- Se Vent for selecionado, mova o cursor até o item [Âng (grau)] para aumentar ou diminuir o intervalo do ângulo de uma varredura em formato de leque.

Varredura linear: mova o transdutor na superfície como mostra a figura abaixo.

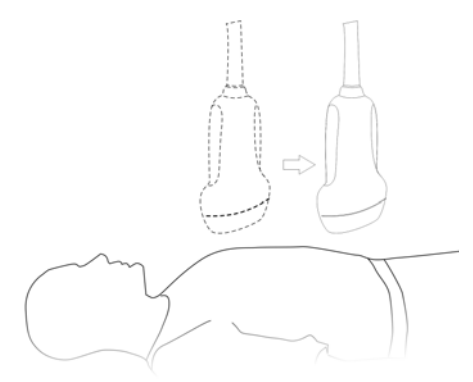

Varredura em forma de leque: gire o transdutor uma vez como mostra a figura abaixo.

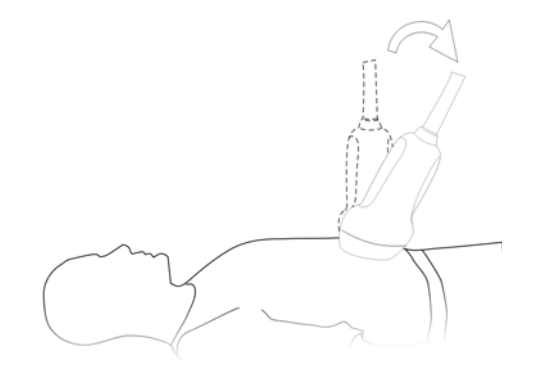

#### **Para capturar imagens:**

1 Acesse o modo Captura 3D.

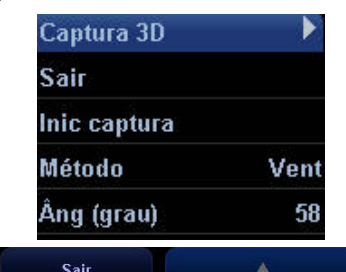

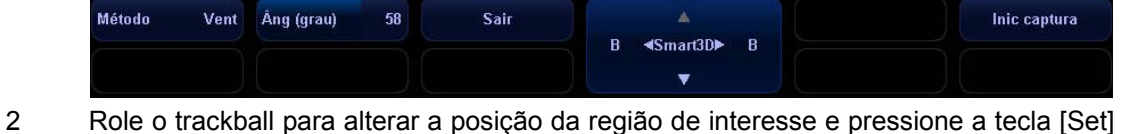

- para definir a posição. Alterne o cursor para o status de alteração do tamanho da ROI e role o trackball para alterar o tamanho.
- 3 Pressione o botão [Multifuncional] para mostrar o cursor.

58

- 4 Mova o cursor até o item [Método] no menu e clique para selecionar Linear ou Vent.
	- Se Linear for selecionado, mova o cursor até o item [Distânc(mm)] para aumentar ou diminuir o intervalo de distância de uma varredura linear.
	- Se Vent for selecionado, mova o cursor até o item [Âng (grau)] para aumentar ou diminuir o intervalo do ângulo de uma varredura em formato de leque.
- 5 Pressione a tecla [Update] ou use o controle do menu programável para clicar em [Inic captura] e iniciar a captura.
- 6 Para encerrar a captura de imagens:
	- **•** Pressione a tecla [Update] pela segunda vez ou
	- Pressione a tecla [Freeze] ou
	- Clique em [PararCaptura] no menu ou
- z Aguarde até que a memória esteja cheia e o sistema encerre a captura automaticamente.
- 7 Para sair do modo 3D no modo de captura 3D:
	- Pressione a tecla [Esc] ou
	- Clique no item [Sair] do menu Captura 3D ou
	- Pressione a tecla [B] no painel de controle ou
	- **•** Pressione a tecla 3D definida pelo usuário no painel de controle.

# **11.1.5 Revisão 3D**

Para encerrar o modo Captura 3D e acessar o modo Revisão 3D:

- Pressione a tecla [Update] ou
- **•** Pressione a tecla [Freeze] ou
- Clique no item [PararCaptura] no menu ou
- Aguarde até que a captura 3D seja concluída automaticamente.

O menu Revisão 3D é exibido da seguinte maneira:

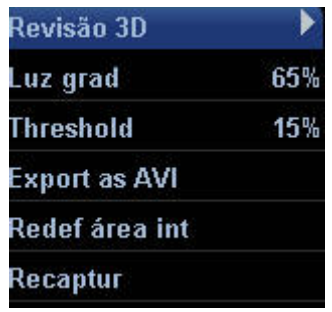

O menu programável é o seguinte:

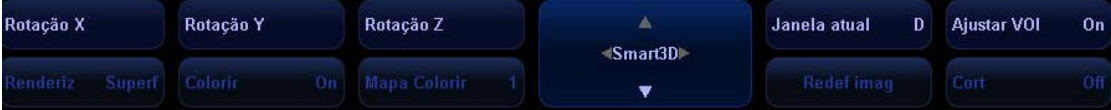

**Para sair do modo Revisão 3D e acessar o modo Captura 3D:** 

- **•** Pressione a tecla [Freeze] ou
- Pressione a tecla [Esc] ou
- Pressione o botão [Multifuncional] para mostrar o cursor e clique para selecionar [Recaptur] na Revisão 3D.

No modo Revisão 3D, é possível selecionar itens do menu Revisão 3D ou em seu menu programável ou pressionar teclas relevantes para realizar as seguintes operações:

#### z **Configurar a janela de revisão**

Pressione a tecla [Quad] no painel de controle para alternar a exibição das imagens 3D entre uma e várias janelas.

Ajustar volumes de interesse (Volume of Interest, VOI)

- 1. Para acessar o status de ajuste do VOI, clique no item [Ajustar VOI] no menu para ativá-lo. Role o trackball para ajustar os tamanhos das caixas de VOI ao mesmo tempo nas três janelas. Pressione a tecla [Set] para confirmar o tamanho das caixas de VOI e passe para o ajuste da posição da imagem. Role o trackball para ajustar a posição das imagens.
- 2. Para confirmar o status do VOI e acessar o modo Revisão 3D, clique no item [Ajustar VOI] no menu para desativá-lo. Role o trackball para mover as linhas nos outros dois planos, isto é, para alterar a posição do plano selecionado nos outros dois planos.
- $\bullet$  Girar imagem 3D
- 1. Clique em [Rotação X], [Rotação Y] ou [Rotação Z] no menu para girar a imagem 3D ao longo da orientação X, Y ou Z. Role o trackball para ajustar a orientação da rotação. Clique em [Redef imag] para retornar a imagem 3D giratória ao status inicial.
- 2. Rotação automática:
	- 1) Pressione o botão [Multifuncional] para mostrar o cursor e mova-o até o item [Janela atual] no menu para transformá-lo em um D (a imagem 3D é selecionada e sua caixa é realçada). Se preferir, mova o cursor até a janela D e clique na tecla [Set] para selecionar a imagem 3D.
	- 2) Pressione o botão [Multifuncional] para mostrar o cursor e mova-o até o item [Rotação automática] no menu e clique para ativá-lo. Altere o número ao lado de Rotação automática para mudar a velocidade de rotação. Rotação automática refere-se à rotação em torno do centro da esfera e rolar o trackball pode alterar a orientação da rotação.
	- 3) Clique em [Rotação X], [Rotação Y] ou [Rotação Z] no menu para sair do status de rotação. Se preferir, pressione o botão [Multifuncional] para sair do status de rotação e mostrar o cursor.
- z **Ajuste de imagens 3D**

No status Revisão 3D, é possível ajustar [Renderiz], [Gamma Bias], [Gamma Pos] ou [Colorir] para otimizar a imagem 3D.

- 1. Pressione o botão [Multifuncional] para mostrar o cursor e mova-o até o item [Renderiz] no menu; clique na tecla [Set] para selecionar as opções Mín, Máx, Superfície ou RaioX. Quando RaioX é selecionado, é possível ajustar [Limite], [Transparênc] e [Luz grad] no menu.
- 2. Pressione o botão [Multifuncional] para mostrar o cursor e mova-o até os itens [Gamma Bias] e [Gamma Pos] no menu; clique na tecla [Set] para selecionar os valores.
- 3. Pressione o botão [Multifuncional] para mostrar o cursor e mova-o até [Colorir]; clique na tecla [Set] para ativá-lo ou desativá-lo.
- z **Revisão de dados da superfície**
- 1. Pressione o botão [Multifuncional] para mostrar o cursor e mova-o até a janela A, B, C ou D; se preferir, mova o cursor até o item [Atual] no menu.
- 2. Clique na tecla [Set] para selecionar a imagem dos dados da superfície na janela. A imagem A, B ou C refere-se a uma imagem unida e a imagem D refere-se à imagem 3D.
- 3. Role o trackball para revisar os dados da superfície. É possível ver a posição dos outros dois planos secionais no plano selecionado. Role o trackball para alterar a posição do plano. Veja a figura abaixo.

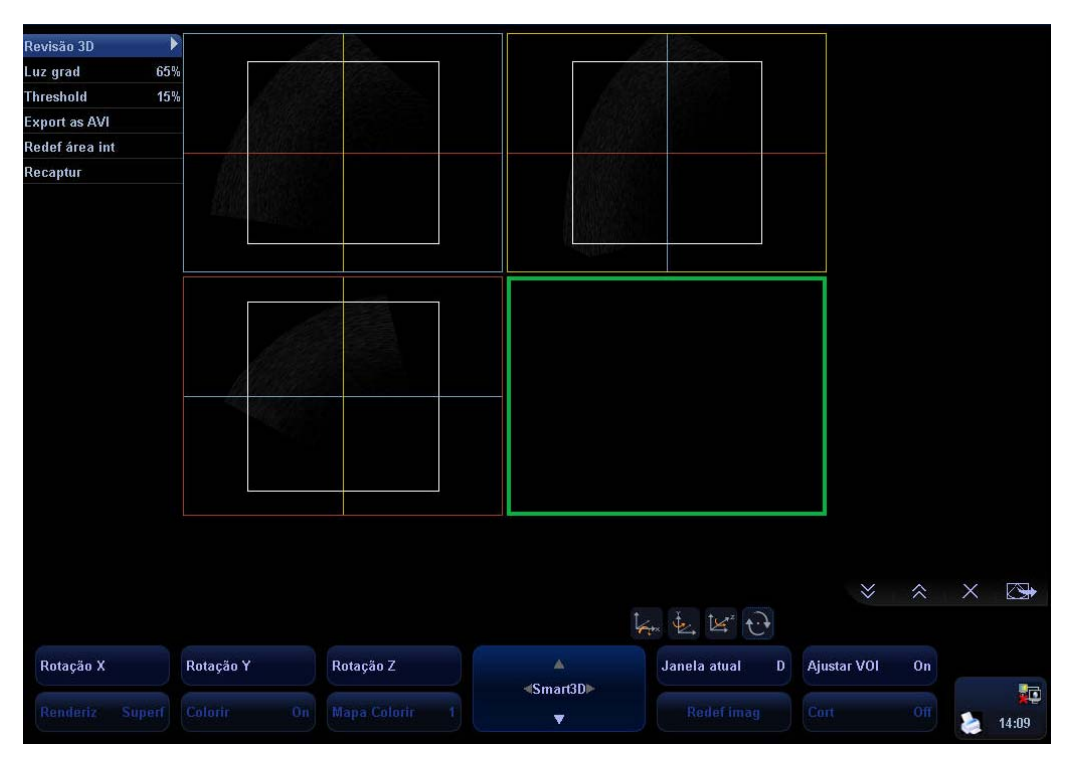

O layout das quatro janelas de imagem é o seguinte:

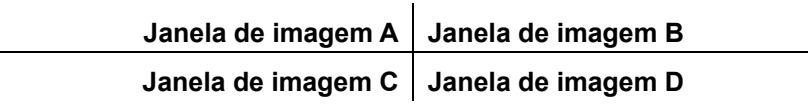

Observação:

- 1) A cor da janela condiz com as linhas exibidas nas duas outras janelas. Se a cor da janela A for azul, por exemplo, a cor das linhas (que representam o plano exibido na janela A) exibidas nas duas outras janelas também será azul.
- 2) Quando uma janela é selecionada (a janela ativa), seu quadro fica mais espesso.

#### z **Aplicar zoom na imagem 3D**

- 1. Método para aplicar zoom
	- 1) Selecione a imagem 3D na janela D:
	- 2) Pressione o botão Zoom para acender o indicador e acessar o modo de zoom.
	- 3) Gire o botão para aumentar ou diminuir o fator de ampliação. O fator máximo é 4.
- 2. Correlação entre planos e imagem 3D no status Zoom
- 1) Quando a imagem 3D é ampliada ou reduzida, os planos também são alterados.
- 2) Ativar a opção [Ajustar VOI] e rolar o trackball não altera o tamanho e a posição do VOI. No entanto, desativar a opção [Ajustar VOI] e rolar o trackball move os planos na horizontal.

#### z **Cortar a imagem 3D**

- 1. Para acessar o status de corte da imagem 3D, pressione o botão [Multifuncional] para mostrar o cursor e mova-o até o item [Cort] para ativá-lo. A janela D é selecionada automaticamente e uma cruz é exibida no centro. Um ícone de tesoura aparece acima do menu programável.
- 2. Para alterar o tipo de corte, use o controle do menu programável para clicar no item [TipoCort] e selecionar entre as opções Intern, Externo, R inter e Intv ext.
	- 1) Intern: contorno interno, a região interna do contorno é recortada e a região externa permanece;
	- 2) Externo: contorno externo, a região externa do contorno é recortada e a região interna permanece;
	- 3) R inter: retângulo interno, a região interna do retângulo é recortada e a região externa permanece;
	- 4) Intv ext: retângulo externo, a região externa do contorno é recortada e a região interna permanece.
- 3. Para recortar a região interna ou externa do contorno/retângulo:
	- 1) Selecione [TipoCort] no menu.
	- 2) Pressione a tecla [Set] e role o trackball para definir uma região.
	- 3) Pressione a tecla [Set] novamente; a região selecionada é recortada.
- 4. Para desfazer uma etapa operacional, clique no item [Desfaz] no menu; o item se transforma em [Refaz]. Clique nessa opção para restaurar a região recortada. Para desfazer todas as etapas operacionais, clique no item [Desf TDO] e inicie uma nova operação de corte. Se você clicar no item [Redef área int], todas as operações de corte serão apagadas.
- 5. Para sair do status de corte, clique no item [Cort] no menu e desative-o.

# **11.1.6 Redefinir região de interesse**

- 1 No modo Revisão 3D, clique no item [Redef área int] do menu de revisão 3D para redefinir a região de interesse. Para obter informações sobre ajuste da posição e tamanho da região de interesse, consulte "Captura de imagens em Smart3D".
- 2 Depois que a região de interesse for redefinida, clique no item [ObtImag] no menu para acessar a tela [Revisão 3D]. O sistema criará uma nova imagem 3D com base na região de interesse redefinida.
- 3 Se você clicar no item [Redef área int], todas as operações de corte serão apagadas.
- 4 No status Redef área int, pressione [Cine] para acessar o modo de revisão cine ou pressione [Esc] ou [Update] para voltar ao modo de revisão 3D.
#### **11.1.7 Salvar e abrir imagens**

- 1 No modo Revisão 3D, pressione a tecla [Salv] (com a função salvar definida pelo usuário) para salvar a imagem atual no sistema de gerenciamento de informações do paciente no formato definido (JPG ou BMP) e o tamanho da imagem, que pode ser configurado em Conf → Sistema → Geral → Armazenamento.
- 2 Clique duas vezes na miniatura para abrir a imagem 3D estática na área de revisão da tela de exibição geral, da tela [Revisão] ou da tela [iStation].
- 3 Para exportar a imagem 3D dinâmica, clique no item [Export as AVI] no menu. O status exibido atualmente se transformará no status inicial da imagem 3D armazenada, que irá girar 360º ao longo do eixo X, Y ou Z, respectivamente.

#### **11.2 iScape**

O recurso iScape de geração de imagens panorâmicas amplia seu campo de visão, colocando vários quadros B em uma única imagem B ampliada. Use esse recurso, por exemplo, para visualizar uma mão completa ou a tireóide.

Durante a varredura, mova o transdutor linearmente para adquirir uma série de imagens B. Quando a varredura é concluída, o sistema une todas as imagens em uma única imagem B ampliada.

Depois de obter a imagem ampliada, você pode girá-la, movê-la linearmente, ampliá-la, adicionar comentários, marcas corporais ou efetuar medidas na imagem ampliada.

É possível executar o recurso de geração de imagens panorâmicas iScape nas imagens do Modo B em tempo real usando todos os transdutores lineares e convexos.

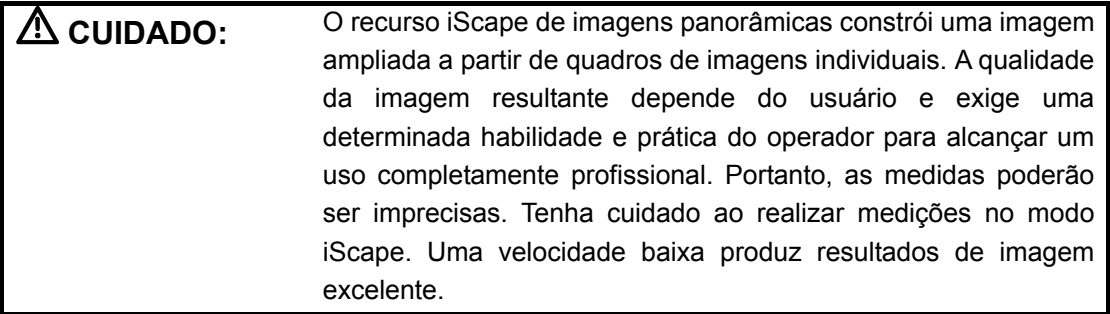

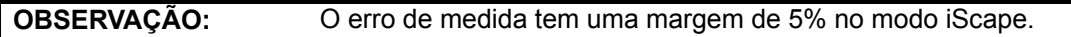

#### **11.2.1 Entrar ou sair do modo iScape**

#### **Para acessar o modo iScape:**

Mova o cursor no item [iScape] no menu Outro e pressione a tecla [Set].

#### **Para acessar o modo iScape por meio de uma tecla definida pelo usuário:**

Atribua uma tecla (F1 a F10 ou as teclas direita e esquerda do pedal) como o recurso iScape de geração de imagens panorâmicas definido pelo usuário.

O caminho de configuração é "Conf → Sistema → Config chv". Consulte a seção 17.2 para obter informações.

z Pressione a tecla iScape definida pelo usuário para acessar o modo rapidamente.

#### **Para sair do modo iScape:**

- Se estiver no status de captura, clique em [Sair] no menu ou pressione a tecla [Esc].
- Se estiver no status Revisão, pressione [Esc] para sair do status de captura e pressione a tecla [Esc] novamente para sair do modo iScape.

#### **11.2.2 Configurar o modo iScape**

- 1 Acesse o menu Conf.
- 2 Mova o cursor no item [Predef img] e clique na tecla [Set] para acessar a tela [Predef img].
- 3 Clique na guia [iScape] para acessar a página [iScape]. Veja a figura abaixo.

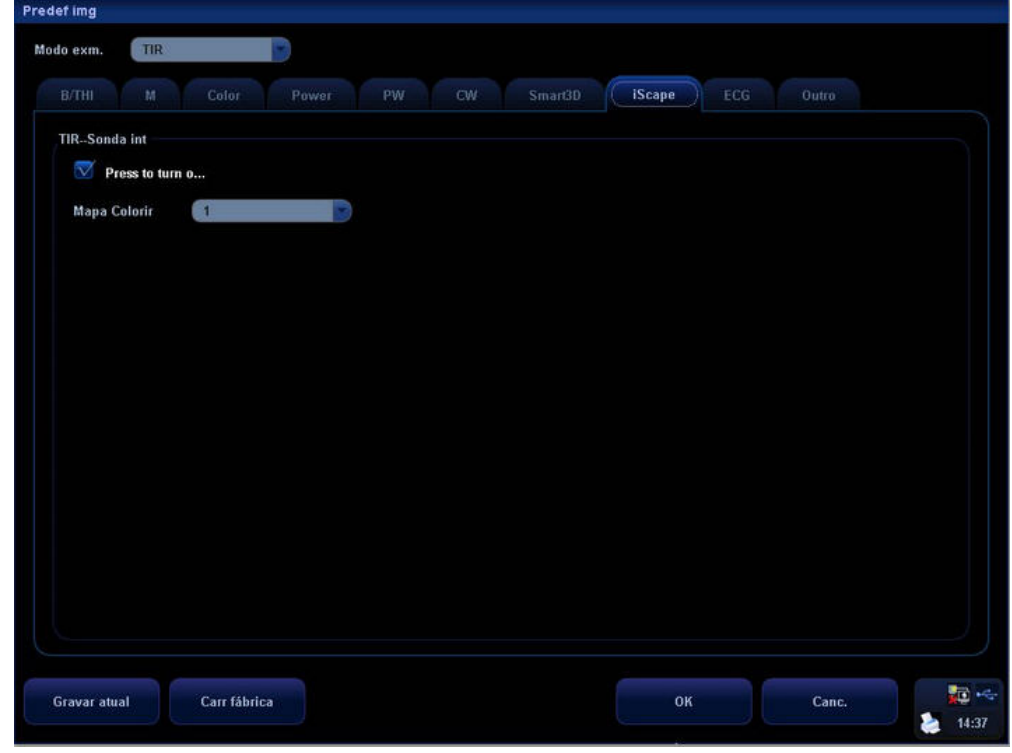

Para exibir a opção Colorir, marque a caixa de seleção; caso contrário, deixe a caixa desmarcada. Para selecionar Mapa Colorir, escolha um número na lista suspensa.

#### z **Definir itens de menu e de menu programável**

Consulte a seção 17.8 para obter informações sobre como definir os itens de menu e de menu programável exibidos em captura de imagens, revisão iScape e revisão de imagens.

#### **11.2.3 Capturar imagens**

- 1 Para acessar o modo de captura iScape:
	- Mova o cursor no item [iScape] no menu Outro e pressione a tecla [Set] ou
	- z Pressione a tecla do recurso iScape de geração de imagens panorâmicas definida pelo usuário no painel de controle.
- 2 Pressione a tecla [Update] ou use o controle do menu programável para clicar em [Inic iScape] e iniciar a captura de imagens iScape.
- 3 Efetue a varredura lentamente e, com um movimento uniforme, percorra a área toda (a favor ou contra a marca de orientação do transdutor) para obter uma única imagem ampliada do campo de visão.
- 4 Pressione a tecla [Update] ou [Freeze] ou use o controle do menu programável para clicar em [Para iScape] a fim de encerrar a captura de imagens e congelar a tela. A fusão da imagem é iniciada. Assim que a aquisição é concluída, a imagem ampliada é exibida. O modo de revisão do iScape é acessado.
- 5 Para sair do modo de revisão do iScape ou acessar o modo de captura para recapturar imagens:
	- Pressione a tecla [Freeze] ou
	- Pressione a tecla [Esc] ou
	- Selecione [Voltar p/captura] no menu.
- 6 Para sair do iScape no modo de captura do iScape:
	- Pressione a tecla [Esc] ou
	- Pressione a tecla [B] ou
	- **•** Pressione a tecla do recurso iScape de geração de imagens panorâmicas definida pelo usuário.

#### **11.2.4 Revisar a imagem ampliada**

Depois de concluir a captura da imagem, é possível unir as imagens e acessar o modo de revisão do iScape.

#### z **Girar a imagem ampliada**

No modo de revisão do iScape, clique em [Rotação] no menu para girar a imagem ampliada no sentido horário ou anti-horário.

#### z **Aumentar a imagem ampliada**

No modo de revisão do iScape:

- 1 Pressione o botão Zoom para acender o indicador e acessar o modo de zoom.
- 2 Gire o botão para alterar a ampliação.
- 3 Role o trackball para alterar a posição da imagem ampliada.
- 4 Pressione Zoom novamente ou a tecla [Esc] para sair do modo de zoom.

#### z **Configuração de parâmetros**

No modo de revisão do iScape, usando os controles de menu programável para selecionar os itens desse menu, é possível definir as opções Colorir, Mapa Colorir, Tam real e AdaptTam.

#### z **Outro**

No modo de revisão do iScape, você pode realizar medidas, adicionar marcas corporais ou comentários.

#### z **Avaliação da qualidade da imagem**

Muitas variáveis podem afetar a qualidade geral da imagem. É importante avaliar o conteúdo e a qualidade da imagem antes que a imagem seja usada para diagnóstico ou medidas.

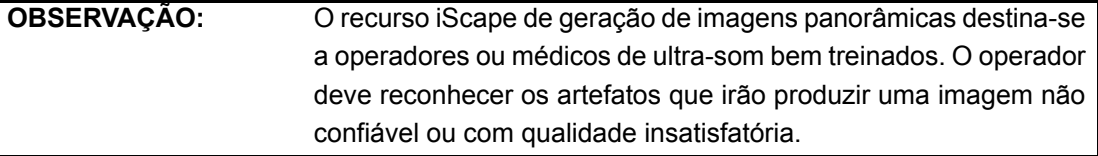

Os seguintes artefatos podem produzir uma imagem com qualidade insatisfatória. Se a qualidade da imagem não satisfizer os seguintes critérios, exclua a imagem e capture-a novamente.

- A imagem deve ser contínua (não deve fazer parte de uma imagem que se move repentinamente ou desaparece).
- Nenhuma sombra deve estar presente ou sinal de ausência ao longo do plano de varredura.
- Perfil claro da anatomia em todo o plano de varredura sem distorções.
- z A linha cutânea é contínua.
- As imagens são capturadas desde o mesmo plano.
- Não há nenhuma área preta grande na imagem.

#### **11.2.5 Revisão das imagens capturadas quadro a quadro**

No modo de revisão do iScape, é possível revisar as imagens adquiridas quadro a quadro ou efetuar medidas nessas imagens.

#### **Para revisar as imagens:**

- 1 Clique em [Revisão cine] no menu e acesse o modo de revisão cine. A revisão cine começa manualmente.
- 2 Role o trackball para revisar as imagens capturadas quadro por quadro.
- 3 Mova o cursor no início do loop de cine e clique em [Def esq] no menu para definir o ponto de início.
- 4 Mova o cursor no final do loop de cine e clique em [Def dir] no menu para definir o ponto final.
- 5 Clique em [Repr auto] no menu para definir o valor (menos 0); o sistema acessa o modo de revisão cine automaticamente. A região de revisão está entre o ponto de início e o ponto final definidos.
- 6 Clique em [Repr auto] para alterar o valor (menos 0); a velocidade da revisão cine é alterada.
- 7 Clique em [Repr auto] para definir o valor como 0; o sistema interrompe a revisão cine automática e acessa o modo manual de revisão.
- 8 Clique em [iScape] no menu ou pressione [Update] ou [Esc] para acessar o status de visualização do iScape; a imagem unida é exibida.

#### **11.2.6 Salvar e abrir imagens**

#### **No modo para revisar imagens ampliadas:**

- 1 Pressione a tecla [Salv] (com a função de salvamento definida pelo usuário) para salvar a imagem ampliada na posição padrão, no formato FRM (as imagens com um único quadro podem ser transformadas em formatos para computador: arquivos JPG, BMP ou DCM. Consulte a seção 16.8 para obter mais informações).
- 2 Clique no item [Salv CIN] no menu para salvar a imagem ampliada e sua série de imagens adquiridas, com o sufixo CIN no nome do arquivo. O arquivo pode ser transformado em um formato para computador: arquivos AVI ou DICOM. Apenas a imagem ampliada pode ser enviada.

#### **No modo para revisar a série de imagens adquiridas:**

- 1 Pressione a tecla [Salv] (com a função de salvamento definida pelo usuário) para salvar a imagem com um único quadro na posição padrão, no formato FRM.
- 2 Clique no item [Salv CIN] no menu para salvar a imagem ampliada e sua série de imagens adquiridas, com o sufixo CIN no nome do arquivo. O arquivo pode ser transformado em um formato para computador: arquivos AVI ou DICOM. Apenas a série de imagens adquiridas pode ser enviada.

# **12 Revisão cine**

Depois de pressionar a tecla [Freeze], o sistema permite revisar e editar as imagens antes de congelá-las. Essa função é denominada revisão cine. As imagens ampliadas também podem ser revisadas depois que a tecla [Freeze] é pressionada; o método operacional é o mesmo. Você pode alterar os mapas de pós-processamento, executar medidas, adicionar comentários e marcas corporais nas imagens a serem revisadas.

O sistema oferece suporte tanto para a revisão manual quanto para a automática. A configuração padrão é Cine manual, mas também é possível alternar entre manual e automático.

Além disso, o sistema oferece suporte para as imagens revisadas junto com formas de onda de ECG, se a detecção de formas de ondas de ECG for executada.

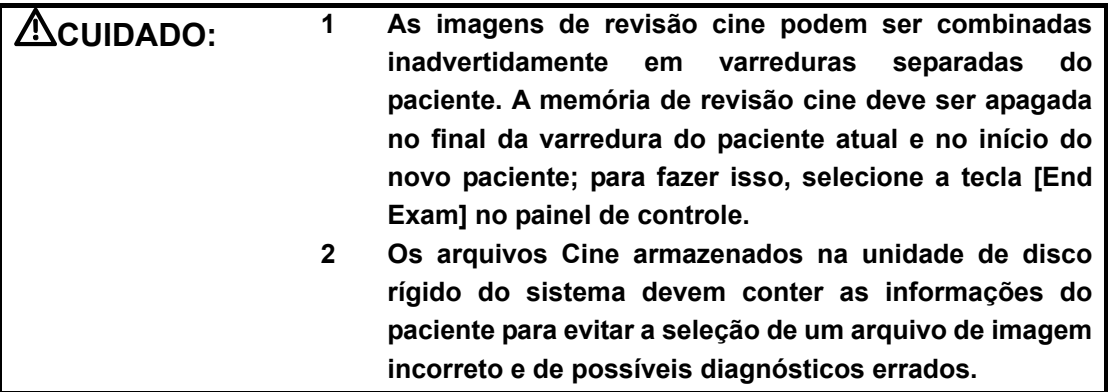

#### **12.1 Acessar/sair da função de revisão cine**

#### **Para acessar a revisão cine:**

- **•** Pressione a tecla [Freeze] para congelar uma imagem; as luzes indicadoras da tecla [Cine] acendem.
- z O sistema acessa automaticamente o status de cine manual.

#### **Para sair da revisão cine:**

- **•** Pressione a tecla [Freeze] novamente para que o sistema volte ao procedimento de aquisição de imagens e saia da revisão cine.
- **•** Pressione a tecla [Cine] ou [Esc]; as imagens ainda estão congeladas, mas o sistema sai da revisão cine.

#### **12.2 Revisão cine no modo B ou C**

#### **12.2.1 Revisão cine manual**

Depois que a revisão cine for acessada no modo B ou C, role o trackball para exibir as imagens cine na tela uma por uma. Se você rolar o trackball para a esquerda, a seqüência de revisão será invertida para a seqüência de armazenamento de imagem e as imagens serão exibidas em ordem decrescente. Por outro lado, se você rolar o trackball para a direita, a seqüência de revisão será igual à seqüência de armazenamento de imagens e as imagens serão exibidas em ordem crescente. Ao revisar as imagens até o primeiro ou o último quadro, você também pode rolar o trackball para exibir o último ou o primeiro quadro.

A barra de progresso do cine na parte inferior da tela (como mostra a figura abaixo): a barra inteira representa o número total de quadros. Os dois números no canto inferior direito indicam, respectivamente, o número do quadro atual e o número total de quadros. O controle deslizante indica a posição do quadro revisado no momento.

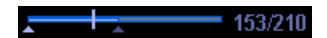

#### **12.2.2 Revisão cine automática**

- 1 Na revisão cine manual, use o controle do menu programável para clicar em [Repr auto] no menu e ativar a revisão cine automática.
- 2 Na revisão cine automática, use o controle do menu programável para clicar em [Repr auto] no menu e ajustar a velocidade da revisão. Quando a velocidade é alterada para 0, o sistema sai da revisão cine automática.
- 3 Na revisão cine automática, role o trackball para interromper o procedimento de revisão automática e acessar a revisão cine manual.

#### **12.3 Revisão cine no modo M ou D**

Acesse a revisão cine no modo M ou D e, em seguida, role o trackball; as imagens cine são exibidas na tela uma por uma. Role o trackball para a esquerda; o controle deslizante de progresso da revisão se move para a esquerda, as imagens se movem para a direita e as imagens armazenadas anteriormente são invocadas. Por outro lado, se você rolar o trackball para a direita, o controle deslizante de progresso da revisão se moverá para a direita, as imagens se moverão para a esquerda e as imagens armazenadas recentemente serão invocadas. Ao revisar as imagens até o primeiro ou o último quadro, rolar o trackball não moverá a imagem para a esquerda ou para a direita.

A barra de progresso da revisão cine é exibida na parte inferior da tela (como mostra a figura abaixo): Os dois números no canto inferior direito indicam, respectivamente, a hora atual e o tempo total.

#### 14.9/14.9  $\overline{\phantom{a}}$

Para alternar entre Cine automático e Cine manual, o método é idêntico ao do modo B ou C.

#### **12.4 Função de revisão cine vinculada**

No status de visualização dinâmica dupla, a revisão cine vinculada refere-se à revisão das imagens capturadas no mesmo momento. É possível realizar a revisão cine vinculada dos seguintes modos:

- $B + M$
- $\bullet$  Modo Sinc Dual (B + Cor ou B + Power)
- Modo Duplo  $(B + PW)$
- Modo Triplo  $(B + PW + Cor$  ou  $B + PW + Power$

Nos status que não são Sinc Dual, é possível revisar apenas as imagens na janela ativa no momento.

Consulte as seções 12.1 a 12.3 para obter informações sobre as operações de revisão cine. No entanto, as imagens na revisão cine vinculada são exibidas sincronicamente nos modos B + M, B + Cor, B + Power, B + PW, B + PW + Cor ou B + PW + Power.

#### **12.5 Configuração da região de revisão automática**

É possível configurar um segmento do loop de cine para ser revisado automaticamente. Depois de definir a região para revisão automática, a revisão cine automática pode ser executada apenas dentro dessa região, mas a revisão cine manual pode ser realizada além dessa área. Quando o arquivo de cine é salvo, somente as imagens que estiverem dentro dessa região serão salvas.

Depois que o sistema acessar a função de revisão cine, execute os procedimentos descritos a seguir para configurar a região. Assim que o processo de configuração é concluído, duas marcas triangulares aparecem nas duas extremidades da região (como mostra a figura abaixo):

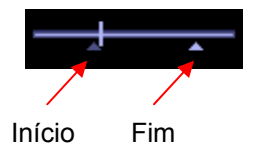

#### **Método 1**

- 1 Revise as imagens manualmente até o quadro que deseja configurar como ponto inicial e use o controle do menu programável para clicar em [Def esq] no menu e configurar a posição inicial.
- 2 Revise as imagens manualmente até o quadro que deseja configurar como ponto final e use o controle do menu programável para clicar em [Def dir] no menu e configurar a posição final.
- 3 Use o controle do menu programável para clicar em [Repr auto] e definir o valor (menos 0), acessar a função de revisão cine automática e ajustar a velocidade de revisão com esse controle.
- 4 Use o controle do menu programável para clicar em [Salv CIN] no menu e salvar as imagens de cine na região definida.

#### **Método 2**

- 1 Retorne manualmente até a primeira imagem a ser revisada e pressione a tecla [Menu] para abrir o menu de cine; clique em [Def esq] para definir a posição inicial.
- 2 Pressione a tecla [Menu] para fechar o menu de cine; o sistema retornará ao status Revisão cine.
- 3 Retorne manualmente até a última imagem a ser revisada e pressione [Menu] para abrir o menu de cine; clique em [Def dir] para definir a posição final.
- 4 Clique em [Repr auto] para definir o valor (menos 0) e acessar o modo de revisão automática.
- 5 Gire o botão [Multifuncional] para ajustar a velocidade da revisão.
- 6 Pressione a tecla [Menu] para abrir o menu de cine e clique em [Salv CIN] para salvar as imagens cine na região definida.

#### **12.6 Como salvar o cine**

No status Freeze, é possível salvar os arquivos de cine com regiões de revisão automática no

sistema como arquivos CIN. Existem duas maneiras de fazer isso:

- 1 Use o controle do menu programável para clicar em [Salv CIN] no menu e salvar o arquivo na posição padrão do sistema.
- 2 Clique em [Salv CIN] no menu de cine para salvar o arquivo na posição padrão do sistema.

#### **12.7 Configuração do cine**

#### **12.7.1 Configuração do comprimento do cine**

É possível definir o comprimento do cine na tela de configuração do sistema. Acesse a tela de configuração do sistema e abra a página [Geral]. No campo Armazenamento, o item Comprimento do cine está localizado no centro, como mostra a figura abaixo.

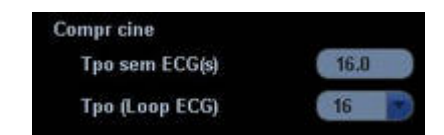

No caso de Tpo sem ECG(s), a unidade é segundos (s) e refere-se à duração a partir do momento do congelamento em contagem regressiva até o momento definido.

No caso de Tpo (Loop ECG), a unidade é o número de ciclos cardíacos, que podem ser selecionados apenas no menu suspenso. Os ciclos cardíacos podem ser selecionados na faixa de 1 a 16.

#### **12.7.2 Configuração da divisão da memória de cine**

É possível configurar a divisão da memória de cine no caminho Conf  $\rightarrow$  Sistema  $\rightarrow$ Predef img. Selecione Automático ou Corte para Mem. cine na página [Predef img]. A opção "Automático" de memória de cine indica que o sistema divide a memória de cine segundo o número de janelas de imagens B. "Corte" indica que o sistema sempre divide a memória de cine. Mesmo na janela com uma única imagem B, o sistema divide a memória de cine em duas. É possível pressionar a tecla [B] para alternar e exibir as imagens em qualquer opção de memória e, assim, comparar as imagens em "Corte". A capacidade da memória é distribuída uniformemente segundo o número de cortes, como mostrado na tabela abaixo. Se usamos as imagens B em baixa densidade como exemplo, a capacidade da memória de cine de B é de N quadros.

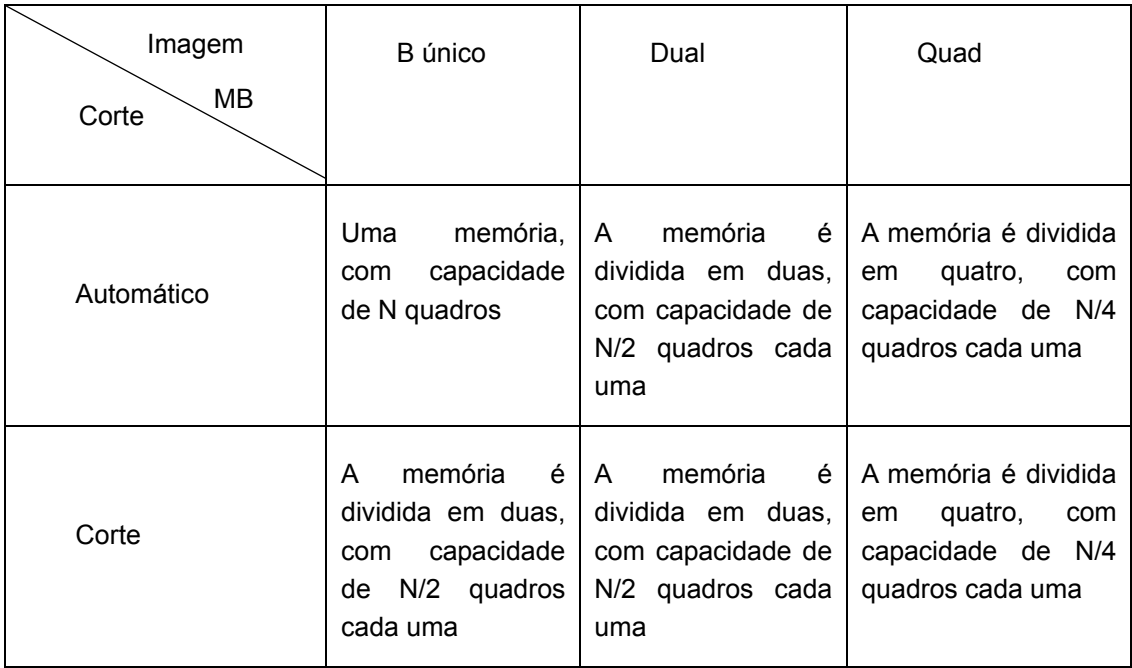

## **13 Medidas**

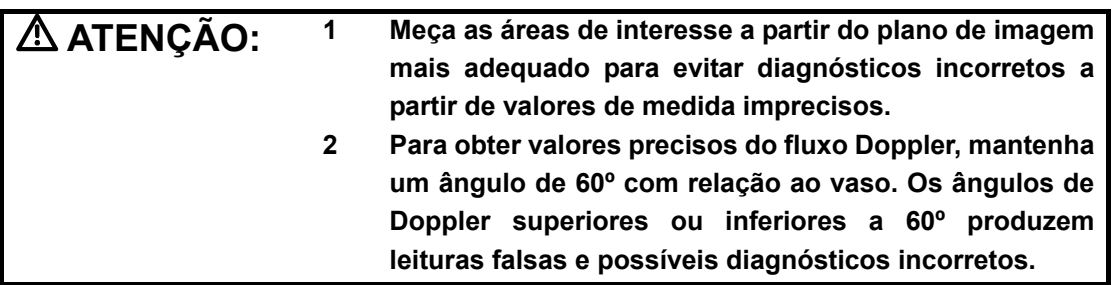

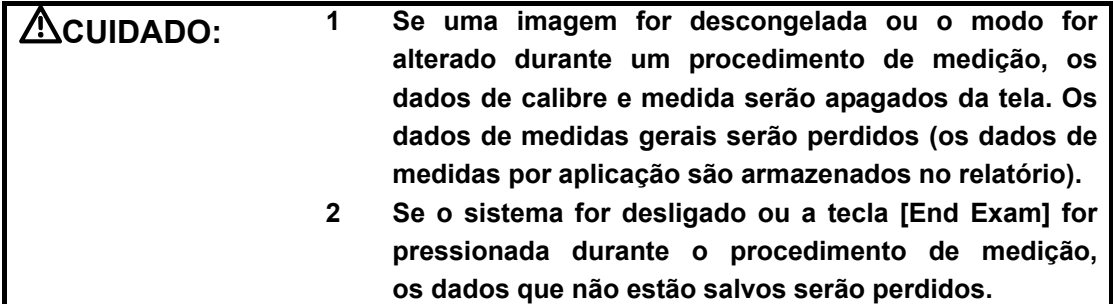

#### **13.1 Operações básicas**

#### **13.1.1 Como acessar o status de medida**

#### **Para acessar o status de medida, pressione a tecla [Caliper] ou [Measure].**

- **•** Pressione a tecla [Caliper] para acessar o status de medidas gerais.
- **•** Pressione a tecla [Measure] para acessar o status de medidas por aplicação.

#### **Para sair do modo de medida:**

**•** Pressione a tecla [Caliper] ou [Measure] novamente.

#### **É possível efetuar medições em uma imagem:**

- Com zoom
- De revisão cine
- Em tempo real
- Congelada

#### **13.1.2 Resultados de medidas e informações sobre a Ajuda**

O sistema exibe e atualiza resultados de medidas na área de exibição de resultados. As informações sobre a Ajuda referentes a cálculos e medidas são exibidas na barra de Ajuda na parte inferior da tela.

#### **13.2 Medidas gerais**

#### **13.2.1 Medidas gerais – 2D**

As medidas gerais em 2D consistem em medidas nos modos B, Cor e Power/DirPower. As medidas listadas abaixo podem ser efetuadas em 2D:

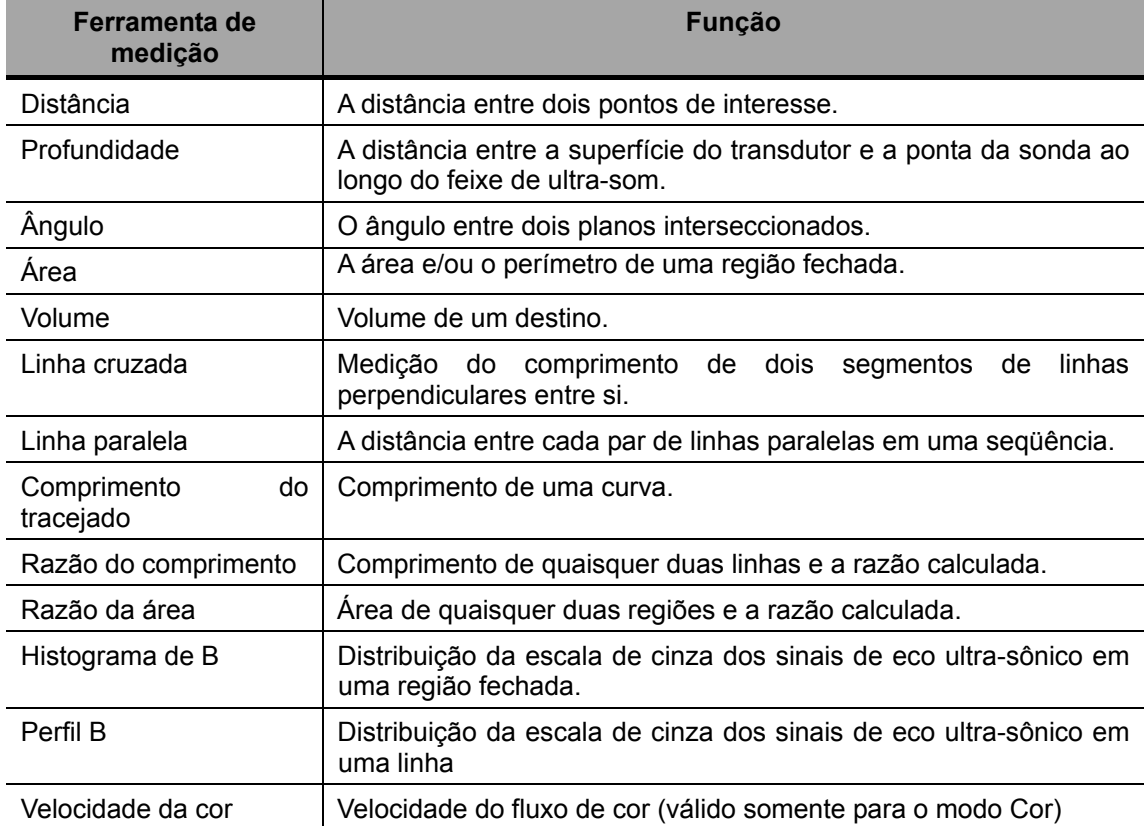

#### **13.2.2 Medidas gerais - Modo M**

As medidas listadas abaixo podem ser efetuadas no modo M:

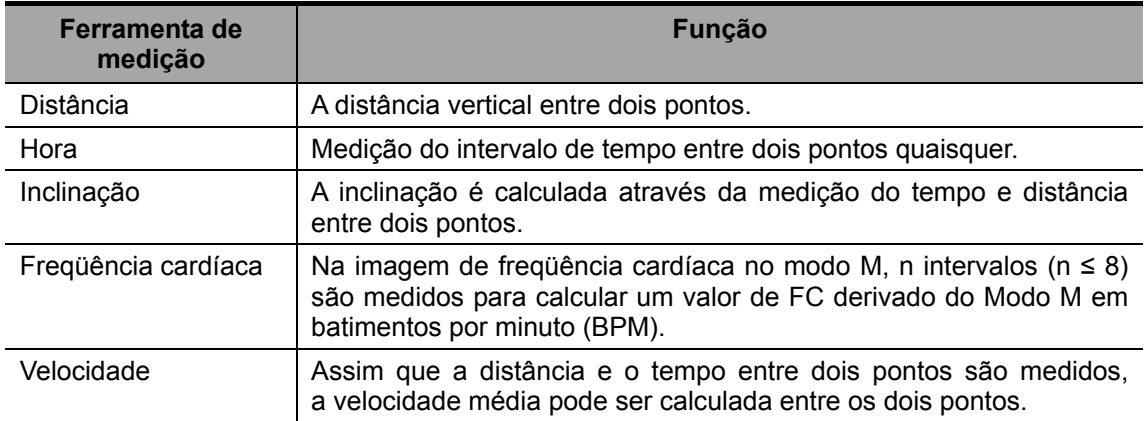

#### **13.2.3 Medidas gerais - Doppler**

As medidas gerais no modo D também são chamadas de "mensuração Doppler". As ferramentas de medição estão descritas a seguir.

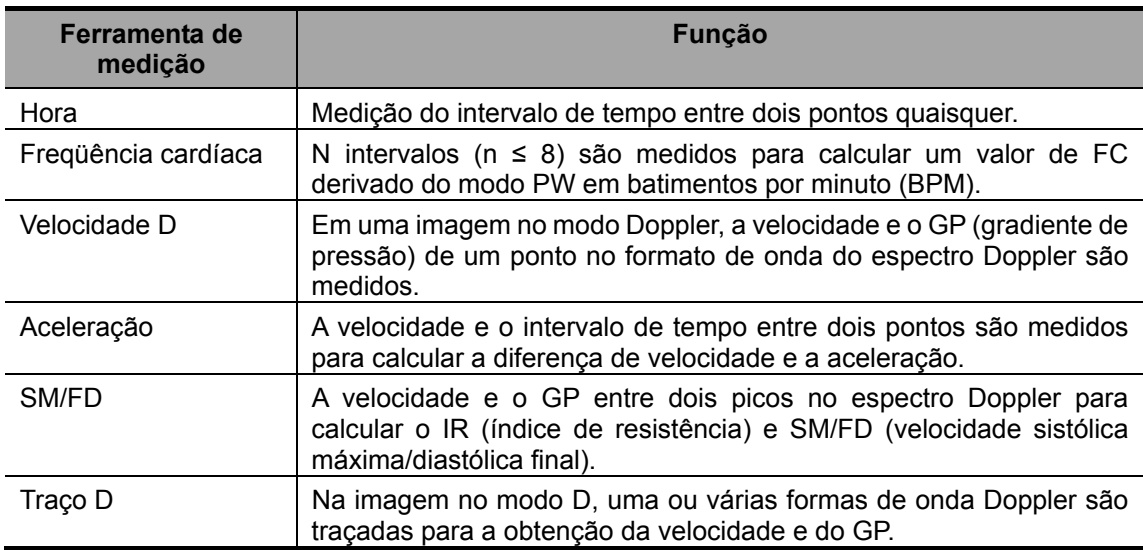

#### **13.3 Medidas por aplicação**

- z **Medidas abdominais -** Usadas para medidas dos órgãos abdominais (fígado, vesícula biliar, pâncreas, rins etc.) e de grandes vasos abdominais.
- z **Medidas obstétricas** Usadas para medidas dos índices de crescimento fetal (incluindo PFE), bem como dos cálculos de IG e DPE. O feto pode ser avaliado pela análise do gráfico de crescimento e pelo perfil biofísico fetal.
- z **Medidas cardíacas** Usadas por medidas da função do ventrículo esquerdo e medidas da artéria principal e dos parâmetros das veias.
- **Medidas de ginecologia** Usadas para o útero, o ovário, os folículos etc.
- **Medidas de partes pequenas** Usadas para partes pequenas como a tireóide.
- z **Medidas de urologia** Usadas para volume da próstata, vesícula seminal, renal, adrenal, de urina e dos testículos.
- z **Medidas pediátricas** Usadas para medir a articulação da bacia (usadas somente no sistema DC-3).
- z **Medidas de vasos periféricos** Usadas para vasos carótidos, cerebrais, das extremidades superior e inferior etc.

# **14 Comentários (anotações)**

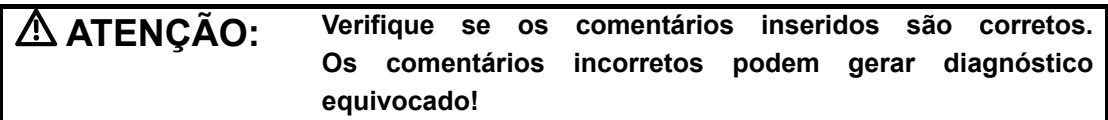

Os comentários podem ser adicionados a uma imagem de ultra-som para chamar a atenção, anotar ou transmitir informações observadas durante o exame.

#### **É possível adicionar comentários a imagens:**

- Com zoom
- De revisão cine
- Em tempo real
- **Congeladas**

#### **Você pode:**

- Digitar o caractere como comentários;
- Inserir os comentários predefinidos da biblioteca de comentários;
- Inserir marcadores de seta.

#### **14.1 Acessar/sair do modo Comentário**

#### **Para acessar o status de comentário:**

- 1 Pressione a tecla [Comment] para acessar o status de comentário; o cursor se transforma em "|".
- 2 Pressione qualquer tecla alfanumérica para acessar o status de comentário; a letra ou o número correspondente é exibido ao lado do cursor.
- 3 Pressione a tecla [Arrow] para acessar o status de adição de setas.

#### **Para sair do status de comentário:**

- 1 No status de comentário, pressione a tecla [Comment].
- 2 No status de comentário, pressione qualquer outra tecla do modo operacional, como [Caliper], [Measure] etc.
- 3 No status de adição de setas, pressione a tecla [Arrow].

#### **14.2 Menu Comentários**

#### **14.2.1 Menu da biblioteca de texto de comentários**

Depois de acessar o status de comentário, pressione a tecla [Menu] para mostrar ou ocultar o menu da biblioteca de textos de comentários. Nesses menus, é possível adicionar textos de comentário selecionados nos itens de menu. Os menus da biblioteca de textos de comentários consistem em menus para exames abdominais, cardíacos, ginecológicos, obstétricos, urológicos, de partes pequenas e vasculares.

Para personalizar a biblioteca de textos de comentários, pressione a tecla [Setup] para selecionar [Predef coment.] e abrir a tela de predefinição de comentários. Depois de personalizar a biblioteca de textos de comentários para um exame, você verá textos personalizados ao abrir o menu da biblioteca nesse modo de exame.

Para navegar até a biblioteca de textos de comentários de outros exames, mova o trackball até o título do menu da biblioteca para exibir opções de outros exames. Veja a tela abaixo.

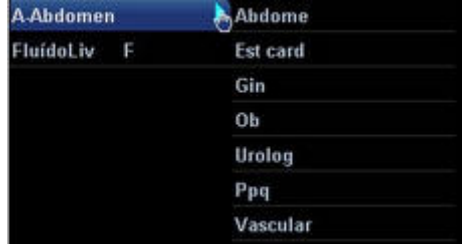

#### **14.2.2 Menu programável para comentários**

É possível usar os controles de menu programável para clicar nos itens de menu e definir a posição inicial dos comentários, alterar o tamanho da fonte ou da seta, navegar até a biblioteca de textos de comentários de outros exames ou selecionar o idioma dos comentários. Veja a figura abaixo.

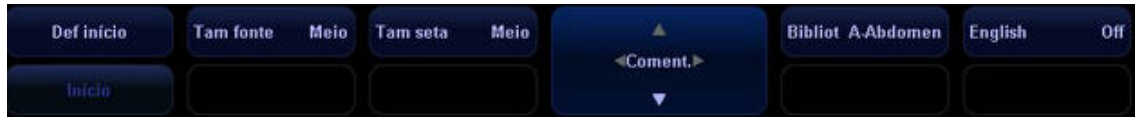

• Configuração da posição inicial dos comentários

No menu, clique em [Def início], mova o cursor até o local desejado para um comentário e pressione a tecla [Set] para confirmar. Depois de definir o local, clique no texto do comentário no menu e adicione-o ao local especificado. Clique em [Início] no menu para que o cursor volte ao local inicial definido.

• Alteração do tamanho da fonte/seta

Para alterar o tamanho da fonte do texto do comentário, clique em [Tam fonte] e selecione Pequeno, Médio ou Grande. Para alterar o tamanho da seta, clique em [Tam seta] e selecione Pequeno, Médio ou Grande.

• Como navegar pelas bibliotecas de textos de comentários

Para navegar pelas bibliotecas de textos de comentários, clique em [Biblioteca] para alternar entre as bibliotecas. O padrão é a biblioteca de textos de comentários do modo de exame atual.

• Alteração do idioma

Clique em [English] para ativar ou desativar os comentários em inglês. Se essa opção for ativada, os comentários serão exibidos em inglês; caso contrário, os comentários serão exibidos no idioma definido nas predefinições.

Se o idioma atual for o inglês, a seleção de idioma não estará disponível.

#### **14.3 Adição de comentários**

#### **14.3.1 Como digitar caracteres de comentários**

É possível realizar as seguintes operações no status de comentário ou nos outros status.

- 1 Para definir o local do comentário: Role o trackball ou pressione a tecla [→], [←], [↑], [↓] para mover o cursor até o local desejado para os comentários.
- 2 Para digitar os caracteres alfanuméricos:
	- Digite os caracteres alfanuméricos por meio do qwerty (os caracteres padrão são maiúsculos);
	- Para digitar os caracteres maiúsculos, pressione [Shift] e a tecla do caractere ao mesmo tempo.
- 3 Nova linha:

No status de edição (os caracteres aparecem na cor verde), pressione [Enter] para mover o cursor até a nova linha; o local do cursor é alinhado com a primeira linha.

4 No status de edição, pressione [Set] ou [Enter] para confirmar o caractere adicionado; o caractere adicionado fica amarelo.

#### **14.3.2 Adição de um texto de comentário**

- 1 Acesse o status de comentário e defina o local do comentário. O método é igual ao mencionado anteriormente.
- 2 Gire o botão [Multifuncional] para exibir os textos de comentários um por um no modo de exame atual.
- 3 Se preferir, pressione a tecla [Menu] para que o menu da biblioteca de textos de comentários do modo de exame atual seja exibido na lateral esquerda da tela. É possível navegar até os menus de bibliotecas de outros modos de exame.
- 4 Para selecionar o texto do comentário: Mova o cursor até o texto de comentário desejado no menu e pressione [Set]; em seguida, o sistema adiciona o texto de comentário selecionado ao local definido. O texto de comentário adicionado está no status de edição e, desse modo, é possível alterá-lo.
- 5 Se preferir, use o começo do texto para procurar o texto de comentário completo. Mova o cursor até o local desejado para adicionar o texto do comentário e insira o começo de um texto; em seguida, gire o botão [Multifuncional] para exibir os textos de comentário um por um.
- 6 Quando encontrar o texto desejado, pressione [Set] ou [Enter] para confirmar e sair do status de comentário. O texto do comentário adicionado fica amarelo.

#### **14.3.3 Adição de uma seta**

É possível adicionar uma seta a um local para o qual você deseja chamar a atenção.

- 1 Pressione a tecla [Arrow]; uma seta será exibida na posição padrão. É possível mover a seta, alterar sua orientação ou excluí-la.
- 2 Para posicionar a seta na área de interesse: Role o trackball até a posição desejada.
- 3 Para alterar a orientação da seta: Gire o botão [Multifuncional] para alterar a orientação da seta (em incrementos de 15°).
- 4 Use o controle do menu programável para clicar no item [Tam seta] do menu e alterar o tamanho da seta: Pequeno, Médio ou Grande.
- 5 Pressione [Set] ou [Enter] para fixar a posição da seta, que fica amarela.
- 6 Para adicionar mais setas, repita as etapas acima.
- 7 Pressione [Arrow] para sair do status de adição de seta.

#### **14.4 Como mover comentários**

- 1 Mova o cursor até o comentário que precisa ser movido. Pressione a tecla [Set] para selecioná-lo. Nesse momento, uma caixa realçada aparece ao redor do comentário.
- 2 Role o trackball para mover o comentário até a nova posição.
- 3 Pressione a tecla [Set] para fixar o comentário na nova posição; a operação de movimentação do comentário está concluída.

#### **14.5 Modificação (edição) dos comentários**

#### **14.5.1 Modificação (edição) dos caracteres**

- 1 Mova o cursor até o comentário que precisa ser modificado e pressione a tecla [Set] para selecioná-lo.
- 2 Pressione a tecla [Set] novamente para acessar o status de edição.
- 3 Use a tecla [→] ou [←] para mover o cursor até o local onde é necessário inserir caracteres e digite os caracteres ou selecione o novo texto do comentário no menu da biblioteca de textos de comentários.
- 4 Pressione a tecla [Del] para excluir o caractere ou texto do comentário na lateral direita do cursor.
- 5 Pressione a tecla [Backspace] para excluir o caractere ou texto do comentário na lateral esquerda do cursor.
- 6 Role o trackball ou pressione a tecla [Set] para confirmar a modificação e sair do status de edição; o comentário fica amarelo.

#### **14.5.2 Modificação (edição) de setas**

- 1 Mova o cursor até a seta que precisa ser modificada. Depois que o cursor se transformar em **32**, pressione a tecla [Set]. A seta atual passa para a cor verde, com um quadro também verde ao seu redor, indicando que a seta pode ser editada. Mova o cursor para modificar a posição da seta.
- 2 Gire o botão [Multifuncional] para modificar a direção da seta.
- 3 Pressione a tecla [Set] para concluir a operação de modificação.

#### **14.6 Exclusão de comentários**

#### **14.6.1 Exclusão de caracteres, textos ou setas de**

#### **comentários**

- 1 Mova o cursor até a posição de onde deseja excluir o comentário, seja um caractere, um texto ou uma seta.
- 2 Pressione a tecla [Set] para selecionar o comentário a ser excluído.
- 3 Pressione a tecla [Del] ou [Back] para concluir a operação de exclusão; o cursor se transforma no cursor de comentário.

#### **14.6.2 Exclusão de um caractere, texto ou seta adicionado**

#### **recentemente**

Depois de adicionar vários comentários e assim que o cursor estiver no status "|" ou " $\mathbb{R}^n$ ", pressione [Back] para excluir o comentário recentemente adicionado ou editado.

#### **14.6.3 Exclusão de todos os comentários**

#### **(caracteres, textos ou setas)**

Pressionar o botão [Limp] pode remover todo o conteúdo da tela da área da imagem, incluindo caracteres, textos e setas de comentário, bem como calibres de medida.

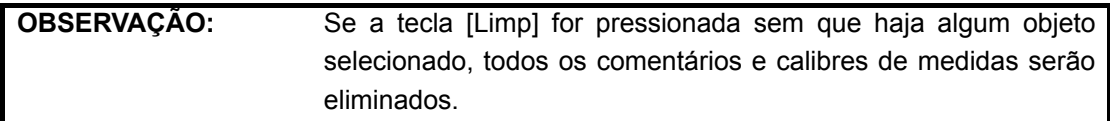

#### **14.7 Predefinição de comentários**

É possível personalizar o tamanho da fonte e da seta ou definir comentários para um modo de exame.

#### **14.7.1 Tamanho da fonte e da seta**

É possível definir o tamanho da fonte e da seta no caminho: Conf  $\rightarrow$  Sistema  $\rightarrow$  Geral  $\rightarrow$ ABC.

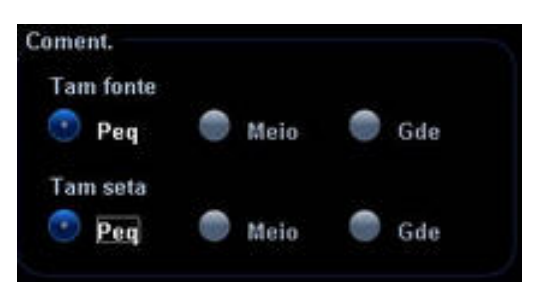

#### **14.7.2 Comentários definidos pelo usuário**

É possível personalizar comentários definidos pelo usuário para um modo de exame de acordo com sua preferência. Os comentários personalizados serão exibidos no modo de exame correspondente. Estas são as etapas operacionais:

1 Para abrir a tela [Predef coment.], selecione [Predef coment.] no menu [Conf]. O exemplo a seguir mostra um comentário predefinido no modo A-Abdôme. Veja a figura abaixo.

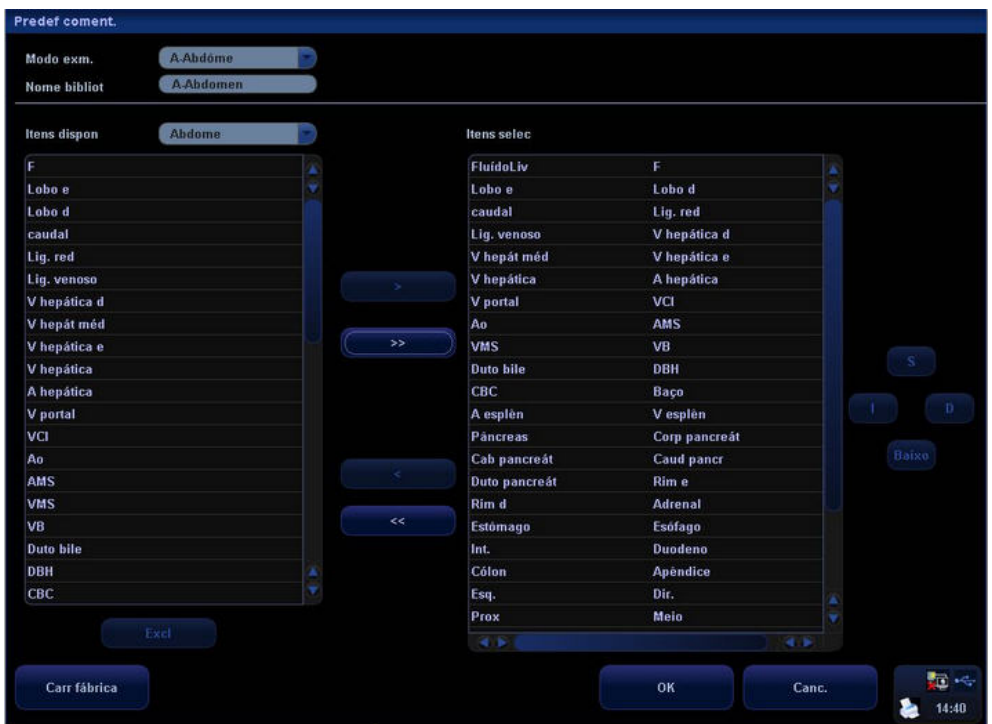

- 2 Selecione o modo de exame desejado.
- 3 Insira o nome da biblioteca: você pode inserir caracteres para o nome da biblioteca ou aceitar o nome padrão (o mesmo nome para o modo de exame).
- 4 Adicione comentários definidos pelo usuário: insira textos de comentário diretamente ou selecione algum texto na biblioteca de comentários.
	- Insira os textos de comentário diretamente: clique em uma linha em branco na caixa Itens selec à direita; uma caixa realçada será exibida com o cursor "|" piscando dentro. É possível inserir os caracteres diretamente como comentários. Além disso, você pode clicar em [Set] em um item selecionado para editá-lo.

Observação: os comentários editados ou inseridos diretamente serão adicionados à biblioteca

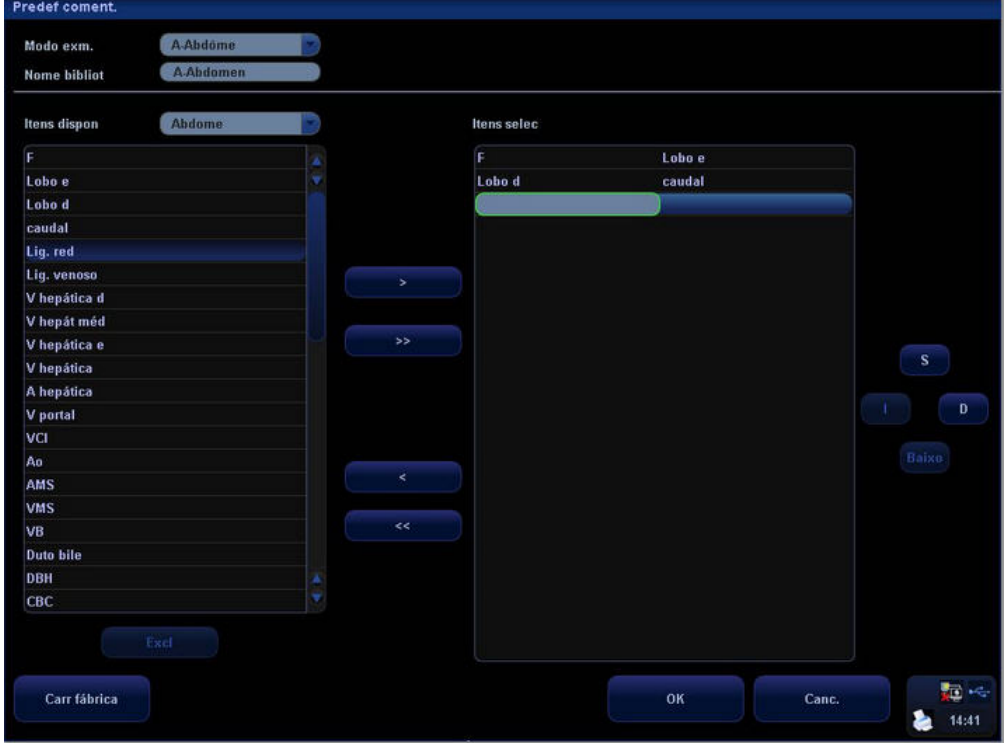

Selecione Itens disponíveis: Primeiro, selecione uma biblioteca de comentários na lista suspensa ao lado de "Itens disponíveis" e clique em [Set] em um item exibido

abaixo de "Itens disponíveis". Clique em **para adicionar um item na** caixa na lateral direita. Para adicionar todos os itens da lateral esquerda à lateral direita, clique em **........** 

- 5 Altere os itens selecionados à direita: selecione um item na caixa à direita e clique no botão [S], [Baixo], [Esquerda] ou [Direita] para mover a posição do item.
- 6 Retirar ou excluir um comentário definido pelo usuário:
	- Retire um item (da biblioteca ou definido pelo usuário) na caixa Itens selec:

Selecione um item na caixa Itens selec e clique em **para francesi** para retirá-lo da

caixa Itens disponíveis. Para retirar todos os itens, clique em **................** 

Observação: Ao ser retirado da caixa Itens disponíveis, o item não é exibido no menu de comentário.

 $\bullet$  Exclua um item definido pelo usuário na caixa Itens disponíveis:

Selecione um item definido pelo usuário na caixa Itens disponíveis e clique em [Excl] na caixa (veja a figura abaixo). Quando o item definido pelo usuário é excluído da caixa Itens disponíveis, o mesmo item na caixa Itens selecionados também desaparece.

Observação: É possível excluir apenas os itens definidos pelo usuário, não os itens da biblioteca do sistema. Assim que é excluído, o item definido pelo usuário não é mais disponibilizado.

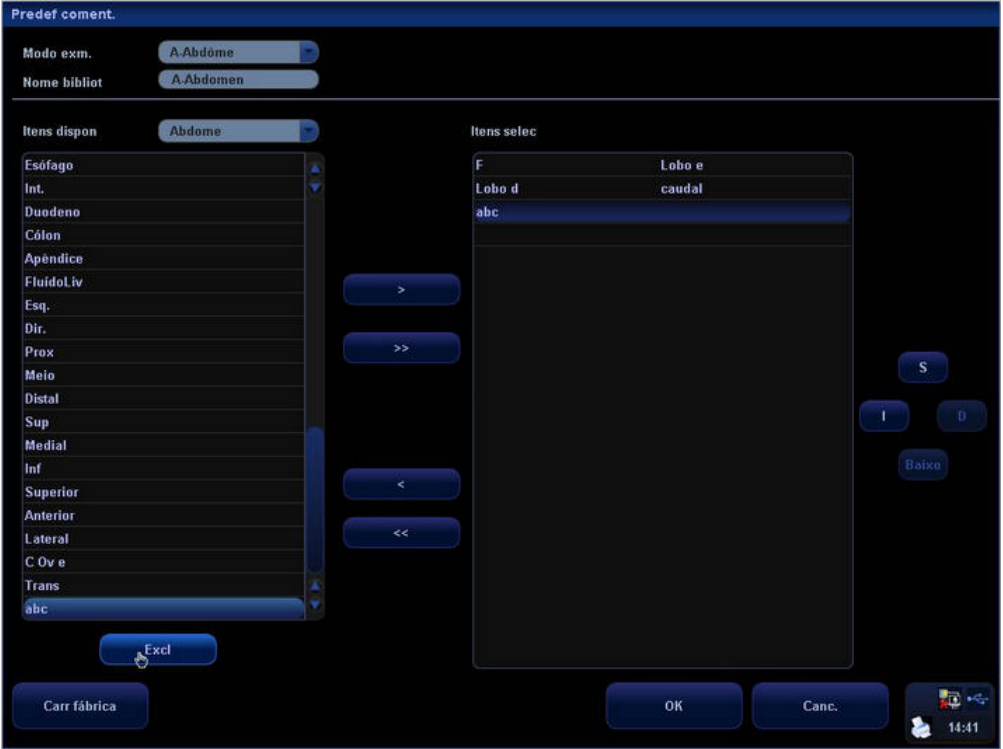

7 Depois de personalizar os comentários, clique em [OK] para confirmar e sair da tela [Predef coment.].

## **15 Marcas corporais (pictogramas)**

O status Marca corp (Pictograma) é usado para indicar a posição do exame do paciente e a posição e a orientação do transdutor.

#### **15.1 Como acessar/sair do modo Marca corp**

#### **Para acessar o status Marca corp:**

Pressione Marca corp para acessar o modo de seleção de marca corporal.

#### **Para sair do status Marca corp:**

- 1. Pressione [Marca corp] novamente para sair do status de marca corporal.
- 2. Pressione a tecla [Esc] para confirmar a operação atual e sair do status de marca corporal.

#### **15.2 Tipos de contornos anatômicos**

As marcas corporais estão agrupadas em marcas abdominais, cardíacas, ginecológicas, obstétricas, urológicas, de partes pequenas e vasculares. Cada categoria consiste em vários pictogramas que podem ser selecionados ou predefinidos de acordo com os requisitos do seu fluxo de trabalho.

#### **15.3 Menu programável para marcas corporais**

O menu programável de marcas corporais exibe as configurações do modo atual:

- Clique em [Biblioteca] para selecionar [Abdome], [Cardíaco], [GIN], [OB], [Urolog], [Parte peq] ou [Vascular] e exibir as marcas corporais correspondentes.
- Selecione Exibir On ou Off para ativar ou desativar o recurso Marca corp.
- Selecione [PageDown] para virar as páginas das marcas corporais. Se houver apenas uma página, selecionar esse botão não mudará nada.
- $\bullet$  MC (Marca corporal) atual 1<sup>°</sup>

A MC (Marca corporal) atual tem dois status: "1<sup>°</sup>" e "2<sup>°</sup>". A MC atual, 1<sup>°</sup>, é o padrão. Para adicionar duas marcas corporais a uma imagem, depois de ter adicionado uma, mova o cursor para a MC atual, 1<sup>°</sup>, e pressione [Set] para mostrar a MC atual 2<sup>°</sup>.

#### **15.4 Adição de marcas corporais**

A seção a seguir descreve as etapas para adicionar a primeira marca corporal à janela da imagem.

- 1 Acesse o status Marca corp; use o controle do menu programável para clicar em [Biblioteca] e selecionar a categoria da marca corporal. As marcas corporais específicas do exame são exibidas acima do menu programável.
- 2 Mova o cursor até a marca corporal desejada para realçar sua opção (veja a figura abaixo). Se houver duas ou mais páginas de marcas corporais, use o controle do menu programável para clicar em [PageDown] e virar as páginas.

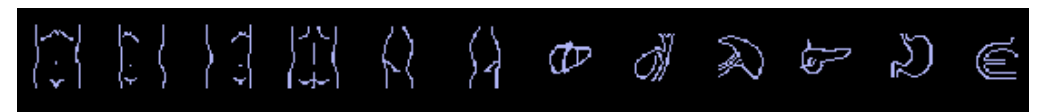

- 3 Pressione [Set] para confirmar sua seleção.
- 4 Para ajustar o marcador de orientação e posição do transdutor:
	- a) Role o trackball para colocar o marcador do transdutor na posição correta.
	- b) Gire o botão [Multifuncional] para ajustar a orientação.
	- c) Pressione a tecla [Set] para confirmar a posição e a orientação do marcador do transdutor e sair do modo Marca corp.
- Para adicionar um segundo elemento gráfico de marca corporal depois de adicionar o primeiro:
- 1 Pressione [Body Mark] no painel de controle. Selecione a categoria da marca corporal pressionando o item na extrema esquerda do menu programável. As marcas corporais específicas do exame são exibidas acima do menu programável.
- 2 Use o controle do menu programável ou mova o cursor até MC atual 1<sup>°</sup> e pressione [Set] para mostrar MC atual 2<sup>°.</sup>
- 3 Adicione a segunda marca corporal de acordo com as etapas descritas anteriormente para o 1<sup>º</sup> gráfico, conforme mencionado acima.

#### **15.5 Movimentação de contornos anatômicos**

É possível mover o elemento gráfico da marca corporal para qualquer posição desejada na área da imagem.

- 1 Role o trackball para mover o cursor na marca corporal. O cursor se transforma em  $\ddot{\ddot{\bm{\cdot}}}$ , indicando que você pode mover o pictograma para uma nova posição.
- 2 Clique na tecla [Set] para selecionar a marca corporal; um quadro será exibido em torno do elemento gráfico.
- 3 Role o trackball para mover a marca corporal até a posição desejada.
- 4 Clique na tecla [Set] para fixar e confirmar a nova posição.

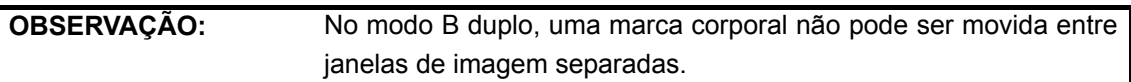

#### **15.6 Exclusão de contornos anatômicos**

- **•** Para excluir uma marca corporal:
- 1 Use o trackball para posicionar o ponteiro de seleção na marca corporal.
- 2 Clique na tecla [Set] para selecionar a marca corporal.
- 3 Pressione a tecla [Clear] para excluir a marca corporal selecionada.

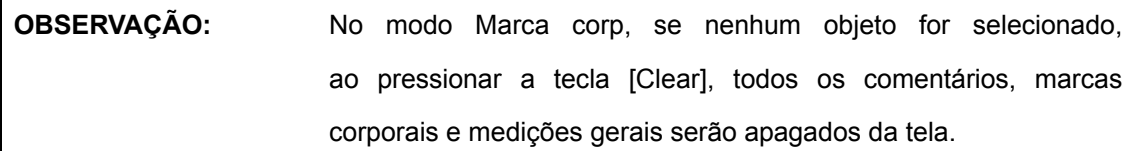

#### z **Excluir as marcas corporais na ordem inversa**

No status Marca corp, pressione a tecla [Back] para excluir as marcas corporais na ordem inversa.

#### **15.7 Predefinição de contornos anatômicos**

Para adaptar seu fluxo de trabalho, é possível definir várias configurações preferenciais em Pred marca corp. Essa função serve para predefinir:

- 1. Marcas corporais em cada tipo de exame ou
- 2. Marcas corporais definidas pelo usuário.

#### **15.7.1 Predefinir preferências de marca corporal específica**

#### **do tipo de exame**

1 Selecione o item [Pred marca corp] no menu Conf e acesse a tela [Pred marca corp] (como mostra a figura abaixo).

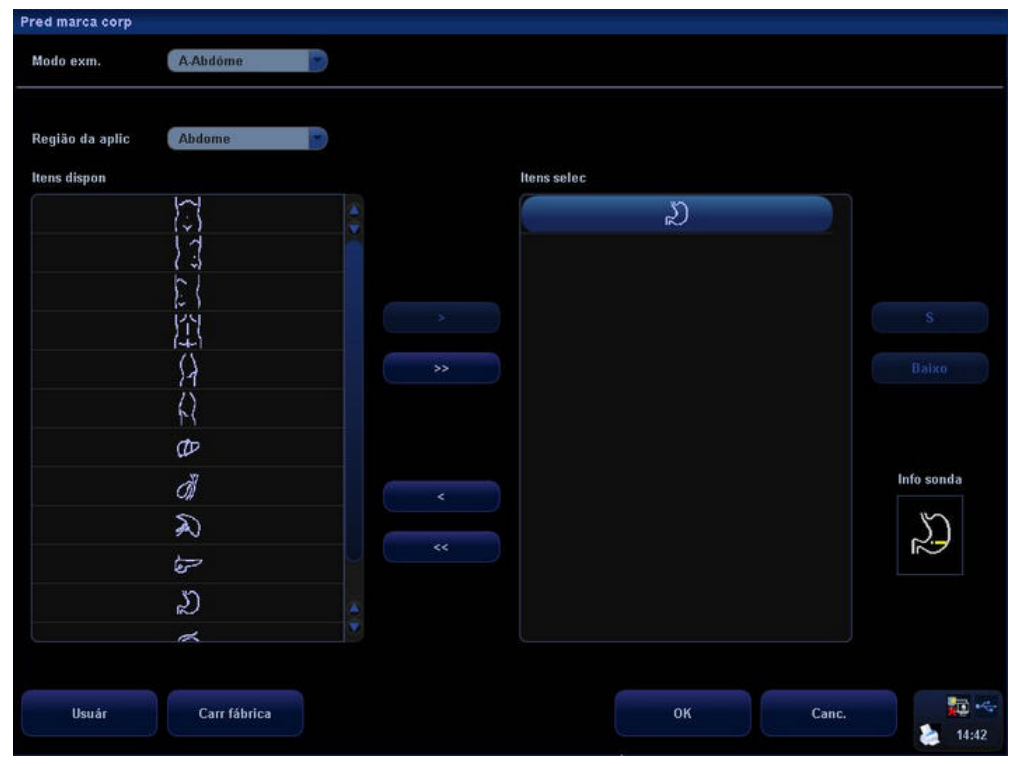

- 2 No menu suspenso Modo exm., selecione o tipo de exame para o qual configurações de marca corporal serão predefinidas.
- 3 Na lista suspensa Região da aplic, selecione a região onde a marca corporal será aplicada.
- 4 Selecione o pictograma desejado e clique em para adicioná-lo à coluna no lado direito. As funções **de Santa Alexandre Estado as mesmas** descritas na seção "Predefinição de comentários".
- 5 Use os botões [S] e [Baixo] para organizar a ordem dos pictogramas selecionados na coluna à direita.
- 6 Para predefinir o local e a orientação da sonda na marca corporal:
	- Selecione uma marca corporal na caixa Itens selec.
	- Mova o cursor na marca corporal na caixa Info sonda.
	- Assim que o cursor se transformar em **120**, pressione [Set]; uma sonda verde é exibida.
	- Mover o trackball pode alterar o local da sonda verde; girar o botão [Multifuncional] pode alterar a orientação.
	- Pressione [Set] para confirmar o novo local e orientação. A sonda fica amarela.

#### **15.7.2 Marcas corporais definidas pelo usuário**

Se não houver nenhum pictograma de marca corporal na biblioteca, você pode criar seu próprio elemento gráfico.

Na tela de predefinição de marcas corporais, acima, clique em **para acessarchia acessarchia em para acessar** a tela definida pelo usuário (como mostra a figura abaixo).

Observação: É possível editar, excluir ou exportar um gráfico definido pelo usuário. Além disso, você pode criar um elemento gráfico de marca corporal com uma ferramenta de desenho ou adicioná-lo a partir do carregamento. O método de carregamento e exportação é similar ao da predefinição de comentários. O formato do arquivo é \*.BIN. A descrição a seguir explica a edição manual de marcas corporais.

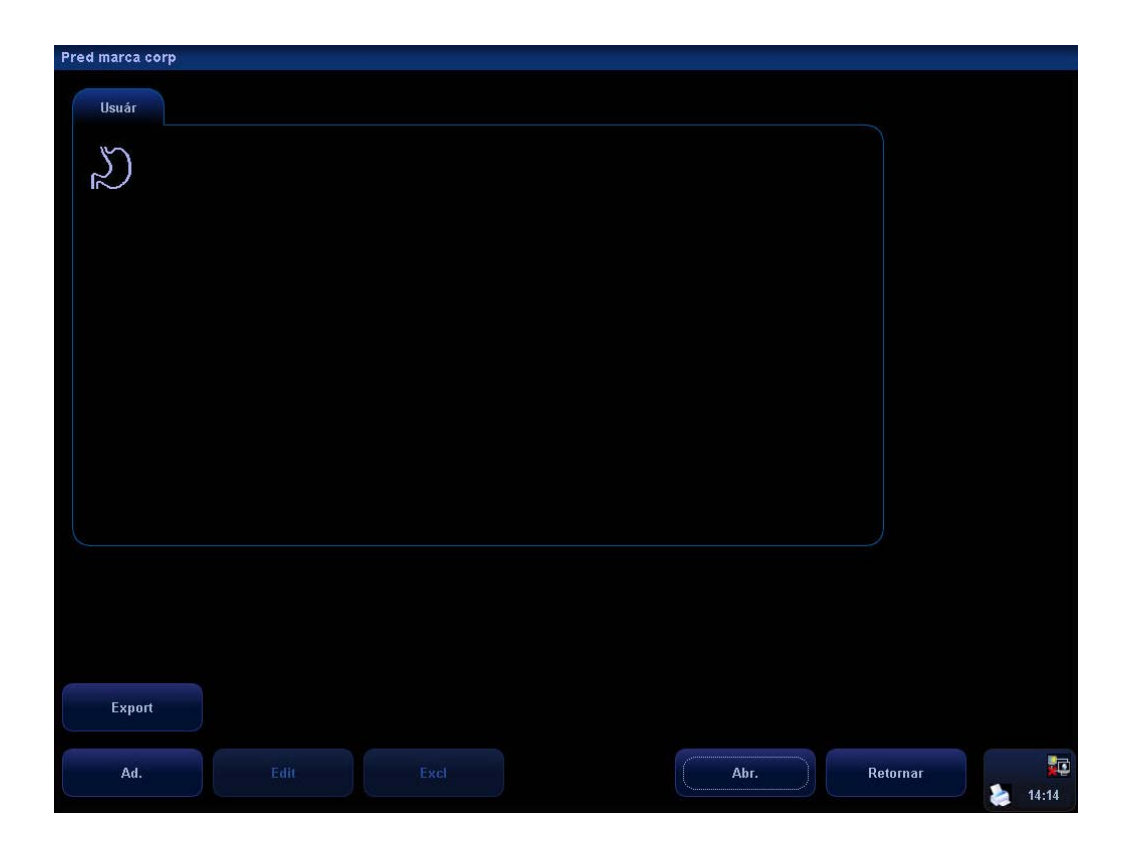

**Para adicionar marcas corporais definidas pelo usuário:** 

1 Clique no botão [Ad.] na tela para acessar a tela de criação de marcas corporais.

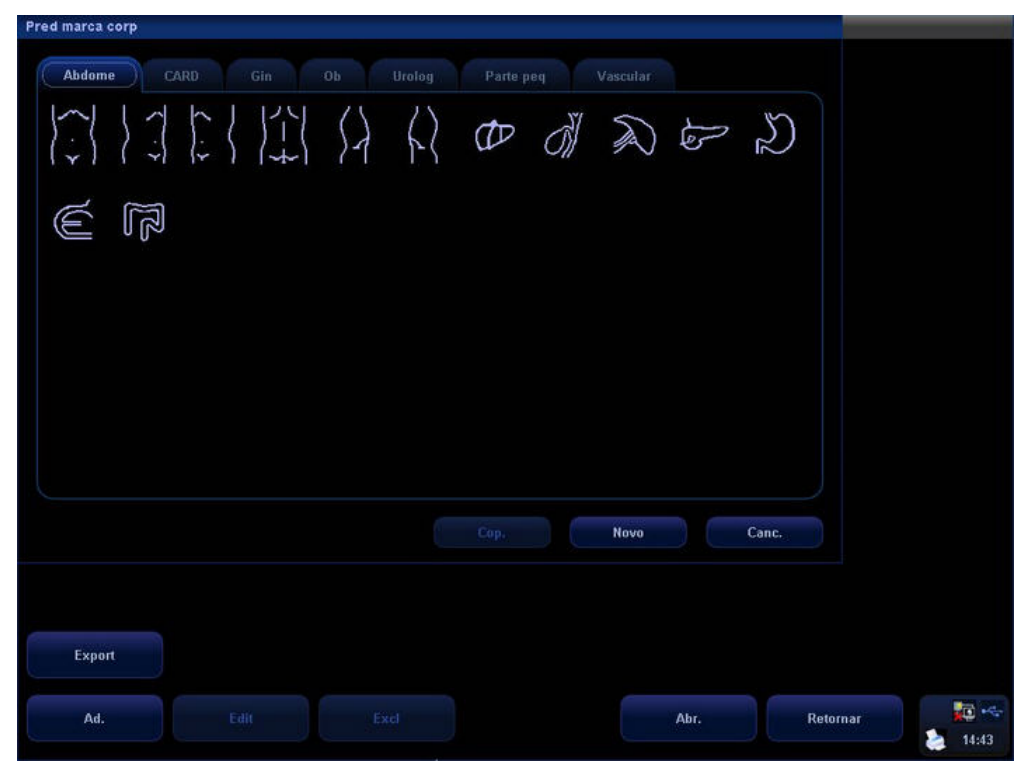

2 Selecione uma marca corporal na tela atual e clique em [Cop.] para acessar a tela de desenho de marcas corporais; é possível editar a marca corporal copiada. Além disso, você pode clicar em [Ad.] para acessar a tela de desenho de marcas corporais:

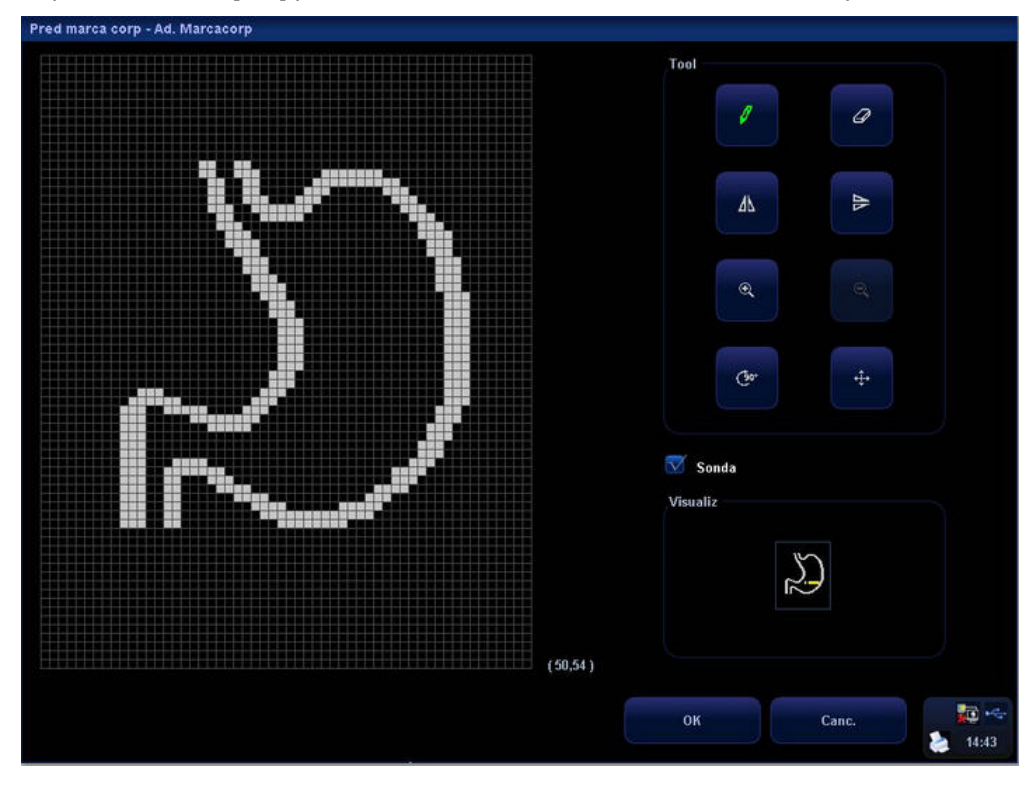

3 As ferramentas de desenho são descritas a seguir; selecione uma das ferramentas para criar seu elemento gráfico personalizado.

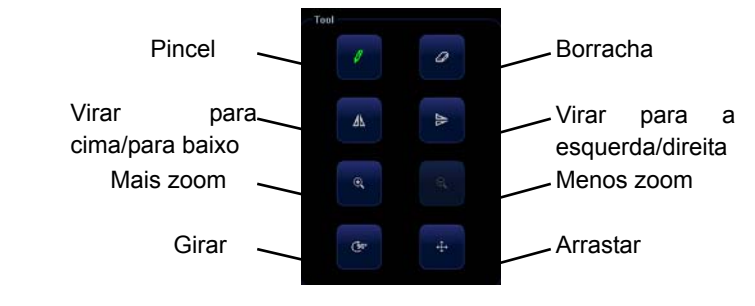

- 4 Selecione **V** Sonda na tela, para ajustar a posição do indicador do transdutor na marca corporal, e gire o botão [Multifuncional] para alterar a direção do indicador.
- 5 Depois de terminar o desenho de um contorno anatômico, clique em [OK] para salvá-la e saia do modo de contorno anatômico personalizada.
- 6 Depois de selecionar uma marca corporal definida pelo usuário, clique no botão [Edit] para editá-la ou clique no botão [Excl] para excluí-la.

### **16 Gerenciamento de arquivos de pacientes**

#### **16.1 Formatos de arquivos de imagens**

O sistema oferece suporte a formatos de arquivo que pertencem ao sistema e são compatíveis com o computador.

- 1. Os formatos de arquivo que pertencem ao sistema incluem:
- Arquivo de imagem de quadro único (FRM)

Formato de arquivo estático de quadro único definido pelo sistema, formato não compactado, usado para medidas e comentários.

 $\bullet$  Arquivo de cine (CIN)

Formato de arquivo de quadros múltiplos definido pelo sistema; permite executar a função de revisão cine manual ou automática e executar medidas ou adicionar comentários para as imagens revisadas. Depois de abrir um arquivo CIN armazenado, o sistema acessa o status de revisão cine automaticamente.

Além disso, o sistema oferece suporte às imagens salvas no formato JPG ou BMP nos modos Smart3D ou iScape.

O sistema pode salvar arquivos FRM como arquivos BMP, JPG ou DCM ou salvar arquivos CIN como arquivos AVI ou DCM. O sistema também pode abrir os arquivos FRM, JPG, BMP e CIN.

- 2. Os formatos de arquivo compatíveis com o computador incluem:
- $\bullet$  Arquivos na tela (BMP)

Formato de arquivo de quadro único, usado para salvar a tela atual, formato não compactado.

• Arquivos na tela (JPG)

Formato de arquivo de quadro único usado para salvar a tela atual no formato compactado; é possível definir a taxa de compactação.

• Arquivo de multimídia (AVI)

Formato de arquivo de quadros múltiplos, formato geral de arquivo cine.

• Arquivo DICOM (DCM)

Formatos de arquivo padrão DICOM, formato de quadro único ou múltiplos, usado para registrar informações e imagens de pacientes; os arquivos podem ser abertos apenas para visualização, não para edição, de forma idêntica ao formato JPG.

#### **16.2 Mídia de memória**

#### **As mídias de memória incluem:**

- Disco rígido do sistema
- **•** Dispositivos de memória USB: Unidade Flash USB, disco rígido USB removível
- $\bullet$  Memória DICOM
- Vídeo, gravador de DVD ou DVD-RW

#### **16.3 Armazenamento de arquivos de imagem**

Durante o processo de exame de um paciente, você pode armazenar as imagens de exames

diretamente no banco de dados do paciente para revisão da imagem.

#### **16.3.1 Configuração do armazenamento da imagem**

Acesse a tela [Armazenamento de imagens] pelo caminho: Conf → Sistema → Geral. Veja a figura abaixo.

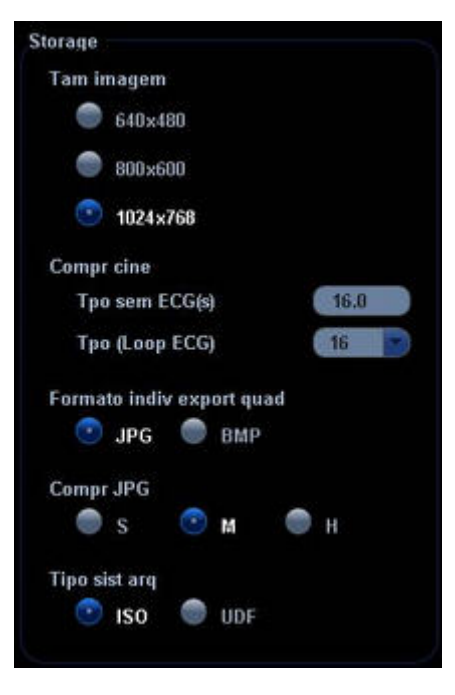

**OBSERVAÇÃO:** A compactação no formato JPEG pode resultar em distorção da imagem.

#### **16.3.2 Como salvar as imagens rapidamente na unidade Flash**

#### **USB**

Use a tecla definida pelo usuário no painel de controle para salvar rapidamente imagens de quadro único ou de cine em uma unidade Flash USB. Os arquivos são salvos no diretório de pacientes/exames do US Export na unidade Flash USB.

- $\bullet$  Como salvar uma imagem de quadro único em uma unidade Flash USB
- 1) Defina o formato de salvamento como JPG ou BMP no caminho: Conf $\rightarrow$  Sistema  $\rightarrow$ Geral → Storage → Formato indiv export quad. A imagem será salva na unidade Flash USB no formato definido.
- 2) Defina a chave definida pelo usuário no caminho: Conf  $\rightarrow$  Sistema  $\rightarrow$  Config chv. Selecione uma chave no campo à esquerda e selecione "Env imag p/disco USB (S1)" na página [Saída] do campo Função à direita. Pressione o botão [OK] e selecione Retornar no menu [Conf] para validar a configuração.
- Como salvar imagens de cine em uma unidade Flash USB
- 1) Salve as imagens de cine em uma unidade Flash USB no formato AVI.
- 2) Defina a chave definida pelo usuário no caminho: Conf  $\rightarrow$  Sistema  $\rightarrow$  Config chv. Selecione uma chave no campo à esquerda e selecione "Env cine p/disco USB (S2)" na página [Saída] do campo Função à direita. Pressione o botão [OK] e selecione Retornar no menu Conf para validar a configuração.

#### **16.3.3 Como salvar imagens rapidamente no sistema de**

#### **ultra-som**

É possível definir uma tecla de atalho para salvar rapidamente imagens de quadro único ou de cine na posição padrão no sistema. O nome de arquivo padrão tem informações de ID ou nome do paciente. Se nenhuma informação do paciente tiver sido inserida, o sistema criará uma ID do paciente ao salvar a imagem.

#### **Para salvar teclas de atalho para [Save Single Frame Image to Local] e para [Salv CIN]:**

- Pressione a tecla [Setup] para mostrar o menu [Conf].
- Clique no item [Sistema] para abrir a tela [Sistema].
- Clique na guia [Config chv] para abrir a página [Config chv].
- Clique para selecionar uma chave na caixa [Tecla].
- Clique para selecionar um item na caixa [Saída].
- Clique em [OK].

#### **Para salvar uma imagem de quadro único no sistema:**

- Na tela da imagem, pressione a tecla de atalho para congelar a imagem e salvar a imagem de quadro único atual no diretório de arquivos padrão no formato FRM. O arquivo é armazenado com o nome de arquivo padrão. A miniatura dessa imagem será exibida na área de miniaturas na lateral direita da tela. Ao mover o cursor na miniatura, o nome de arquivo com a extensão é exibido.
- Quando uma caixa de diálogo for exibida na tela atual, pressione a tecla de atalho para salvar a tela no formato JPG ou BMP (pode ser selecionado na predefinição).

#### **Para salvar o arquivo de cine no sistema:**

- Congele uma imagem.
- Clique em [Salv CIN] no menu para salvar o arquivo de imagem atual no diretório de arquivos padrão no formato .CIN de imagem dinâmica.
- z A miniatura dessa imagem será exibida na área de miniaturas na lateral direita da tela. Ao mover o cursor na miniatura, o nome de arquivo com a extensão é exibido.

#### **16.3.4 Miniaturas**

Depois de serem salvas no sistema, as imagens são exibidas como miniaturas.

- Na tela [iStation], as miniaturas fazem referência às imagens armazenadas para o exame ou o paciente selecionado.
- No status de varredura ou de congelamento, as miniaturas fazem referência às imagens
	- armazenadas no exame atual. Clique em  $\blacktriangleright$  ou em  $\blacktriangleright$  para percorrer as miniaturas para cima ou para baixo quando houver duas ou mais páginas.
- Na tela [Revisão], as miniaturas fazem referência às imagens armazenadas no mesmo exame.

Ao mover o cursor em uma miniatura, seu nome e formato são exibidos.

#### **16.4 Armazenamento e gerenciamento de um relatório**

#### **de exame**

**•** Armazenamento de um relatório

O relatório de exame do paciente é armazenado automaticamente no diretório de exames de pacientes.

- z Importação, exportação e envio de um relatório
- 1) Na tela [iStation], selecione os dados do paciente, clique em [Import] ou [Export] para importar ou exportar as informações do paciente, as imagens e os relatórios para um dispositivo de memória externo. Veja a figura abaixo.

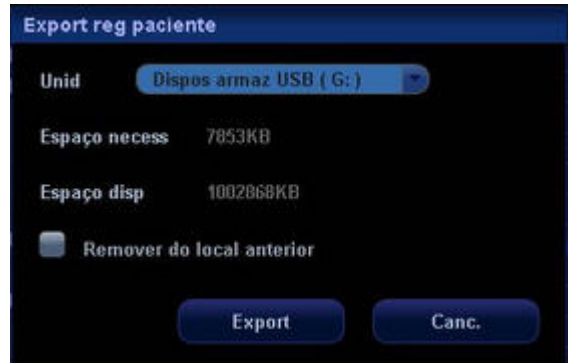

2) Na tela [iStation] ou [Revisão], clique em [Enviar] para enviar dados do paciente para um dispositivo de memória externa. Você pode optar por exportar os relatórios com imagens. Veja a figura abaixo.

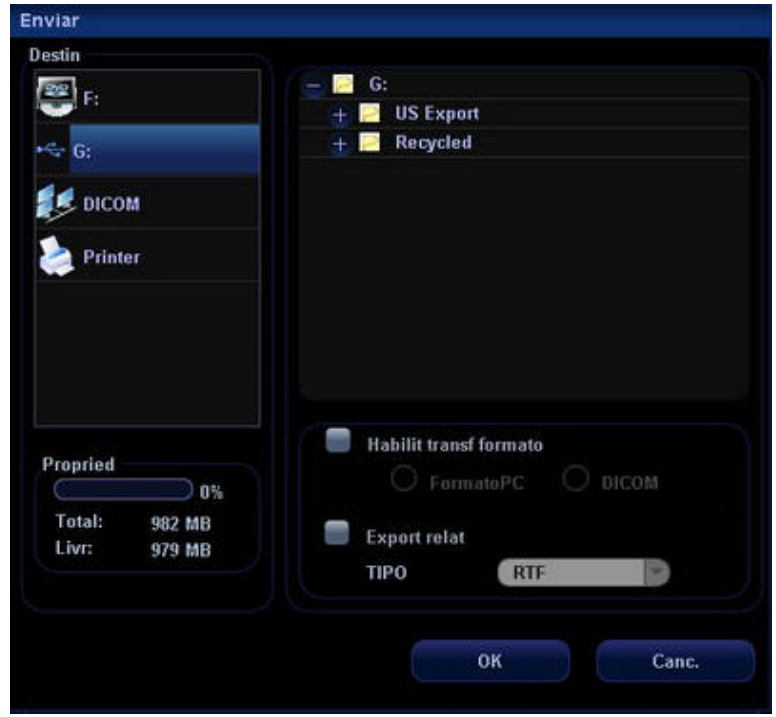

#### **Para exportar o relatório para o local especificado:**

- Marque [Export relat].
- $\bullet$  Selecione o formato do relatório na lista suspensa.
- Clique em [OK] para confirmar.

Para predefinir o tamanho do papel, o caminho é: Conf → Sistema → Geral → Rel exame geral. É possível selecionar A4, B5 ou Carta.

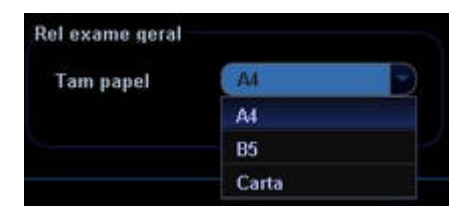

**·** Impressão de um relatório

Use uma impressora de gráfico/texto conectada para imprimir o relatório.

#### **16.5 iStation - Gerenciamento dos dados do paciente**

#### ● Como abrir a tela iStation

Os dados do paciente incluem informações básicas do paciente, informações do exame, arquivos de imagem e relatórios.

É possível abrir a tela [iStation] para visualizar os dados do paciente.

#### **Para abrir a tela [iStation]:**

- 1) Pressione a tecla [iStation] no painel de controle ou
- 2) Clique no botão [iStation] na tela [Info pac] ou
- 3) Clique no botão [iStation] na tela [Revisão].

A tela [iStation] exibida é a seguinte:

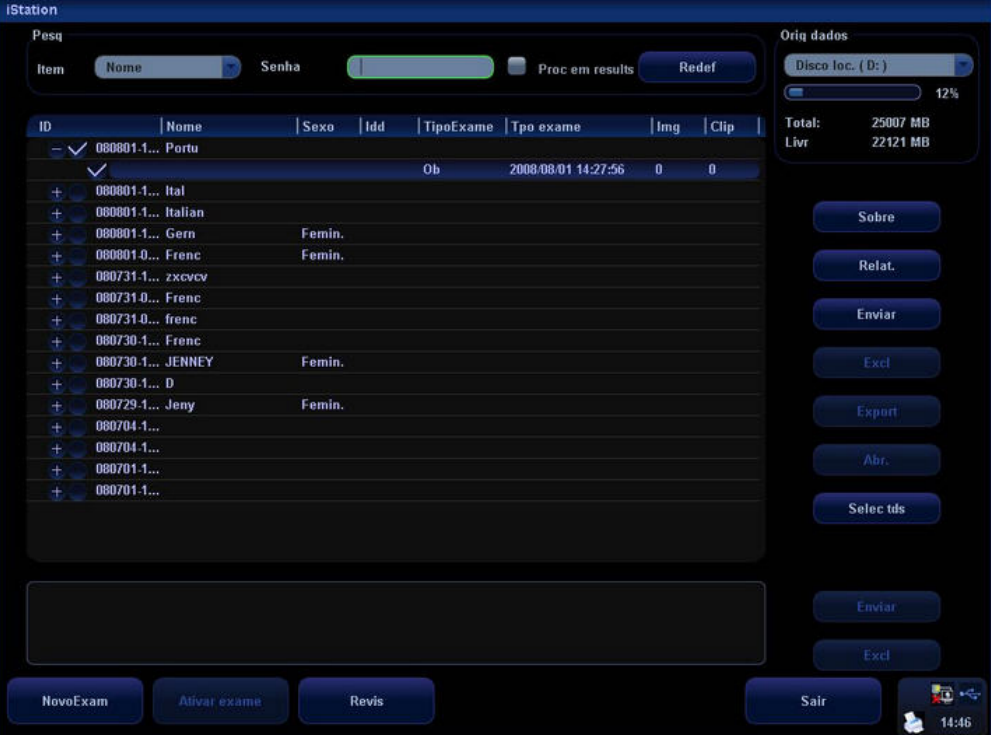

#### z **Como procurar pacientes**

- 1 Selecione a fonte de dados do banco de dados de pacientes, isto é, encontre o local onde o sistema armazena os dados do paciente por padrão.
- 2 Definir critérios: Insira uma palavra-chave ou selecione ID, Nome, DN e Data do exame.
- 3 O sistema procura e exibe o resultado na área de dados do paciente.
- 4 Para continuar pesquisando resultados, marque o item [Proc em results].
Assim que o sistema termina a busca, os pacientes que satisfazem os critérios definidos são exibidos na lista de pacientes. Os dados do paciente são armazenados de acordo com os tipos de exame e todos os dados de exame do paciente são salvos na mesma pasta de arquivos.

Quando um paciente é selecionado na lista, as imagens desse paciente são exibidas na parte inferior da tela.

### z **Visualização das informações do paciente**

Na tela [iStation], depois de selecionar o exame de um paciente, clique no botão [Info] à direita para exibir as informações do paciente desse exame.

### z **Visualização de um relatório**

Depois de selecionar o exame de um paciente, clique no botão [Relat.] para visualizar o relatório correspondente a esse exame.

### z **Envio dos dados do paciente**

Depois de selecionar o paciente na lista, clique no botão [Enviar] na lateral direita da tela para enviar os dados do paciente para uma memória externa, memória DICOM ou servidor de impressão DICOM, ou envie-os para a impressora de vídeo conectada ao sistema.

### z **Exclusão dos dados do paciente**

Para excluir os dados do paciente ou do exame selecionados, clique no botão [Excl] na lateral direita da tela. No entanto, não é possível excluir os dados do paciente que estão sendo impressos, exportados ou enviados, nem excluir o exame atual.

### z **Importação ou exportação dos dados do paciente**

É possível exportar os dados do paciente selecionados para a mídia compatível com o sistema a fim de visualizá-los no computador ou importar esses dados para o sistema a partir de uma mídia externa.

[Export]: pressione esse botão para exportar os dados do paciente selecionados para a mídia compatível com o sistema.

[Import]: pressione esse botão para importar os dados do paciente a partir de uma mídia externa.

### z **Operações de imagens de pacientes**

As imagens do paciente selecionado atualmente são exibidas na área de miniaturas abaixo da lista de pacientes e você pode executar operações para as imagens selecionadas por meio dos botões na lateral direita.

[Enviar]: pressione esse botão para enviar as imagens selecionadas para outra memória, memória DICOM ou servidor de impressão DICOM, ou para enviá-las para a impressora de vídeo conectada ao sistema.

[Excl]: pressione esse botão para excluir as imagens selecionadas.

### $\bullet$  Ativação de um exame

Depois de selecionar dados ou exames do paciente na tela [iStation], clique no botão [NovoExam] na parte inferior da tela para acessar um novo exame.

Depois de selecionar um exame, que tenha sido realizado em menos de 24 horas, clique no botão [Ativar exame] para ativar o exame e carregar informações básicas do paciente e dados de medidas a fim de dar prosseguimento ao exame.

Se desejar selecionar dados do paciente em um banco de dados de memória externo para iniciar um novo exame ou recuperar o exame, deixe o sistema carregar os dados do paciente no banco de dados de pacientes do sistema.

# **16.6 Revisão e análise de imagens**

Durante a realização do exame, é possível revisar e analisar as imagens armazenadas atualmente (apenas com referência às imagens armazenadas no caminho padrão do sistema).

# **16.6.1 Revisão da imagem**

É possível revisar todas as imagens armazenadas em um exame e enviar, excluir ou analisar as imagens armazenadas.

- 1 Depois que as imagens do exame atual são armazenadas, as miniaturas das imagens são exibidas na lateral direita da tela e você pode revisá-las por meio das miniaturas. Mova o cursor em uma miniatura e pressione [Set] duas vezes para abrir a imagem. Se as imagens armazenadas forem um loop de cine, clique duas vezes na miniatura para acessar a revisão de cine automática.
- 2 Pressione a tecla [Review] para acessar a tela [Revis] e revisar as imagens armazenadas nesse exame do paciente atual (se não houver nenhuma informação do paciente atual, você poderá revisar as imagens do último exame).
- 3 Selecione o exame de um paciente na tela [iStation] e pressione [Review] para acessar a tela [Revis] e revisar as imagens do paciente.

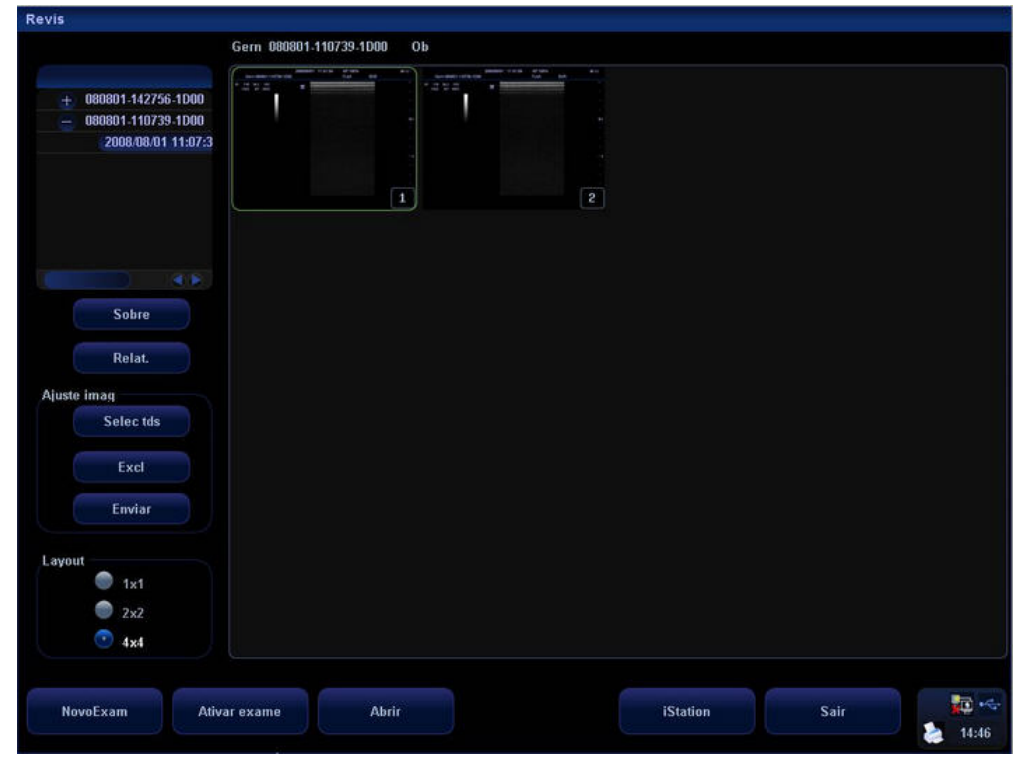

A tela [Revis] exibida é a seguinte:

Estas são as etapas operacionais:

- 1 Mova o cursor em um item de exame na área HistórExame e pressione [Set].
- 2 O item selecionado é realçado.
- 3 Clique em [Info] ou [Relatório] para visualizar o relatório ou informações do paciente.
- 4 Clique duas vezes em uma miniatura para visualizar e analisar uma imagem. Gire o botão [Multifuncional] para navegar pelas miniaturas.

Os botões de função são descritos a seguir:

- z HistórExame: árvore do diretório de exames; se for acessado a partir da tela [iStation], a tela [Revis] exibirá os pacientes selecionados na tela [iStation]; se nenhum paciente for selecionado, a tela Revisão exibirá todos os pacientes do banco de dados e o exame do paciente atual estará no status de expansão.
- z [Info]: pressione para revisar ou editar as informações do paciente selecionado atualmente.
- z [Relatório]: pressione para revisar ou editar o relatório do paciente selecionado atualmente.
- [Selec tds]: pressione para selecionar todas as imagens na janela de miniaturas.
- [Excl]: pressione para excluir a imagem selecionada.
- z [Enviar]: pressione para enviar a imagem selecionada para outro local, servidor de armazenamento DICOM ou servidor ou impressora DICOM.
- Layout: É possível selecionar o layout da tela [Revis] entre 1×1, 2×2 ou 4×4.
- [NovoExam]: pressione para criar um novo exame para o paciente selecionado e abrir a tela [Info pac].
- [Ativar exame]: pressione para acessar o exame atual e a tela de varredura da imagem; essa opção estará desativada se o paciente atual não puder ser ativado.
- [Abrir]: pressione para abrir a imagem selecionada.
- [iStation]: pressione para acessar a tela [iStation].
- [Sair]: pressione para sair do status de revisão e voltar ao status anterior.

# **16.6.2 Análise da imagem**

A análise da imagem permite visualizar, ampliar/reduzir, efetuar o pós-processamento e medições, adicionar comentários e fazer a revisão cine (de vários quadros) de uma imagem armazenada. As etapas operacionais são iguais às da varredura em tempo real. Consulte as seções correspondentes para obter informações detalhadas sobre operações de varredura em tempo real.

# **Para acessar o status de análise da imagem:**

- No estado de varredura ou de congelamento da imagem, clique duas vezes em uma miniatura armazenada neste exame para acessar a função de análise da imagem ou
- Na função Revisão, selecione uma miniatura e clique no botão [Abrir] ou clique duas vezes diretamente na imagem selecionada para abri-la.

# **Para sair do status de análise da imagem:**

- Pressione a tecla [Freeze] para sair do status de análise da imagem e acessar o status de varredura em tempo real ou
- Pressione a tecla [Review] para sair da análise da imagem e voltar ao status de revisão.

# **16.7 iVision**

A função iVision é usada para demonstração das imagens armazenadas. Os arquivos de imagem são reproduzidos, um por um, de acordo com os nomes de arquivo.

- Para abrir a tela [iVision]:
- 1 Pressione a tecla [Menu] no painel de controle.
- 2 Navegue até o menu Outro.
- 3 Clique no item iVision no menu Outro.

Veja a tela [iVision] abaixo.

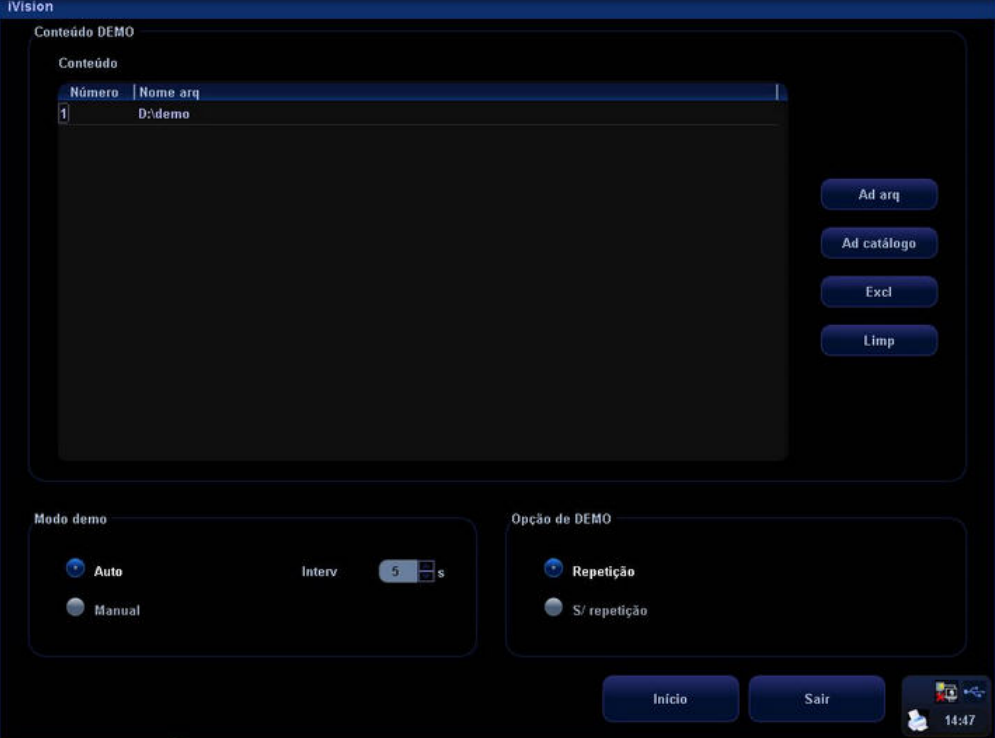

Os itens de função da tela [iVision] são descritos a seguir:

Conteúdo: para exibir a lista de arquivos.

[Ad arq]: para adicionar arquivos de demonstração à lista de arquivos.

[Ad catálogo]: para adicionar diretórios de arquivos de demonstração à lista de arquivos.

[Excl]: para excluir o arquivo ou diretório selecionado da lista de arquivos.

[Limp]: para apagar todos os arquivos ou diretórios na lista de arquivos.

Selecione Automático ou Manual no Modo demo:

Demonstração automática: o sistema reproduz automaticamente todos os arquivos de imagem da lista, um por um.

- 1) Os arquivos de imagem são reproduzidos ciclicamente de acordo com a ordem dos arquivos armazenados.
- 2) O intervalo de tempo entre as imagens reproduzidas é igual e pode ser alterado. O tempo de 5 segundos é o padrão.

Demonstração manual: os arquivos de imagem são reproduzidos manualmente a partir do início ou do fim.

1) Os arquivos de imagem serão reproduzidos em direções opostas se você pressionar

ou enão podem ser reproduzidos ciclicamente.

- 2) Pressione ou [Back] para reproduzir os arquivos de imagem do fim para o começo; pressione ou [Set] para reproduzir do começo para o fim.
- Para sair do status iVision, primeiro selecione Repetição ou S/ repetição no campo Opção de DEMO.
- 1) Quando Repetição estiver selecionado e as imagens estiverem sendo reproduzidas ciclicamente, pressione [Esc] para sair do status iVision.
- 2) Quando S/ repetição é selecionado, a demonstração é encerrada automaticamente assim que é reproduzida uma vez.

# **16.8 Envio do arquivo de imagem**

### **Para enviar um arquivo de imagem:**

- 1. Selecione a miniatura de uma imagem armazenada.
- 2. Clique em **(Ex.**) (Enviar) no canto inferior direito da área de miniaturas.
- 3. A imagem será enviada para:
- Um dispositivo de memória externo
- DVD-RW
- Servidor de armazenamento DICOM
- Servidor de impressão DICOM
- Impressora de vídeo conectada

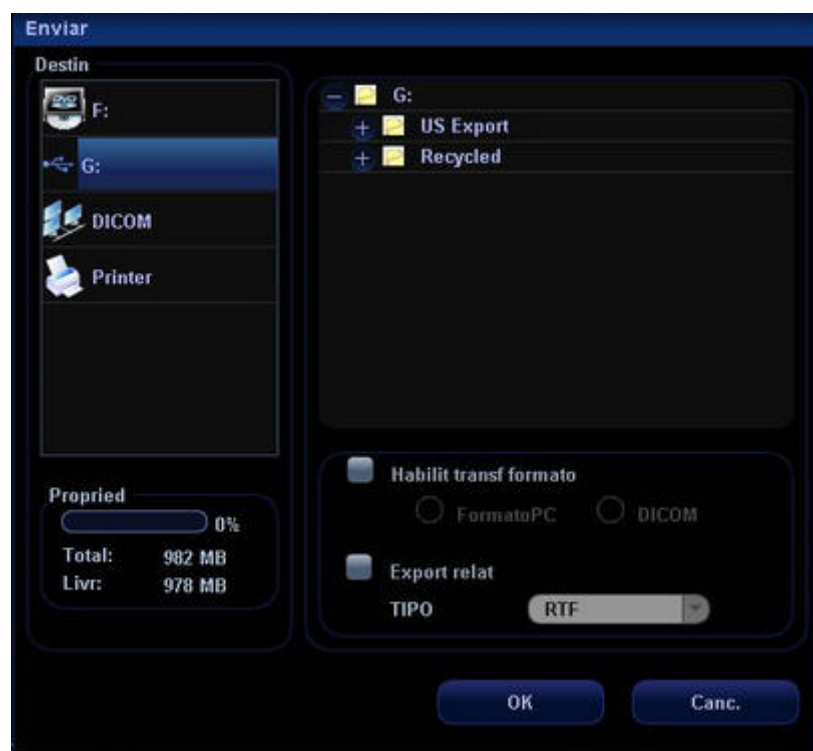

### A tela [Enviar] é a seguinte:

• Para dispositivos de memória externos (por exemplo, dispositivos de memória USB) ou DVD-RW, é possível selecionar o formato de armazenamento: Formato para computador (uma imagem de quadro único é exportada como JPG ou BMP; o cine é exportado como AVI); DICOM (DCM de um e de vários quadros).

Quando uma imagem é enviada para uma mídia externa, o sistema cria automaticamente uma pasta de arquivo e fornece um nome no seguinte formato: nome do paciente + ID do paciente.

- Para o servidor de armazenamento ou impressão DICOM, selecione o servidor desejado.
- **•** Para uma impressora de vídeo, selecione o nome da impressora.

# **16.9 Gerenciamento de trabalhos de impressão**

É possível gerenciar os trabalhos de impressão pendentes para impressoras de gráfico/texto ou de vídeo digital.

### **Para gerenciar os trabalhos de impressão:**

Clique no ícone **no canto inferior direito da tela para abrir a tela [Gerenc trab impr]**.

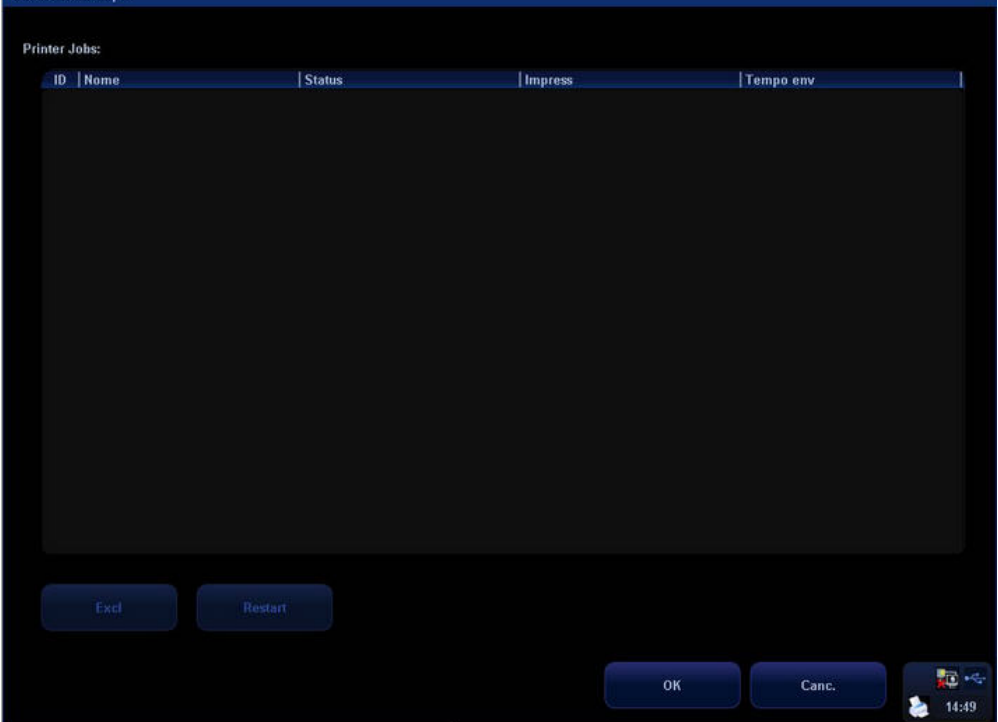

Informações de todos os trabalhos de impressão são exibidos na lista, incluindo ID, nome, status (impressão em andamento ou suspensa) e tempo env.

### **Para excluir um trabalho de impressão:**

- $\bullet$  Clique para selecionar um trabalho de impressão na lista.
- Clique no botão [Excl].

### **Para reiniciar um trabalho de impressão após ter sido suspenso:**

- $\bullet$  Clique para selecionar um trabalho de impressão suspenso na lista.
- **•** Clique no botão [Restart].

# **16.10 Backup de arquivos por meio do DVD-RW**

O sistema permite que o DVD-RW grave dados em CD/DVD e leia dados do CD no computador.

O sistema oferece suporte aos seguintes tipos de mídia: CD-R, CD-RW, DVD+R e DVD+RW.

A unidade de DVD-RW é conectada ao sistema por uma entrada USB. Assim que um

CD/DVD é colocado na bandeja, o símbolo **de la parece no canto inferior direito da tela.** 

A unidade de DVD-RW pode gravar os arquivos no formato ISO ou UDF; o caminho de configuração é: Conf  $\rightarrow$  Sistema  $\rightarrow$  Geral  $\rightarrow$  Storage  $\rightarrow$  Tipo sist arg.

# **Para gravar dados em um CD/DVD:**

- 1 Coloque um CD/DVD na bandeja.
- 2 Clique no botão [Enviar] ou [Export] na tela (como a tela [iStation]).
- 3 Clique no botão [OK] ou [Export] na tela de exportação de arquivos.
- 4 Quando o processo de gravação é concluído, o sistema ejeta automaticamente o CD/DVD se o formato for ISO. Se preferir, selecione o item [Ejet disco] no menu [OpçãoDisc] caso o formato seja UDF.

# **Para apagar dados de um CD/DVD:**

Clique duas vezes no símbolo para exibir a tela [OpçãoDisc], como mostra a figura abaixo.

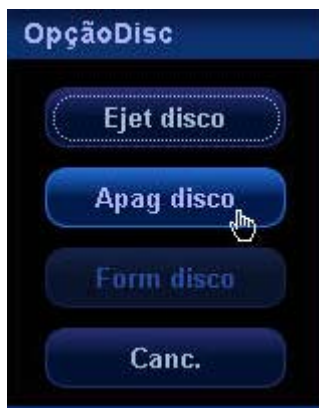

- 2 Clique no botão [Apag disco] para apagar dados de um CD/DVD.
- 3 Quando os dados forem apagados, o sistema ejetará automaticamente o CD/DVD.

Ao usar um novo disco de DVD+RW e selecionar UDF como formato, você precisará formatar o disco selecionando [Form disco] na tela acima.

Os ícones de status do disco estão localizados no canto inferior direito da tela e são descritos a seguir:

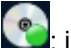

1

**Com**: indica o status normal; é possível gravar dados no disco.

**91.** indica o status anormal; não é possível gravar dados no disco. Os motivos que explicam

o ocorrido são:

- 1 Quando você usou um novo disco de DVD+RW e selecionou UDF como formato, o disco não foi formatado.
- 2 O sistema não consegue reconhecer o formato do disco (é necessário primeiro apagar os dados do disco e, depois, utilizá-lo para gravar os dados. No entanto, os dados anteriores podem ser perdidos).
- 3 Você inseriu um disco que não é compatível com o sistema.
- 4 Você inseriu um disco danificado.

: indica que o disco está sendo formatado (demora aproximadamente 30 minutos para formatar um disco de DVD+RW).

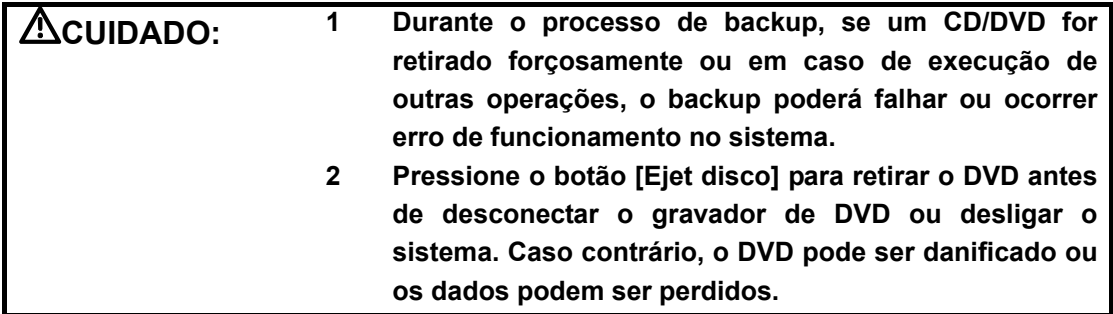

# **16.11 Revisão de arquivos AVI**

Para revisar os arquivos AVI, que são armazenados no sistema de ultra-som, no PowerPoint de um computador, realize as seguintes operações para assegurar a qualidade das imagens: Na tela do PowerPoint, selecione [Media Player] e, em seguida, selecione: Exibir → Barra de ferramentas → Caixa de ferramentas de controle → Outros controles → Media Player. Para configurar o arquivo: clique com o botão direito do mouse no controle → Propriedade → Definido pelo usuário → Revisão.

# **17 Configuração de parâmetros**

A função Conf foi desenvolvida para definir os parâmetros de configuração do sistema operacional e manter as preferências de fluxo de trabalho do usuário. As configurações do usuário e do sistema são armazenadas no disco rígido; o backup desses dados deve ser feito em um CD ou em dispositivos de memória USB.

 **CUIDADO: Quando os dados de configuração forem alterados, salve as preferências de acordo com os métodos descritos neste capítulo. A Mindray não é responsável pela perda dos dados de configuração.** 

# **17.1 Como acessar/sair da configuração**

**Para acessar o status de configuração:** 

- **•** Pressione a tecla [Setup] no painel de controle ou
- Mova o cursor no título do menu (menu de imagem, de ECG ou de biópsia); outras opções aparecem. Vá até o item "Outro" e pressione [Set]. Selecione [Conf] no menu [Outro] para acessar o menu [Conf].

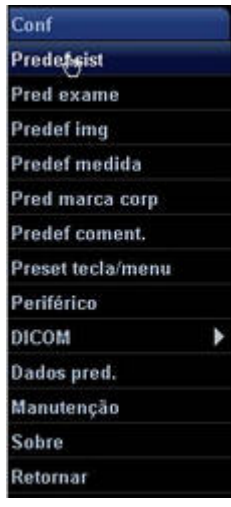

### **Para sair do status de configuração:**

Selecionar [Retornar] no menu fecha o menu Conf e salva as alterações.

# **17.2 Configuração do sistema**

A configuração do sistema contém várias páginas: Região, Geral, Predef img, Parâm med, Ob, Config chv, Bióps e Opção.

Para confirmar os parâmetros modificados, clique em [OK]. Para cancelar os parâmetros modificados, clique em [Canc.]. Para restaurar a página atual aos parâmetros configurados de fábrica, clique no botão [Carr fábrica]. O conteúdo de cada página é descrito a seguir.

# z **Região**

A página [Região] serve para configurar o nome do hospital, o idioma, o fuso horário, o formato de hora e data e a data e a hora do sistema. Insira o nome do hospital. Os outros campos são preenchidos com opções ou menus suspensos.

### **•** Geral

A página [Geral] é dividida em várias áreas: Info pac, ConfExame, Gerenc pacientes, Storage, Dormência sist, ABC, Input Setting e Exibição.

### z **Predef img**

A página [Predef img] está dividida em Redef config e Imagem.

### z **Parâm med**

A página [Parâm med] é usada para configurar:

- a) Régua medir
- b) Result medição
- c) Relatórios de exames
- d) Unidades de medida

### z **Ob**

A página [Ob] é usada para configurar:

- a) PFE
- b) Fórmula cálculo IG

# **Config chv**

Nessa página, é possível definir as teclas [Impr.], [Salv], as teclas [F1] a [F10] e o pedal no painel de controle. Além disso, é possível definir [Brilho teclas], [Vol teclas] e [Vel trackball].

### **Para definir a tecla [Impr.] ou [Salv]:**

1 Selecione a guia [Tecla] para abrir a página [Tecla]. Veja a figura abaixo.

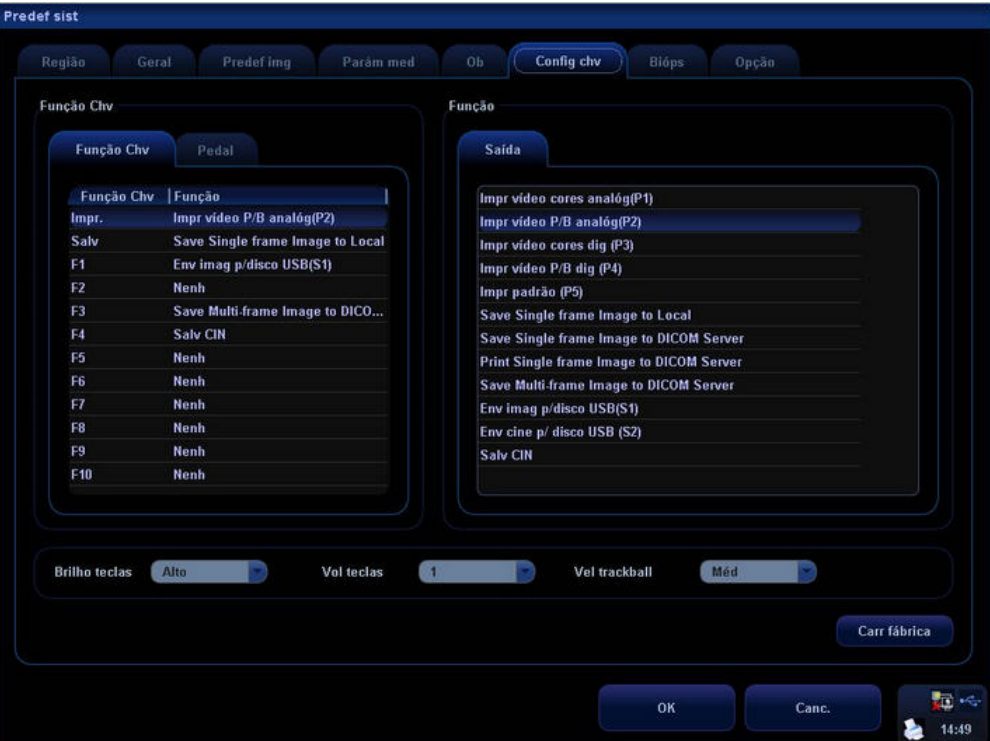

- 2 Clique para selecionar [Impr.] ou [Salv].
- 3 Clique para selecionar uma função na página [Saída].
- 4 Clique em [OK].

# **Para definir as teclas [F1] a [F10]:**

1 Selecione a guia [Tecla] para abrir a página [Tecla]. Veja a figura abaixo.

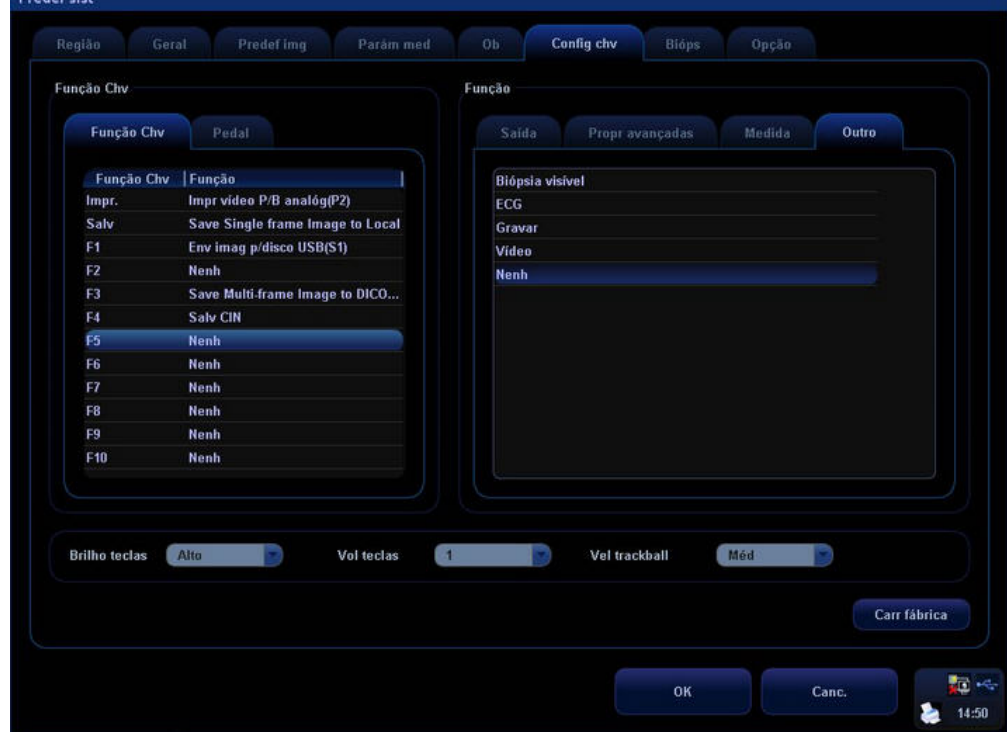

2 Clique para selecionar entre [F1] e [F10].

- 3 Clique para selecionar uma função nas páginas [Saída], [Propr avançadas], [Medida] ou [Outro].
- 4 Clique em [OK].

### **Para definir o pedal:**

1 Selecione a guia [Pedal] para abrir a página [Pedal]. Veja a figura abaixo.

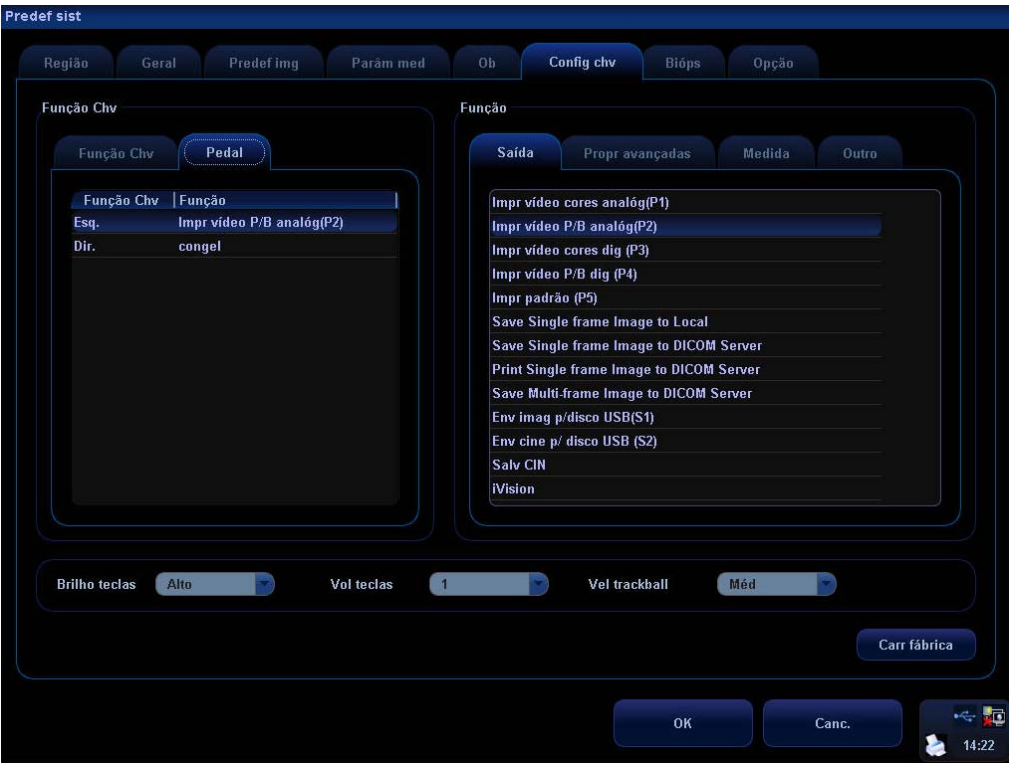

- 2 Clique para selecionar [Esq.] ou [Dir.].
- 3 Clique para selecionar uma função nas páginas [Saída], [Propr avançadas], [Medida] ou [Outro].
- 4 Clique em [OK].

### z **Biópsia**

A página [Bióps] é usada para configurar o suporte padrão do transdutor e o tipo de ponto da linha-guia de biópsia ou para definir se a linha-guia deve ficar visível.

# z **Opção**

A página [Opção] é usada para instalar ou desinstalar as funções opcionais.

# **17.3 Predefinição do modo de exame**

Consulte "9.3 Definição de tipos de exame".

# **17.4 Predefinição de parâmetros das imagens**

Consulte "10.4 Predefinição de parâmetros das imagens".

# **17.5 Predefinição de comentários**

Consulte "14.7 Predefinição de comentários".

# **17.6 Predefinição de contornos anatômicos**

Consulte "15.8 Predefinição de contornos anatômicos".

# **17.7 Predefinição de medidas**

Consulte Predefinição de medidas no Manual do Operador [Volume avançado].

# **17.8 Preset tecla/menu**

É possível predefinir itens de parâmetro nos modos de imagem de todos os tipos de transdutores, no menu exibido na parte inferior da tela e no menu exibido no canto superior esquerdo da tela, bem como itens de parâmetro para captura 3D, revisão 3D, PW Mark e Redef área int. Além disso, você pode predefinir itens de parâmetro nos status Freeze e Revisão cine.

Abrir a tela [Preset tecla/menu]

Para abrir a tela [Preset tecla/menu], pressione [Conf] e selecione Preset tecla/menu. O padrão é o transdutor usado no momento no modo de imagem atual.

Operações de predefinição

Como as operações de predefinição são iguais para modos de imagem e status diferentes, o caso a seguir (transdutores lineares no modo B em tempo real) é tomado como exemplo.

1. Itens de parâmetro exibidos no menu programável

O sistema tem configurações de fábrica para os itens de parâmetro exibidos no menu programável, no entanto, é possível predefini-los ou personalizá-los de acordo com suas preferências.

Para predefinir itens de parâmetro no menu programável, acesse a página [Image Params] na tela [Preset tecla/menu], selecione Probe Type como Linear e selecione Modo imag como B. Abra a página [Tecla] na lateral direita. Veja a figura abaixo.

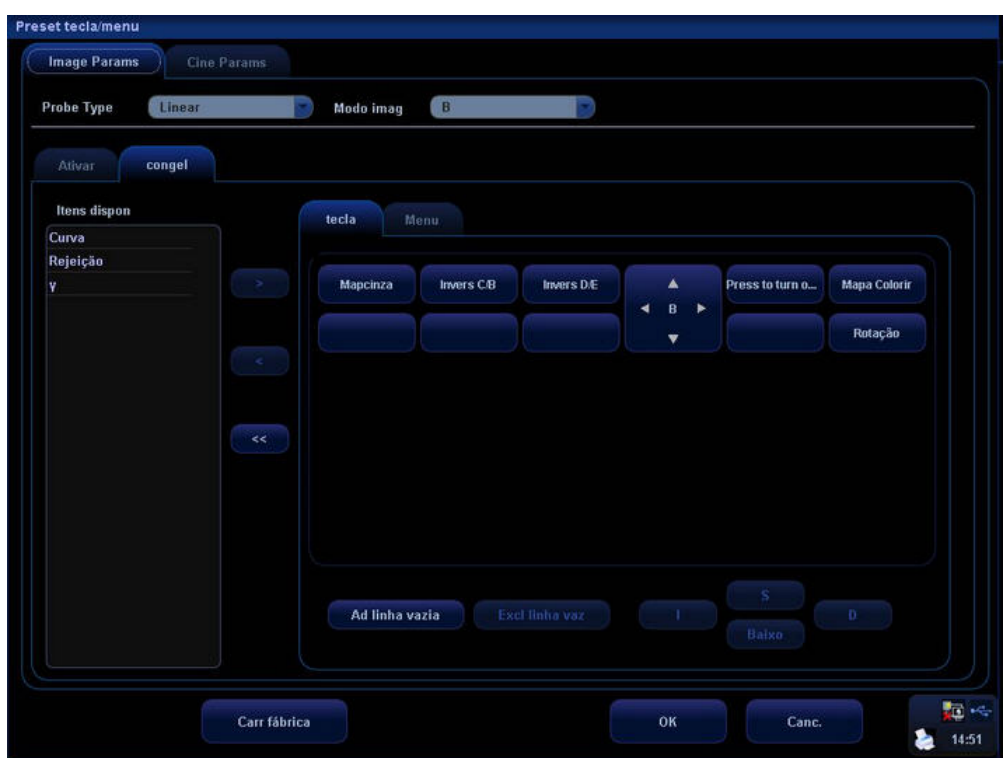

Itens disponíveis na lateral esquerda: É possível selecionar esses itens e movê-los até a página [Tecla] à direita.

Itens na página [Tecla] à direita: Esses itens serão exibidos no menu.

Excluir itens do menu programável

Para excluir um item: Mova o cursor em um item na página [Tecla] à direita, que é realçada,

clique em [Set] e mova o cursor em **e single em clique em [Set].** Esse item aparece na caixa Itens disponíveis e será excluído do menu programável.

Para excluir todos os itens: Mova o cursor em  $\Box$ e clique em [Set]. Todos os itens aparecem na caixa Itens disponíveis e serão excluídos do menu programável.

 $\bullet$  Adicionar itens ao menu programável

Para adicionar um item: Mova o cursor em um item e clique em [Set]; o item é realçado. Mova

o cursor em  $\rightarrow$  e clique em [Set]; o item aparecerá em um botão anteriormente em branco na página [Tecla]. Além disso, vários itens preencherão os botões em branco da esquerda para a direita e de cima para baixo. Se necessário, o sistema pode adicionar automaticamente uma nova linha de botões em branco e, ao mesmo tempo, adicionar os novos itens; clique em [Ad linha vazia] ou [Excl linha vaz] para adicionar ou excluir uma linha de botões.

Alterar a posição de um item na página [Tecla]

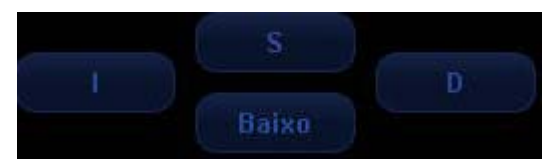

Clique nos botões [S], [Baixo], [I] ou [D] para alterar a posição de um item. Por exemplo, para mover um item para baixo:

- a) Selecione um item.
- b) Clique em [Baixo]
- c) O item será movido para baixo e o item abaixo dele irá para cima.
- 2. Itens de parâmetro exibidos no menu de imagem

Para predefinir itens de parâmetro no menu de imagem, acesse a página [Image Params] na tela [Preset tecla/menu], selecione Probe Type como Linear e selecione Modo imag como B. Abra a página [Menu] na lateral direita. Veja a figura abaixo.

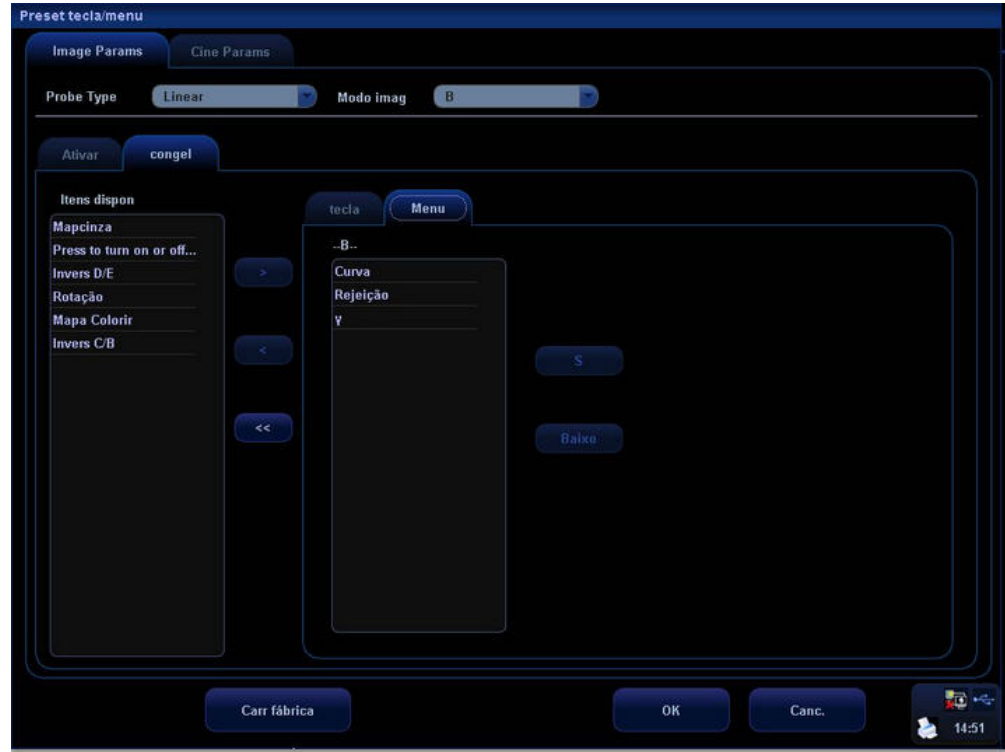

Adicionar ou excluir um item

Para adicionar um item ao menu de imagem, selecione um item na caixa Itens disponíveis e

clique em  $\rightarrow \bullet$ . Esse item será exibido no menu de imagem.

Para excluir um item do menu de imagem, selecione um item na caixa à direita e clique em

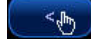

. Esse item desaparecerá do menu de imagem.

Para excluir todos os itens do menu de imagem, clique diretamente em  $\left(\frac{1}{\sqrt{2}}\right)$ . Todos os itens desaparecerão do menu de imagem.

 $\bullet$  Alterar a posição de um item

Para alterar a posição de um item, selecione o item na caixa à direita e clique em [S] ou [Baixo].

• Sair da tela [Preset tecla/menu]

Clique em [OK] para confirmar as operações de predefinição e sair da tela.

Clique em [Canc.] para cancelar as operações de predefinição e sair da tela.

# **17.9 Configuração de periféricos**

Clique na tecla [Conf] para mostrar o menu Conf e selecione [Periférico] no menu Conf para abrir a tela [Config periféric]. A tela [Config periféric] é usada para configurar a impressora, o gravador e a configuração de entrada/saída.

Configurar a impressora

As configurações da impressora incluem: definição de uma impressora, adição de uma impressora, alteração dos atributos da impressora, definição do tamanho do papel e da direção. Veja a figura abaixo.

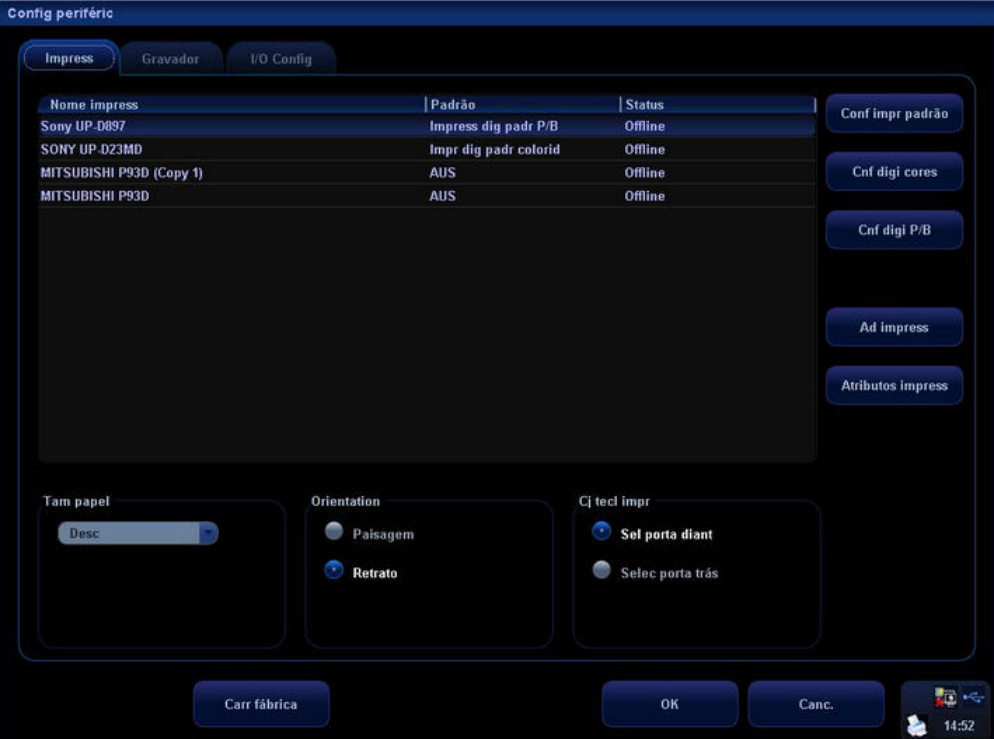

### 1. Adicionar uma impressora

Não é necessário instalar as impressoras de vídeo digital mencionadas anteriormente no Capítulo 3.4.

As impressoras não mencionadas devem ser instaladas. Clique em [Ad impress] para abrir a tela, selecione o driver da impressora (com a extensão INF) no local especificado e clique em [OK]. Assim que a instalação for concluída, você precisa definir a impressora na tela [Config periféric].

2. Definir uma impressora

Para definir uma impressora de gráfico/texto padrão, selecione uma impressora na lista e clique em [Definir gráfico/texto].

Para definir uma impressora de vídeo, selecione uma impressora na lista e clique em [Cnf digi cores] ou [Cnf digi P/B].

Observação: Se a tecla definida pelo usuário for usada para imprimir, o tipo de impressora definido pelo usuário irá condizer com o tipo da impressora padrão.

Para alterar os atributos da impressora, clique em [Atributos impress].

3. Definir tamanho do papel

Para definir o tamanho do papel, selecione A4, B5, Carta e Desc na lista suspensa.

4. Definir orientação

Para definir a direção do papel, selecione Paisagem e Retrato.

- 5. Cj tecl impr
- 1) Se o cabo remoto estiver conectado à porta do compartimento da impressora de vídeo no painel de controle, selecione [Sel porta diant].
- 2) Se o cabo remoto estiver conectado à porta no painel E/S, selecione [Selec porta trás].
- **•** Configurar gravador

Na tela [Config periféric], clique em Gravador para abrir a página [Gravador]. O sistema é compatível com gravador de DVD ou de vídeo. Veja a figura abaixo.

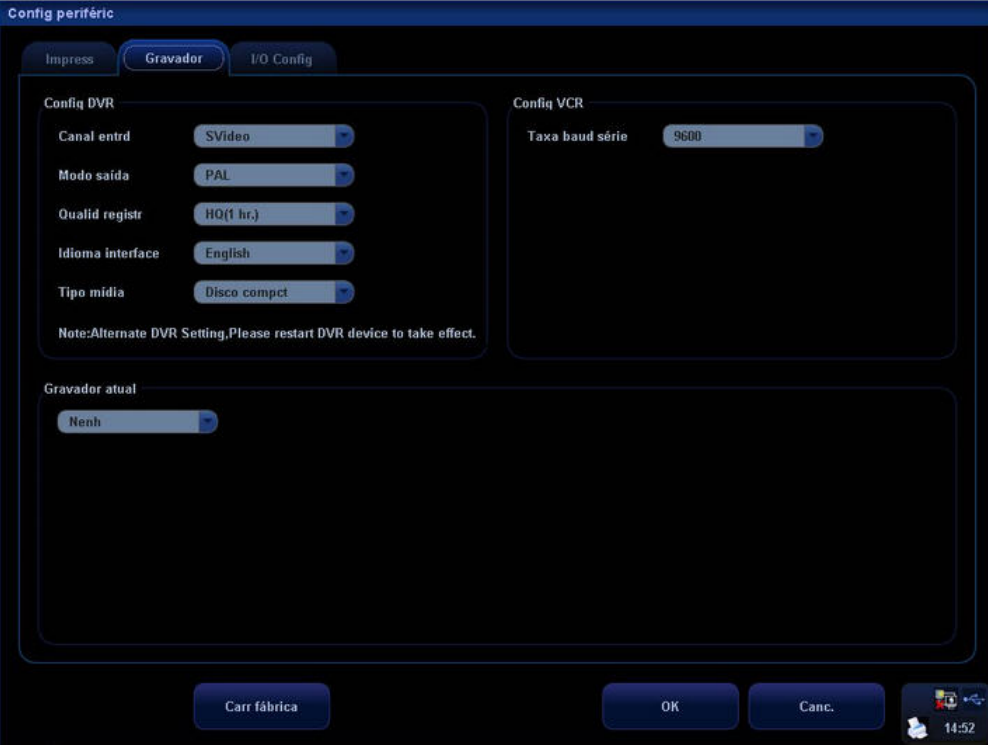

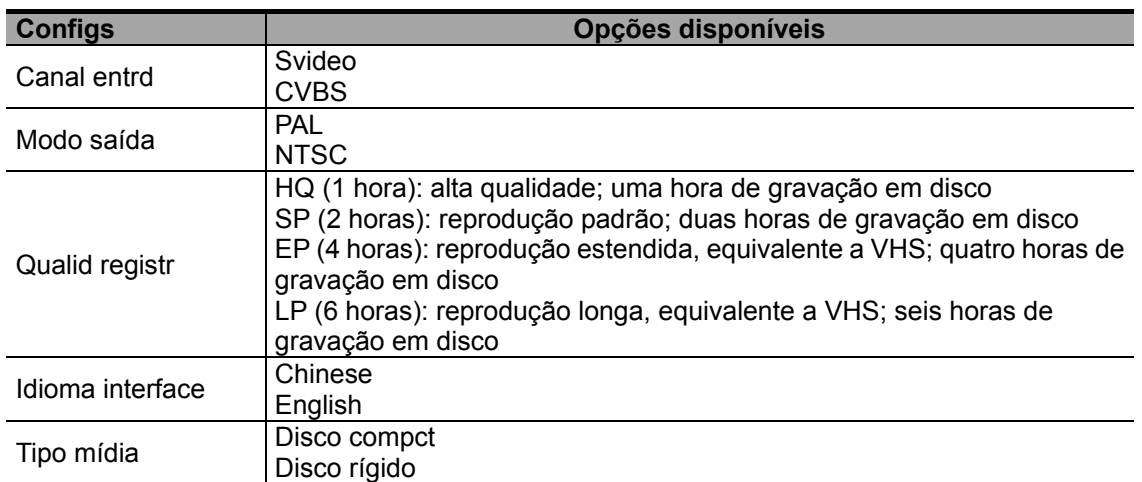

Config VCR: taxa baud série, 9600 Hz por padrão.

Gravador atual: selecione DVR ou VCR como o gravador atual ou selecione Nenh se não desejar conectar um gravador.

# **•** Configuração de entrada/saída

Config DVR

Na tela [Config periféric], clique em [I/O Config] para abrir a página [I/O Config]. É possível configurar a porta de entrada de vídeo, o tamanho da saída de vídeo e o modo.

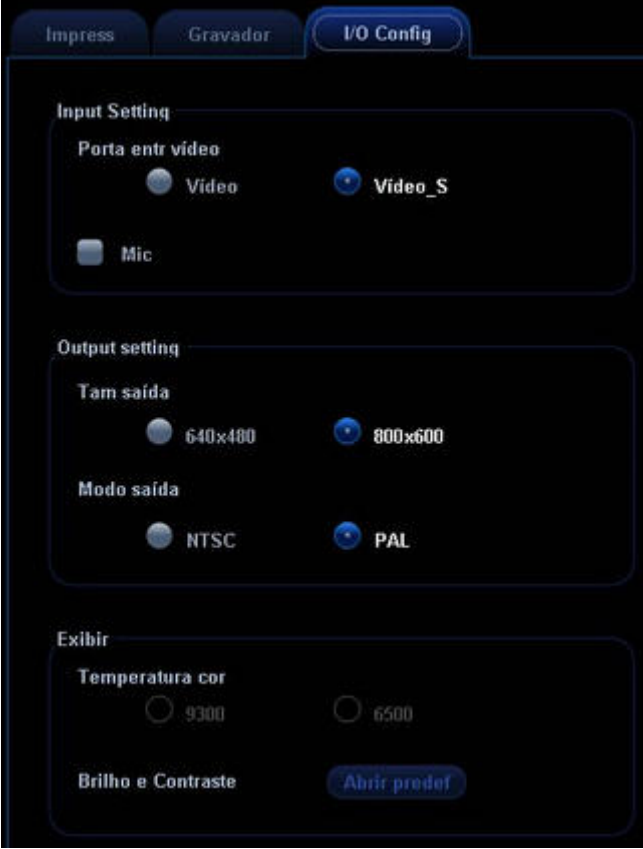

# **17.10 Gerenciar configurações**

A página [Dados pred.] é usada para importar ou exportar os dados de configuração ou restaurar os dados de configuração de fábrica.

# **17.10.1 Exportação dos dados de configuração**

Essa função é usada para gravar todos os dados de configuração do sistema em um disco para backup. Esse arquivo de dados tem o formato .DTA.

Os procedimentos são descritos a seguir:

- 1 Selecione alguns ou todos os itens no campo [Export] à esquerda da tela [Dados pred.].
- 2 Clique em [Export] para abrir a tela [ExportDados].
- 3 Selecione o caminho para salvar os dados.
- 4 Selecione o arquivo exportado e o tipo como DTA.
- 5 Clique em [OK].

# **17.10.2 Importação dos dados de configuração**

Essa função é usada para importar os dados de configuração existentes para a memória de dados do sistema. O sistema será redefinido e funcionará de acordo com as preferências de configuração importadas.

Os procedimentos são descritos a seguir:

- 1 Selecione um item no campo [Import] à direita da tela [Dados pred.].
- 2 Clique em [Import] para abrir a tela [Importar dados].
- 3 Selecione o caminho para salvar os dados.
- 4 Selecione o arquivo importado e o tipo como DTA.
- 5 Clique em [OK].
- 6 Para restaurar os dados de configuração de fábrica, clique em [Carr fábrica] na lateral direita da tela.

Você pode usar as opções [Export], [ImportTudo] ou [Carr fábrica] na parte inferior da tela para exportar, importar todos os dados de configuração do sistema ou restaurar todos os padrões de fábrica do sistema. Os métodos operacionais são iguais aos mencionados acima.

# **17.11 Manutenção**

O item [Manutenção] serve para atualizar o software do sistema ou outras funcionalidades especiais. Se precisar dessas funções, entre em contato com o Departamento de atendimento ao cliente ou o representante de vendas da Mindray.

# **17.12 Informações do sistema**

Selecione o item [Sobre] no menu Conf para acessar a tela de informações do sistema, que exibe a versão do software do sistema e as versões dos outros dispositivos. Essas informações não podem ser modificadas, somente visualizadas. Essas informações variam de acordo com as configurações e a versão do sistema.

# **18 Guia de biópsias**

# **18.1 Acessar ou sair do menu de biópsia**

# **Para acessar a tela de biópsia:**

- 1 Pressione a tecla [Biopsy] no painel de controle; a mensagem "Verifique instruções antes da biópsia" será exibida na tela. Clique em [OK] para mostrar a linha-guia de biópsia.
- 2 Pressione a tecla [Menu] para mostrar o menu de imagem, mova o cursor no título do menu e clique em Biópsia no menu pop-up. A tela mostrada na figura abaixo será exibida.

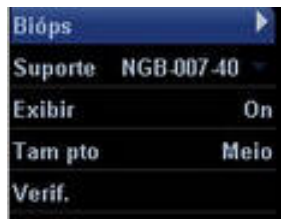

# **Para sair da tela de biópsia:**

- 1 Pressione a tecla [Esc]. Ou
- 2 Mova o cursor no título do menu Biópsia e navegue para selecionar outras opções no menu pop-up.

 **ATENÇÃO: Enquanto estiver executando procedimentos de biópsia, não congele as imagens.** 

# **18.2 Exibição da linha-guia de biópsias**

- 1 Selecione o ângulo do suporte de biópsia. Selecione o ângulo do suporte de biópsia (alterando os dois últimos dígitos do valor do parâmetro) na tela do suporte.
- 2 Para exibir ou ocultar a linha-guia:
	- a) Para exibir a linha-guia, ative [Exibição].
	- b) Para ocultar a linha-guia, desative [Exibição].
- 3 Selecione o tamanho do ponto da linha-guia. Role o trackball para mover o cursor em [Tam pto] e pressione a tecla [Set] ou [Back] para selecionar [Gde], [Médio] ou [Pequeno].

# **18.3 Verificação da linha-guia de biópsia**

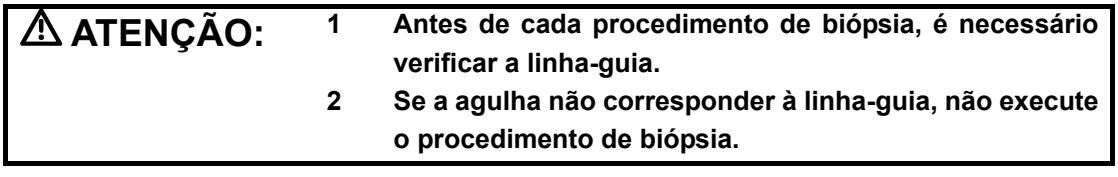

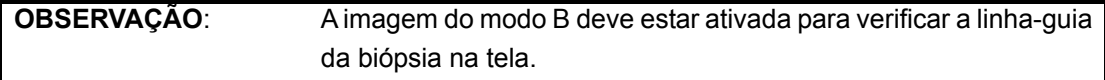

É recomendado verificar o caminho da agulha com relação ao suporte de biópsia em um recipiente esterilizado com uma solução de água destilada.

Clique em [Verif.] no menu Biópsia para abrir o menu [Verif biópsia].

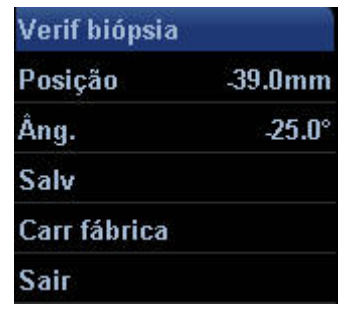

### <sup>z</sup> **Para ajustar a posição**

A alteração do valor da posição pode mover a linha-guia da biópsia na horizontal.

- 1) Pressione [Set] para aumentar o valor da posição.
- 2) Pressione [Back] para diminuir o valor da posição.
- 3) Se preferir, gire o botão [Multifuncional] para aumentar ou diminuir o valor da posição.
- <sup>z</sup> **Para ajustar o ângulo**

O método para ajustar o ângulo da linha-guia é igual ao método para ajustar a posição da

linha-guia.

### <sup>z</sup> **Para salvar os parâmetros verificados**

Depois que a posição e o ângulo da linha-guia estiverem ajustados, clique em [Salv] e o sistema irá salvar as configurações atuais da linha-guia.

**OBSERVAÇÃO**: Quando o sistema for reiniciado, as linhas-guia da biópsia **não serão restauradas para as posições padrão de fábrica.** As posições alteradas da linha-guia da biópsia devem ser restauradas para os padrões de fábrica.

### <sup>z</sup> **Para restaurar os parâmetros predefinidos de fábrica**

Clique em [Carr fábrica] para que a posição e o ângulo da linha-guia sejam restaurados para as configurações padrão de fábrica.

### <sup>z</sup> **Sair do status Verif biópsia**

Clique em [Sair] e o sistema irá sair do modo de verificação da linha-guia.

# **19 ECG**

O sistema pode ser configurado com o módulo opcional de ECG. Nesse caso, o sinal de ECG é exibido na imagem e pode ser revisado simultaneamente com a mesma depois que estiver congelada.

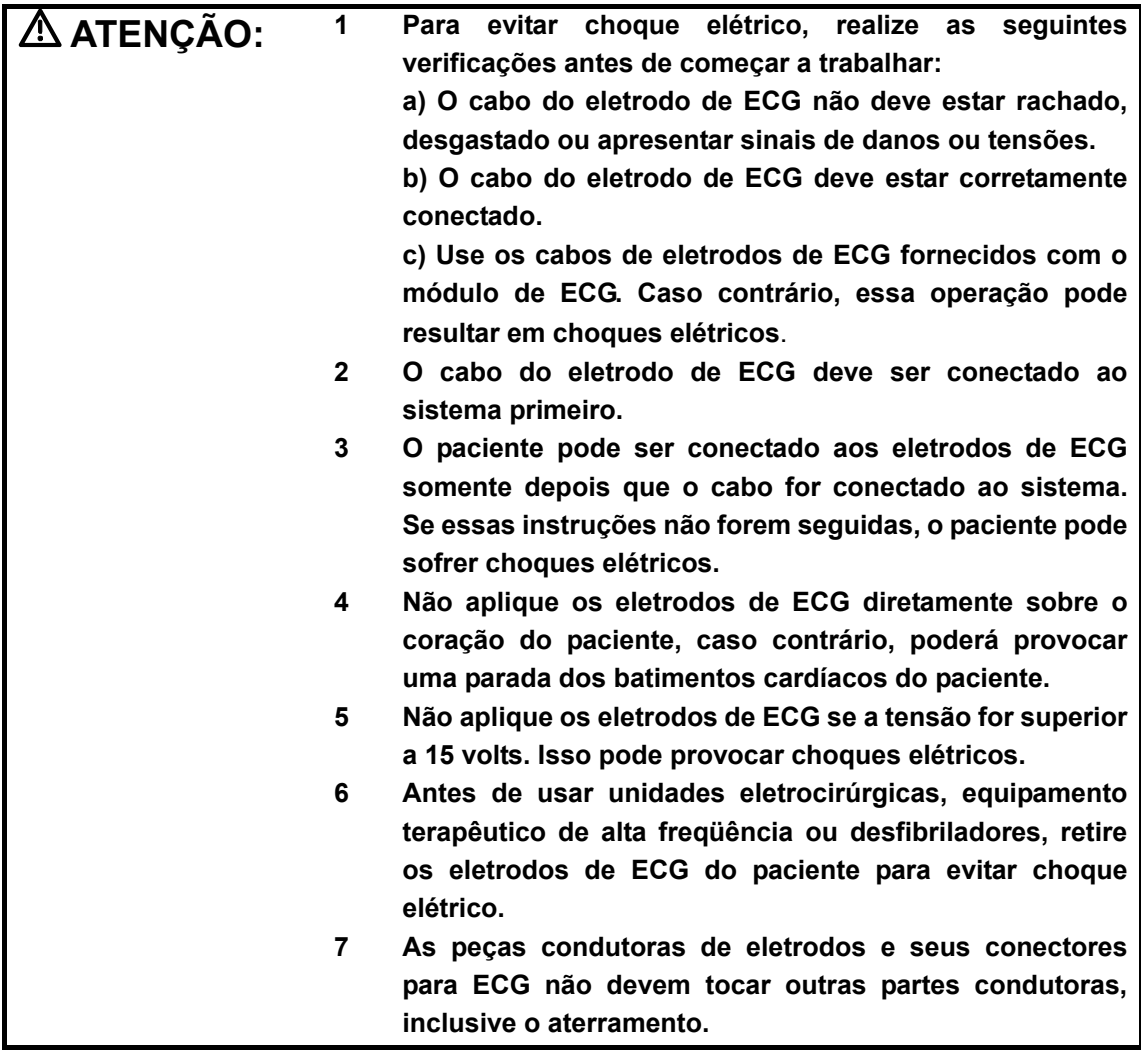

# **19.1 Conexão de ECG**

A conexão de ECG deve ser realizada segundo descrito a seguir:

- 1 Desligue a fonte de alimentação elétrica do sistema.
- 2 Conecte o cabo de ECG na porta adequada do painel de ECG.
- 3 Ligue a fonte de alimentação elétrica do sistema.
- 4 Aplique os eletrodos no corpo do paciente (como mostra a figura abaixo).

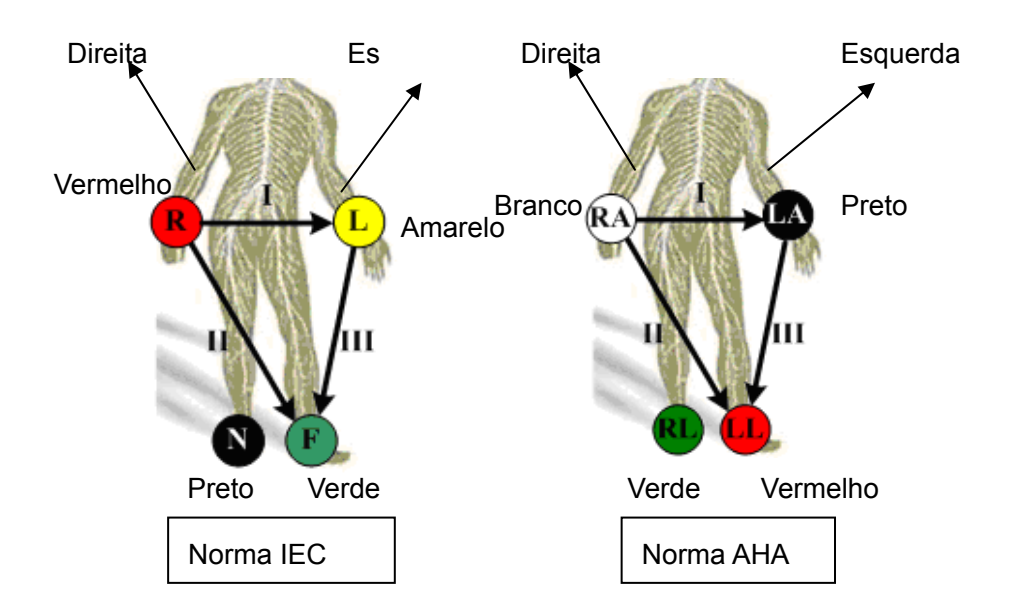

# **19.2 Exibição do sinal de ECG**

Para exibir o sinal de ECG, pressione a tecla de ECG definida pelo usuário no painel de controle ou selecione ECG no título do menu para acessar o menu ECG.

# **Exibição ECG**

.

Selecione [Exibir On] no menu ECG para exibir a forma de onda de ECG.

# **Posição ECG**

Selecione [Posição ECG] no menu ECG para alterar a posição da linha de base da forma de onda de ECG.

### **Ganho ECG**

Selecione [Ganh ECG] no menu ECG para controlar a amplitude da forma de onda de ECG.

# **19.3 Acionamento de ECG**

# **19.3.1 Acionamento de ECG**

O acionamento de ECG indica que a varredura da imagem está ativada em alguns pontos dos sinais de ECG e, desse modo, está obtendo imagens B nesses pontos.

Quando o acionamento de ECG ocorre, aparecem algumas marcas na forma de onda de ECG, indicando os pontos temporais onde as imagens B foram capturadas.

# **19.3.2 Modo de acionamento**

No menu ECG, mova o cursor em [Modo acion] para ativá-lo e selecione as opções Único, Dual, TA ou Tempor; defina o tempo de atraso T1 e T2.

- z Acionamento único: Quando uma forma de onda R é detectada, uma imagem é acionada após o tempo de atraso T1 (definido no menu ECG).
- Acionamento duplo: Quando uma forma de onda R é detectada, duas imagens em duas janelas são acionadas, respectivamente, após o tempo de atraso T1 e T2 (definidos no menu ECG).
- Acionamento do temporizador: Uma imagem é acionada após um intervalo de tempo (definido no menu ECG).
- TA: O tempo de atraso TA é definido no caminho: Conf > Predef img > ECG.

# **19.3.3 Real e acionamento**

O recurso Real e acionamento é válido para os modos de acionamento Único, TA e Tempor. Mova o cursor em [Real e acion] no menu ECG para ativá-lo ou desativá-lo.

Quando [Real e acion] é ativado, duas imagens são exibidas, respectivamente, em duas janelas; uma é acionada pelo ECG e a outra é uma imagem em tempo real. Quando [Real e acion] é desativado, somente a imagem acionada pelo ECG é exibida.

# **19.4 Revisão de ECG**

Quando uma imagem for congelada, a forma de onda de ECG onde a imagem é acionada será congelada ao mesmo tempo. No modo de acionamento Duplo, as duas imagens da janela são congeladas ao mesmo tempo. Quando as imagens são revisadas com os eletrodos de ECG conectados, a forma de onda de ECG é a referência de tempo.

Depois que as imagens são congeladas, todas as imagens em tempo real estão no status de revisão vinculada.

# **19.5 Como sair do modo de ECG**

No modo de ECG, mova o cursor em [Exibição] para desativá-lo; a forma de onda de ECG desaparecerá e o sistema sairá do modo de ECG.

# **19.6 Configuração de ECG**

É possível configurar os parâmetros de ECG no caminho: página Conf > Predef img > ECG. Veja a figura abaixo.

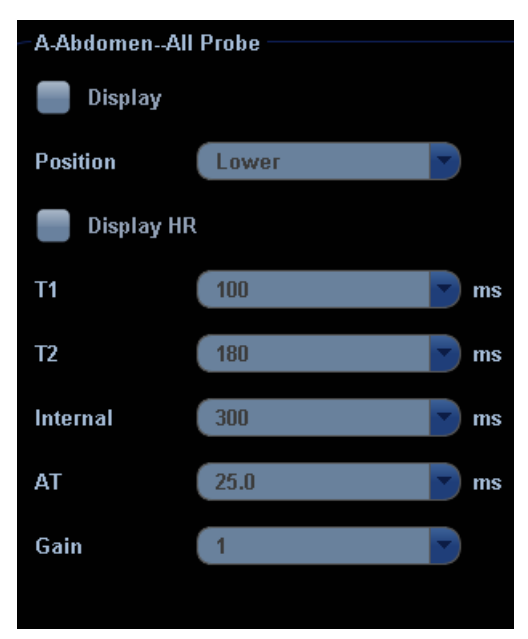

# **20 Gravação de imagem**

# **20.1 VCR (videocassete)**

O VCR é usado para gravar e reproduzir imagens do exame. A mídia de armazenamento do VCR é a fita cassete.

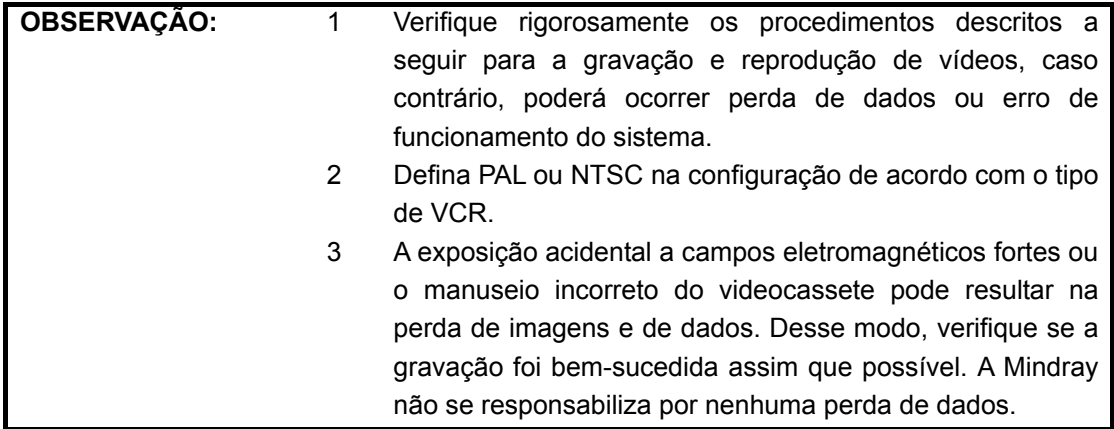

# **20.1.1 Configuração**

Para definir os seguintes parâmetros antes de usar o VCR:

- 1 O caminho de configuração é: Conf → Periférico → Gravador. Selecione VCR na lista suspensa Gravador atual e selecione Taxa baud série no campo de configuração VCR (observação: a taxa de transmissão deve ser idêntica à do gravador de vídeo. É recomendado definir o valor da taxa baud como [9600]).
- 2 É possível definir uma tecla para usar o VCR no sequinte caminho: Conf  $\rightarrow$  Sistema  $\rightarrow$ Config chv. Selecione uma tecla na página [Tecla] ou [Pedal], à esquerda, e selecione Gravar ou Vídeo (para reprodução) na página [Outro] à direita.

# **20.1.2 Gravar**

z **Ícones de gravação de vídeo** 

**III**: no status de pausa, clique nesse ícone para reiniciar a gravação de vídeo.

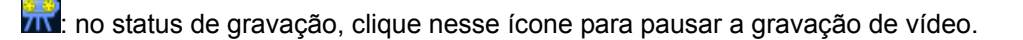

**IIM**: clique nesse ícone para interromper a gravação.

 $\overrightarrow{4}$ : esse ícone indica o status de erro da gravação.

### **•** Para gravar:

- 1 Conecte o gravador de vídeo ao sistema de ultra-som e coloque um cassete no gravador.
- 2 Defina o gravador de vídeo no seguinte caminho: Conf → Periférico → Gravador.
- 3 Comece o exame de ultra-sonografia e adquira imagens.
- 4 **•** Pressione a tecla definida pelo usuário (predefinida na tela [Config chv]) no painel de controle. Ou
	- $\bullet$  Mova o cursor no título do menu para navegar até a opção Grav VCR e pressione [Set] para mostrar o menu Grav VCR. Ou
	- Clique no ícone **no canto inferior direito da tela.**
- 5 Mova o cursor até a opção Gravar/Pausa e pressione [Set] para acessar o status de gravação de vídeo e gravar imagens.
- 6 Pressione a tecla de gravação de vídeo definida pelo usuário pela segunda vez ou mova o cursor na opção Gravar/Pausa e pressione Set para interromper a gravação.
- 7 Repita as etapas de 3 a 6 conforme necessário para gravar vários segmentos das imagens.
- 8 Pressione [Parar reg] no menu Grav VCR para interromper a gravação.
- 9 Pressione [Ejetar] para remover a fita cassete.

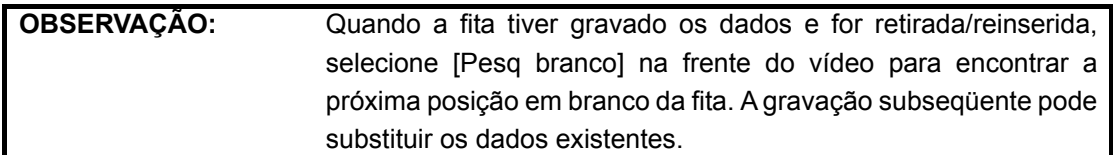

# **20.1.3 Reprodução**

### **Para reproduzir as imagens gravadas com o vídeo:**

- 1 Conecte o gravador de vídeo ao sistema e coloque a fita com os dados gravados.
- 2 Pressione a tecla definida pelo usuário para a reprodução de vídeo no painel de controle ou mova o cursor no título do menu para navegar até a opção Outro e pressione [Set] para mostrar o menu Outro. Selecione Vídeo no menu Outro e pressione [Set] para acessar a reprodução de vídeo. A seguinte tela é exibida.

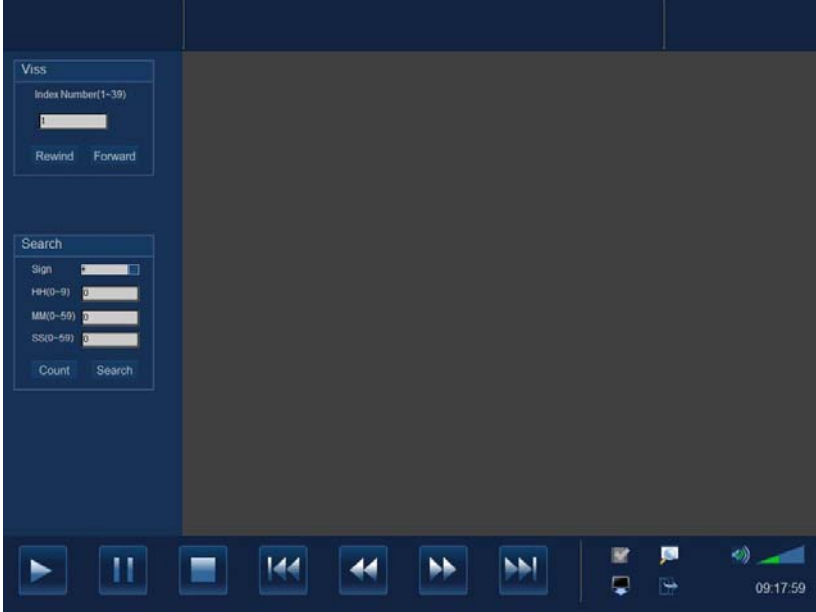

1) Os botões da parte inferior da tela são usados para controlar a reprodução. Suas funções são descritas a seguir:

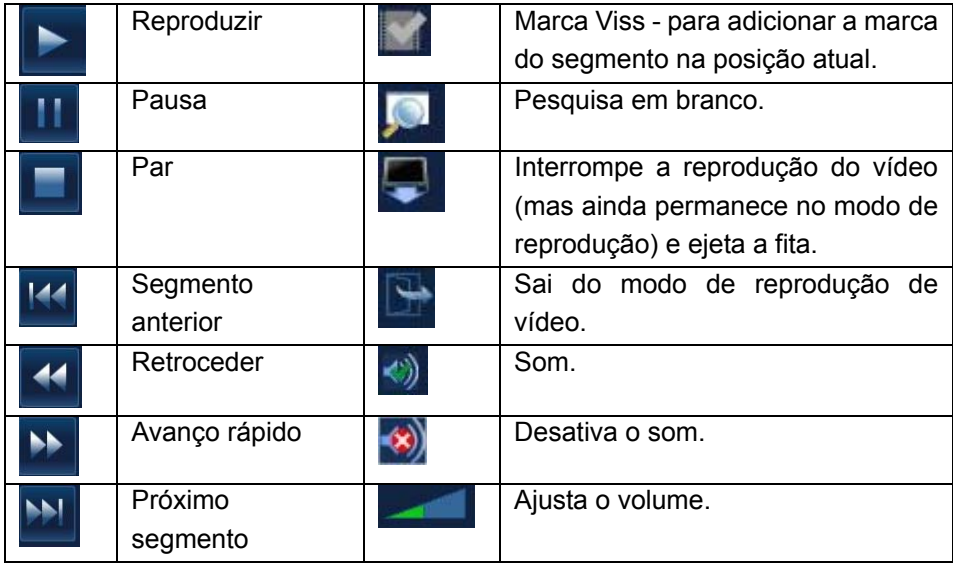

2) As funções Viss e de pesquisa estão disponíveis na lateral esquerda da área de revisão da imagem.

Viss:

Insira um número (1~39) para Núm índ.

[Retroc]: pressione para procurar e encontrar a marca Viss correspondente retrocedendo a fita.

[Avanço ráp]: pressione para procurar e encontrar a marca Viss correspondente avançando a fita.

Pesquisar:

Selecione "-" ou "+" no menu suspenso Sinal; "-" refere-se a rebobinar; "+" refere-se a avançar.

Insira a hora e pressione [Pesq] para procurar e mover até a posição indicada.

Insira a hora e pressione [Contador] para definir o contador de vídeo atual.

3

Saia do status de reprodução de vídeo, clique em no canto inferior direito da tela ou pressione a tecla de reprodução de vídeo definida pelo usuário.

# **20.2 DVR (Gravador de vídeo digital)**

É possível usar o gravador DVR para gravar e reproduzir vídeos e áudios armazenados em um DVD ou disco rígido.

# **20.2.1 Configuração**

Para definir as configurações de DVR, acesse o caminho Conf → Periférico → Gravador →

Config DVR. Consulte a seção "17.9 Configuração de periféricos" para obter informações. Observação: Depois de redefinir os parâmetros de DVR, reinicie o gravador DVR.

# **20.2.2 Como acessar e sair do modo DVR**

# z **Como acessar o modo DVR**

Mova o cursor no título do menu e selecione [Grav DVR] ou clique em **para acessar** o menu de gravação. Veja a figura abaixo.

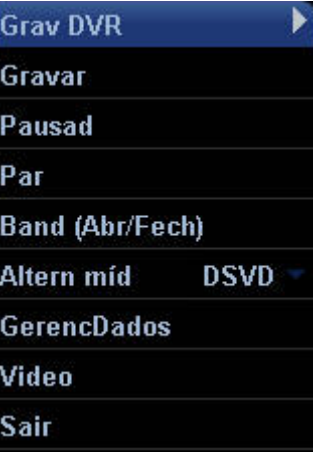

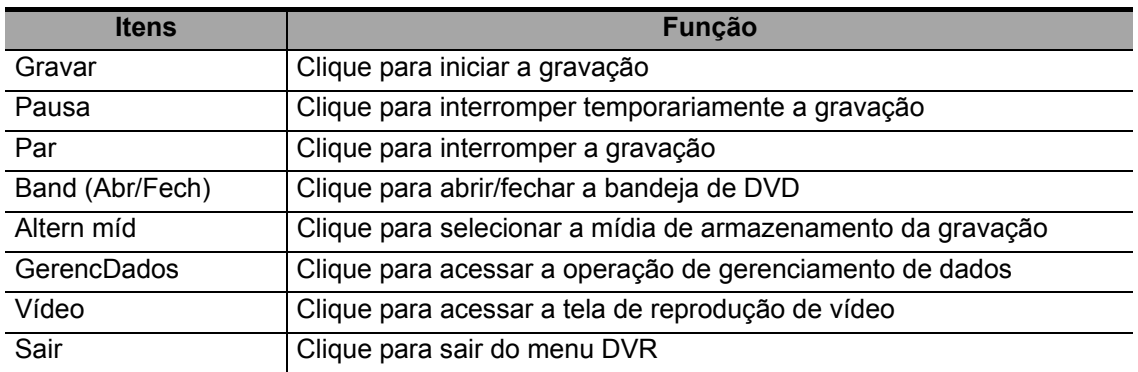

### z **Função dos itens de menu**

### z **Como sair do modo de DVR**

Clique em [Sair] no menu [Grav DVR] para sair da operação de DVR.

# **20.2.3 Gravar**

A operação de gravação registra vídeos/áudio obtidos do exame e armazena-os em um DVD ou no disco rígido do gravador DVR.

- **•** Preparação antes de gravar
- 1 Conecte o gravador DVR no sistema de ultra-som e verifique se o DVD está na bandeja e se há capacidade de armazenamento adequado no disco rígido.
- 2 O caminho de configuração é: Conf → Periférico → Gravador; selecione [DVR] na lista suspensa [Gravar atual].
- Operações básicas
	- 1 Comece o exame de ultra-sonografia e obtenha imagens.
	- 2. Para gravar:
		- Clique em [Gravar] no menu [Grav DVR]. Ou
		- Pressione o botão [Gravar] no painel de controle do gravador DVR. Ou
		- Pressione o botão [D] no controle remoto.
	- 3. Para pausar:
		- Clique em [Pausa] no menu [Grav DVR]. Ou
		- **•** Pressione o botão [Pausa] no painel de controle do gravador DVR. Ou
		- Pressione a tecla [ $\parallel$ ] no controle remoto.
	- 4. Para continuar a gravar após a pausa:

Clique no item [Gravar] pela segunda vez no menu [Grav DVR]. Veja a figura abaixo.

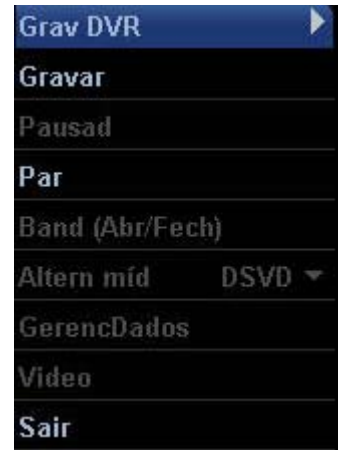

- 5. Para interromper a gravação:
	- Clique no item [Parar] no menu [Grav DVR]. Ou
	- Pressione o botão [Parar] no painel de controle do gravador DVR. Ou
	- Pressione a tecla [■] no controle remoto. Ou
	- Quando um novo exame é iniciado ou a tecla [End Exam] é pressionada para interromper o exame atual, a gravação é parada ao mesmo tempo.

# **20.2.4 Gerenciamento de dados**

A função de gerenciamento de dados oferece processamento avançado e edita os dados armazenados no DVD ou HDD, incluindo a nomeação/exportação do título e a nomeação/exclusão/importação do DVD.

Como acessar/sair

Para acessar a tela de gerenciamento de dados de DVR, clique em [GerencDados] no menu [Grav DVD].

Para sair da tela de gerenciamento de dados de DVR, clique no botão [Sair] na tela [Gerenc dados DVD] ou [Gerenc dados HDD].

Gerenciamento de dados de DVD

O gerenciamento de dados de DVD contém o gerenciamento de títulos e de DVD, como mostra a figura a seguir. A barra de progresso indica a proporção do armazenamento ocupado com relação ao total.

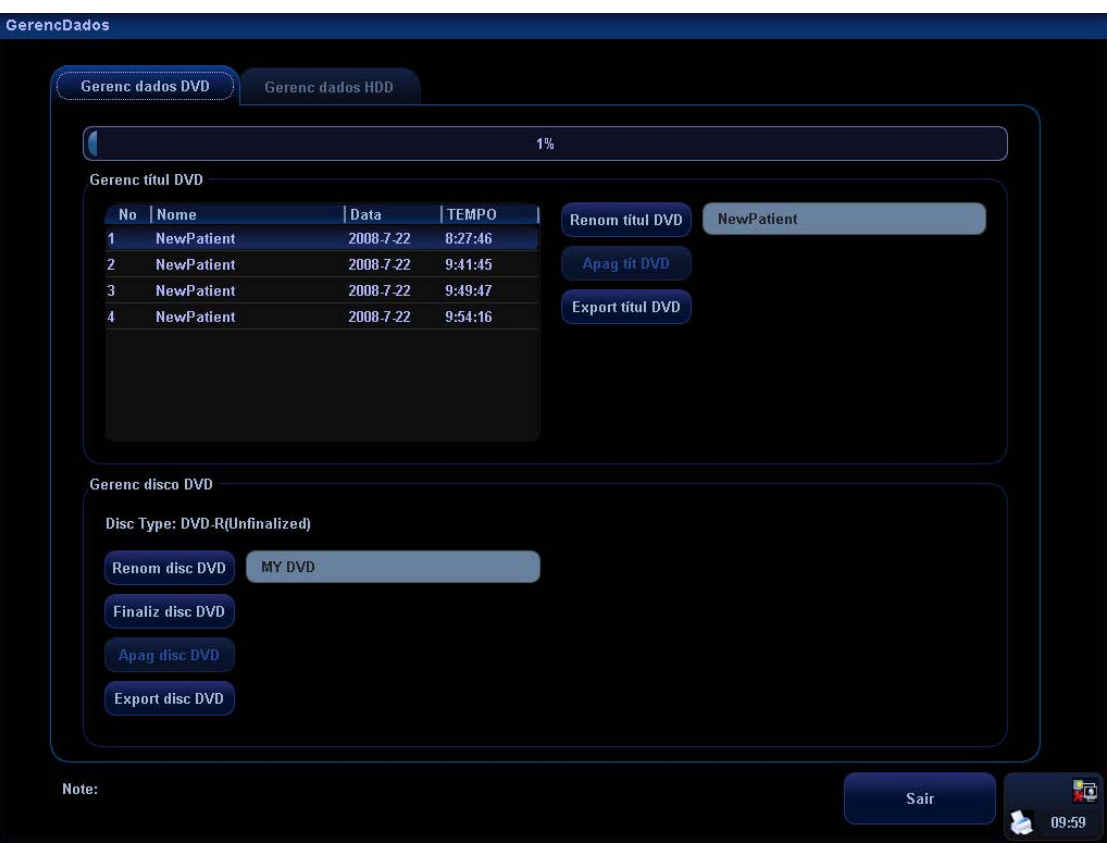

### **Para editar os títulos registrados:**

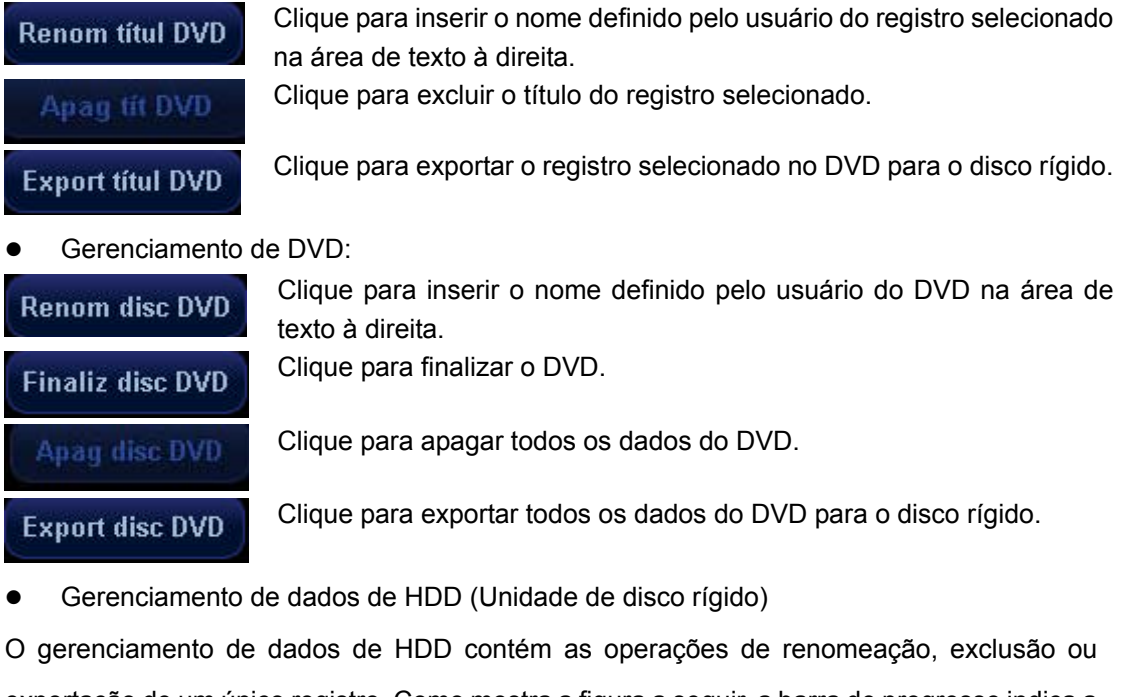

exportação de um único registro. Como mostra a figura a seguir, a barra de progresso indica a proporção do armazenamento ocupado com relação ao total, com uma lista de registros à esquerda.

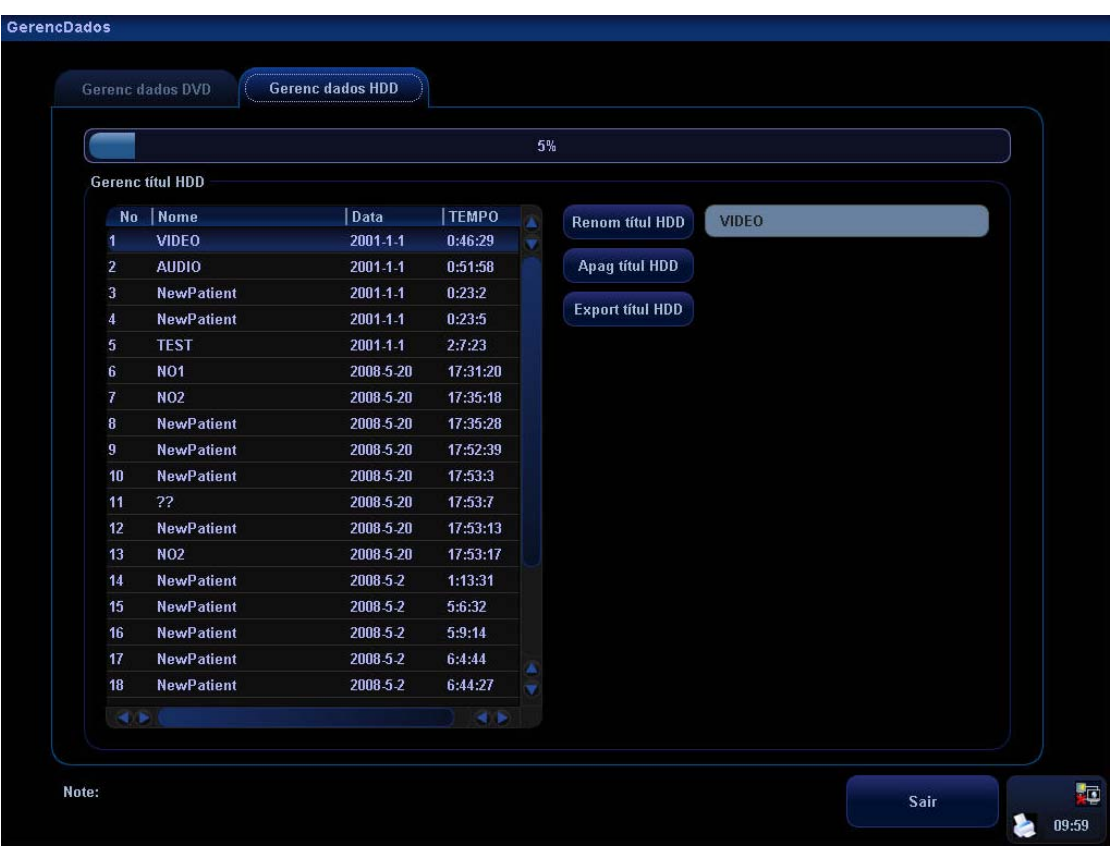

Clique para excluir o título do registro selecionado.

### **Renom titul HDD**

Clique para inserir o nome definido pelo usuário do registro de HDD selecionado na área de texto à direita.

Apag títul HDD

**Export titul HDD** 

Clique para exportar o registro selecionado no disco rígido para o DVD.
# **20.2.5 Reprodução de vídeo**

É possível reproduzir o registro de vídeo e de áudio. A tela de reprodução é mostrada na figura a seguir (considere HDD como exemplo).

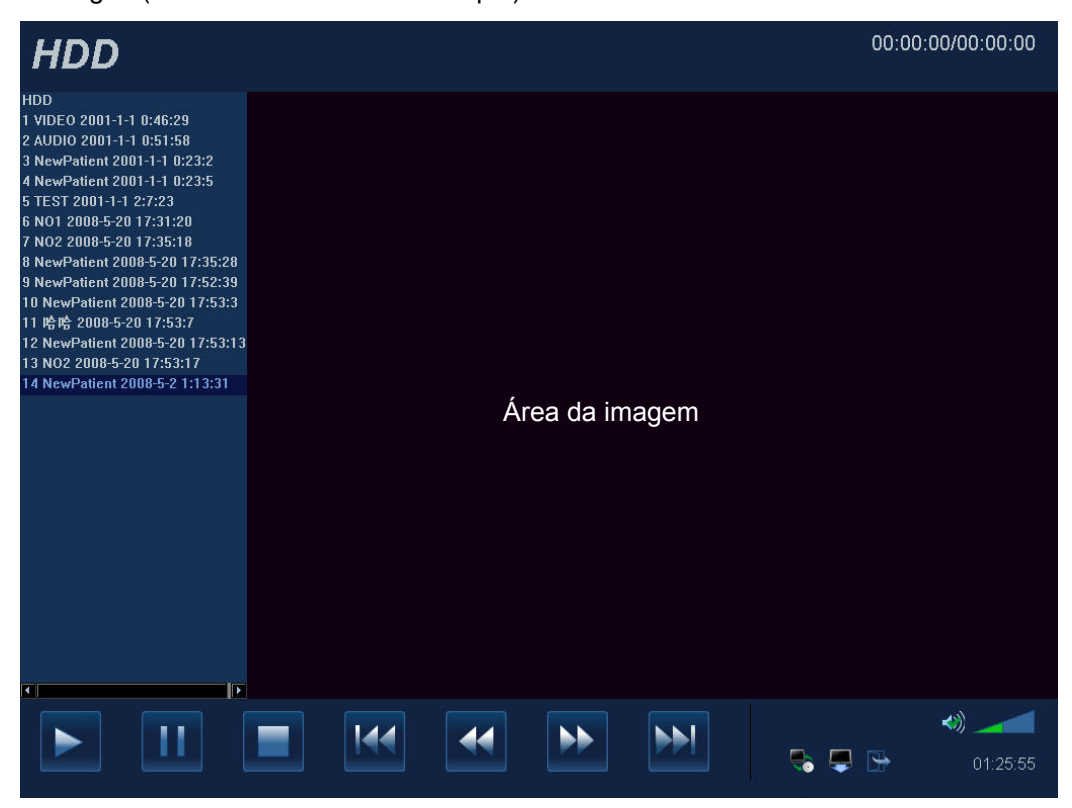

• Como acessar/sair

#### **Para acessar a tela de reprodução:**

- 1) Clique em [Altern míd] no menu [Grav DVR] para selecionar a mídia de armazenamento.
- 2) Clique em [Vídeo].

Para sair da tela de reprodução, clique em **na parte inferior da janela.** 

- Preparação antes de reproduzir
- 1 **•** Conecte o gravador DVR ao sistema de ultra-som.
	- Selecione [DVR] na lista suspensa [Gravar atual].
- 2 Para selecionar uma mídia de armazenamento:
	- Pressione a tecla [HDD/DISCO] no painel de controle do gravador DVR. Ou
	- Pressione a tecla [DVD] ou [HDD] no controle remoto. Ou
	- Clique em **na parte inferior da tela de reprodução**.
- $\bullet$  Operações básicas de reprodução:
	- 1 Para iniciar a reprodução de vídeo, clique em [Vídeo] no menu [Grav DVD].
	- 2 **· Selecione o registro desejado na lista de registros à esquerda.** 
		- Clique em **para reproduzir um segmento registrado.**
		- z A função das operações de reprodução está listada na tabela a seguir.

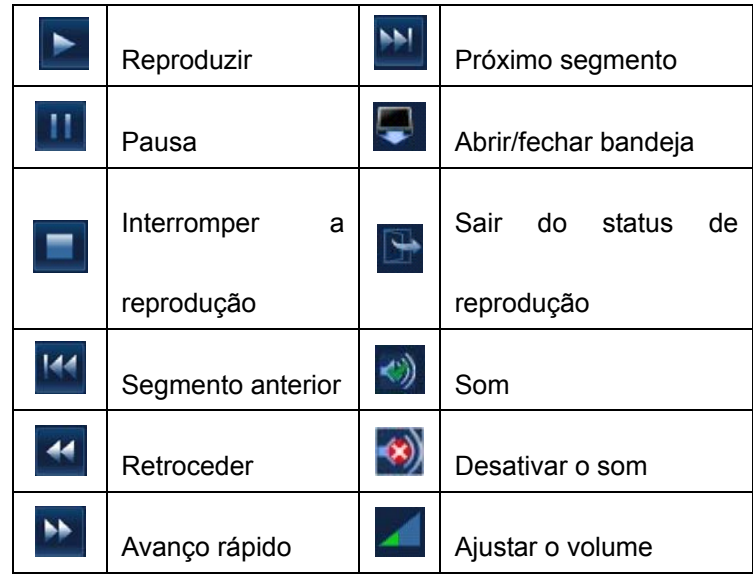

3 Procurar título/capítulo:

Um marcador de capítulo será inserido automaticamente pelo gravador sempre que o registro for pausado. Durante a reprodução, você pode pular para o título/capítulo especificado selecionando o número do título/capítulo. Consulte o Manual do Operador do gravador DVR para obter informações.

# **21 Manutenção do sistema**

A manutenção de rotina do sistema deve ser realizada pelo usuário. O serviço de manutenção será oferecido pelos engenheiros de manutenção da Mindray enquanto o sistema estiver coberto pela garantia. A manutenção do sistema depois do vencimento da garantia é de responsabilidade do proprietário/operador.

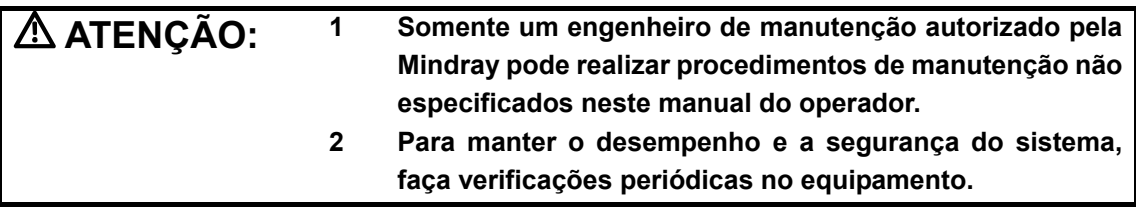

# **21.1 Manutenção diária**

Você é responsável pela manutenção diária.

# **21.1.1 Limpeza do sistema**

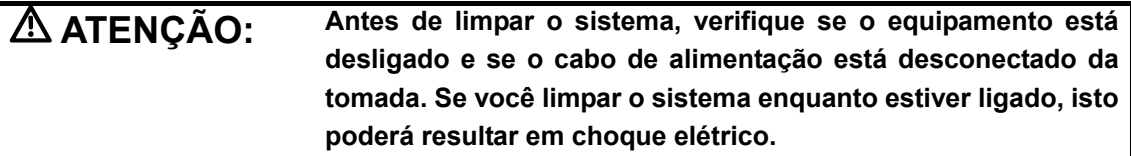

#### **Limpeza do transdutor**

Consulte o manual do operador do transdutor correspondente para realizar as medidas de limpeza e desinfecção.

#### z **Limpeza do cabo do transdutor**

- 1. Use um pano seco e macio para retirar manchas do cabo do transdutor.
- 2. Se for difícil limpar as manchas completamente, use um pano macio umedecido com detergente neutro e deixe secar naturalmente.

#### $\bullet$  Como limpar o monitor

Com um pano macio, aplique um limpador de vidro diretamente no pano e limpe o monitor para remover marcas de dedos, poeira e manchas. Deixe o monitor secar naturalmente.

OBSERVAÇÃO: Não use limpador de vidros à base de hidrocarbonetos ou o limpador para equipamentos OA (Office Automation) para limpar o monitor. Essas substâncias podem deteriorar o monitor.

#### Limpeza do painel de controle, da tampa e do suporte

- 1. Use um pano macio para limpar a superfície do sistema. Se o sistema estiver sujo, umedeça o pano macio com detergente neutro ou suave e elimine todas as manchas.
- 2. Use um pano seco e macio para remover a umidade e deixe todas as superfícies rígidas secarem naturalmente.

#### **•** Como limpar o trackball

1. Desmontagem do trackball

Pressione com as duas mãos os ressaltos no anel de retenção e gire o anel 45° no sentido horário, até que se solte. Retire o anel e a esfera. Tenha cuidado para não deixar a esfera cair.

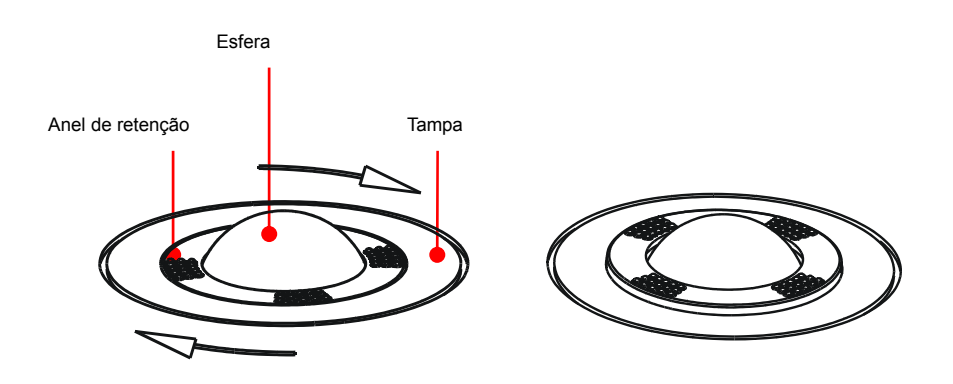

2. Limpeza do mecanismo do trackball e da bola giratória

Talvez exista um acúmulo significativo de óleo e sujeira nos mecanismos internos do trackball. Use um cotonete ou um pano macio e seco para limpar as duas hastes longas e o suporte da bola giratória e remover todo esse acúmulo.

Use um pano macio e seco para limpar a bola giratória.

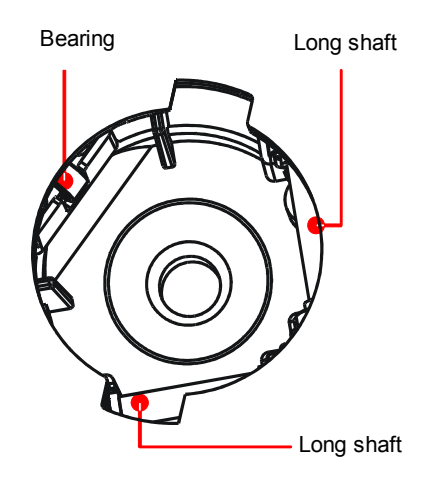

#### 3. Instalação do trackball

Coloque a bola de volta no mecanismo do trackball e alinhe o encaixe do anel de retenção com a tampa. Pressione com as duas mãos os ressaltos no anel e gire o anel 45° no sentido anti-horário, até que se encaixe. Quando os ressaltos estiverem nivelados com a tampa, o anel estará firme no lugar.

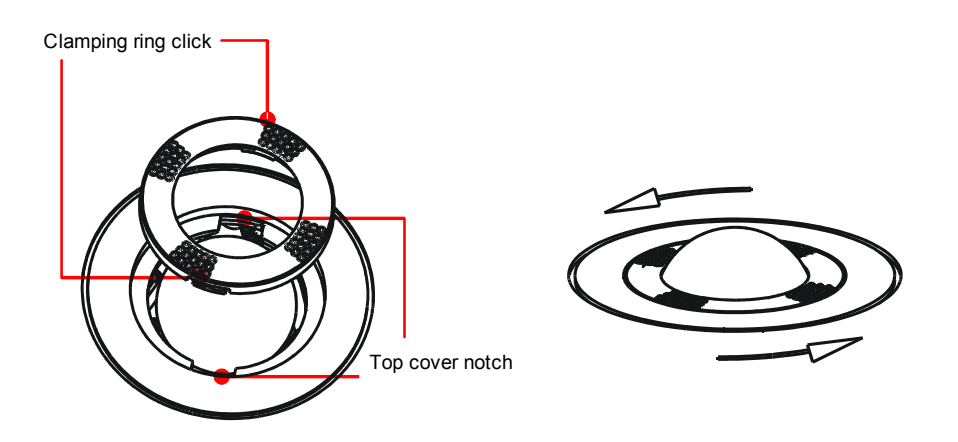

### **21.1.2 Cópia de backup do disco rígido do sistema**

Para evitar deterioração ou perda dos dados armazenados no disco rígido do sistema, crie uma cópia de backup do disco rígido em intervalos regulares.

# **21.2 Inspeções de manutenção pelo engenheiro de suporte técnico**

As seguintes verificações devem ser realizadas para garantir e manter o desempenho e a segurança do sistema. Entre em contato com o Departamento de atendimento ao cliente ou o representante de vendas da Mindray para programar e realizar essas verificações.

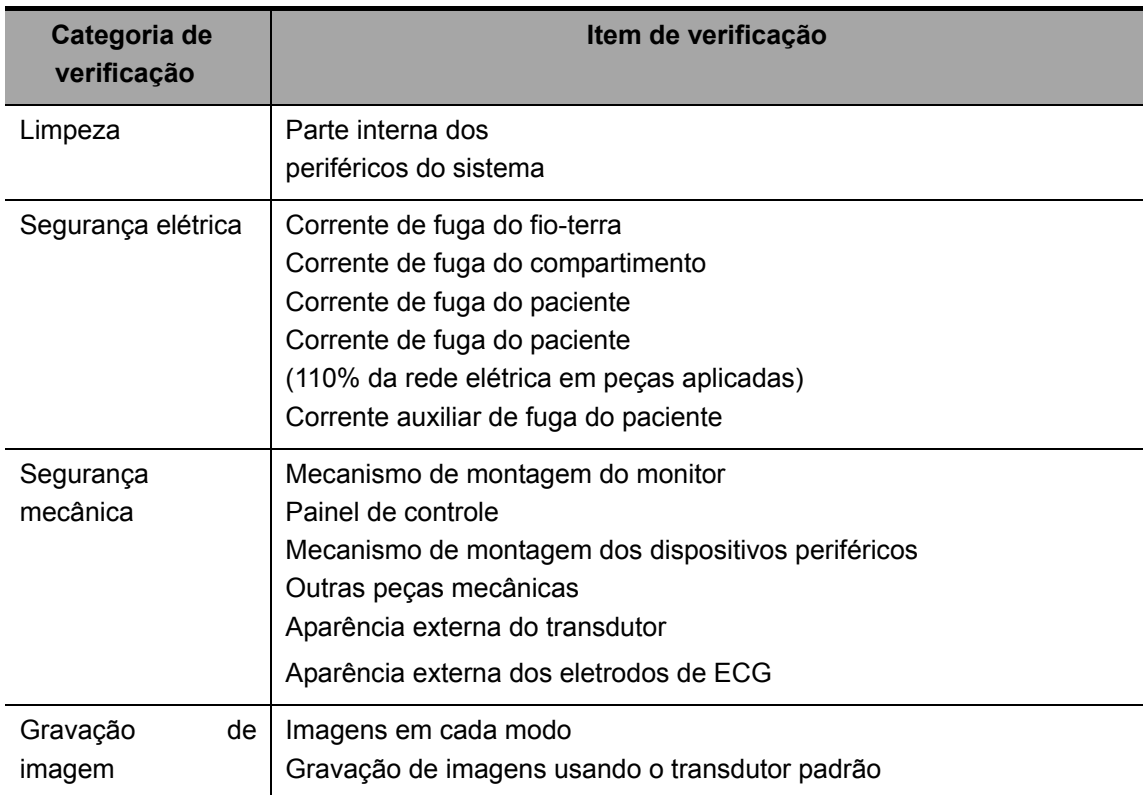

# **21.3 Consumíveis e peças de reposição periódica**

Este sistema contém alguns consumíveis e peças que precisam de reposição periódica. Antes de substituí-los, entre em contato com o Departamento de atendimento ao cliente ou o representante de vendas da Mindray para obter instruções.

# **21.4 Resolução de problemas**

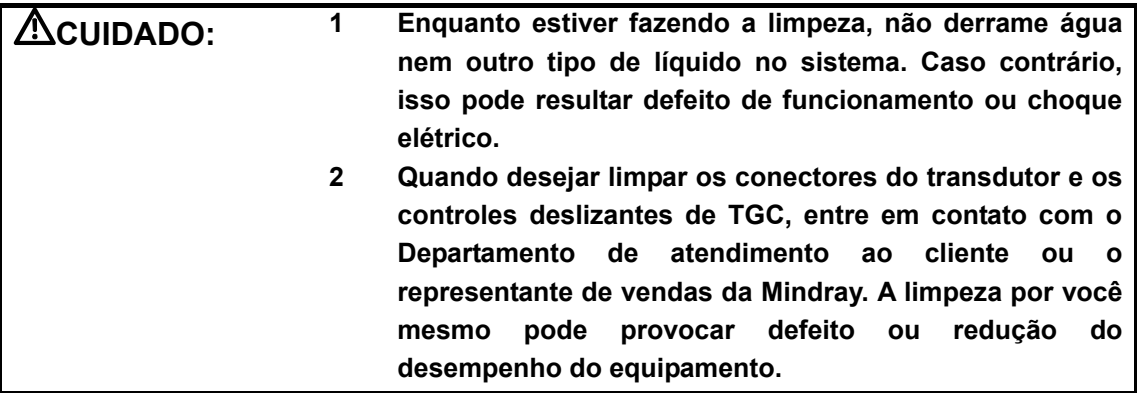

Para assegurar o funcionamento adequado do sistema, é recomendado definir um plano de manutenção e inspeção para verificar periodicamente a segurança do sistema. Se o sistema não funcionar adequadamente, entre em contato com o Departamento de atendimento ao cliente ou o representante de vendas da Mindray.

Se o funcionamento inadequado continuar (por exemplo, mensagens de erro na tela, tela em branco, ausência de menus), consulte a tabela abaixo. Se não for possível solucionar o problema, entre em contato com o Departamento de atendimento ao cliente ou o representante de vendas da Mindray.

21-5

**Tabela de resolução de problemas** 

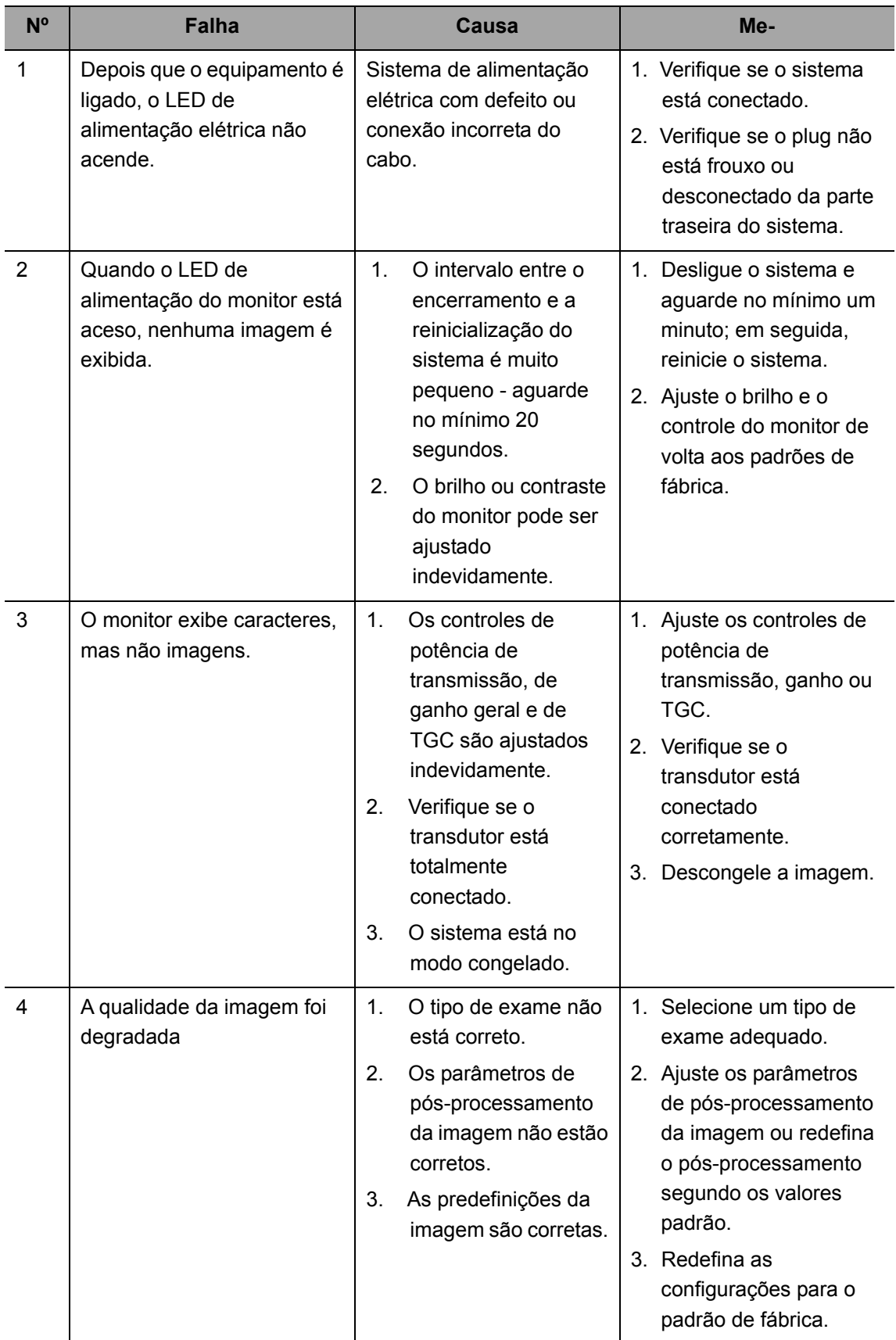

# **22 Saída acústica**

Esta seção do manual do operador é aplicável ao sistema em geral, incluindo a unidade principal, transdutores, acessórios e periféricos. Esta seção contém importantes informações sobre a segurança dos operadores do equipamento referentes à saída acústica e como controlar a exposição do paciente usando o princípio ALARA (o menor nível razoavelmente possível). Esta seção também contém informações referentes a testes de saída acústica e à exibição de saídas em tempo real.

Antes de usar o sistema, leia essas informações atentamente.

# **22.1 Preocupações com bioefeitos**

A ultra-sonografia diagnóstica é considerada segura. Nunca houve relato de lesões em pacientes causadas pela ultra-sonografia diagnóstica.

No entanto, não se pode afirmar categoricamente que a ultra-sonografia seja 100% segura. Pesquisas revelaram que muitas sessões de ultra-sonografia causam danos aos tecidos do corpo.

A tecnologia da ultra-sonografia diagnóstica passou por um grande avanço nos últimos anos. Este rápido avanço criou grande preocupação sobre os riscos em potencial dos bioefeitos quando novos aplicativos e tecnologia de diagnóstico se tornam disponíveis.

# **22.2 Declaração de uso cauteloso**

Embora não haja nenhum efeito biológico comprovado causado em pacientes que foram expostos a instrumentos de ultra-sonografia diagnóstica atuais, existe a possibilidade de que estes bioefeitos possam ser identificados no futuro. Portanto, a ultra-sonografia deve ser usada de maneira cautelosa para fornecer benefícios médicos ao paciente. Altos níveis de exposição e exposição prolongada devem ser evitados enquanto adquire-se as informações clínicas necessárias.

# **22.3 Princípio ALARA (As Low As Reasonably**

### **Achievable)**

A aplicação do princípio ALARA é exigida sempre que a energia radiológica for usada. Aplicar o princípio ALARA garante que o nível total da energia seja controlado abaixo de um nível suficientemente baixo, no qual efeitos biológicos não são gerados enquanto as informações para o diagnóstico estão sendo obtidas. O total da energia é controlado através da intensidade de saída e do tempo total da radiação. A intensidade de saída necessária para os exames difere de acordo com o paciente e o caso clínico.

Nem todos os exames podem ser realizados com um nível extremamente baixo de energia acústica. Controlá-lo em um nível de energia acústica extremamente baixo pode resultar em imagens de baixa qualidade ou sinais de Doppler insuficientes, afetando a confiabilidade do diagnóstico. Porém, aumentar a potência acústica mais do que o necessário nem sempre contribui para uma melhor qualidade das informações exigidas para o diagnóstico, além de aumentar o risco de gerar efeitos biológicos.

Os usuários devem se responsabilizar pela segurança dos pacientes e usar a ultra-sonografia cuidadosamente. Esse uso cauteloso significa que a potência de saída da ultra-sonografia deve ser selecionada com base no princípio ALARA.

Informações adicionais referentes ao conceito de ALARA e os possíveis bioefeitos da ultra-sonografia encontram-se disponíveis em um documento do AIUM (Instituto Norte-americano de Medicina por Ultra-sonografia), sob o título "*Medical Ultrasound Safety"*.

# **22.4 Explicação sobre MI/TI**

#### **22.4.1 Conhecimento básico de MI e TI**

#### 1. Bioefeito mecânico e bioefeito térmico

Atualmente, a relação entre os diferentes parâmetros de emissão de ultra-som (freqüência, pressão acústica, intensidade etc) e os bioefeitos não é completamente compreendida. É reconhecido que os bioefeitos são induzidos por dois mecanismos fundamentais. Um deles é o bioefeito térmico com absorção tecidual do ultra-som, e o outro é um bioefeito mecânico baseado em cavitações. O Índice térmico (TI) fornece o índice relativo de aumento de temperatura gerado pelo bioefeito térmico, e o Índice mecânico (MI) fornece o índice relativo do bioefeito mecânico. Os índices TI e MI refletem as condições imediatas de emissão, de forma que não consideram os efeitos acumulativos do período total de exame. Os modelos TI e MI contêm simplificações práticas relativas à complexa interação dos bioefeitos. Por isso, o operador deverá levar em consideração que o pior caso de aumento de temperatura pode ser muitas vezes superior ao valor de TI exibido.

#### **MI (Índice mecânico):**

Os bioefeitos mecânicos são o resultado da compressão e descompressão de tecidos não sonorizados com a formação de microbolhas, também conhecidas como cavitações.

O MI é um índice que mostra a possibilidade de geração de cavitações baseadas em pressão acústica, no qual o valor de pico da pressão de rarefação acústica é dividido pela raiz quadrada da freqüência. Portanto, o valor do índice mecânico passará a ser menor quando a freqüência for maior ou o valor de pico da pressão de rarefação acústica for menor, dificultando a geração de cavitação.

$$
MI = \frac{Pr, \alpha}{\sqrt{f_{\text{awf}}}} \times CMI
$$
  
CMI = 1 (MPa /  $\sqrt{MHz}$ )

No caso de freqüência de 1 MHz e valor de pico da pressão de rarefação acústica de 1MPa, o MI passa a ser 1. É possível pensar que MI seja um dos limiares da geração da cavitação. E, especialmente, é importante manter o valor do MI reduzido quando existirem gases e tecidos moles junto, tanto em exposições pulmonares em exames cardíacos quando em gases intestinais em exames abdominais.

#### **TI (Índice térmico):**

O TI é definido pela relação da potência acústica total com a potência acústica necessária para elevar a temperatura tecidual em 1 grau centígrado. Além disso, como os aumentos de temperatura diferem segundo as estruturas dos tecidos, o TI é dividido em três categorias: TIS (Índice térmico dos tecidos moles), TIB (Índice térmico ósseo) e TIC (Índice térmico ósseo-craniano).

- z TIS: Índice térmico relacionado a tecidos moles, como aplicações cardíacas e abdominais.
- z TIB: Índice térmico para aplicações fetais (segundo e terceiro trimestre) ou de cérebro de neonatos (através da fontanela), nas quais o feixe de ultra-som atravessa o tecido mole e uma região focal encontra-se nas imediações do osso.
- z TIC: Índice térmico para aplicações pediátricas e craniana de adultos, nas quais o feixe passa através do osso próximo à entrada de feixe no corpo.

Embora a potência de saída seja controlada de forma automática para as aplicações selecionadas, os valores altos de TI devem ser minimizados ou evitados em aplicações obstétricas. Diretrizes da WFUMB (World Federation for Ultrasound in Medicine and Biology - Federação Mundial de Ultra-som em Medicina e Biologia): declara que um aumento de temperatura de 4 graus centígrados durante 5 minutos ou mais deve ser considerado potencialmente de risco para o tecido fetal e embrionário.

#### 2. MI/TI

Quanto menores forem os valores de MI/TI, menores serão os bioefeitos.

# **22.4.2 Exibição de MI/TI**

Os valores de TI e MI são exibidos na parte superior da tela em tempo real. Durante os exames, o operador deve monitorizar os valores desses índices e garantir que o tempo de exposição e os valores de emissão são mantidos nos limites mínimos necessários para obter diagnósticos efetivos.

Sob diferentes condições operacionais, uma vez que existe um caso em que o valor de MI é superior a 1,0, o ponto inicial de exibição dos valores de MI é de 0,4.

Igualmente, como existe um caso em que o valor de TI é superior a 1,0, o ponto inicial de exibição do valor de TI é de 0,4. Você pode definir o item de TI a ser exibido nas predefinições. Abra a página [B/THI] na caixa de diálogo [Predef img] e as configurações da saída acústica são exibidas, como mostrado na figura abaixo:

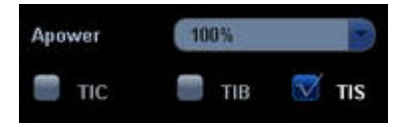

Nessa tela, pode-se definir se TIC, TIB ou TIS serão exibidos, assim como o nível da potência acústica. De forma geral, quando da realização de um exame do crânio, o TIC é definido para ser somente exibido.

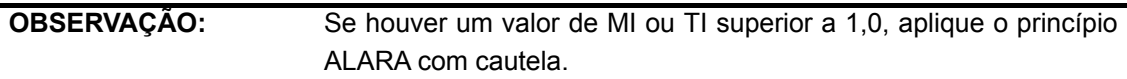

A precisão de exibição é de 0,1.

# **22.5 Configuração da potência acústica**

#### Ajuste da potência acústica

Use o controle do menu programável para clicar em [Potência A.] no menu programável e ajustar a porcentagem da potência acústica; o valor é exibido no item de menu programável e também na parte superior da tela. Quanto maior a porcentagem da potência acústica, maior a saída acústica atual. Quando a imagem é congelada, o sistema pára de transmitir a potência acústica.

#### Parâmetros predefinidos da potência acústica

A seleção dos aplicativos diagnósticos é um fator extremamente importante para controlar a emissão de ultra-som. O nível admissível de intensidade de ultra-som diferente segundo a região de interesse. Principalmente no caso de exames fetais, deve-se aplicar o máximo de cuidado.

Neste sistema, é possível criar configurações de aquisição de imagem usando a emissão de ultra-som configurada por você. Neste momento, a função padrão encontra-se desabilitada. O usuário é responsável por qualquer alteração feita nas configurações padrão.

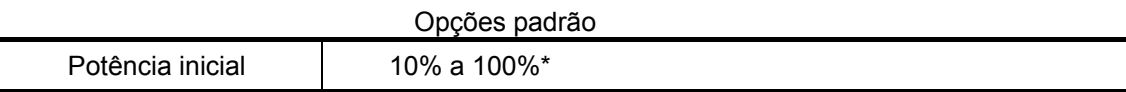

\* Definição de 100%: é a potência acústica máxima de um transdutor definida pelo aumento da temperatura na superfície do transdutor no modo selecionado e as restrições de potência acústica especificadas pela FDA.

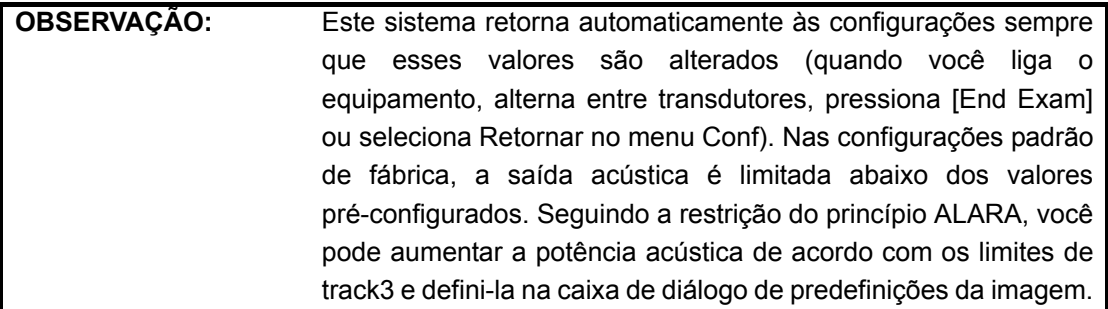

A saída acústica do sistema foi medida e calculada de acordo com a norma IEC60601-2-37: 2005, FDA510(K)GUIDANCE, o padrão de medida de saída acústica para equipamentos de diagnóstico de ultra-som (NEMA UD-2 2004) e o padrão para exibição em tempo real de índices térmicos e mecânicos em equipamentos de diagnóstico de ultra-som (AIUM e NEMA UD-3 2004).

# **22.6 Controle de potência acústica**

Um operador qualificado pode usar os controles do sistema para limitar a emissão de ultra-som e ajustar a qualidade das imagens. Existem três categorias de controles do sistema relacionadas à emissão. São elas:

- 1. Controles que têm um efeito direto sobre a emissão.
- 2. Controles que têm um controle indireto sobre a emissão.
- 3. Controles que são receptores.

#### • **Controles diretos**

É possível controlar, se necessário, a saída acústica com o controle do menu programável no painel de controle. Nesse caso, o valor máximo da saída acústica nunca excede um MI de 1,9, um TI de 6 e um I<sub>SPTA.3</sub> de 720 mW/cm<sup>2</sup> em qualquer modo de operação.

#### • **Controles indiretos**

Existem muitos parâmetros de aquisição de imagem que afetam a saída indiretamente, como os modos operacionais, a freqüência, a posição dos pontos focais, a profundidade da imagem e a freqüência de repetição do pulso (PRF).

O modo operacional determina se o feixe de ultra-som é de varredura ou não. O bioefeito térmico está diretamente relacionado com os modos M, Doppler PW e Cor. A atenuação acústica do tecido é diretamente relacionada à freqüência do transdutor. O ponto focal é relacionado com a abertura ativa do transdutor e à largura do feixe. Quanto maior for a freqüência de repetição do pulso (PRF), maior serão os pulsos de saída durante um período de tempo.

#### • **Controles de recepção**

Os controles de recepção (por exemplo, ganho, faixa dinâmica e pós-processamento da imagem) não afetam a emissão. Esses controles devem ser usados, quando for possível, para melhorar a qualidade da imagem antes de usar controles que afetam a saída direta ou indiretamente.

## **22.7 Saída acústica**

#### **22.7.1 Parâmetros reduzidos de emissão de ultra-som**

Para poder determinar os parâmetros de emissão de ultra-som relevantes, é empregado um método que permite a comparação de sistemas de ultra-som que operam em diferentes freqüências e estão enfocados em diferentes profundidades. Esse enfoque, denominado, "redução" ou "atenuação", ajusta a saída acústica como medida em um tanque de água para calcular o efeito da propagação do ultra-som através do tecido. Segundo convencionado, é usada uma atenuação média de intensidade que corresponde a uma perda de 0,3 dB/cm/MHz. Isto significa que a intensidade do ultra-som será reduzida em 0,3 dB/cm/MHz a cada centímetro do trajeto do transdutor. Isto pode ser expressado pela seguinte equação:

$$
I_{\text{atten}} = I_{\text{water}} \times 10^{(-0.3/10 \times f_c \times z)}
$$

Onde Iatten refere-se à intensidade atenuada, Iwater é a intensidade medida em um tanque de água (à distância z), fc é a freqüência central da onda de ultra-som (como medida em água) e z é a distância do transdutor. A equação referente aos valores da pressão de atenuação é similar a essa, exceto pelo coeficiente de atenuação que é de 0,15 dB/cm/MHz, ou uma metade do coeficiente de intensidade. O coeficiente de intensidade equivale ao dobro do coeficiente da pressão, porque a intensidade é proporcional ao quadrado da pressão.

Embora o coeficiente de atenuação escolhido, 0,3 dB/cm/MHz, seja muito inferior a qualquer tecido sólido específico no corpo, esse valor foi escolhido para o cálculo em exames fetais. Nos exames de ultra-som fetais durante o primeiro trimestre, pode haver uma certa quantidade de fluídos entre o transdutor e o feto, e a atenuação do fluído é muito pequena. Portanto, o coeficiente de atenuação é reduzido no cálculo, para esse caso.

#### **22.7.2 Limites de saída acústica**

De acordo com os requisitos de Pista 3 da FDA (FDA Track 3), o enfoque de redução (ou atenuação) foi incorporado nos Limites de Emissão Acústica da FDA, como listado abaixo. Espera-se que o nível máximo de saída acústica de um transdutor em qualquer modo operacional esteja dentro desses limites.

| Aplicação                          | $\mathsf{I}_{\mathsf{spta.3}}$ (mW/cm $^2$ ) | $I_{\rm sppa.3}$ (W/cm <sup>2</sup> ) |    | MI         |
|------------------------------------|----------------------------------------------|---------------------------------------|----|------------|
| Regiões<br>(exceto<br>os<br>olhos) | 720                                          | $≤ 190$                               | ou | $\leq 1.9$ |

**Limites máximos de emissão acústica da FDA para Pista 3 (valores atenuados)** 

#### **22.7.3 Diferenças entre o MI e TI real e exibido**

Durante a operação, o sistema exibirá para o operador os parâmetros de emissão acústica Índice térmico, TI, Índice mecânico, MI (ou, às vezes, ambos os parâmetros simultaneamente). Esses parâmetros foram desenvolvidos como indicadores genéricos de risco da ação térmica ou mecânica da onda de ultra-som e servem para indicar ao operador se um determinado parâmetro do sistema aumenta ou diminui a possibilidade do efeito térmico ou mecânico. Especificamente, eles servem para auxiliar na implementação do princípio ALARA. Segundo o operador altera um determinado controle do sistema, o efeito dessa alteração sobre a emissão vai sendo mostrado. No entanto, por vários motivos, o índice térmico não é o mesmo que uma elevação da temperatura no corpo. Primeiramente, para poder fornecer-lhe um índice único de exibição, foram feitas várias suposições de simplificação. A maior delas foi o uso da fórmula de atenuação descrita acima, que é muito inferior ao valor real para a maioria dos tecidos no interior do corpo. Por exemplo, a varredura através do músculo ou do tecido do órgão gerará uma atenuação muito superior a 0,3 dB/cm/MHz. Também há importantes simplificações para as propriedades térmicas do tecido. Portanto, a varredura através de tecidos altamente perfundidos, como o coração ou a vasculatura, gerarão um efeito muito inferior ao proposto pelo Índice térmico.

Da mesma forma, foi feita a derivação do Índice mecânico para indicar a possibilidade relativa de efeitos mecânicos (cavitação). O MI é baseado no valor reduzido do pico da pressão de rarefação e na freqüência central da onda de ultra-som. O valor real do pico da pressão de rarefação é afetado pela atenuação real provocada pelo tecido na trajetória entre o transdutor e o ponto focal. Novamente, todos os tecidos sólidos no interior do corpo possuem uma atenuação superior ao valor prescrito de 0,3 dB/cm/MHz, portanto, o valor real do pico da pressão de rarefação será inferior. Além disso, o valor real do pico da pressão de rarefação será alterado segundo a região anatômica que estiver sendo examinada.

Diante do exposto, as exibições de TI e MI devem ser usadas apenas para auxiliar o operador quando da implementação do princípio ALARA no momento de examinar o paciente.

22-8

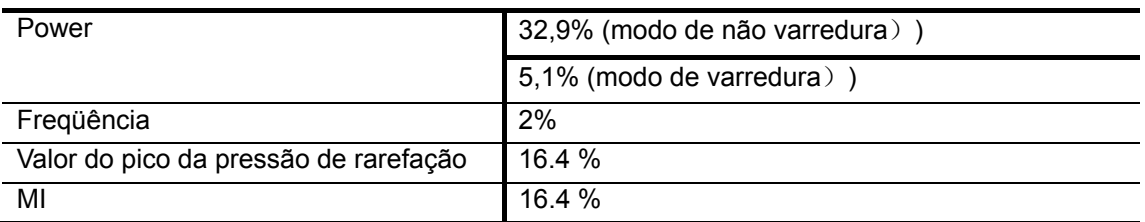

## **22.8 Imprecisões de medidas**

## **22.9 Referências relativas à saída acústica e segurança**

- 1. "Bioeffects and Safety of Diagnostic Ultrasound", publicado pelo AIUM em 1993.
- 2. "Medical Ultrasound Safety", publicado pelo AIUM em 1994.
- 3. "Acoustic Output Measurement Standard for Diagnostic Ultrasound Equipment, Revision 3", publicado pelo AIUM/NEMA em 2004
- 4. "Standard for real-time display of thermal and mechanical acoustic output indices on diagnostic ultrasound equipment, Revision 2", publicado pelo AIUM/NEMA em 2004
- 5. "Information for Manufacturers Seeking Marketing Clearance of Diagnostic Ultrasound Systems and Transducers", publicado pela FDA em 1997.
- 6. "Medical electrical equipment Part 2-37: Particular requirements for the safety of ultrasonic medical diagnostic and monitoring equipment", publicado pela IEC em 2005 (segunda emenda).

# **23 Precisão de medidas**

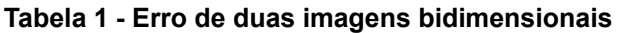

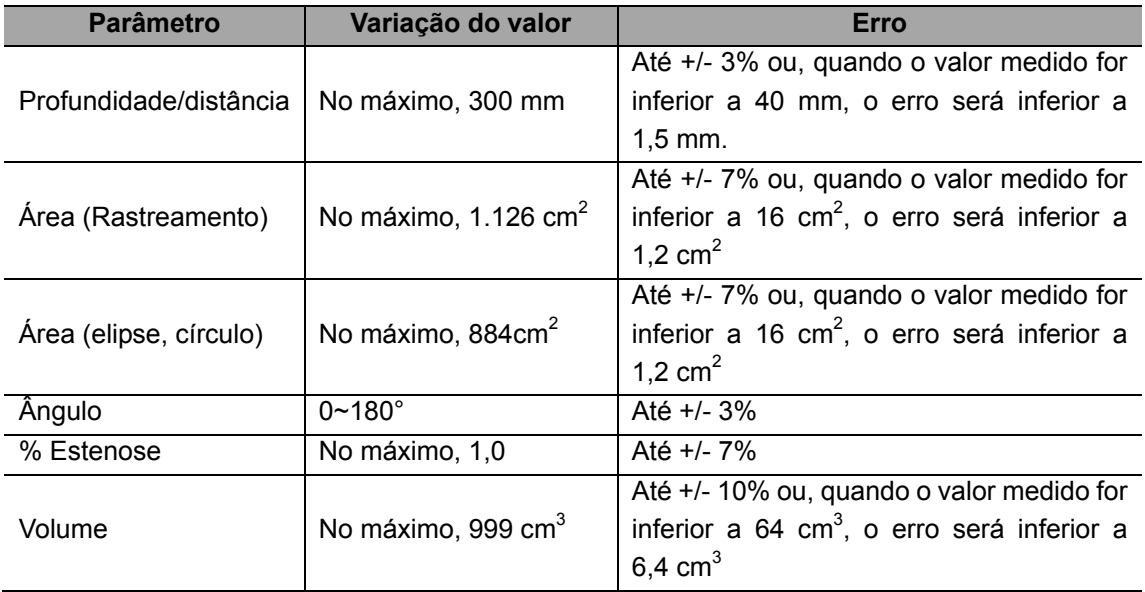

#### **Tabela 2 - Medidas de tempo/movimento**

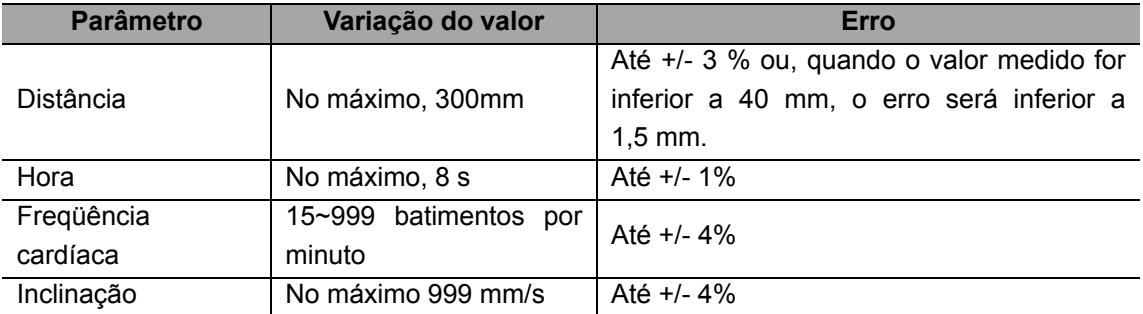

#### **Tabela 3 - Medida da velocidade Doppler**

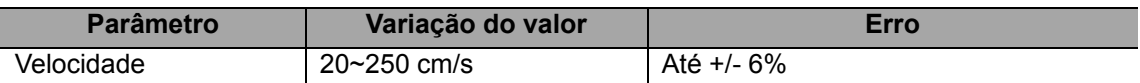

#### **Tabela 4 - Medida do iScape**

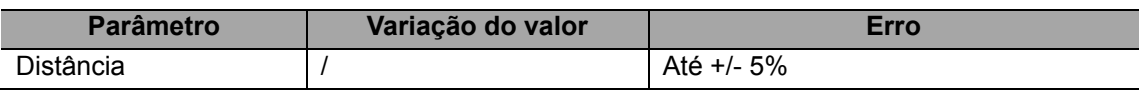

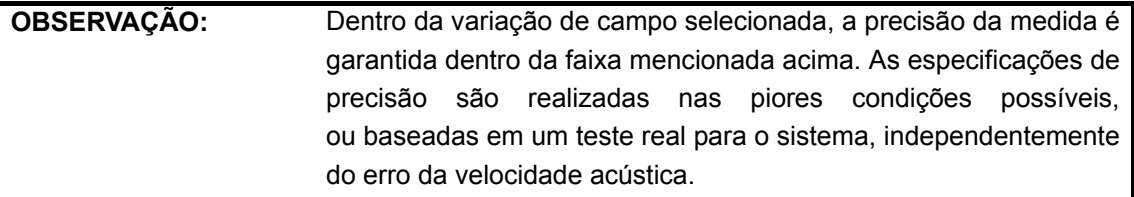

# **24 Classificação de segurança**

- 1. De acordo com o tipo de proteção contra choques elétricos:
	- a. EQUIPAMENTO DE CLASSE I
- 2. De acordo com o grau de proteção contra choques elétricos: a. EQUIPAMENTO TIPO BF
- 3. De acordo com o grau de proteção contra entrada prejudicial de água:
	- a. A unidade principal corresponde a IPX0 e os transdutores a IPX7.
	- b. Pedal: 971 SWNOM corresponde a IP68.
- 4. De acordo com o grau de segurança do aplicativo na presença de uma MISTURA DE AGENTE ANESTÉSICO INFLAMÁVEL EM CONTATO COM O AR ou COM OXIGÊNIO ou ÓXIDO NITROSO:
	- a. EQUIPAMENTO não adequado para ser usado na presença de MISTURA DE AGENTE ANESTÉSICO INFLAMÁVEL EM CONTATO COM O AR ou COM OXIGÊNIO ou ÓXIDO NITROSO
- 5. De acordo com o modo da operação:
	- a. OPERAÇÃO CONTÍNUA
- 6. De acordo com a instalação e o uso:
	- a. EQUIPAMENTO MÓVEL

# **25 Orientação e declaração do fabricante**

O sistema obedece à norma EMC IEC60601-1-2: 2001+A1:2004.

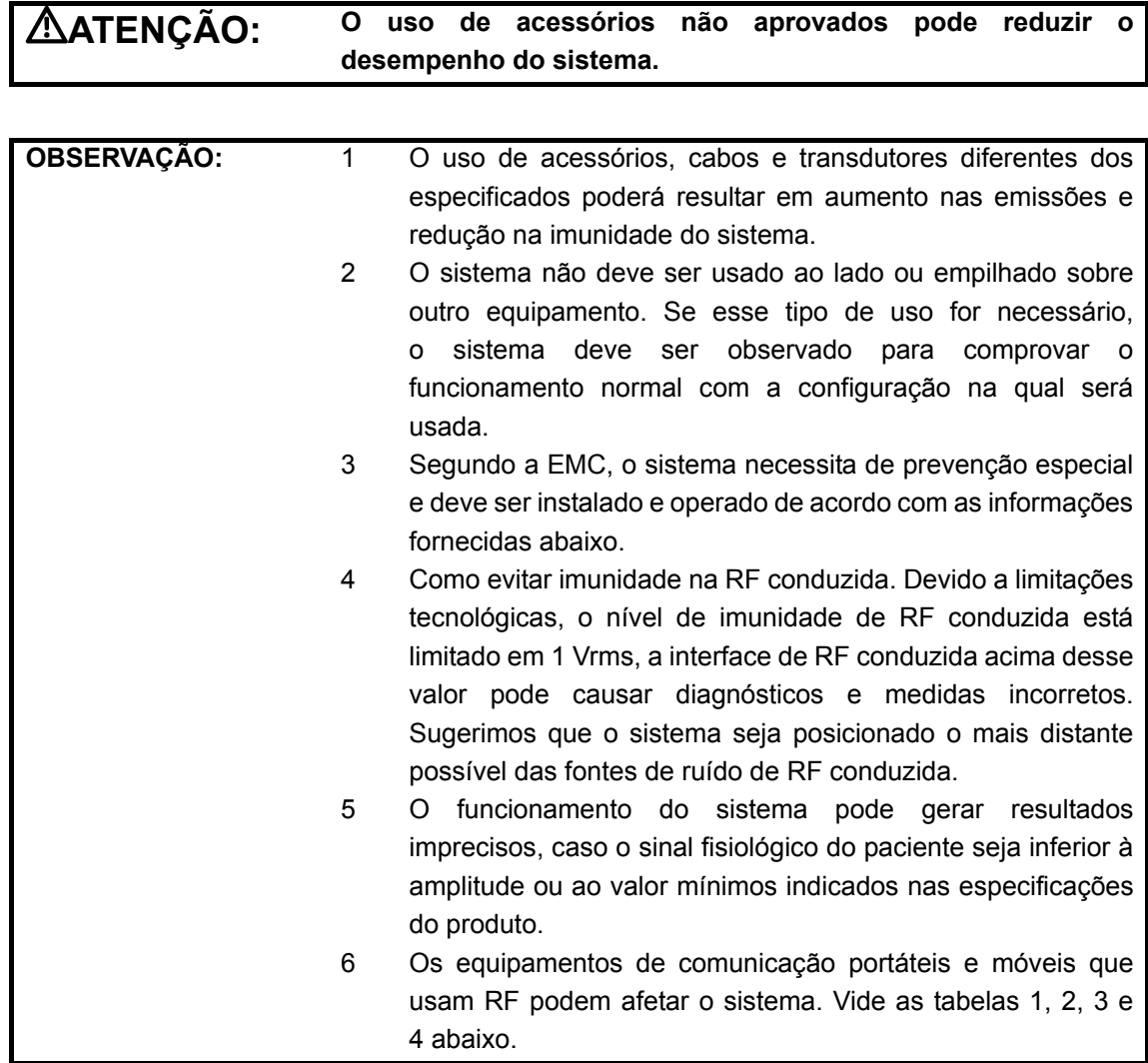

#### **DIRETRIZES E DECLARAÇÃO DE EMISSÕES ELETROMAGNÉTICAS DA MINDRAY**

O sistema destina-se ao uso no ambiente eletromagnético especificado abaixo. O cliente ou usuário do sistema deve assegurar que este seja usado nesse tipo de ambiente.

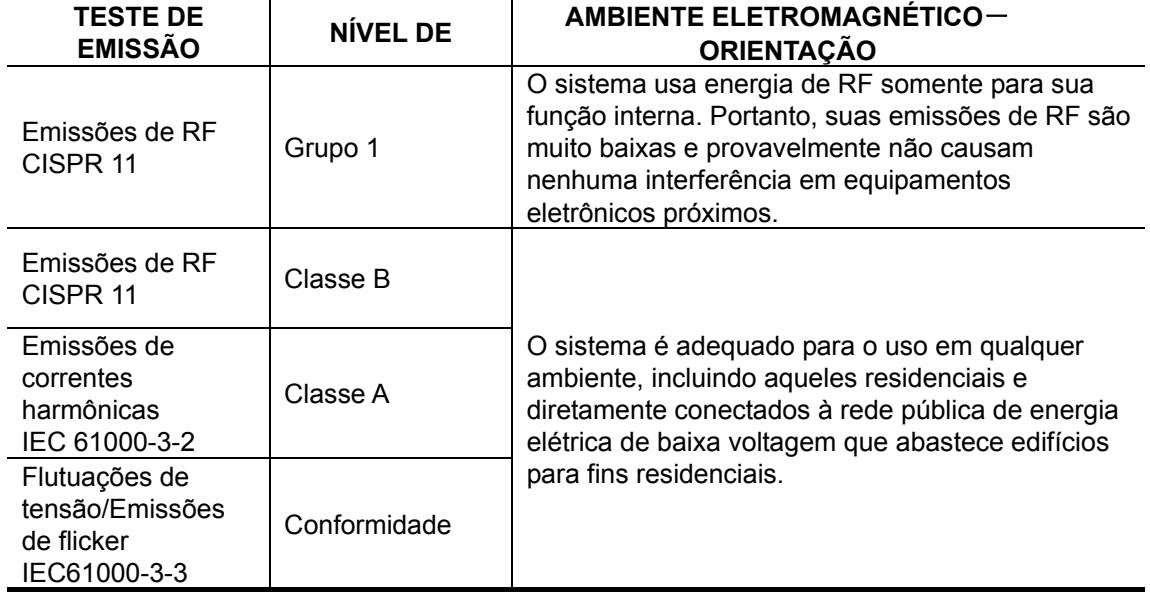

#### **DIRETRIZES E DECLARAÇÃO DE IMUNIDADE ELETROMAGNÉTICA DA MINDRAY**

O sistema destina-se ao uso no ambiente eletromagnético especificado abaixo. O cliente ou usuário do sistema deve assegurar que este seja usado nesse tipo de ambiente.

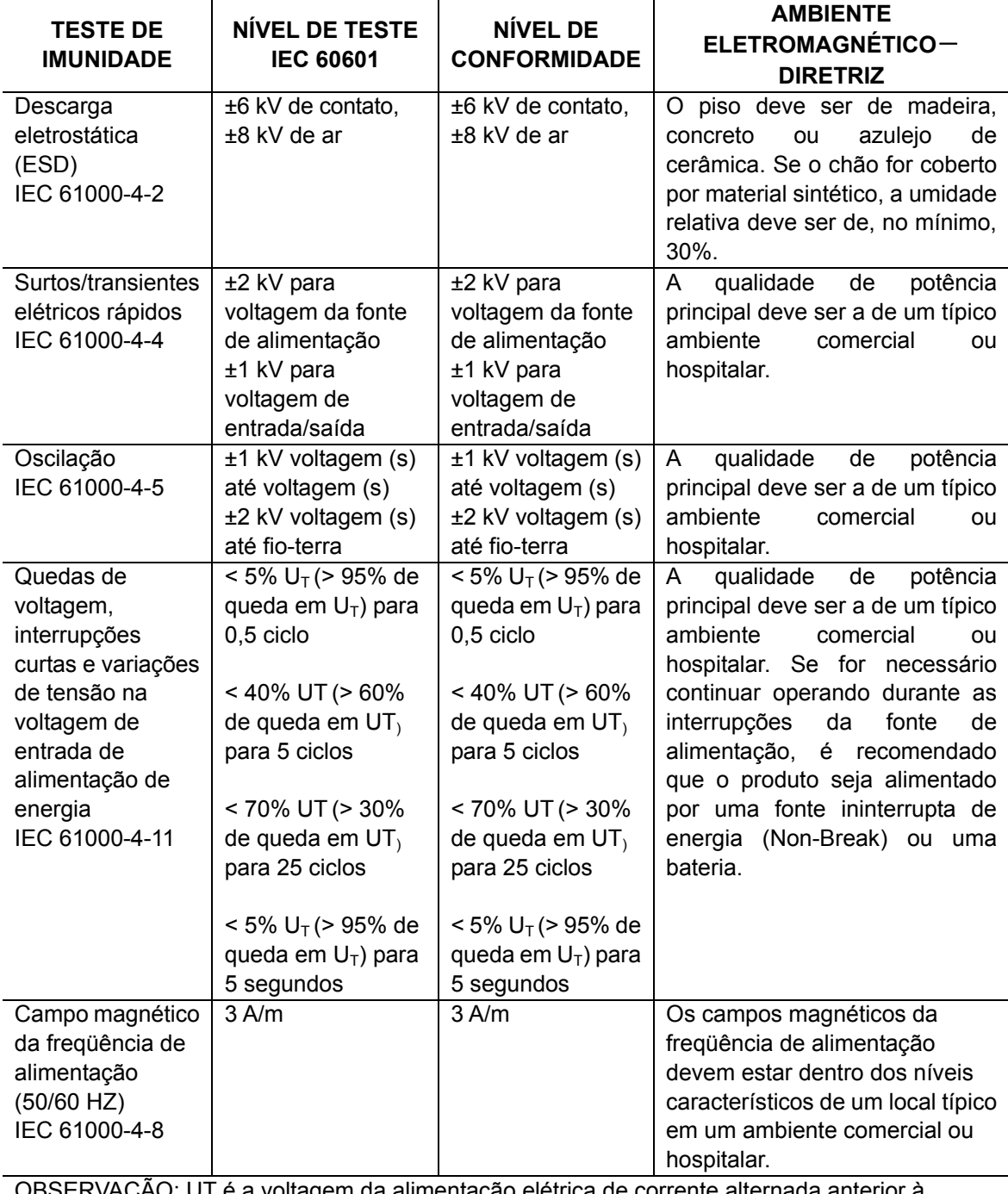

OBSERVAÇÃO: UT é a voltagem da alimentação elétrica de corrente alternada anterior à aplicação do nível de teste.

#### **DIRETRIZES E DECLARAÇÃO DE IMUNIDADE ELETROMAGNÉTICA DA MINDRAY**

 O sistema destina-se ao uso no ambiente eletromagnético especificado abaixo. O cliente ou usuário do sistema deve assegurar que este seja usado nesse tipo de ambiente.

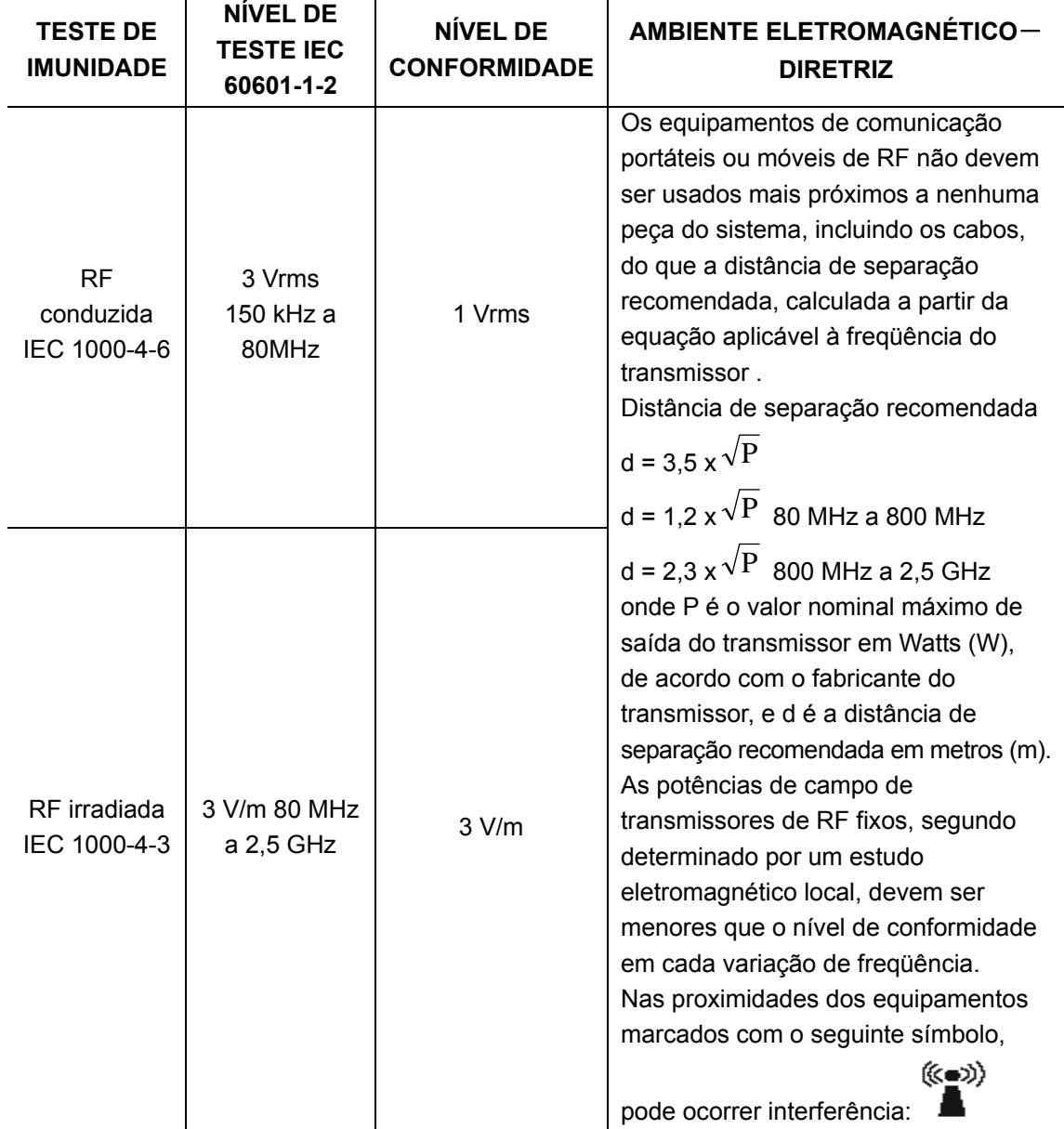

Obs. 1 - A 80 MHz e 800 MHz, é aplicável a faixa máxima de freqüência.

Obs. 2 - Essas diretrizes podem não ser aplicáveis em todas as situações. A propagação eletromagnética é afetada pela absorção e reflexão de estruturas, objetos e pessoas.

- z Teoricamente, não é possível prever com precisão as potências de campos de transmissores fixos, por exemplo telefones via estações de base ou rádio (celulares, sem fio), serviço terrestre de rádio, radioamador, redes AM e FM de rádio e redes de televisão. Para avaliar o ambiente eletromagnético relacionado com transmissores fixos de RF, deve-se considerar a necessidade de realizar uma pesquisa eletromagnética local. Se a potência de campo medida no local em que o sistema é usado ultrapassar o nível aplicável de conformidade de RF acima mencionado, o sistema deveria ser observado para comprovar seu funcionamento normal. Se for constatado um desempenho anormal, podem ser necessárias medidas adicionais, por exemplo, nova orientação ou reposicionamento do sistema.
- Acima das taxas de freqüência 150kHz a 80MHz, as potências de campo devem ser inferiores a 1 V/m.

#### **DISTÂNCIAS DE SEPARAÇÃO RECOMENDADAS ENTRE EQUIPAMENTOS DE COMUNICAÇÃO PORTÁTIL E MÓVEL DE RF E O SISTEMA**

O sistema destina-se ao uso em um ambiente eletromagnético no qual distúrbios de RF irradiada são controlados. O cliente ou usuário do sistema pode ajudar a evitar interferência eletromagnética mantendo uma distância mínima entre o equipamento de comunicação portátil e móvel de RF (transmissores) e o sistema como recomendado abaixo, de acordo com a potência máxima de emissão do equipamento de comunicação.

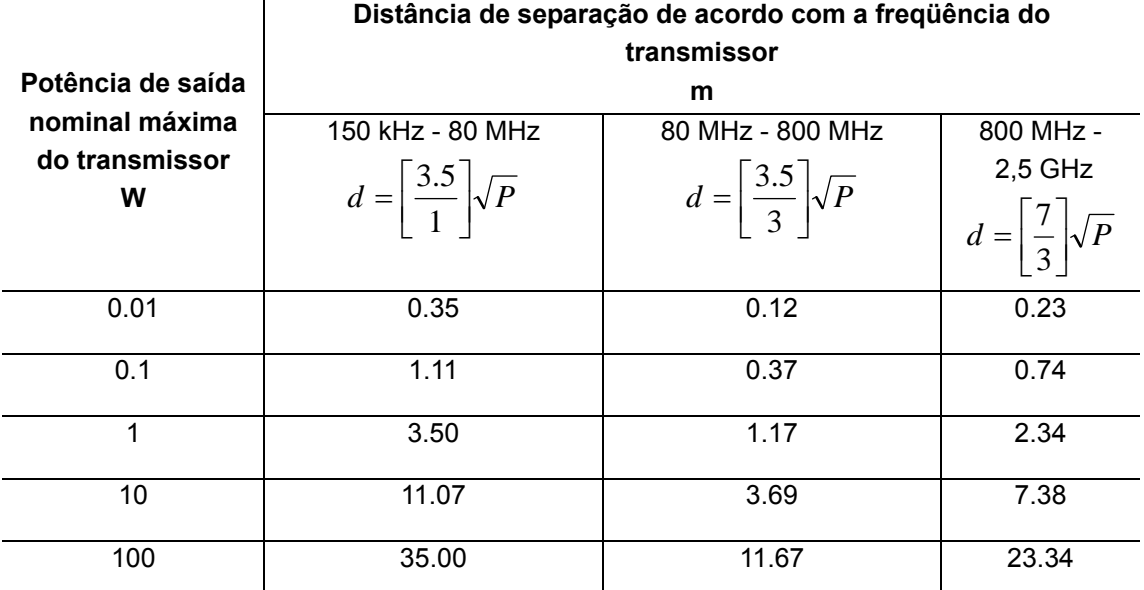

No caso de transmissores com potência máxima de saída não listada acima, a distância de separação recomendada em metros (m) pode ser determinada usando a equação aplicável à freqüência do transmissor, onde P é o valor nominal máximo de saída do transmissor em Watts (W) de acordo com o fabricante do transmissor.

Se ocorrer distorção da imagem do sistema, pode ser necessário afastar ainda mais o sistema das fontes de ruído de RF conduzida ou instalar um filtro para a fonte de alimentação elétrica externa, para minimizar o ruído a um nível aceitável.

Obs. 1 - A 80 MHz e 800 MHz, é aplicável a distância de separação para a faixa máxima de freqüência.

Obs. 2 - Essas diretrizes podem não ser aplicáveis em todas as situações. A propagação eletromagnética é afetada pela absorção e reflexão de estruturas, objetos e pessoas.

# **Appendix A DICOM**

O pacote DICOM é opcional, de forma que a descrição a seguir é aplicável apenas aos sistemas configurados com esse pacote.

#### **Este sistema implementa as seguintes funções DICOM:**

- Storage
- $\bullet$  Imprimir
- Worklist (ListaTrab)
- Verif.
- Salvar imagens em mídias externas (Salve imagens de um ou vários quadros como formato DICOM em mídias externas como unidade Flash ou CD)

# **O fluxo de trabalho da configuração e dos aplicativos DICOM é descrito brevemente a seguir:**

- 1. Configuração DICOM (configuração local, do servidor e do serviço)
- 2. Verificar conectividade
- 3. Aplicativos de armazenamento, impressão e Worklist

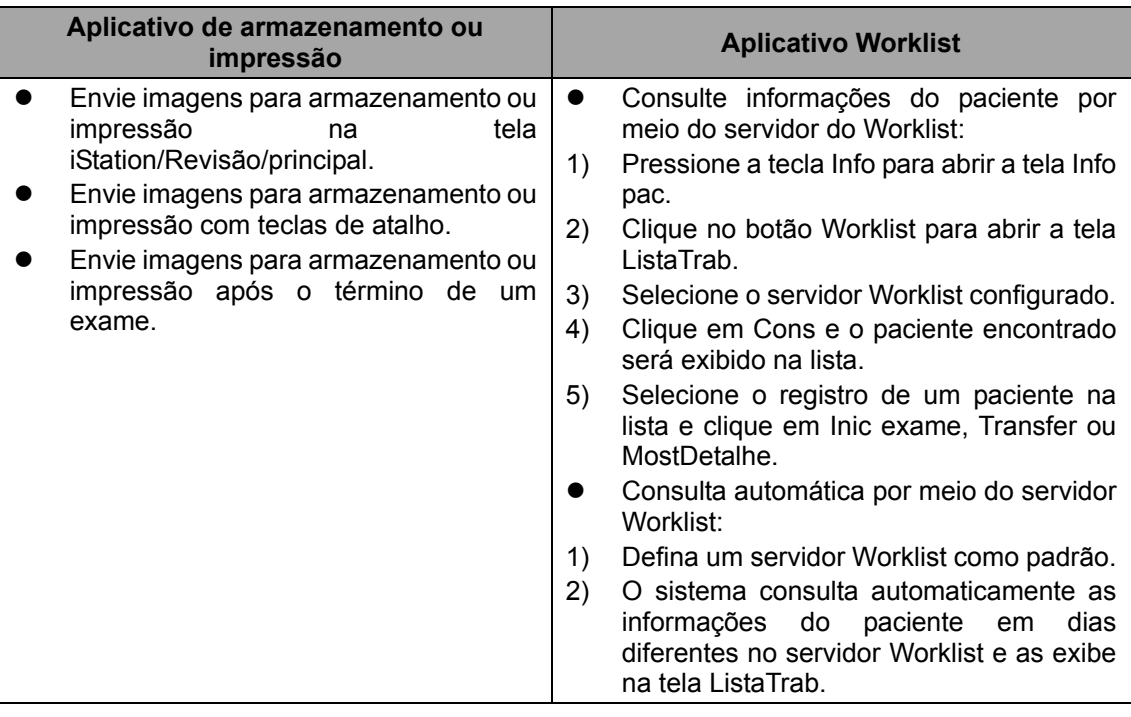

4. Gerenc tarefas DICOM

# **A.1 Configuração DICOM (configuração local, do servidor**

# **e do serviço)**

#### **1. Configuração local**

Para abrir a tela [Config local DICOM]:

- 1) Pressione a tecla [Setup] para mostrar o menu [Conf].
- 2) Mova o cursor no item [DICOM] para mostrar o submenu.
- 3) Navegue para selecionar [Config local] e abrir a tela como mostra a figura abaixo.

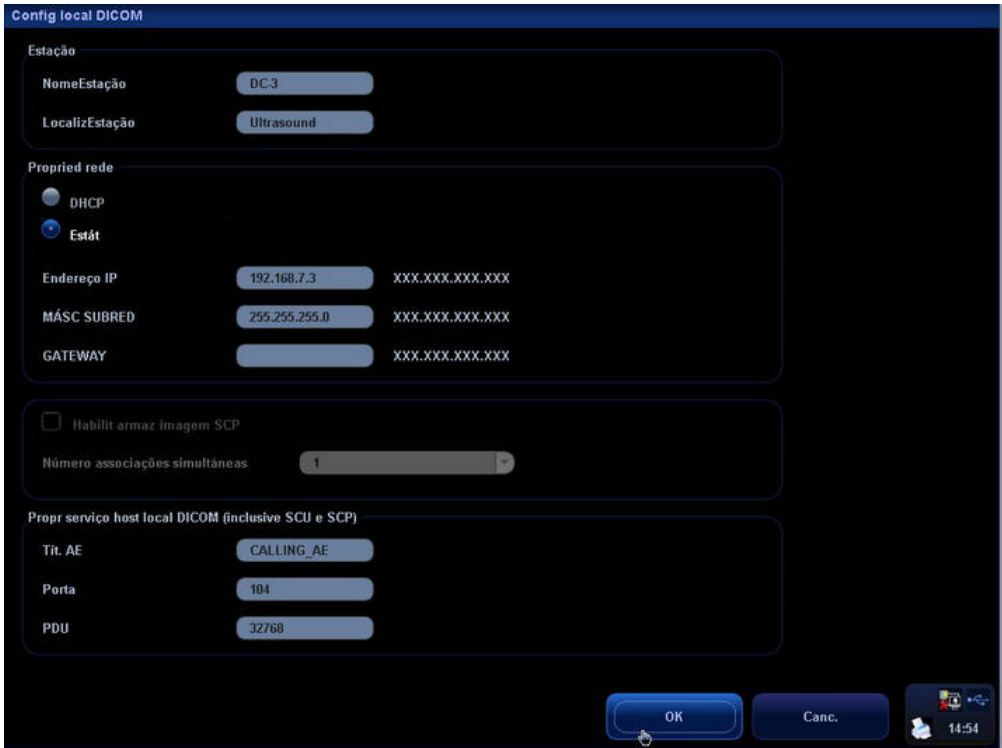

A configuração local DICOM é descrita a seguir:

- 1 NomeEstação: insira um nome do sistema de impressão.
- 2 LocalizEstação: insira o local ou departamento onde o sistema está colocado.
- 3 DHCP, Estát: selecione entre DHCP e Estát; se DHCP for selecionado, o endereço IP será obtido automaticamente a partir do servidor DNS; se Estát for selecionado, você deverá inserir o endereço IP estático.
- 4 Endereço IP: insira o endereço IP do sistema; o segmento de rede é igual ao do servidor.
- 5 MÁSC SUBRED: segmento de rede exibido.
- 6 Gateway: IP de gateway.
- 7 Habilit armaz imagem SCP: selecione para ativar/desativar o serviço SCP que recebe arquivos DICOM remotos (recurso reservado).
- 8 Número associações simultâneas: defina o número de associações; o padrão é 1 (recurso reservado).
- 9 Tít. AE: título da entidade do aplicativo; o título AE local deve coincidir com o do servidor.
- 10 Porta: a porta local deve coincidir com a do servidor.
- 11 PDU: o tamanho máximo de dados de PDU varia de 16384 a 65536; se o valor for menor do que 16384 ou maior do que 65536, o sistema definirá automaticamente o valor como 32768.
- 12 OK: clique para confirmar a configuração dos parâmetros.
- 13 Canc.: clique para cancelar a configuração dos parâmetros.

#### **2. Configuração do servidor**

A tela [Config serv] é usada para adicionar ou excluir servidores DICOM ou definir o endereço IP do servidor DICOM.

Para abrir a tela [Config serv]:

- 1) Pressione a tecla [Setup] para mostrar o menu [Conf].
- 2) Mova o cursor no item [DICOM] para mostrar o submenu.
- 3) Navegue para selecionar [Config serv] e abrir a tela como mostra a figura abaixo.

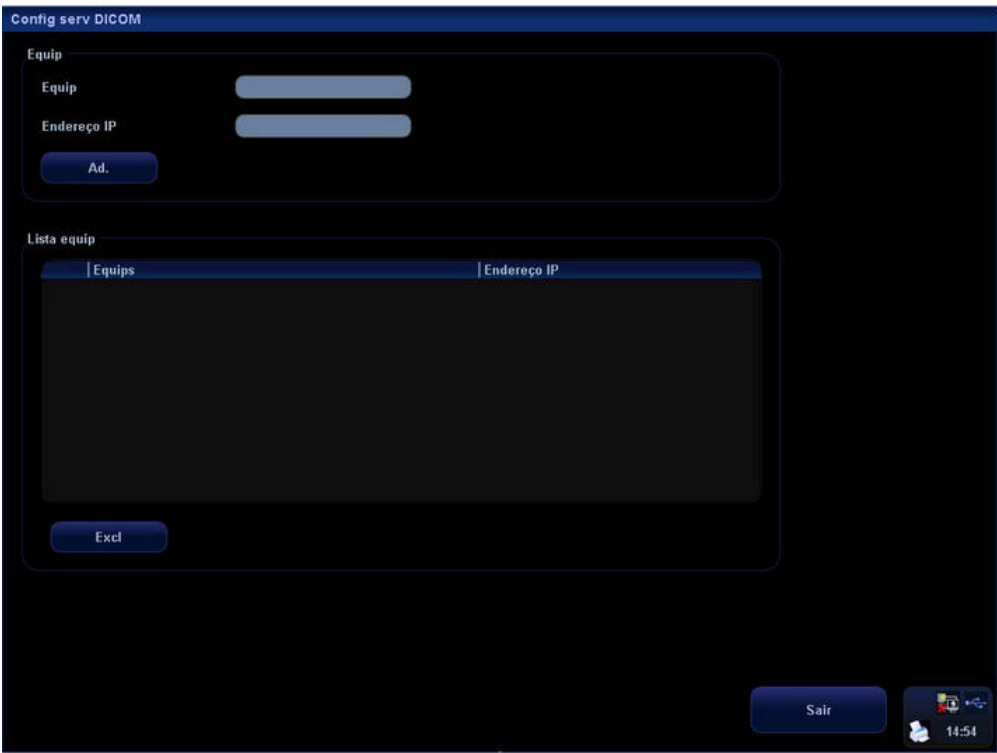

A configuração do servidor DICOM é descrita a seguir:

- 1 Equip: insira o nome do servidor que oferece suporte ao serviço DICOM.
- 2 Endereço IP: insira o endereço IP do servidor.
- 3 Ad.: clique para adicionar o servidor depois de inserir o nome e o endereço IP do servidor. Além disso, o servidor adicionado será exibido na lista de dispositivos abaixo.
- 4 Excl: selecione um item na lista de dispositivos e clique para excluí-lo.
- 5 Sair: clique para sair da tela de configuração.

#### **3. Configuração do serviço**

A tela [Config serviço] é usada para definir os atributos dos serviços de armazenamento, impressão e lista de trabalho.

Para abrir a tela [Config serviço]:

- 1) Pressione a tecla [Setup] para mostrar o menu [Conf].
- 2) Mova o cursor no item [DICOM] para mostrar o submenu.
- 3) Navegue para selecionar [Config serviço] e abrir a tela como mostra a figura abaixo.

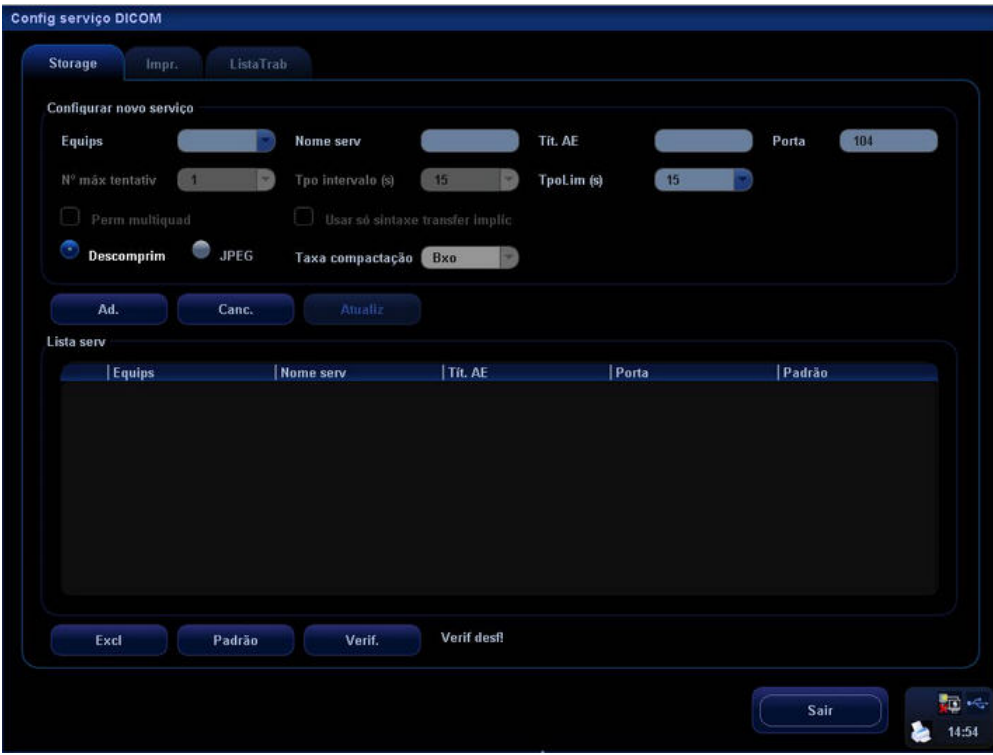

A configuração do serviço DICOM para armazenamento é descrita a seguir:

- 1 Equips: depois de configurar os servidores na tela Config serv DICOM, seus nomes são exibidos na lista suspensa; selecione o nome do servidor de armazenamento.
- 2 Nome serv: o padrão é xxx-armazenamento e pode ser alterado pelo usuário.
- 3 Tít. AE: o título da entidade de aplicativo inserido aqui deve coincidir com o do servidor de armazenamento.
- 4 Porta: a porta inserida aqui deve coincidir com a do servidor de armazenamento.
- 5 Nº máx tentativ: recurso reservado.
- 6 Tpo intervalo (s): recurso reservado.
- 7 Perm multiquad: selecione para armazenar vários quadros se o SCP oferecer suporte a esse recurso (recurso reservado).
- 8 Usar só sintaxe transfer implíc: selecione se o SCP oferecer suporte apenas à sintaxe de transferência implícita (recurso reservado).
- 9 TpoLim (s): refere-se ao período depois do qual o sistema deixará de tentar estabelecer uma conexão com o serviço.
- 10 Descomprim, JPEG, Taxa compactação: selecione se os arquivos estiverem compactados ou para definir a taxa de compactação.
- 11 Ad.: clique para adicionar o serviço de armazenamento à lista de serviço.
- 12 Canc.: clique para cancelar a configuração dos parâmetros.
- 13 Atualiz: selecione um item na lista de serviço, altere os parâmetros na área acima e clique em Atualiz; o item será atualizado na lista de serviço.
- 14 Excl: clique para excluir o serviço selecionado na lista de serviços.
- 15 Padrão: selecione um item na lista de serviço e clique em Padrão; esse serviço de armazenamento é definido como padrão e você verá um Y na coluna Padrão.
- 16 Verif.: clique para verificar se as duas entidades de aplicativo DICOM estão normalmente conectadas.
- 17 Sair: clique para sair da tela de configuração.

Clique em [Impr.] para abrir a página Imprimir, como mostra a figura abaixo:

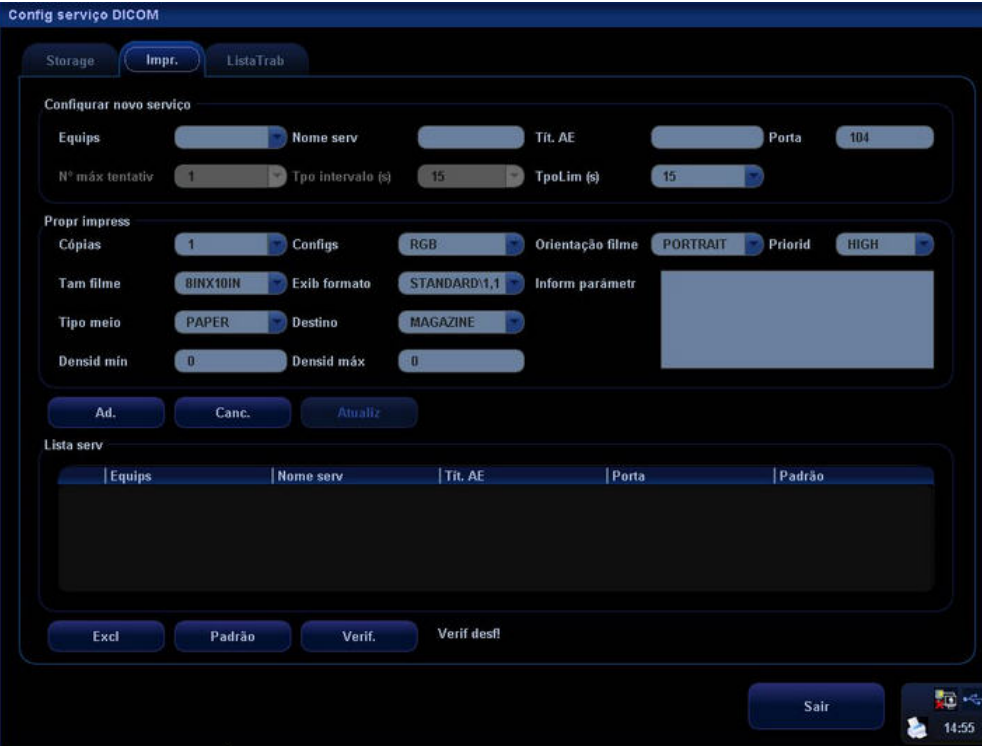

A configuração do serviço DICOM para impressão é descrita a seguir:

- 1 Equips: depois de configurar os servidores na tela Config serv DICOM, seus nomes são exibidos na lista suspensa; selecione o nome do servidor de impressão.
- 2 Nome serv: o padrão é xxx-impressão e pode ser alterado pelo usuário.
- 3 Tít. AE: o título da entidade de aplicativo inserido aqui deve coincidir com o do servidor de impressão.
- 4 Porta: a porta inserida aqui deve coincidir com a do servidor de impressão.
- 5 Nº máx tentativ: recurso reservado.
- 6 Tpo intervalo (s): recurso reservado.
- 7 TpoLim (s): refere-se ao período depois do qual o sistema deixará de tentar estabelecer uma conexão com o serviço.
- 8 Cópias: refere-se às cópias dos arquivos impressos; é possível selecionar de 1 a 5 ou inserir um número diretamente.
- 9 Configs: o sistema é compatível com RGB (impressão colorida) e MONOCROM2 (impressão em preto-e-branco).
- 10 Orientação filme: selecione entre PAISAGEM e RETRATO.
- 11 Priorid: especifique a prioridade da tarefa de impressão entre ALTA, MÉDIA ou BAIXA.
- 12 Tam filme: selecione o tamanho do arquivo entre as opções da lista suspensa. Se a impressora não aceitar a configuração 8 pol. x 10 pol. de tamanho do filme, altere-a pela configuração adequada.
- 13 Exib formato: especifique a quantidade dos arquivos impressos, por exemplo, PADRÃO\2, 3 indica que 6 imagens são impressas em cada página.
- 14 Densid mín: insira a densidade mínima do filme.
- 15 Tipo meio: especifique a mídia de impressão: Papel, Clear Film, FilmeAzul; selecione FilmeAzul ou Clear Film para impressão em preto-e-branco; selecione Papel para impressão colorida.
- 16 Destino: especifique onde o arquivo é exposto: MAGAZINE (armazenado no magazine) ou PROCESS (exposto no processador).
- 17 Densid máx: insira a densidade máxima do filme.
- 18 Inform parâmetr: insira as informações de configuração no campo.
- 19 Ad.: clique para adicionar o serviço de impressão à lista de serviço.
- 20 Canc.: clique para cancelar a configuração dos parâmetros.
- 21 Atualiz: selecione um item na lista de serviço, altere os parâmetros na área acima e clique em Atualiz; o item será atualizado na lista de serviço.
- 22 Excl: clique para excluir o serviço selecionado na lista de serviços.
- 23 Padrão: selecione um item na lista de serviço e clique em Padrão; esse serviço de impressão é definido como padrão e você verá um Y na coluna Padrão.
- 24 Verif.: clique para verificar se as duas entidades de aplicativo DICOM estão normalmente conectadas.
- 25 Sair: clique para sair da tela de configuração.

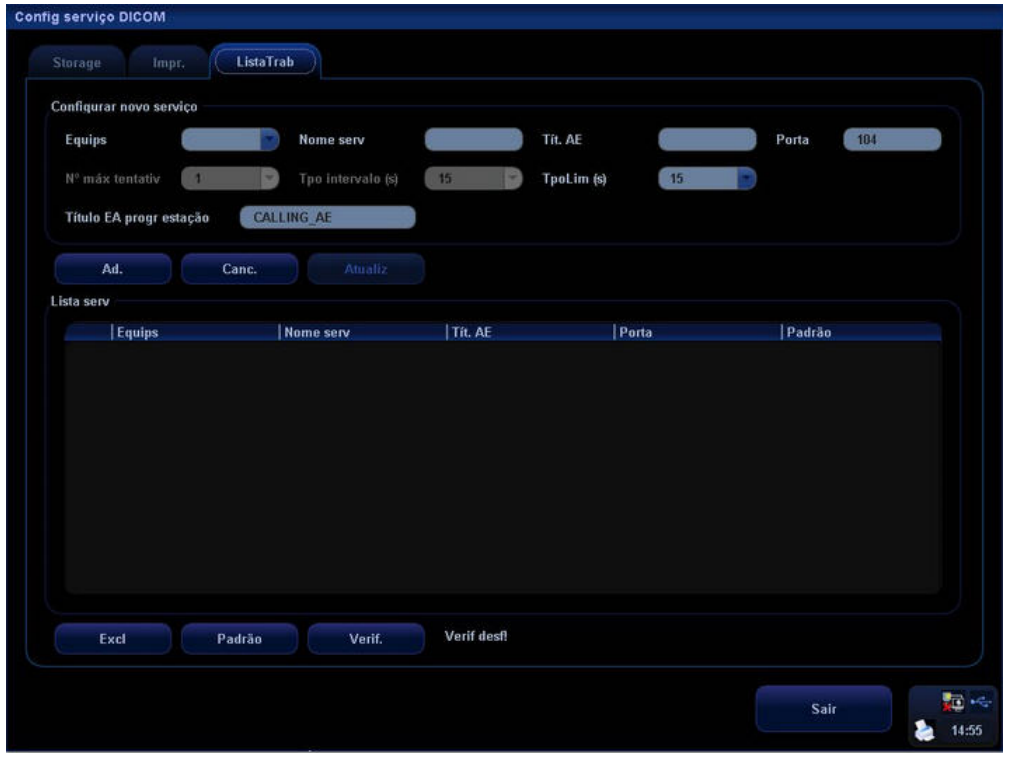

Clique em [ListaTrab] para abrir a página ListaTrab, como mostra a figura abaixo:

A configuração do serviço DICOM para lista de trabalho é descrita a seguir:

- 1 Equips: depois de configurar os servidores na tela Config serv DICOM, seus nomes são exibidos na lista suspensa; selecione o nome do servidor Worklist.
- <sup>2</sup>Nome serv: o padrão é xxx-Worklist e pode ser alterado pelo usuário.
- $3<sub>13</sub>$  Tít. AE: o título da entidade de aplicativo inserido aqui deve coincidir com o do servidor **Worklist**
- <sup>4</sup>Porta: a porta inserida aqui deve coincidir com a do servidor Worklist.
- $5$  N° máx tentativ: recurso reservado.
- $6$  Tpo intervalo (s): recurso reservado.
- 7 TpoLim (s): refere-se ao período depois do qual o sistema deixará de tentar estabelecer uma conexão com o serviço.
- 8 Título EA progr estação: defina o título EA do dispositivo programado; por exemplo, se o título EA for definido como M5 para o servidor remoto, os títulos EA local e da estação programada devem ser M5.
- 9 Ad.: clique para adicionar o serviço Worklist à lista de serviço.
- 10 Canc.: clique para cancelar a configuração dos parâmetros.
- 11 Atualiz: selecione um item na lista de serviço, altere os parâmetros na área acima e clique em Atualiz; o item será atualizado na lista de serviço.
- 12 Excl: clique para excluir o serviço selecionado na lista de serviços.
- 13 Padrão: selecione um item na lista de serviço e clique em Padrão; esse serviço Worklist é definido como padrão e você verá um Y na coluna Padrão.
- 14 Verif.: clique para verificar se as duas entidades de aplicativo DICOM estão normalmente conectadas.
- 15 Sair: clique para sair da tela de configuração.

# **A.2 Verificar conectividade**

se desejar verificar a conectividade (não é obrigatório), clique no botão Verif. na página de armazenamento, impressão ou lista de trabalho, respectivamente.

# **A.3 Aplicativos de armazenamento, impressão e Worklist**

Depois de concluir a configuração DICOM na tela Config serviço DICOM, clique em Sair para sair da caixa de diálogo e clique em Retornar no menu Conf para retornar à tela principal. Agora você está pronto para usar os aplicativos de armazenamento, impressão e Worklist.

- Os recursos de armazenamento e impressão DICOM são usados para enviar imagens ao servidor DICOM para armazenamento ou impressão por meio do serviço DICOM. Você pode:
	- Enviar imagens para armazenamento ou impressão na tela iStation/Revisão/principal.
	- Enviar imagens para armazenamento ou impressão com teclas de atalho.
	- Enviar imagens para armazenamento ou impressão após o término de um exame.
	- Enviar imagens de compactação JPG para armazenamento.
- z O recurso ListaTrab é usado para consultar ou importar informações do paciente por meio do serviço DICOM. É possível selecionar um exame para carregar as informações do paciente em vez de inserir essas informações manualmente.

Para consultar informações do paciente por meio do servidor do Worklist:

- 1. Pressione a tecla Info para abrir a tela Info pac.
- 2. Clique no botão Worklist para abrir a tela ListaTrab.
- 3. Selecione o servidor Worklist configurado.
- 4. Clique em Cons e o paciente encontrado será exibido na lista.
- 5. Selecione o registro de um paciente na lista e clique em Inic exame, Transfer ou MostDetalhe.

Para consultar automaticamente por meio do servidor do Worklist:

- 1. Defina um servidor Worklist como padrão.
- 2. O sistema consulta automaticamente as informações do paciente em dias diferentes no servidor Worklist e as exibe na tela ListaTrab.

#### **A 3.1 Aplicativos de armazenamento e impressão**

Para enviar imagens para armazenamento na tela iStation, na tela Revisão ou na tela

principal:

- 1 **.** Clique na tecla [iStation] ou [Info] para abrir a tela [iStation] ou
	- **•** Pressione a tecla [Revisão] para acessar a tela de revisão ou
	- $\bullet$  Clique em  $\mathbb{R}$  na área de miniaturas na tela principal.
- 2 As operações de envio são descritas detalhadamente para a tela [iStation] como referência.

z As informações do paciente e do exame são exibidas no centro da tela.

Clique para selecionar um paciente ou um exame na lista.

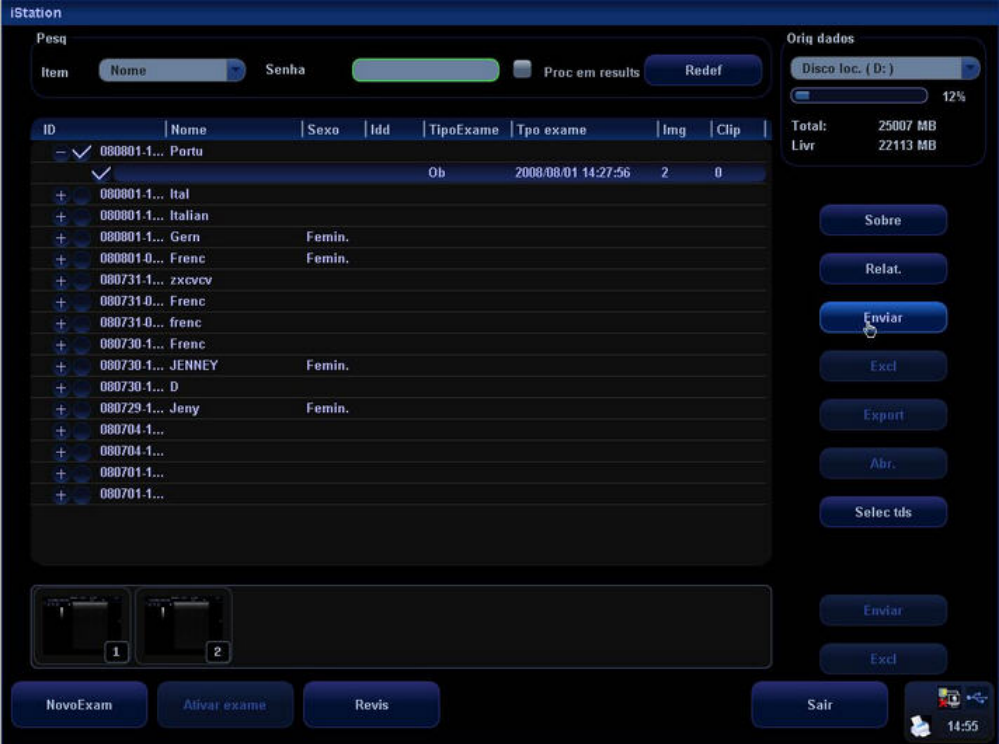

z As miniaturas são exibidas na área de miniaturas na parte inferior da tela. Clique para selecionar uma ou várias miniaturas.

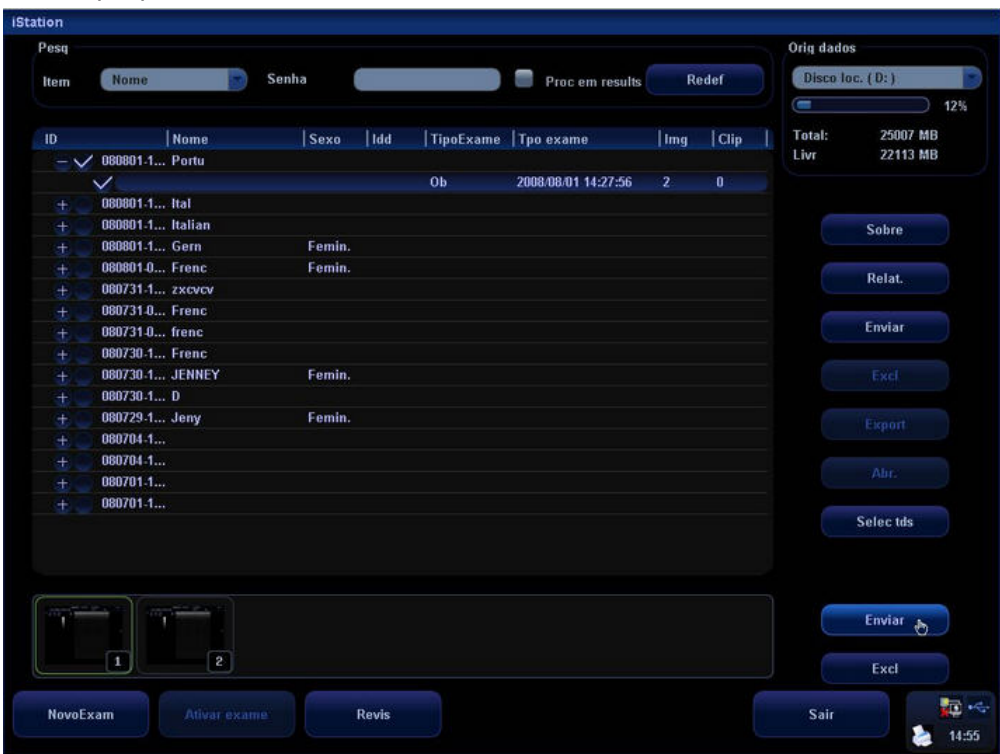

3 Clique no botão [Enviar] para abrir a tela [Enviar].

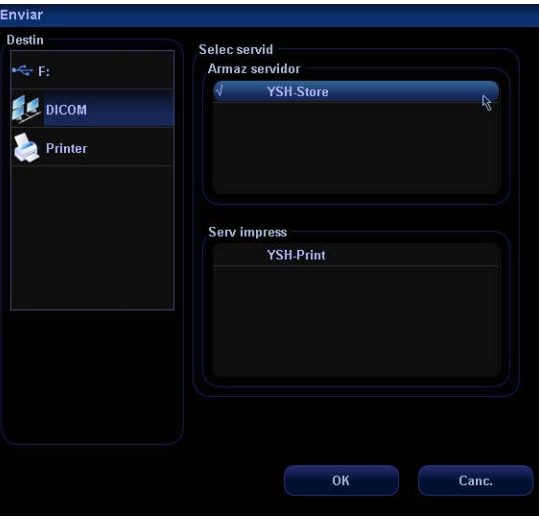

- 4 Clique para selecionar [DICOM] na caixa [Destin] na lateral esquerda.
- 5 Selecione o nome do servidor DICOM na caixa [Armaz servidor] na lateral direita.
- 6 Clique no botão [OK].
- z Para enviar imagens para impressão na tela iStation, na tela Revisão ou na tela principal:
- 1 Clique na tecla [iStation] ou [Info] para abrir a tela [iStation] ou
	- **•** Pressione a tecla [Revisão] para acessar a tela de revisão ou
	- **z Clique em**  $\overline{\mathbb{C}^n}$  **na área de miniaturas na tela principal.**
- 2 As operações de envio são descritas detalhadamente para a tela [iStation] como referência.
	- z As informações do paciente e do exame são exibidas no centro da tela.

Clique para selecionar um paciente ou um exame na lista.

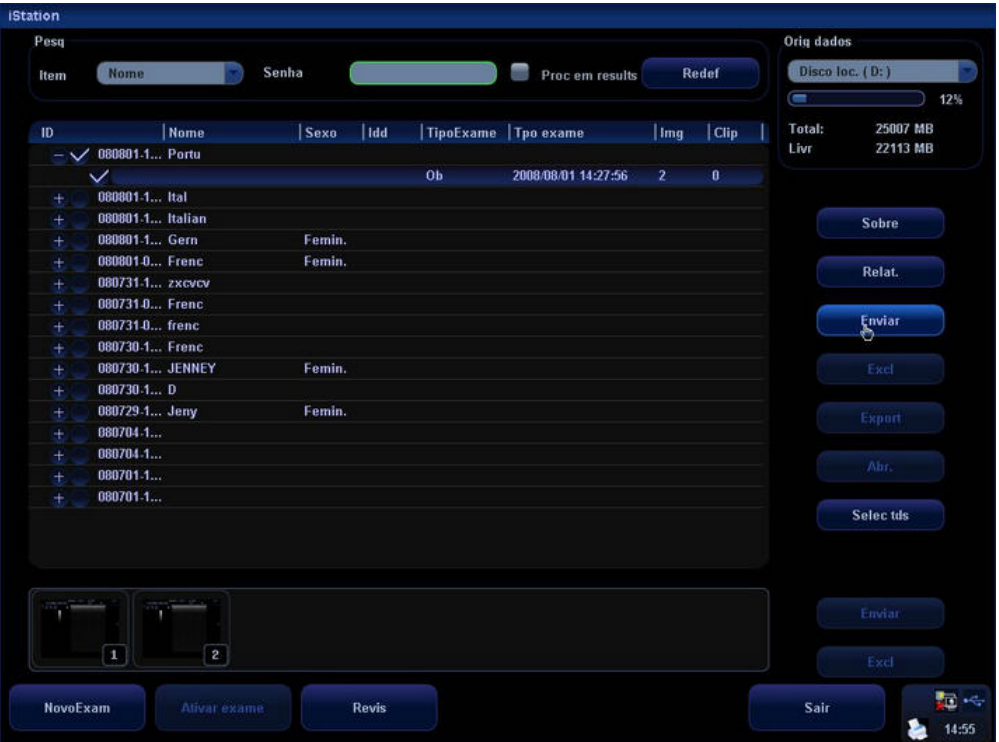
z As miniaturas são exibidas na área de miniaturas na parte inferior da tela. Clique para selecionar uma ou várias miniaturas.

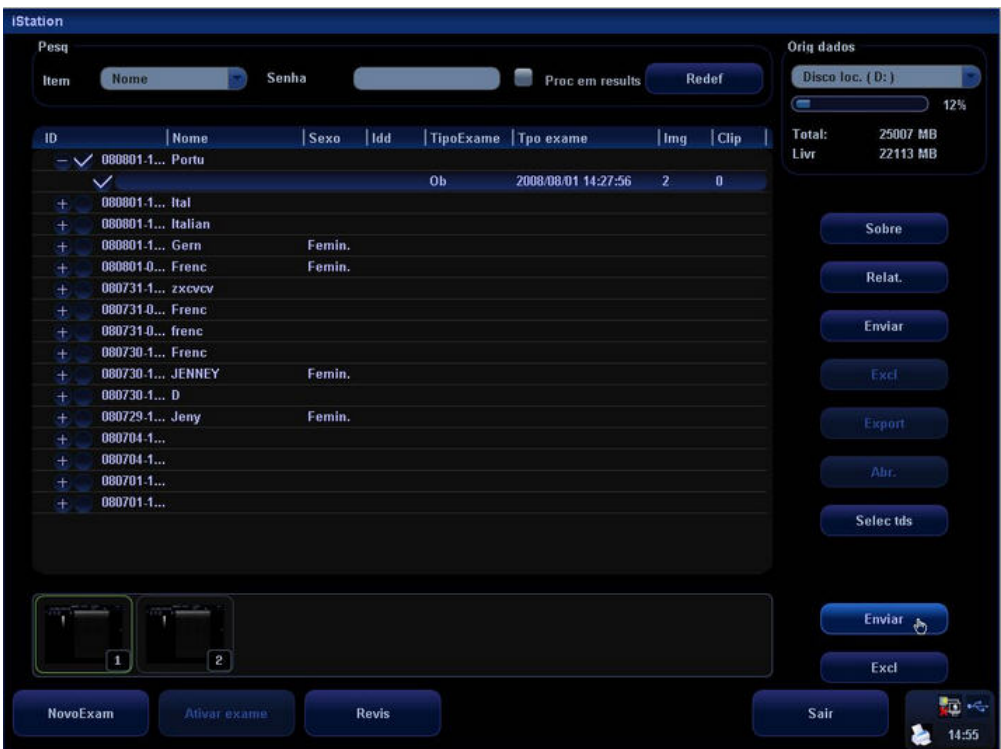

3 Clique no botão [Enviar] para abrir a tela [Enviar].

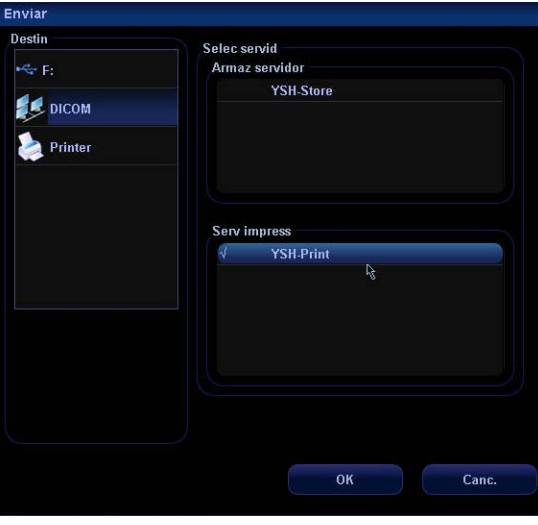

- 4 Clique para selecionar [DICOM] na caixa [Destin] na lateral esquerda.
- 5 Selecione o nome do servidor DICOM na caixa [Serv impress] na lateral direita.
- 6 Clique no botão [OK].
- **•** Para enviar imagens para armazenamento ou impressão com teclas de atalho:
- 1. Você pode atribuir as seguintes funções (salvar e imprimir) às teclas do painel de controle.
	- Save Single Frame Image to Local
	- Save Single Frame Image to DICOM Server
	- Save Multi-frame Image to DICOM Server
	- **•** Print Single Frame Image to DICOM Server
- 2. É possível selecionar a tecla [Print], a tecla [Save], a tecla [F1], [F2], [F3] ou [F4] no painel de controle ou as teclas esquerda e direita do pedal como teclas definidas pelo usuário.
- 3. Para definir teclas de atalho para salvar ou imprimir:
	- a) Pressione a tecla [Setup] para mostrar o menu Conf.
	- b) Selecione Sistema para abrir a tela Sistema.
	- c) Clique em Config chv para abrir a tela Config chv.
	- d) Atribua funções ao pedal ou às teclas desejadas.
	- e) Clique em [OK] para confirmar as predefinições.
	- f) Selecione [Retornar] no menu [Conf] para que as predefinições entrem em vigor.

Consulte "Config chv" na seção 17.2 Configuração do sistema para obter informações.

Vamos considerar a tecla de atalho de armazenamento como exemplo:

1. Acesse a tela Config serviço DICOM, defina o servidor de armazenamento como Padrão; você verá Y na coluna Padrão. Veja a figura abaixo.

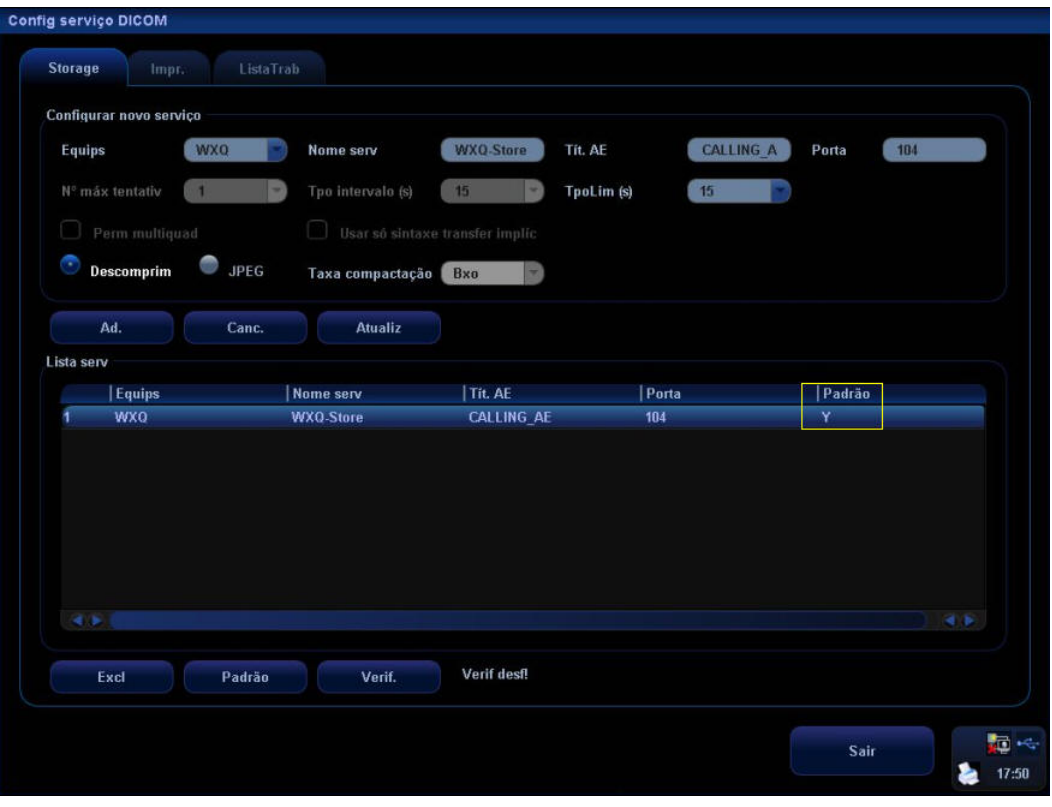

- 2. Saia da caixa de diálogo Config serviço DICOM e clique em Retornar no menu Conf.
- 3. Pressione a tecla F2 no painel de controle (definida como tecla de atalho para Env qdr p/ armazen Dicom); a imagem é congelada. O sistema faz a captura da tela atual e a salva no servidor de armazenamento como arquivo de quadro único. Ou
- 4. Pressione a tecla F3 no painel de controle (definida como tecla de atalho para Save Multi-frame Image to DICOM Server); o sistema congela a imagem e a salva como arquivo de vários quadros (por exemplo, se o sistema congelar o 67º quadro, 67 quadros de imagens serão enviados para o servidor de armazenamento).

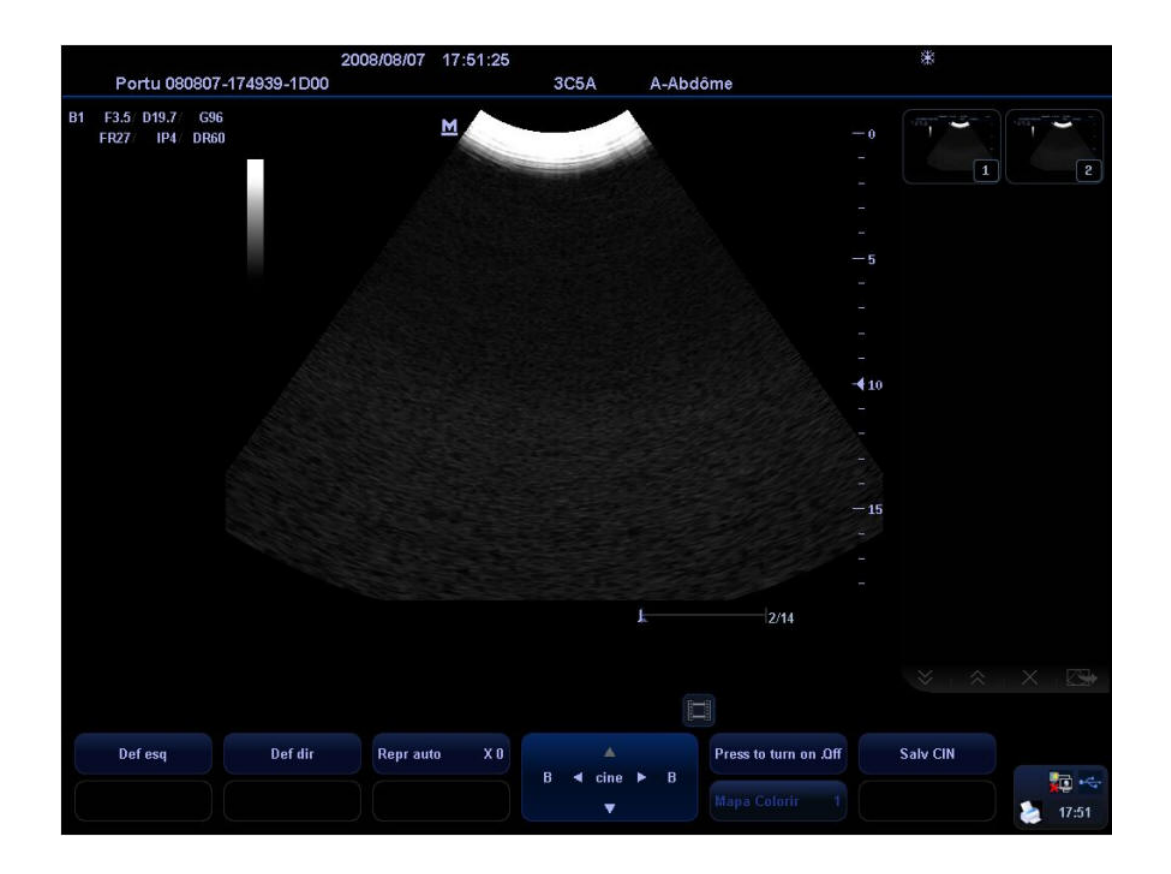

- **•** Para enviar imagens para armazenamento ou impressão após o término de um exame:
- 1. Pressione a tecla [Setup] para mostrar o menu Conf.
- 2. Selecione Sistema para abrir a tela Sistema.
- 3. Clique em Geral para abrir a página Geral.
- 4. Marque "Env/impr imagem após exame final". Veja a figura abaixo.

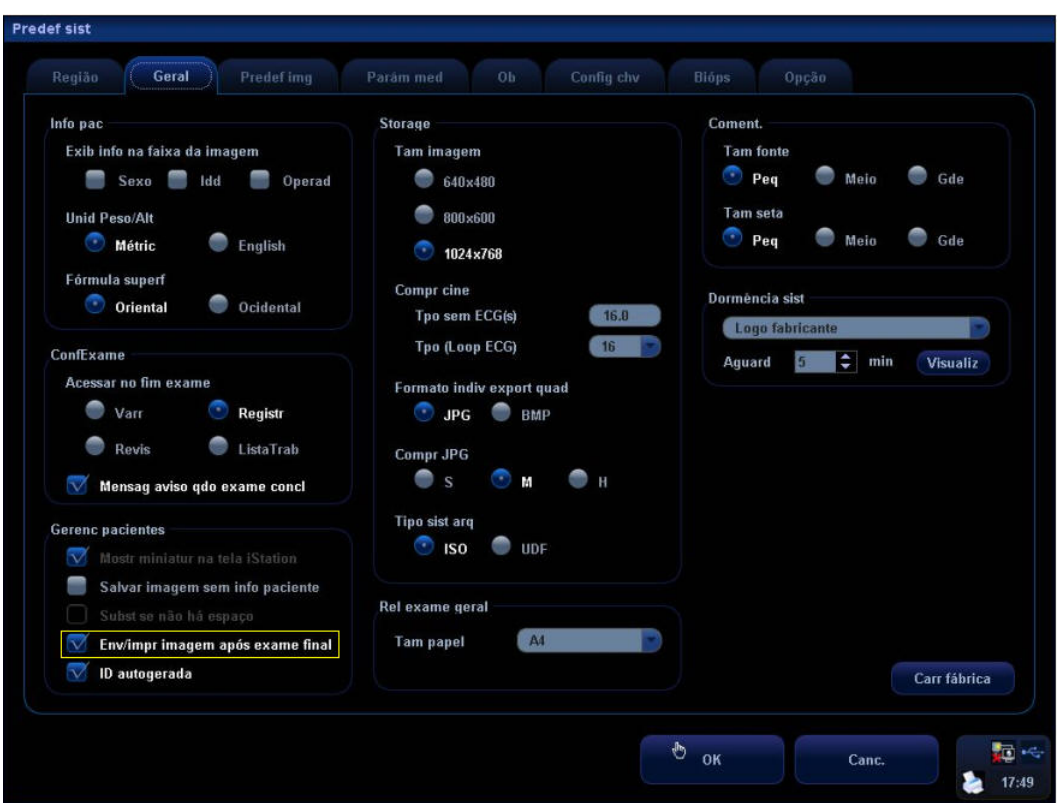

5. Abra a tela Config serviço DICOM, clique em Storage ou Print para abrir a página de armazenamento ou impressão e defina o servidor de armazenamento ou impressão como padrão; na lista de serviço, você verá Y na coluna Padrão. Veja as duas figuras abaixo.

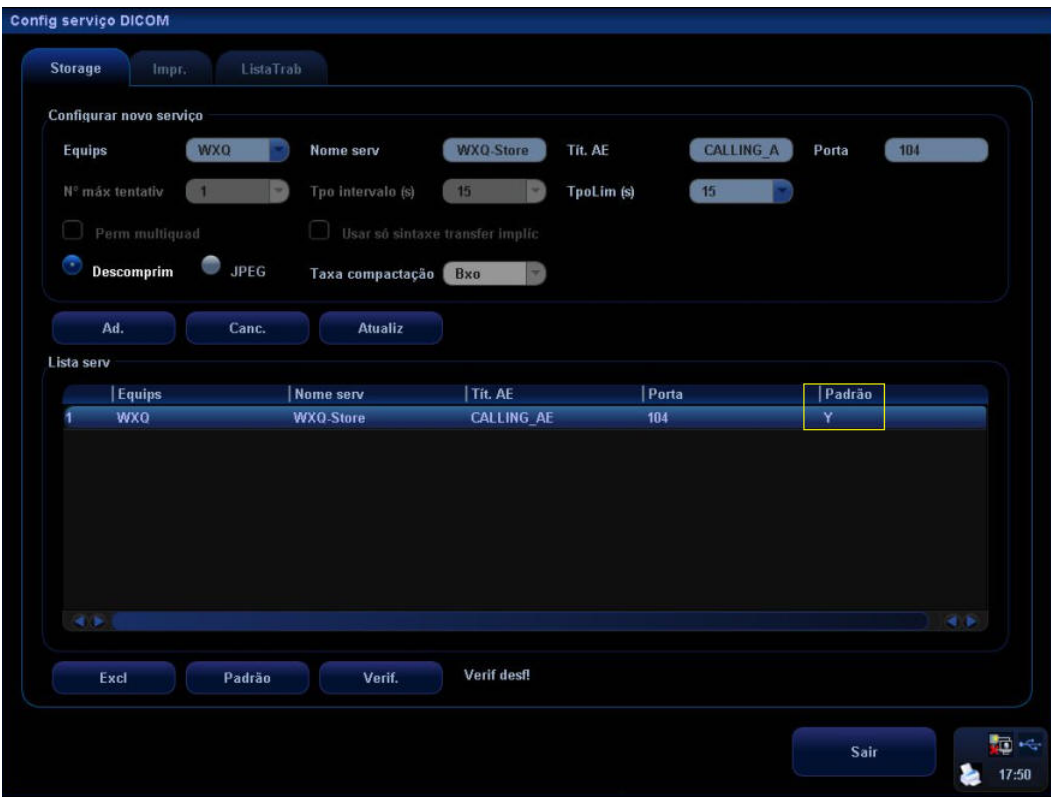

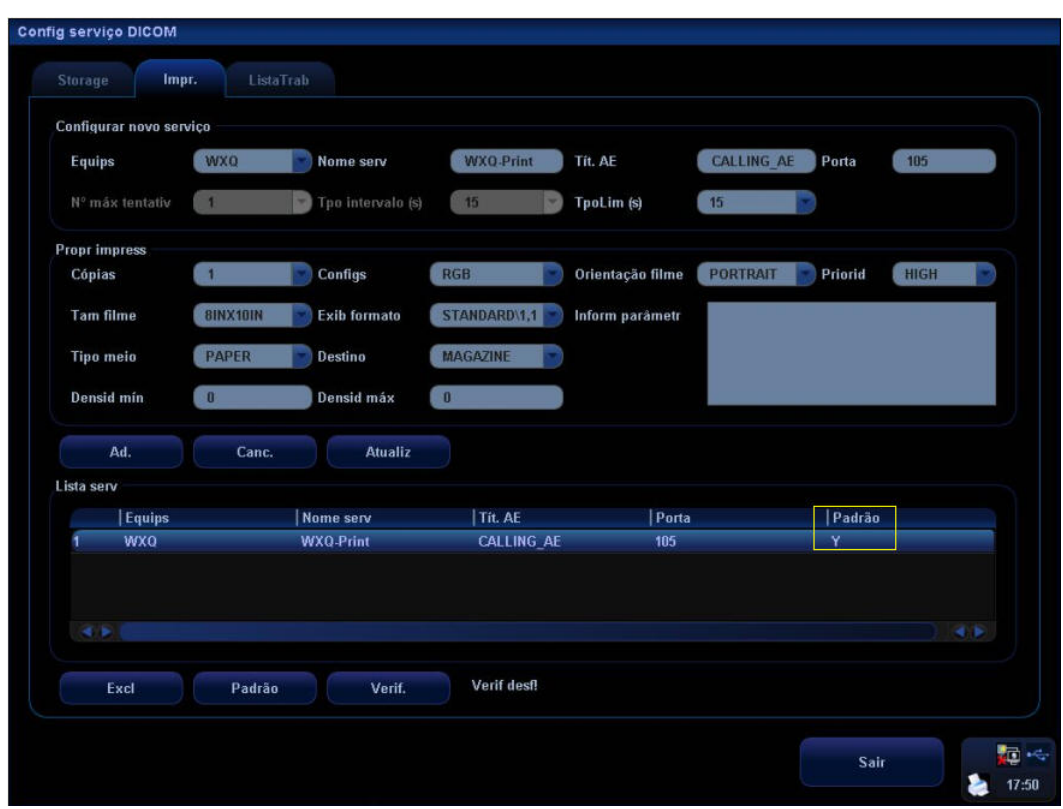

6. Depois de concluir a configuração acima, realize exames de ultra-som e obtenha imagens. Sempre que você pressionar a tecla End Exam no painel de controle, o sistema enviará imagens automaticamente para armazenamento ou impressão por meio do serviço DICOM.

## **A 3.2 Aplicativo Worklist**

Para consultar informações do paciente por meio do servidor do Worklist:

- 1 Pressione a tecla [Info] no painel de controle para abrir a tela [Info pac].
- 2 Clique no botão [Worklist] para abrir a tela [ListaTrab].

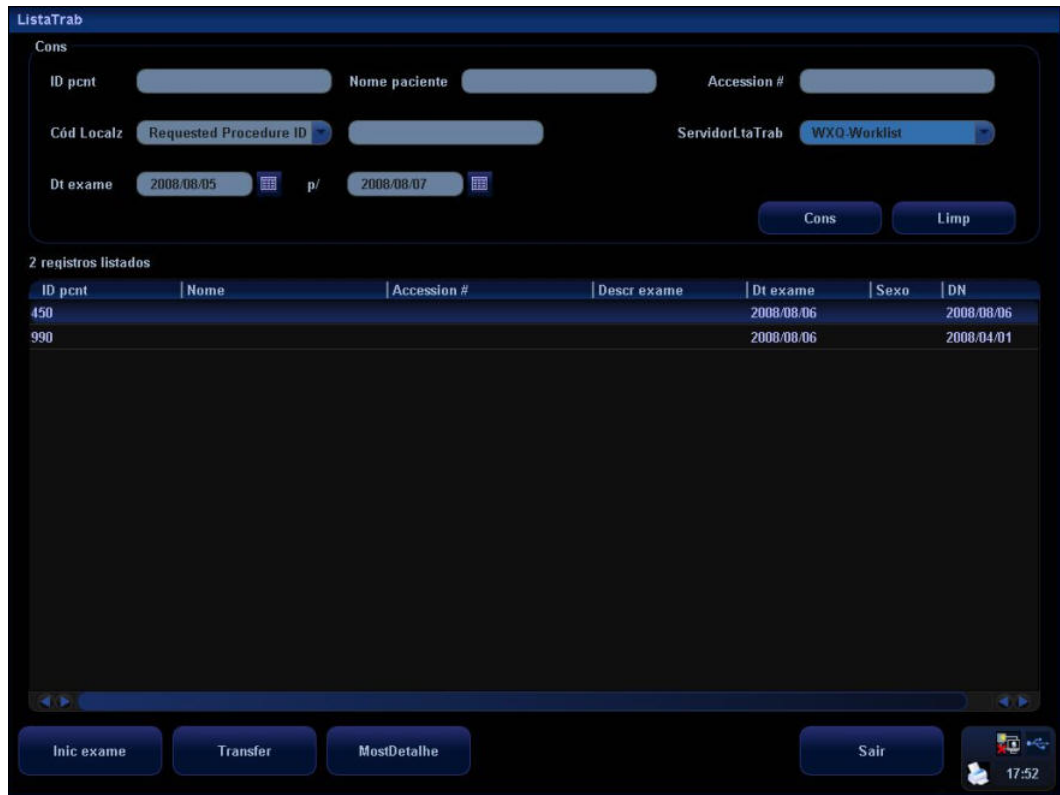

- 3 Para consultar informações do paciente a partir do servidor DICOM Worklist:
	- z Defina critérios de consulta em ID pcnt, Nome paciente, Accession #, Cód Localz, ServidorLtaTrab ou Dt exame. Por padrão, a data do exame é a data atual.
	- **•** Clique no botão [Cons].
	- Os pacientes programados, que satisfazem os critérios, são exibidos na lista de informações do paciente, localizada na parte inferior da tela.
	- z Depois de finalizar a primeira consulta, você pode realizar a segunda consulta no intervalo de pacientes programados usado na primeira vez. Os pacientes programados da lista serão alterados em tempo real.
- 4 Selecione o registro do paciente desejado na lista de pacientes exibida e
	- z clique em [Inic exame]; as informações do paciente são importadas no sistema e o exame é iniciado. Ou
	- clique em [Transfer]; as informações do paciente são importadas na tela [Info pac], que é aberta. Depois de editar as informações do paciente na tela [Info pac], selecione [OK] para iniciar um novo exame.
- 5 Para mostrar as informações do paciente em detalhes:
	- Clique para selecionar o registro do paciente.
	- z Clique no botão [MostDetalhe] para visualizar as informações do paciente e as propriedades em detalhes.

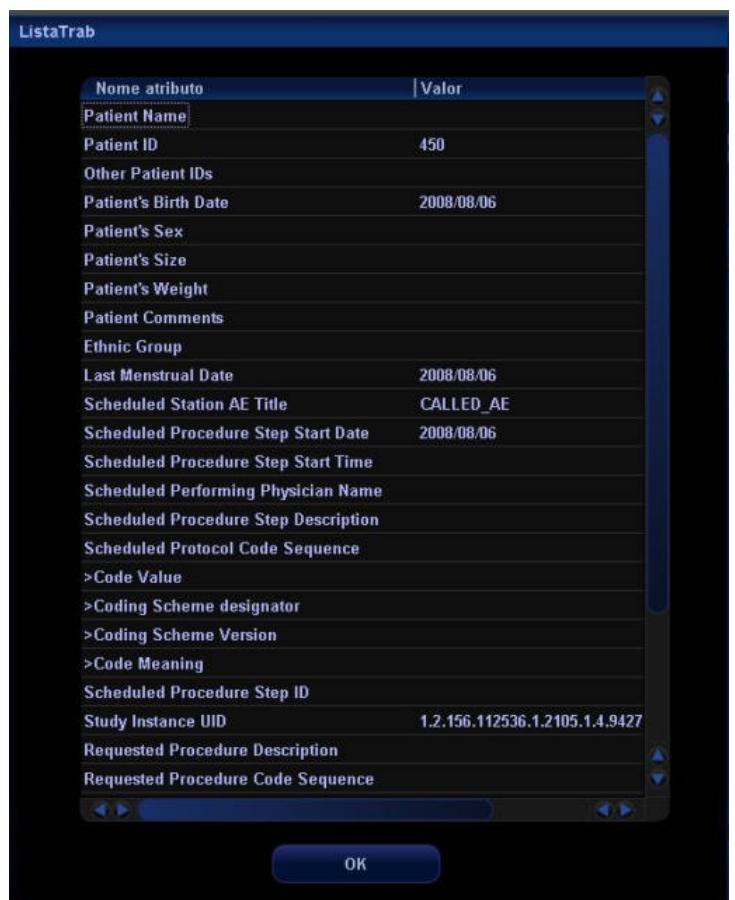

- 6 No status off-line, é possível:
	- Realizar a segunda consulta.
	- z Clicar no botão [MostDetalhe] na tela [ListaTrab] para visualizar as informações do paciente detalhadas.

Para consultar automaticamente por meio do servidor do Worklist:

- 1. Abra a página ListaTrab na tela Config serviço DICOM.
- 2. Selecione um item na lista de serviço e clique no botão Padrão para defini-lo como padrão.
- 3. Clique em Sair na tela e clique em Retornar no menu Conf.
- 4. Pressione a tecla Info para abrir a tela Info pac.
- 5. Clique no botão Worklist para abrir a tela ListaTrab.
- 6. O sistema consulta automaticamente os pacientes registrados no servidor do Worklist e os registros dos pacientes são exibidos na lista.

## **A.4 Gerenc tarefas DICOM**

Para visualizar o progresso da tarefa ou gerenciar tarefas depois de enviar imagens para armazenamento ou impressão:

1. Clique no ícone no canto inferior direito da tela para abrir a tela Gerenc tarefas DICOM. O gerenciamento de tarefas inclui o gerenciamento de tarefas de armazenamento e impressão. Somente as tarefas com falha permanecem na tela; as tarefas bem-sucedidas são removidas.

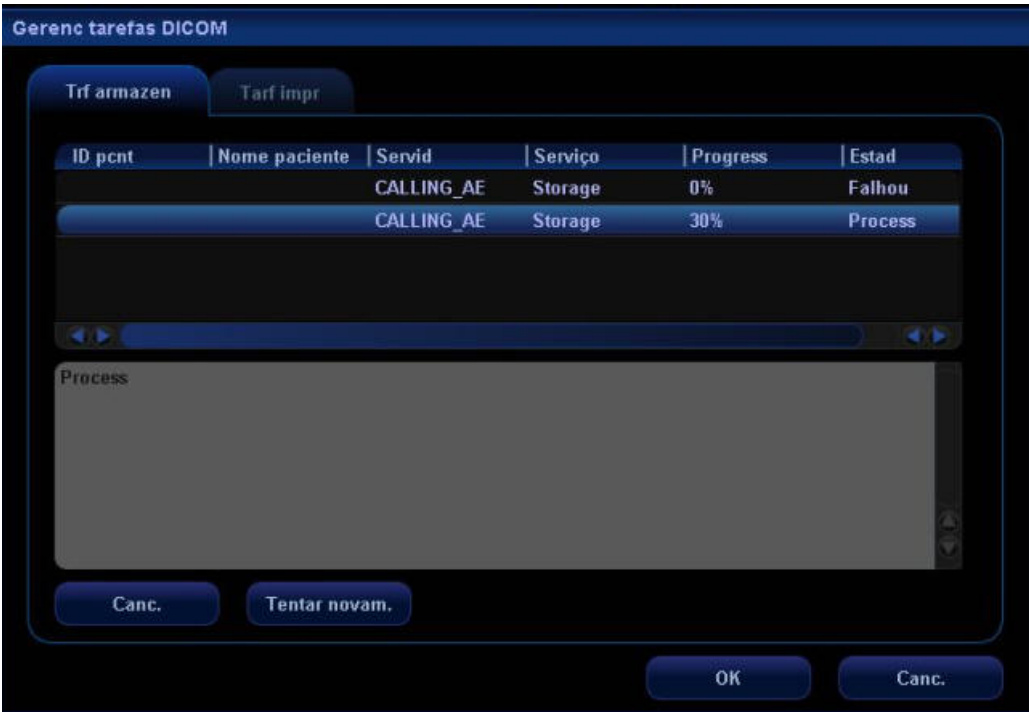

2. Selecione uma tarefa com falha e clique em Tentar novam.

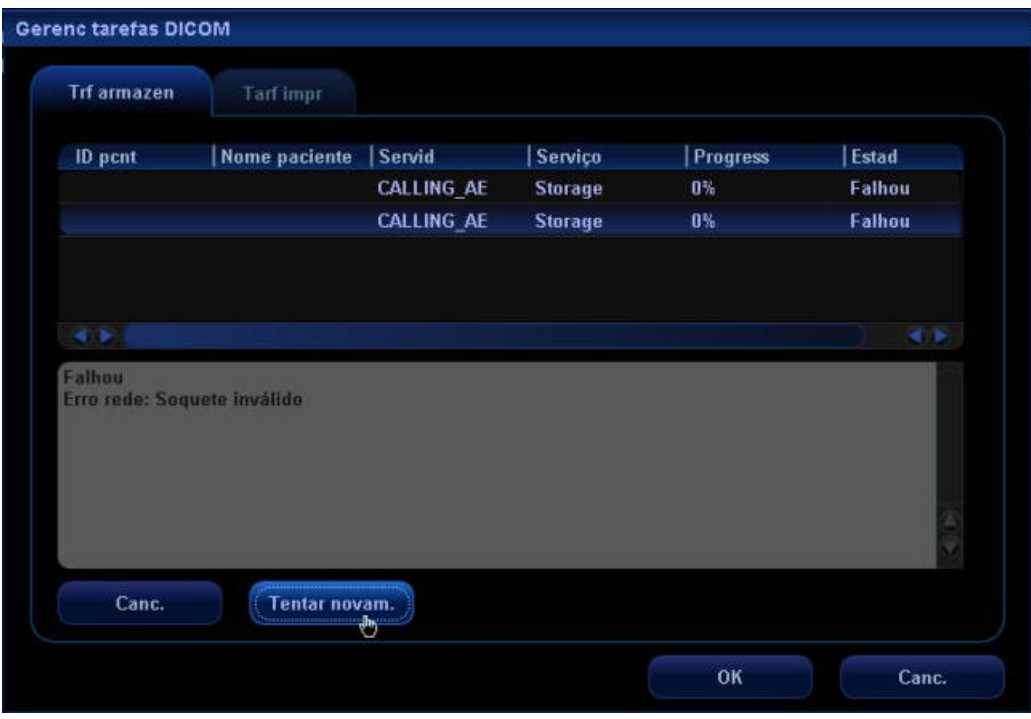

3. Selecione a tarefa com falha e clique em Canc. para excluir a tarefa.

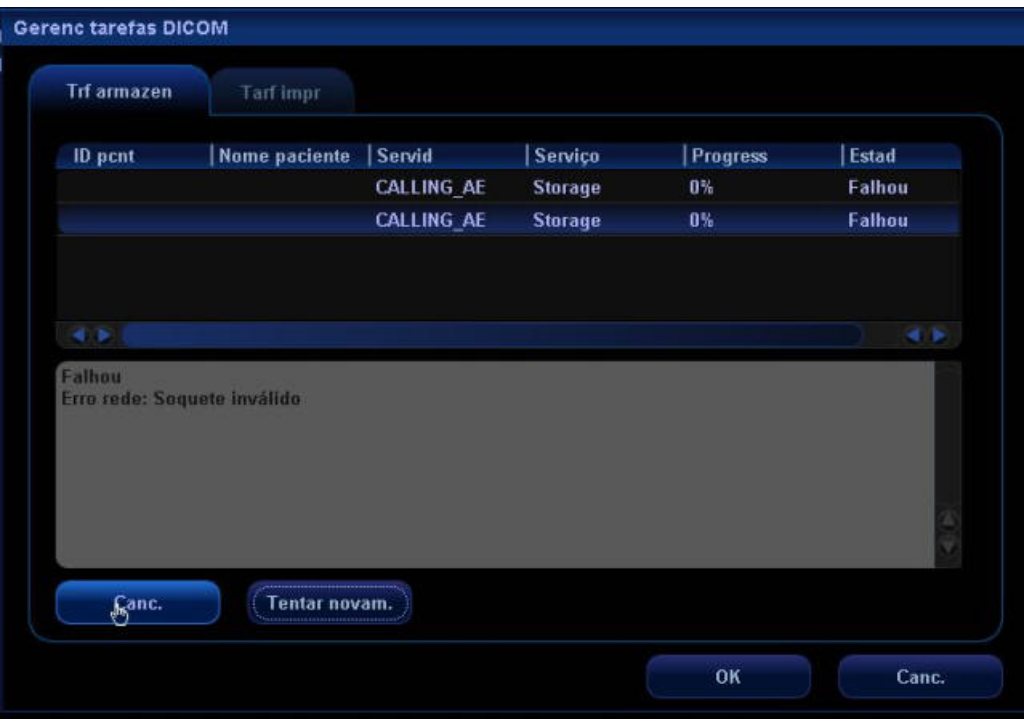

Nº de publ: 046-000132-00 (V1.0)